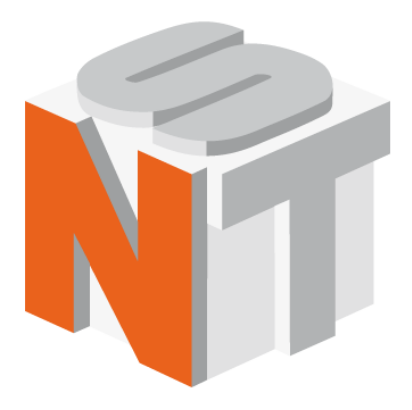

# **NSpec**

## **Scanning Probe and confocal optical microscope software**

## **User manual**

Nano Scan Technologies Ltd.

Zavodscaya St 7, Dolgoprudnyy, Russian Federation, 141700 Pnone:  $+7(495)665-00-85$  +7 (495) 642-40-68 +7 (495) 642-40-67 E-mail: info@nanoscantech.ru web: www.nanoscantech.ru

This user guide is intended for installation and operation of NSpec software. The program is used for control scanning probe and optical confocal microscopes and scanning probe microscope controller EG series. Before installation and working with this software it is recommended to read this user manual. On all matters related to technical support and upgrades for this product, under the additional features, contact the following addresses:

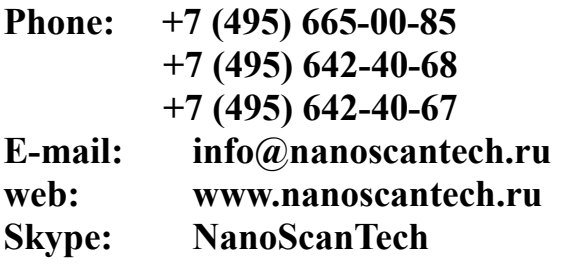

## **Content**

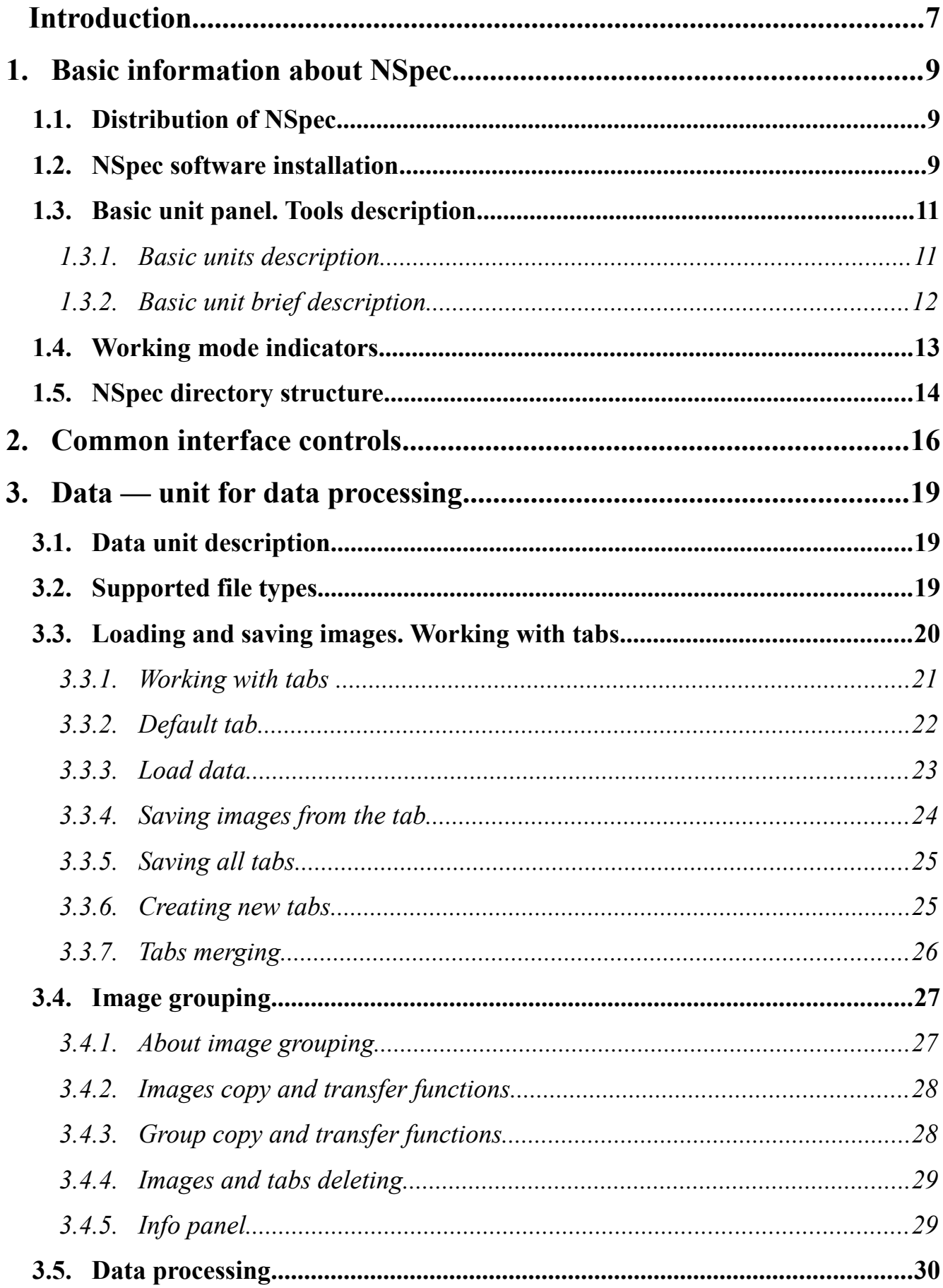

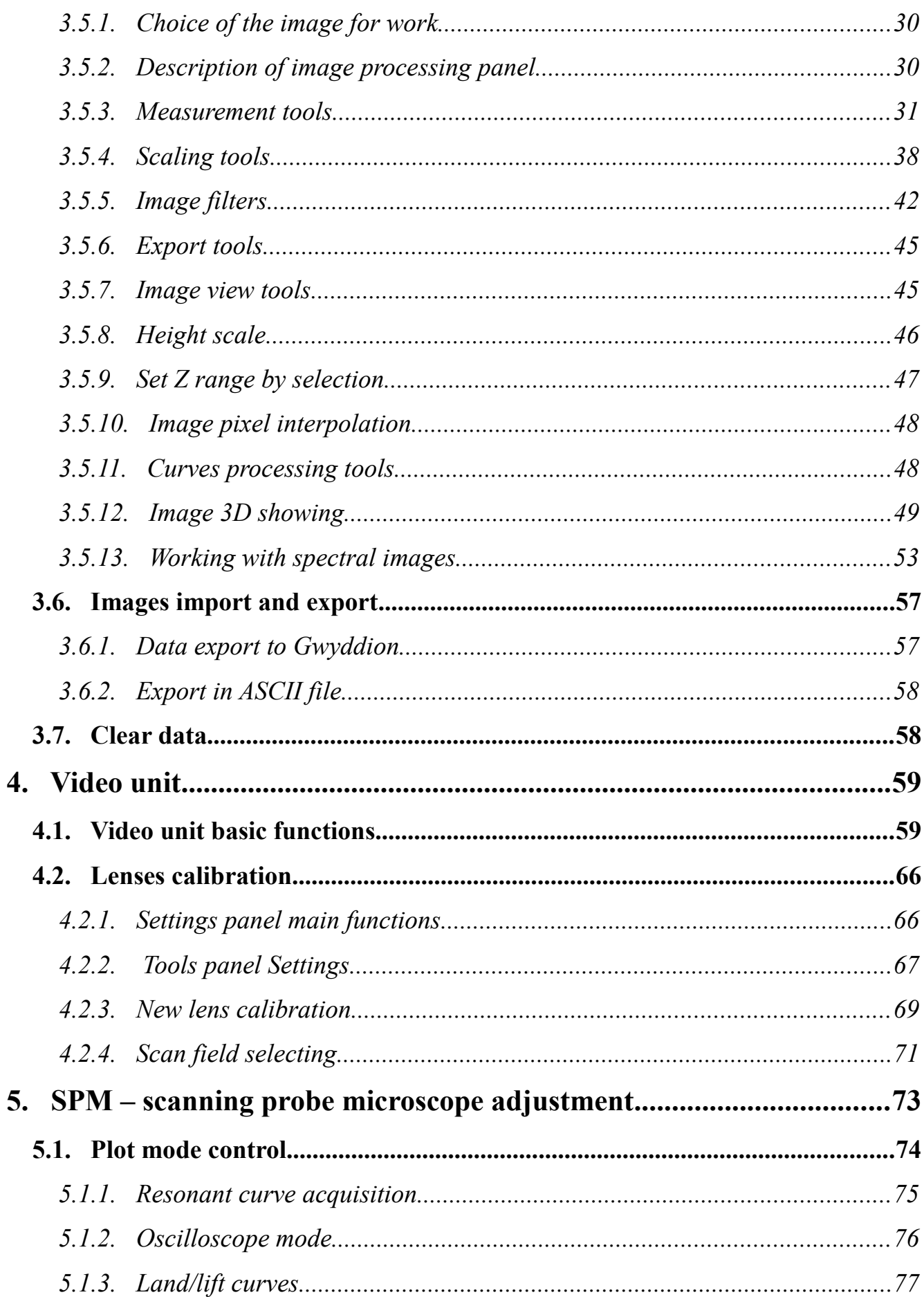

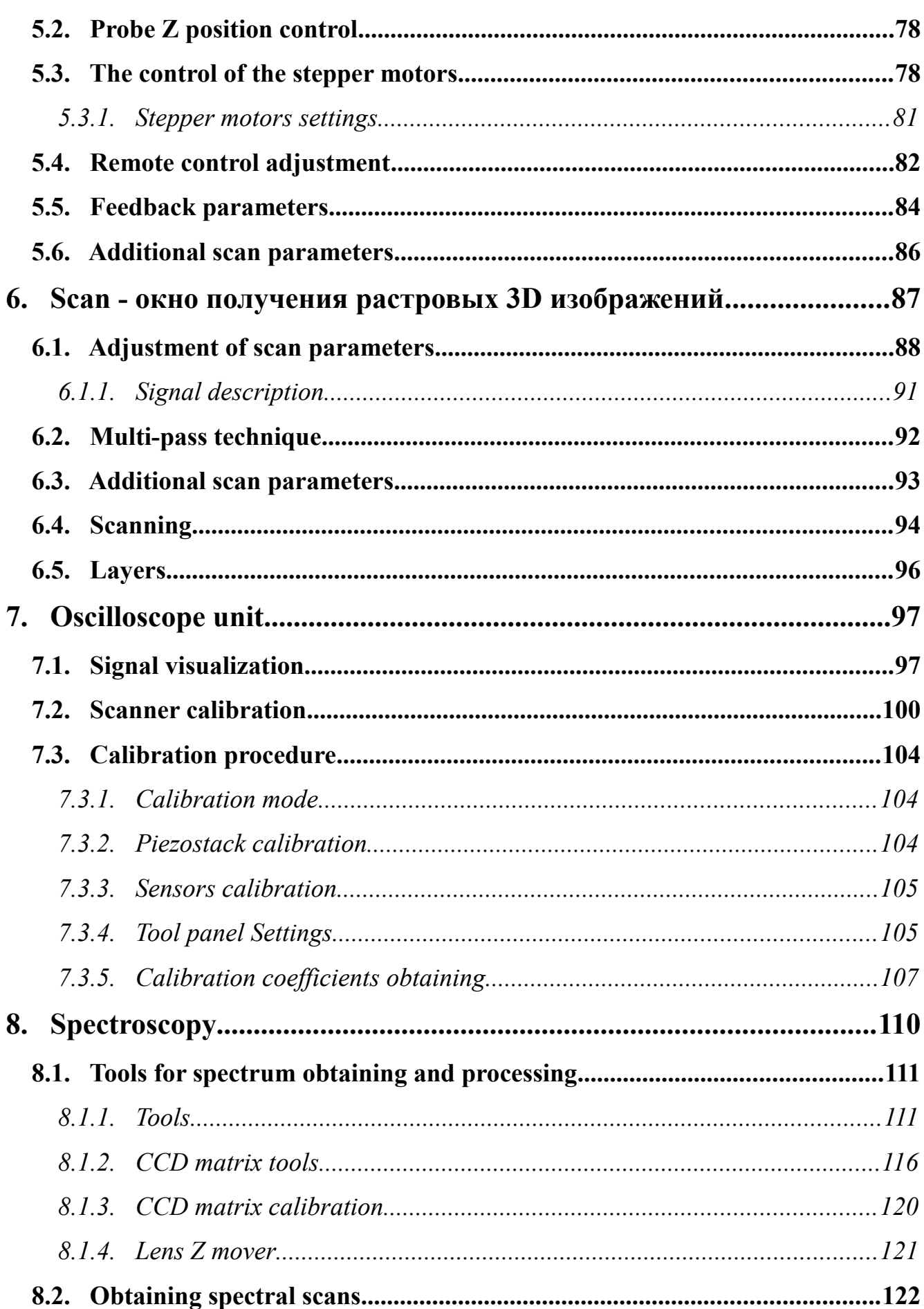

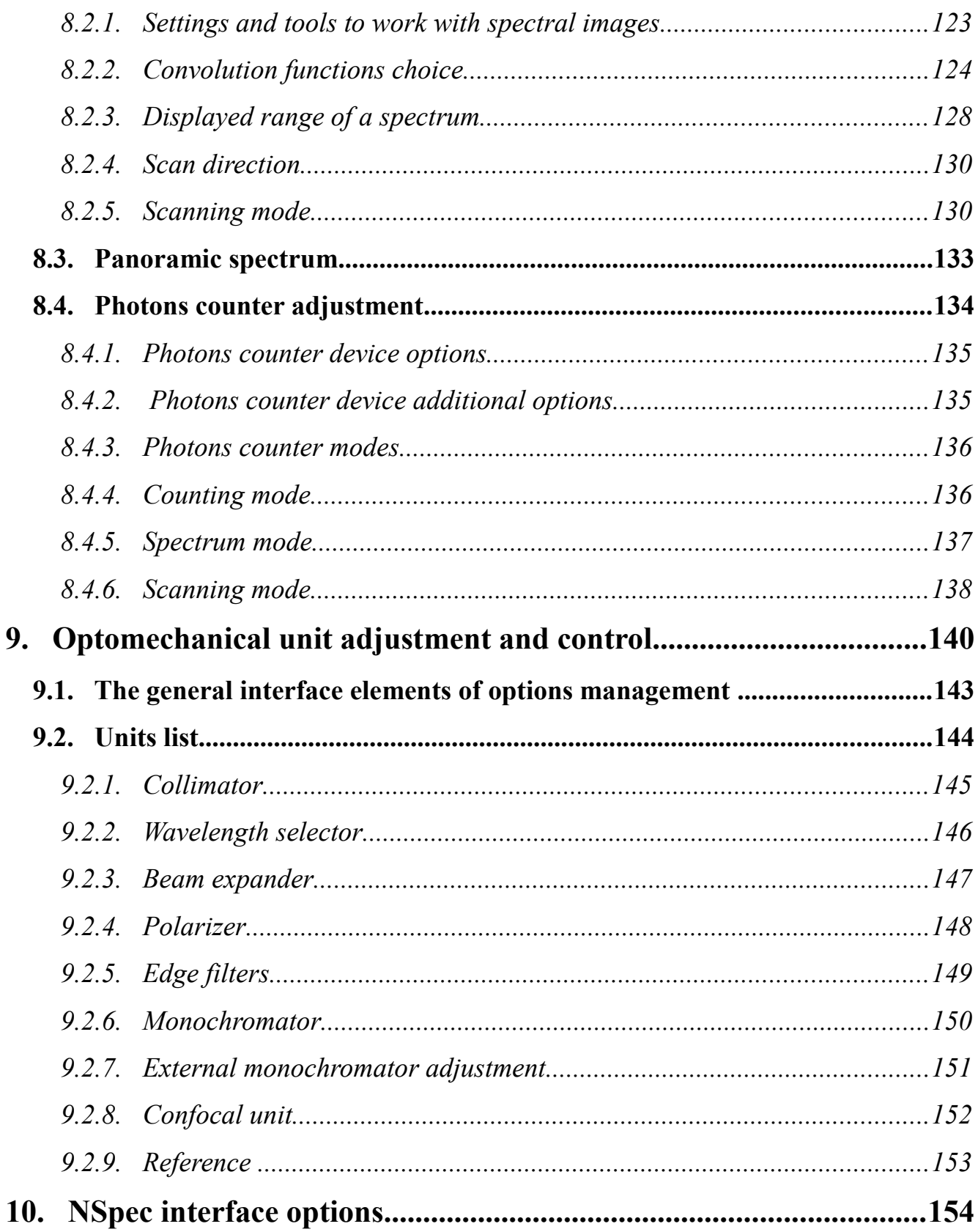

#### <span id="page-6-0"></span>**Introduction**

NSpec – is a program for Nano Scan Technologies Ltd. devices control. The program works together with SPM controllers EG-3000, EG-1000 series and operates devices connected to the controller. Besides, the program can work with CCD-cameras and the spectrometers connected directly to the personal computer.

#### **Basic functions of NSpec:**

- parameters and function of SPM head Certus control;
- parameters and function of scanning stage Ratis control;
- full control of the system Centaur, including spectrometer and CCD camera;
- stepper motor control;
- basic data processing.

#### **Minimum system requirements:**

- Windows XP:
- $\cdot$  256 Mb RAM:
- video card with OpenGL;
- 50 Mb free disk space.

#### **Recommended system requirements**:

- Windows 7:
- $\cdot$  512 Mb RAM;
- NVIDIA video card:
- more then 50 Mb free disk space.

NSpec software is used to following equipment operations:

- Certus Light;
- Certus Standard;
- Certus Optic;
- Certus NSOM;
- Centaur I:
- Centaur U:
- Centaur I HR:
- Centaur U HR:

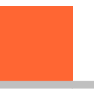

- Snotra;
- Ratis;
- Vectus.

The program is based on multythread kernel, written in C++ and built by compiler GCC4. The program interface is built using cross-platform libraries and libraries QT4, QWT. The program is compatible with all current versions of OS Windows (XP, 2003, Vista, 7). Upon request, the program can be transferred to the operating system Linux, \* BSD, MacOS. Only basic functions of data processing are implemented to NSpec software, and tools for optimal adjustment of scanning parameters. Specialized software is recommended to use for full data processing, such as Gwyddion. For processing the spectral data is also recommended to use specialized programs such as GRAMS. To facilitate the transfer of data to other applications NSpec program supplied by the filters of import/ export formats ASCII, gwy (Gwyddion), spc (GRAMS).

#### <span id="page-8-2"></span>**1. Basic information about NSpec**

In this chapter general information about NSpec is presented – installation, structure, main units description and etc.

#### <span id="page-8-1"></span>**1.1. Distribution of NSpec**

The Nspec software is distributed with Nano Scan Technologies Ltd. devices and equipment on CD or other data store. Latest program version is on the web site **[www.nanoscantech.ru](http://nanoscantech.ru/)** in **["Software"](http://www.nanoscantech.com/ru/products/software/software-78.html)**. There is NSpec program for Windows XP/Vista/7 OSes. But it can be compiled for Linux и MacOS by user request.

The program NSpec is distributed in .zip or .rar archives.

Archive with current version of NSpec has name:

Soft Package No.zip, where No - version number.

URL for latest version download **NSpec:**

<span id="page-8-3"></span>[ftp://nanoscantech.ru/shared/NSpec/](http://www.nanoscantech.com/shared/NSpec/)

#### <span id="page-8-0"></span>**1.2. [NSpec](#page-8-3) software installation**

Before working with the program NSpec, an archive containing the program files, you need to unzip to a local or removable drive.

Installation is not required. The program runs directly from the \*. exe file. To work with the program is to start by double clicking the left mouse button or file **nst. exe** or **NSpec\_№. exe** in the folder **Soft\_Package\_ №**. When you run **nst. exe** or **NSpec №. exe** will run the program. After performing the above action, main window NSpec displays. Following the withdrawal of the main window on the screen you can start working with the program and connected equipment.

| Organize *             | Include in library<br>Share with<br>New folder          |                                        |                                            |               |
|------------------------|---------------------------------------------------------|----------------------------------------|--------------------------------------------|---------------|
| <b>A</b> Favorites     | Name                                                    | Date modified                          | Type                                       | Size          |
| Desktop                | L data                                                  | 2/10/2012 6:48 PM                      | File folder                                |               |
| <b>Downloads</b>       | <b>L</b> Gwyddion                                       | 2/10/2012 6:48 PM                      | File folder                                |               |
| Recent Places          | <b>I</b> imageformats                                   | 2/10/2012 6:48 PM                      | File folder                                |               |
|                        | <b>NST</b> data files                                   | 1/10/2012 8:08 PM                      | File folder                                |               |
| Libraries              | <b>L.</b> NST lit files                                 | 2/10/2012 6:48 PM                      | File folder                                |               |
| Documents              | <b>L</b> Param                                          | 2/10/2012 6:48 PM                      | File folder                                |               |
| all Music              | a atmcd32d.dll                                          | 2/10/2012 6:48 PM                      | Application extensi                        | 3,996 KB      |
| $\equiv$ Pictures      | CCDUSBDCOM01.dll                                        | 2/10/2012 6:48 PM                      | Application extensi                        | 829 KB        |
| Videos                 | CyUSB2Ormins.dll                                        | 2/10/2012 6:48 PM                      | Application extensi                        | 466 KB        |
|                        | dummy.nqi                                               | 2/10/2012 6:48 PM                      | NGI File                                   | $1$ KB        |
|                        | ep_pair.hex                                             | 2/10/2012 6:48 PM                      | <b>HEX File</b>                            | <b>10 KB</b>  |
| Computer               | a) ftd2xx.dll                                           | 2/10/2012 6:48 PM                      | Application extensi                        | 195 KB        |
| Local Disk (C:)        | <sup>2</sup> InstrumentCfg M266.xml                     | 2/10/2012 6:48 PM                      | <b>XML Document</b>                        | 31 KB         |
| Local Disk (D:)        | $2$ InstrumentCfg M833.xml                              | 2/10/2012 6:48 PM                      | XML Document                               | 33 KB         |
| $#$ ftp                | <sup>2</sup> InstrumentCfg N Spectr.xml                 | 2/10/2012 6:48 PM                      | <b>XML Document</b>                        | 44 KB         |
| $\frac{1}{2}$ incoming | <sup>a</sup> InstrumentManipulator_M266.dll             | 2/10/2012 6:48 PM                      | Application extensi                        | 2.393 KB      |
| nst_distrib            | a InstrumentManipulator_M833.dll                        | 2/10/2012 6:48 PM                      | Application extensi                        | 2,393 KB      |
|                        | <sup>4</sup> InstrumentManipulator_N_Spectr.dll         | 2/10/2012 6:48 PM                      | Application extensi                        | 2,396 KB      |
| <b>Fig. Network</b>    | libgf211.dll                                            | 2/10/2012 6:48 PM                      | Application extensi                        | 852 KB        |
|                        | <sup>(2)</sup> M266.dll                                 | 2/10/2012 6:48 PM                      | Application extensi                        | 362 KB        |
|                        | <sup>(2)</sup> M833.dll                                 | 2/10/2012 6:48 PM                      | Application extensi                        | 416 KB        |
|                        | mencoder.exe                                            | 2/10/2012 6:48 PM                      | Application                                | 11,996 KB     |
|                        | <sup>(a)</sup> N Spectr.dll                             | 2/10/2012 6:48 PM                      | Application extensi                        | 417 KB        |
|                        | <b>D</b> nst.exe                                        | 2/10/2012 6:48 PM                      | Application                                | 2,841 KB      |
|                        | PMS400AINE                                              | 2/10/2012 6:48 PM                      | Configuration setti                        | $2$ KB        |
|                        | @ pmsdll32.dll                                          | 2/10/2012 6:48 PM                      |                                            | <b>565 KB</b> |
|                        | @ QtCore4.dll                                           |                                        | Application extensi                        | 2.498 KB      |
|                        | <sup>a)</sup> OtGui4.dll                                | 2/10/2012 6:48 PM                      | Application extensi                        | 8.366 KB      |
|                        | <sup>a</sup> OtNetwork4.dll                             | 2/10/2012 6:48 PM<br>2/10/2012 6:48 PM | Application extensi<br>Application extensi | 1,010 KB      |
|                        |                                                         |                                        |                                            |               |
|                        | <sup>2</sup> OtOpenGL4.dll<br><sup>2</sup> RZCamAPI.dll | 2/10/2012 6:48 PM                      | Application extensi                        | <b>760 KB</b> |
|                        |                                                         | 2/10/2012 6:48 PM                      | Application extensi                        | 316 KB        |
|                        | SLS_SI_Calc.dll                                         | 2/10/2012 6:48 PM                      | Application extensi                        | 459 KB        |
|                        | sis si ctrl bkdll                                       | 2/10/2012 6:48 PM                      | Application extensi                        | 104 KB        |
|                        | SpUSB.ini                                               | 2/10/2012 6:48 PM                      | Configuration setti                        | $1$ KB        |
|                        | SpUsb01.cnf                                             | 2/10/2012 6:48 PM                      | CNF File                                   | $1$ KB        |
|                        | <sup>a</sup> SpUsb01.dll                                | 2/10/2012 6:48 PM                      | Application extensi                        | 450 KB        |
|                        | StrHexToInt.dll                                         | 2/10/2012 6:48 PM                      | Application extensi                        | 209 KB        |
|                        | a ueye_api.dll                                          | 2/10/2012 6:48 PM                      | Application extensi                        | 3,227 KB      |

Fig. 1.1 Choosing NSpec executing file.

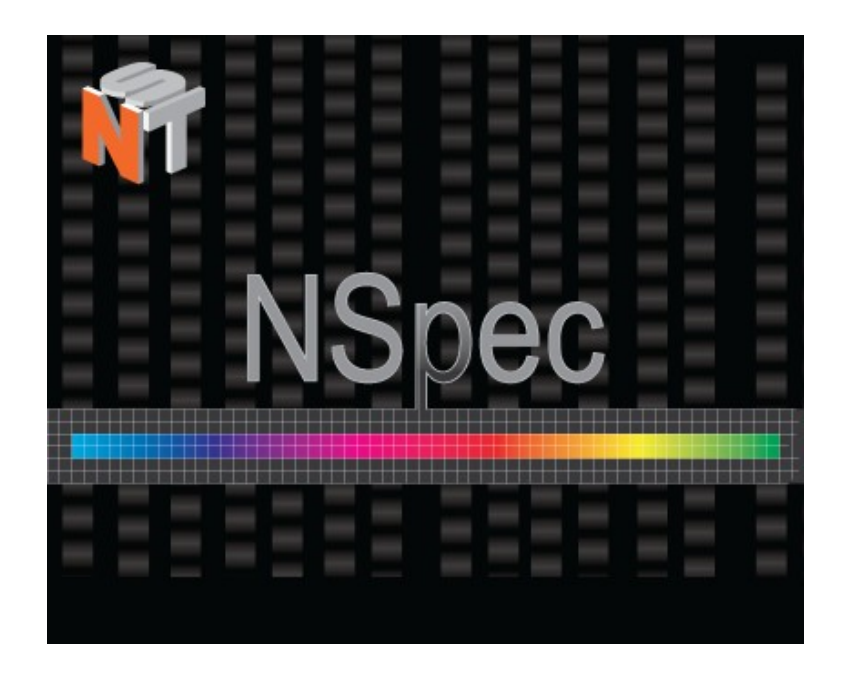

Fig. 1.2 NSpec is starting.

After program has started on the screen to be deduced the main window of program NSpec. Now one may start working.

an Ch

| Nspec Universal Software                                                                                                    | $\Box$ o $\times$                                                                                                    |
|----------------------------------------------------------------------------------------------------|----------------------------------------------------------------------------------------------------|
| Video Voptions NT About<br>SPM Secilloscope<br>$\sum$ Scan<br>Deta                                                                                                    | CGD<br>USB                                                                                                    |
| -Data -<br>$\pm$<br>Default <b>Ed</b><br>$\square$<br>E<br>$\overline{\mathcal{M}}$<br><b>Tel</b><br>0,8<br>D<br>$\frac{1}{\sqrt{2}}$<br>$\mathbb{B}$<br>0,6<br>略<br>直<br>Σ<br>0,4<br>×<br>$\overline{\mathbb{G}}$<br>3D<br>$0,2 -$<br>$\vert \bm{\epsilon} \vert$<br>喝<br>$\blacksquare$<br>$\mathbf{0}$ .<br>0,2<br>0,4<br>0,6<br>0,8<br>$\bf{0}$ | $-2D$<br>E<br>◢<br>$\mathbf{A}^n$<br>囲<br>$\qquad \qquad \textcircled{\scriptsize{r}}$<br>0<br>$\leftrightarrow$<br>$\boxed{\mathbb{I}}$<br>$1:1$<br><b>E de de de</b> |

Fig. 1.3. Nspec main window.

#### <span id="page-10-1"></span>**1.3. Basic unit panel. Tools description**

#### <span id="page-10-0"></span>*1.3.1. Basic units description*

There is the units panel in window top part. In the panel there is buttons for basic units arising. Pressing the chosen button leads to transition to a window of the corresponding module, and the icon of the active module becomes pale.

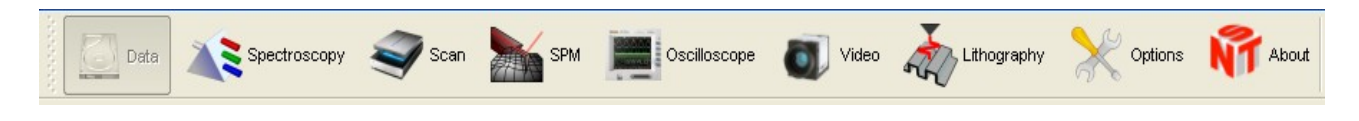

Fig. 1.4. Units panel.

### <span id="page-11-0"></span>*1.3.2. Basic unit brief description*

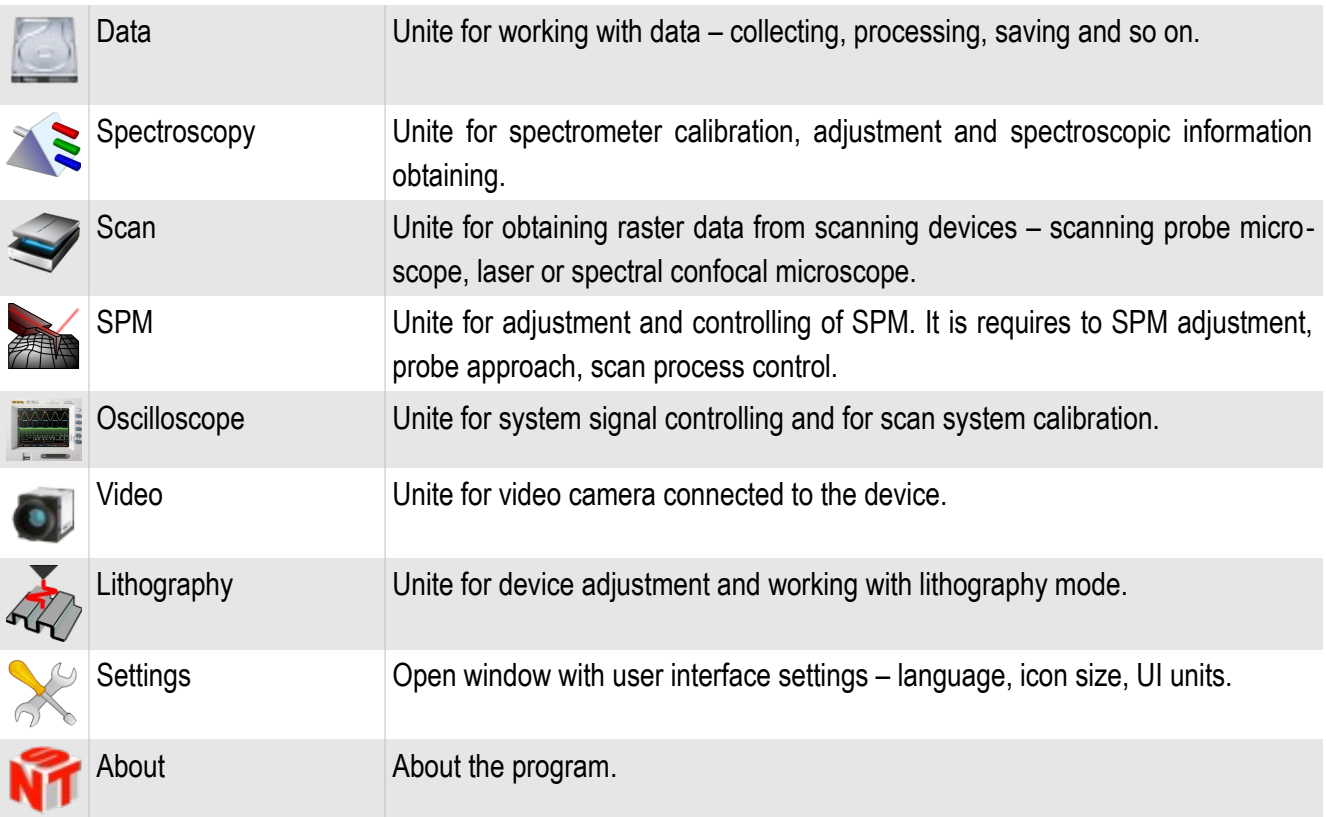

#### <span id="page-12-0"></span>**1.4. Working mode indicators**

There is the working mode indicators in top right corner of NSpec window.

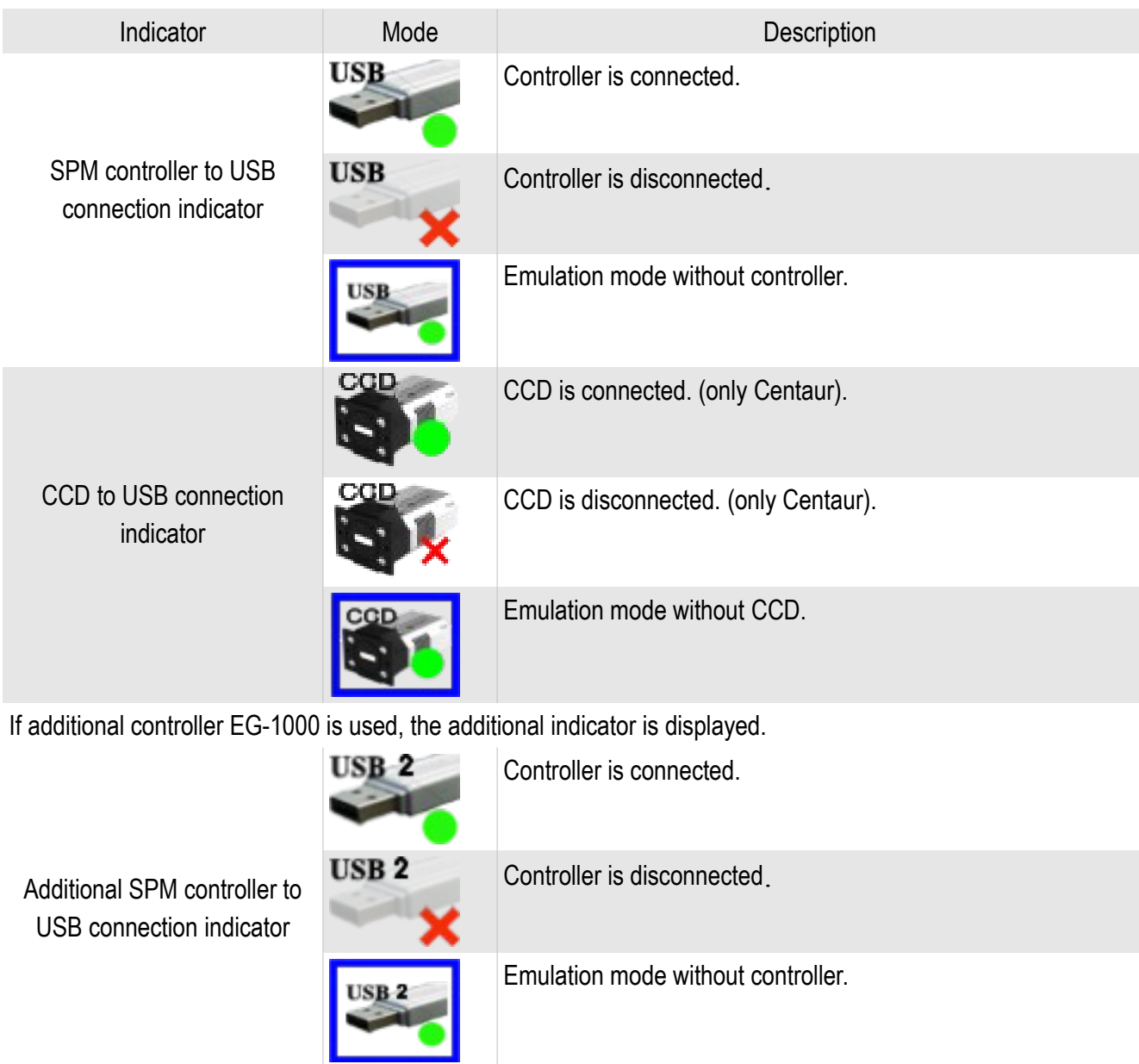

#### <span id="page-13-0"></span>**1.5. NSpec directory structure**

NSpec directory tree:

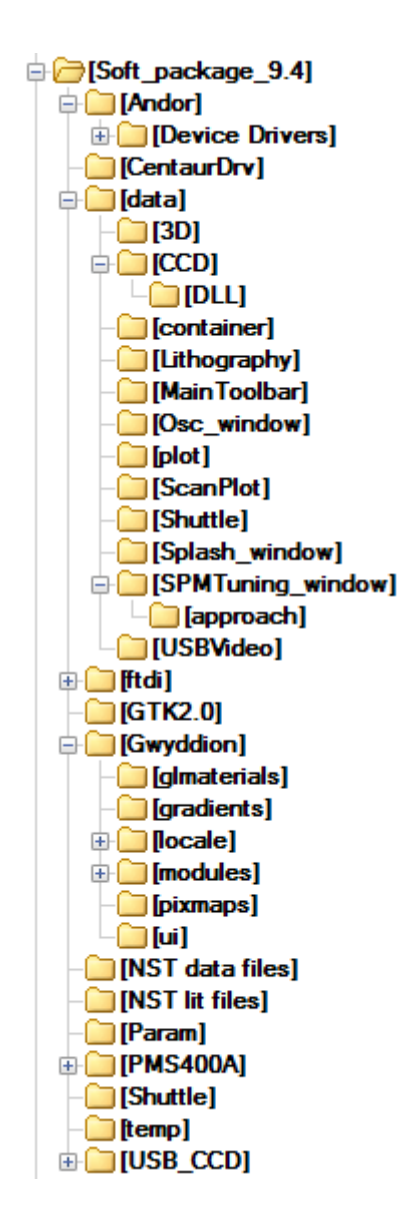

Fig. 1.5 NSpec directory tree.

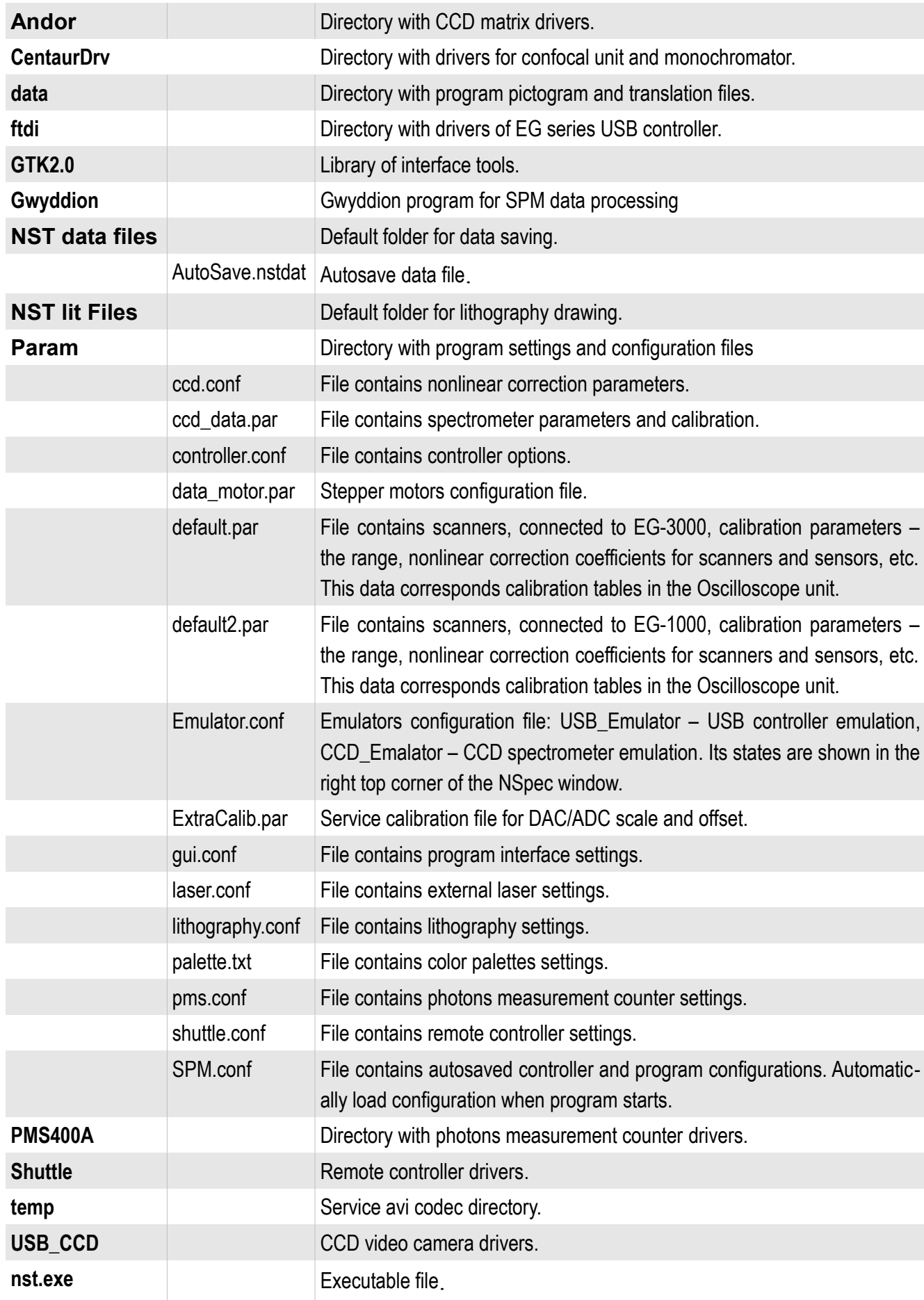

## <span id="page-15-0"></span>**2. Common interface controls**

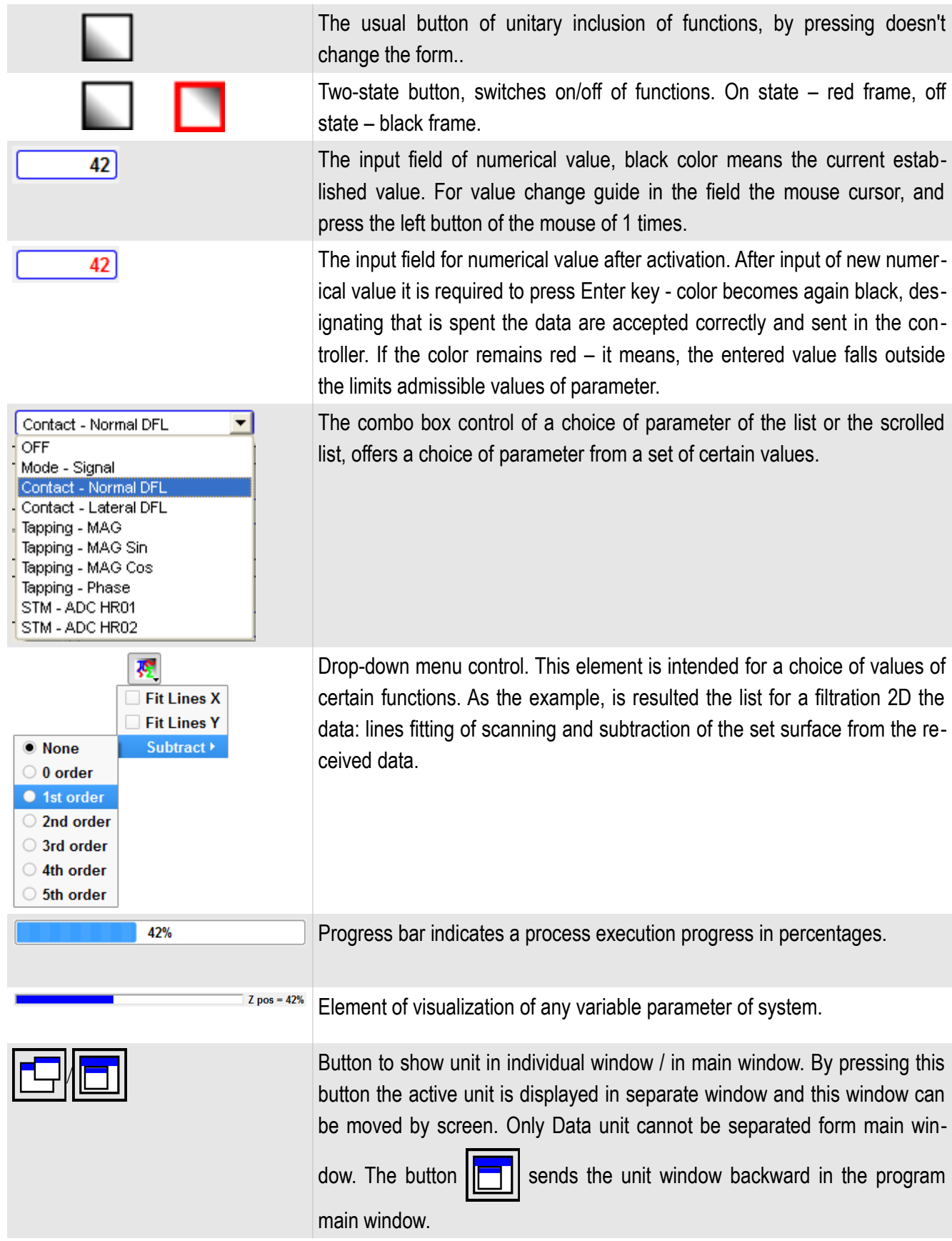

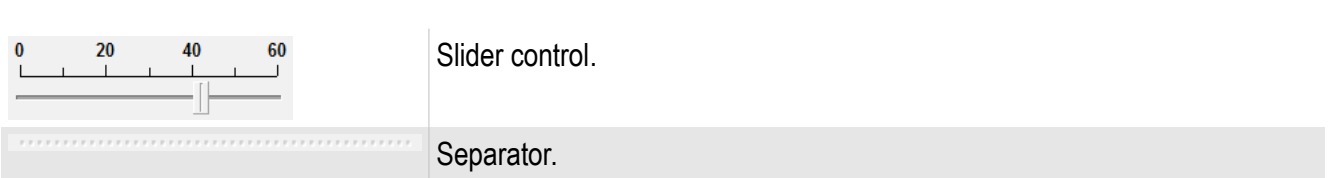

Slider - the combined control element, includes a movable indicator and input field of the data in a numerical kind. To enter the data it is possible, both moving the movable indicator by the mouse, and entering value in the input field. Movable indicator position automatically links with value in the field of the data, and on the contrary.

Using a mouse wheel it is possible to scale a range of moving of a Movable indicator in the current position, double click by the left button of the mouse on the movable indicator returns a full range.

For scale moving guide the cursor at a scale and keep the mouse pressed the left button to drag a scale in the chosen direction to a toddler. If necessary to move the movable indicator and to repeat operation.

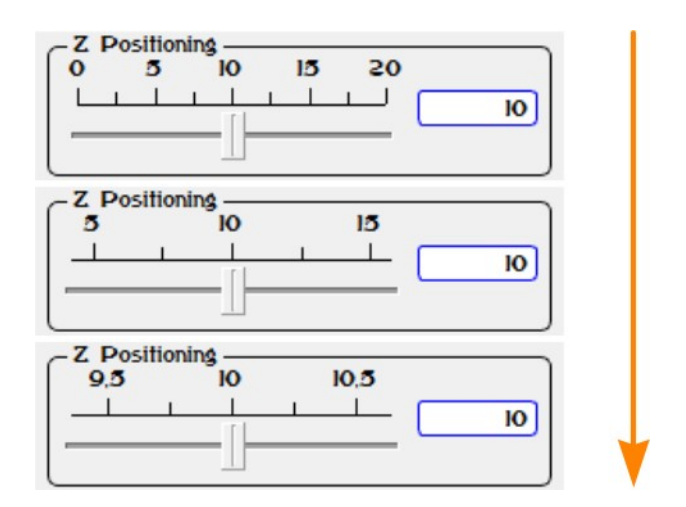

Fig. 2.1. Zooming the slider scale by mouse scroll.

Similarly the scale changes in raster images. For this purpose guide the cursor at the chosen site and rotate a mouse scroll to change image scale. Thus the image center there is a point under the cursor.

The interface element a Separator is intended for change of the sizes of separate fields. For its use guide at it the mouse cursor and, having clamped the left mouse button, move in the chosen direction.

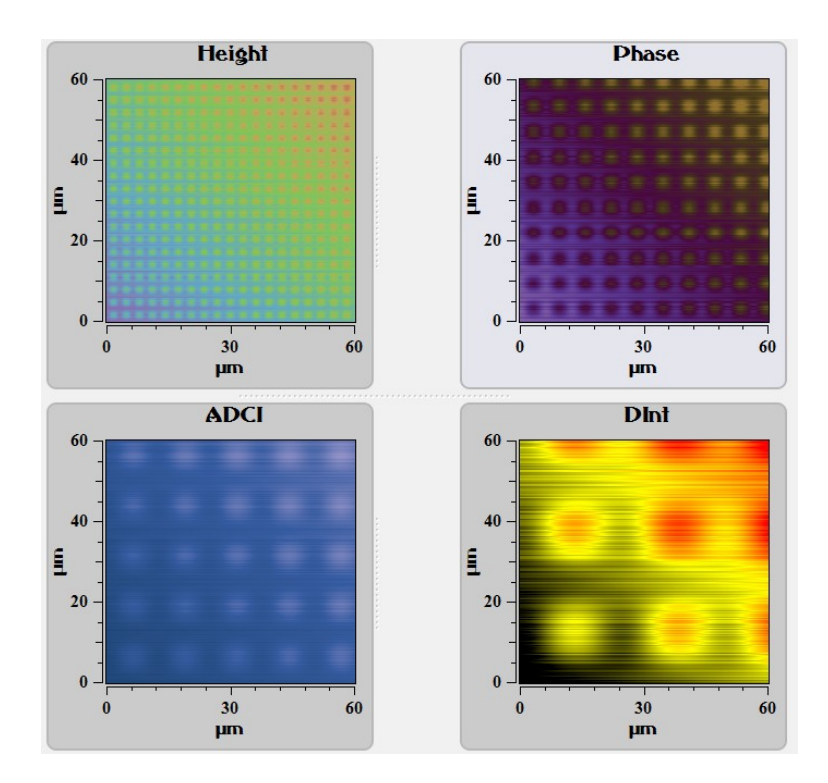

Fig. 2.3. Scan fields before separators has moved.

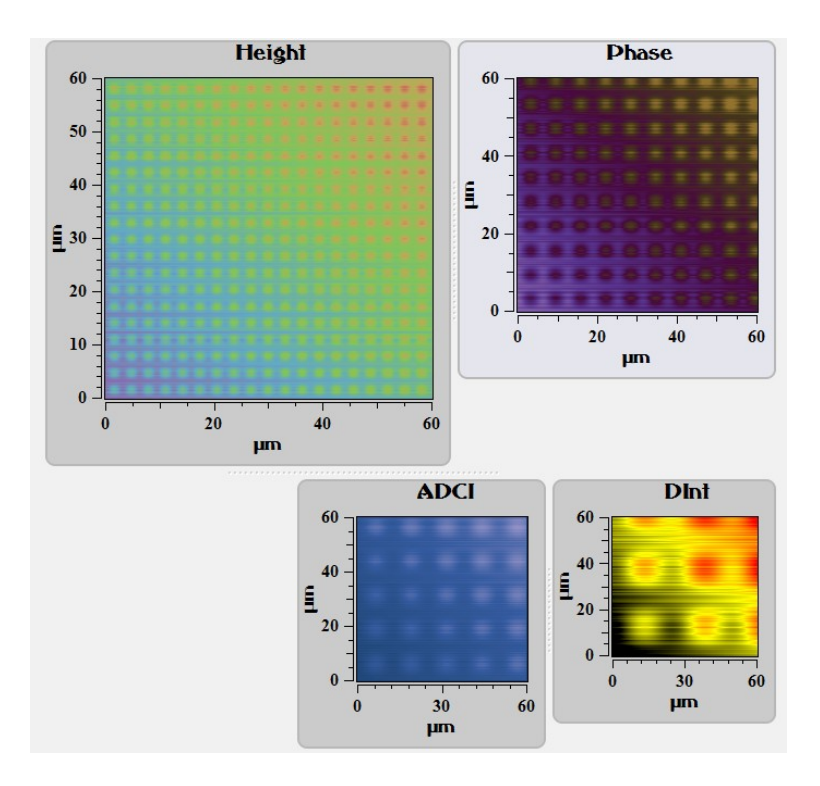

Fig. 2.4. Scan fields after separators has moved.

## <span id="page-18-2"></span>**3. Data — unit for data processing**

#### <span id="page-18-1"></span>**3.1. Data unit description**

**Data** unit is intended for working with images. Data unit tools allow to carry out minimum processing of data that has been received or stored early.

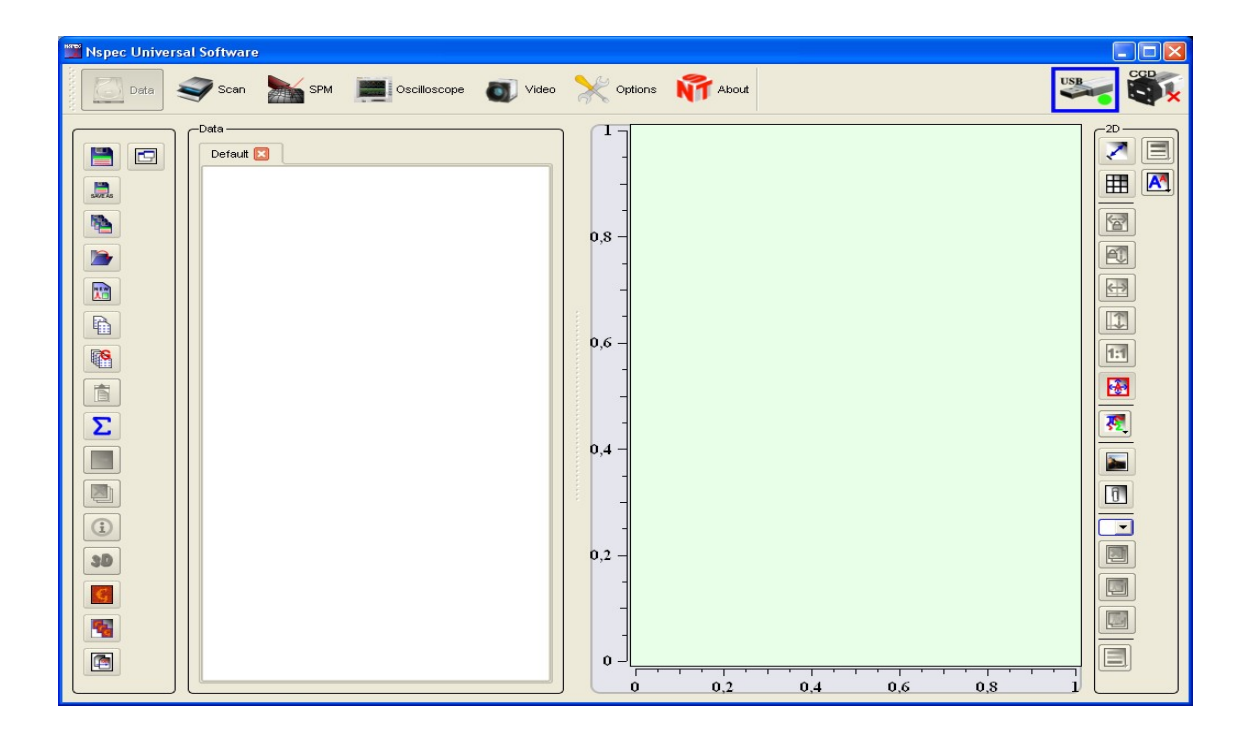

Fig. 3.1. Data unit overview.

To entry **Data** unit press the button  $\left\{ \left( \begin{array}{c} \end{array} \right) \right\}$  pate, that is situated on the top panel of the NSpec window. After transition in a window of the program the button becomes pale **Data** 

#### <span id="page-18-0"></span>**3.2. Supported file types**

By default the program NSpec supports two file types of data (\*.nstdat, \*.nstmeta). Data represents the three-dimensional data array including value of the studied parameter and its distribution in plane XY, or the four-dimensional data array including spectra in points in plane XY.

**\*.nstdat —** NSpec native file format

**\*.nstmeta** – file format for spectral images

#### <span id="page-19-0"></span>**3.3. Loading and saving images. Working with tabs**

The basic options of work on saving and opening of images are located on the tools panel. The description of functions of buttons presents below.

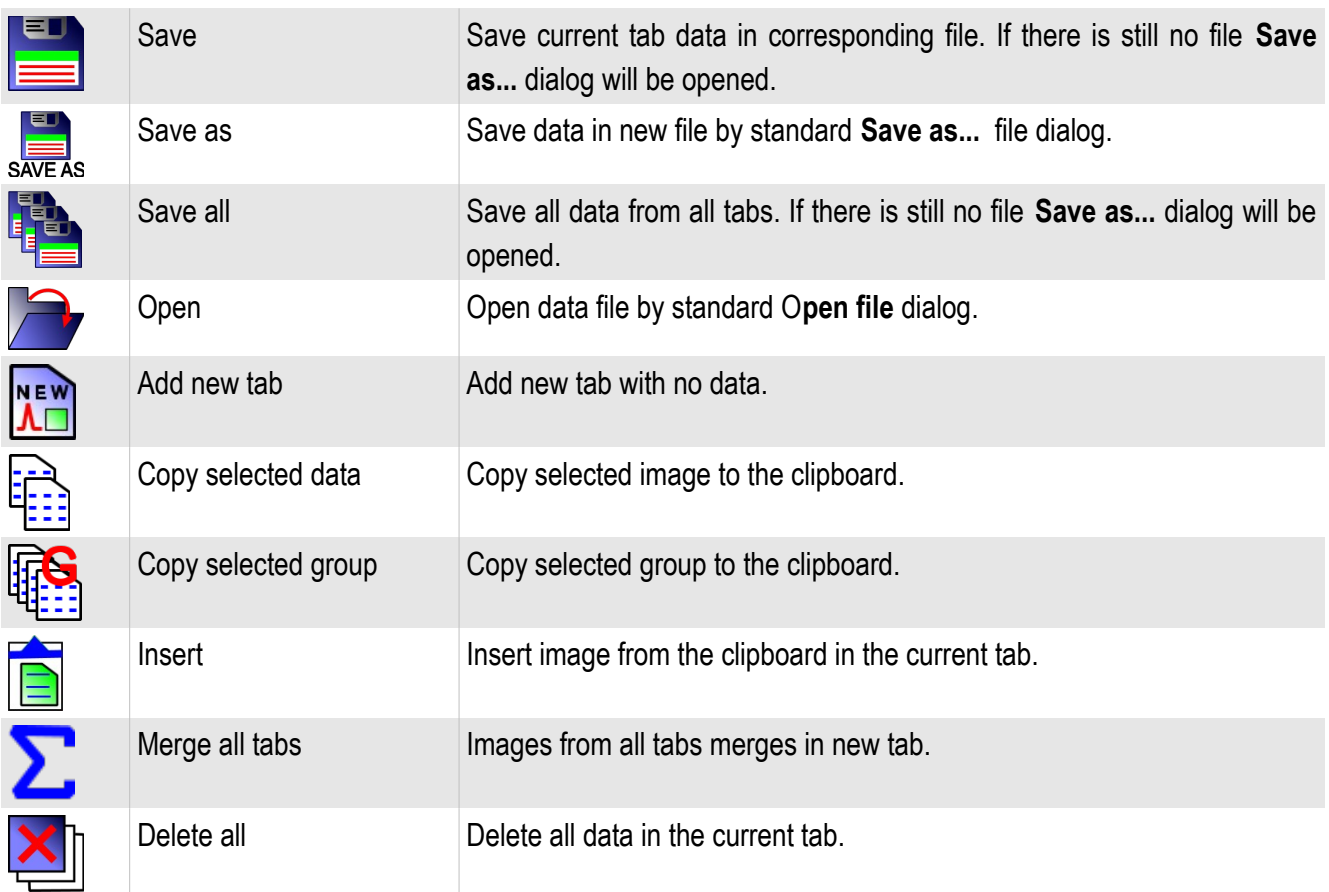

Attention! Pressing this button leads to removal from program memory of the allocated image. Before pressing be sure that the given image is stored.

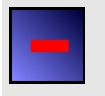

Delete Delete images selected in the tab.

Attention! Pressing this button leads to removal from program memory of the allocated image. Before pressing be sure that the given image is stored.

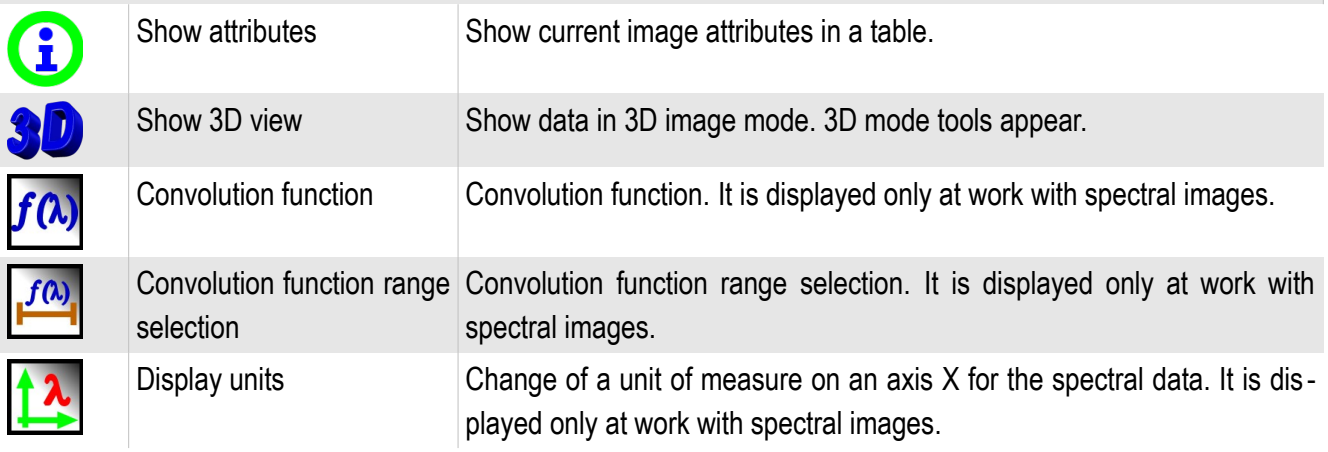

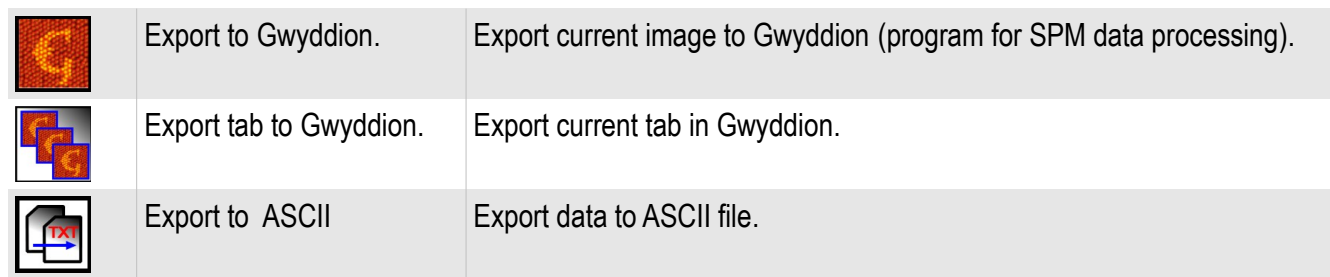

#### <span id="page-20-0"></span>*3.3.1. Working with tabs*

All obtained or opened data on the Data panel is grouped in tabs. Each tab corresponds to an open file or a created file at preservation. By default all obtained data remains in the Base tab. Tabs not having at the heart of the kept file are designated as the New tab. Tabs on the basis of the kept files have a name of a file, given at saving.

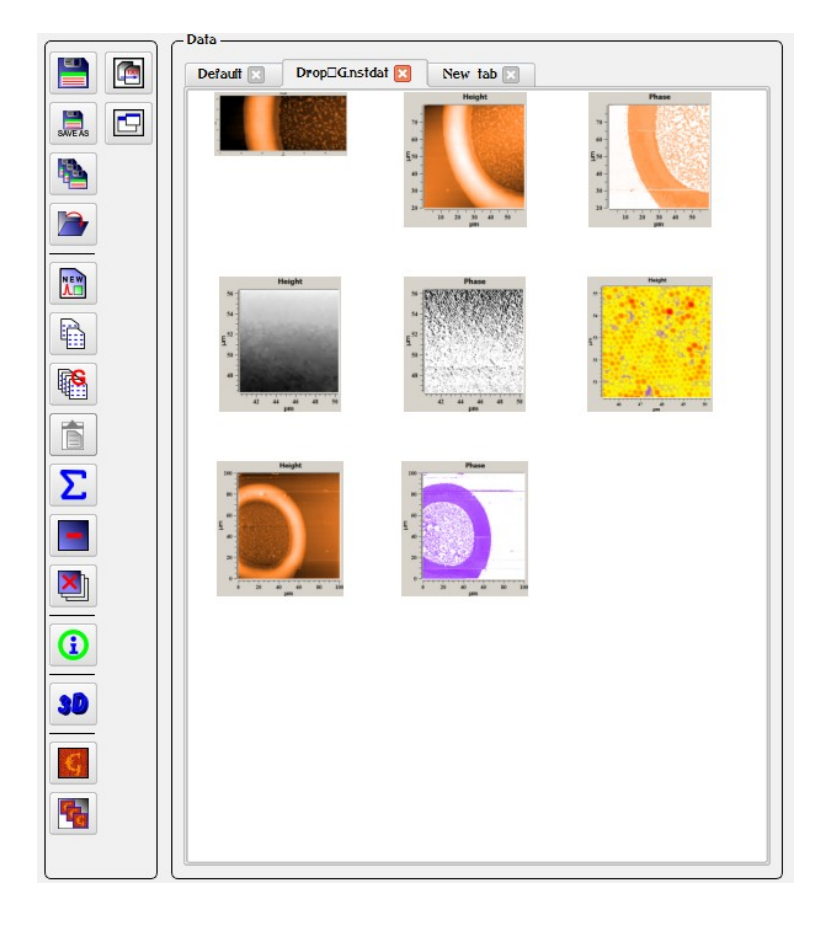

Fig. 3.2. Tabs overview.

#### <span id="page-21-0"></span>*3.3.2. Default tab*

All new data received during scanning or spectrum accumulation in a point moves to the **Default tab**.

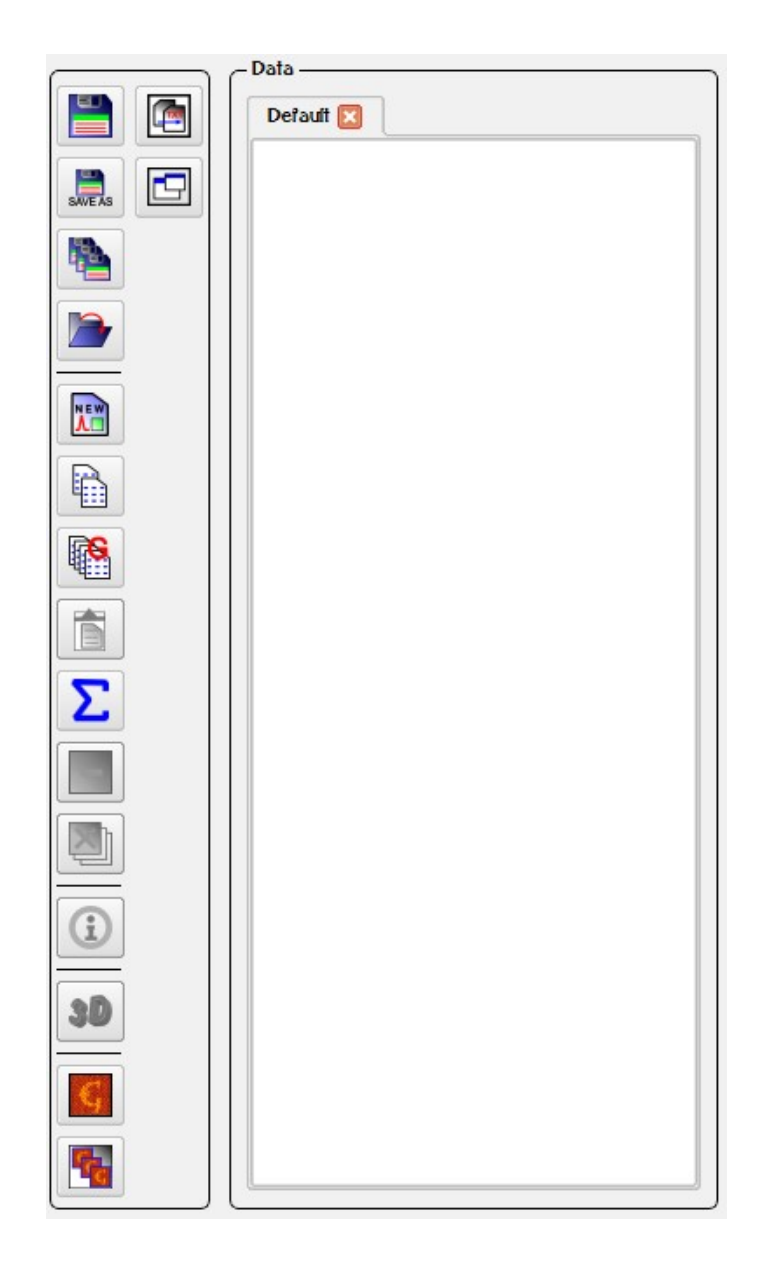

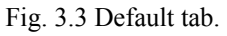

This tab opens by default in the started program.

#### <span id="page-22-0"></span>*3.3.3. Load data*

After pressing of the button **Open**  $\left| \bigcirc \right|$  the Open file dialog is deduced on the screen. In this window the list of available data is shown, virtual folders of the current user account and supported files types is displayed.

For loading saved data choose the necessary file and open it by pressing the Open button or double clicking by the left mouse button on the chosen file.

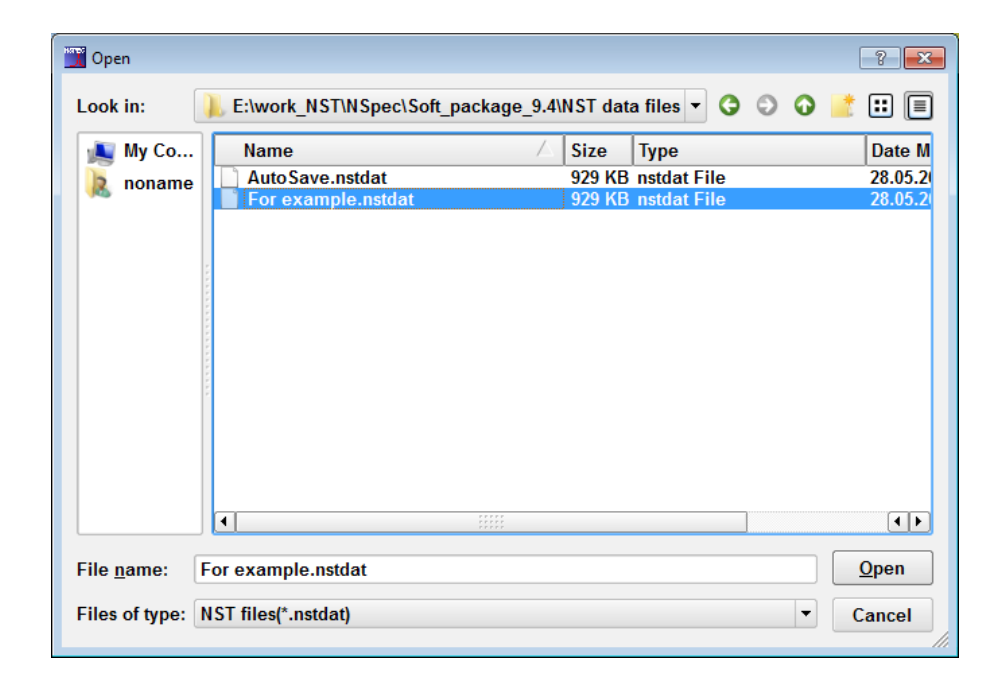

Fig.3.4. Selection of file for opening.

After a choice of the necessary file the new tab in which opens all images available in a given file are displayed. After the image is loaded, it is possible to start to work with images.

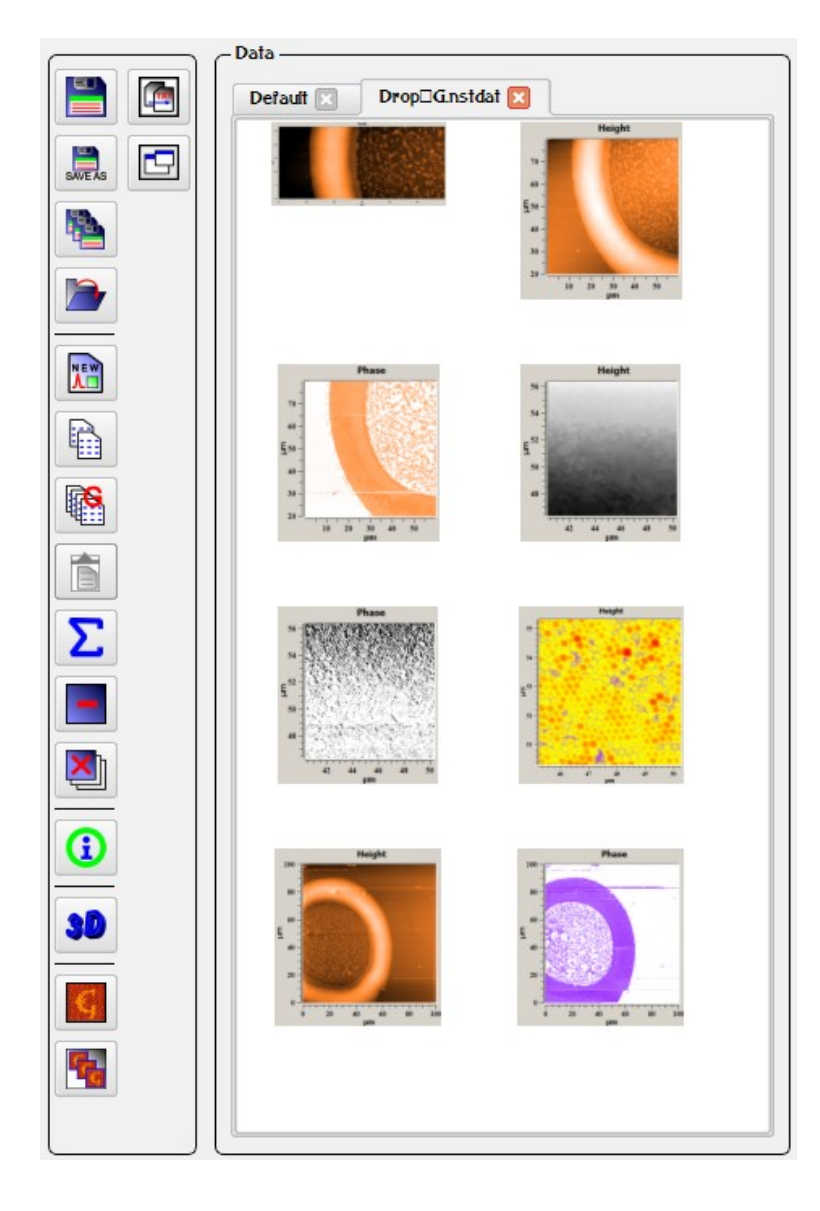

Fig. 3.5. Images in a new tab.

#### <span id="page-23-0"></span>*3.3.4. Saving images from the tab*

After pressing of the button **Save the Save file dialog is deduced on the** screen. In this window the list of available data is shown, virtual folders of the current user account and supported files types is displayed. At use of this button the data from current open tab saves only. For saving data from other tabs or activate them and press **Save**, or use saving functions described below.

After a choice of a path for saving the file, it is required to fill a field the File Name and to press the button **Save**. After saving of the chosen files it is possible to close program NSpec if necessary.

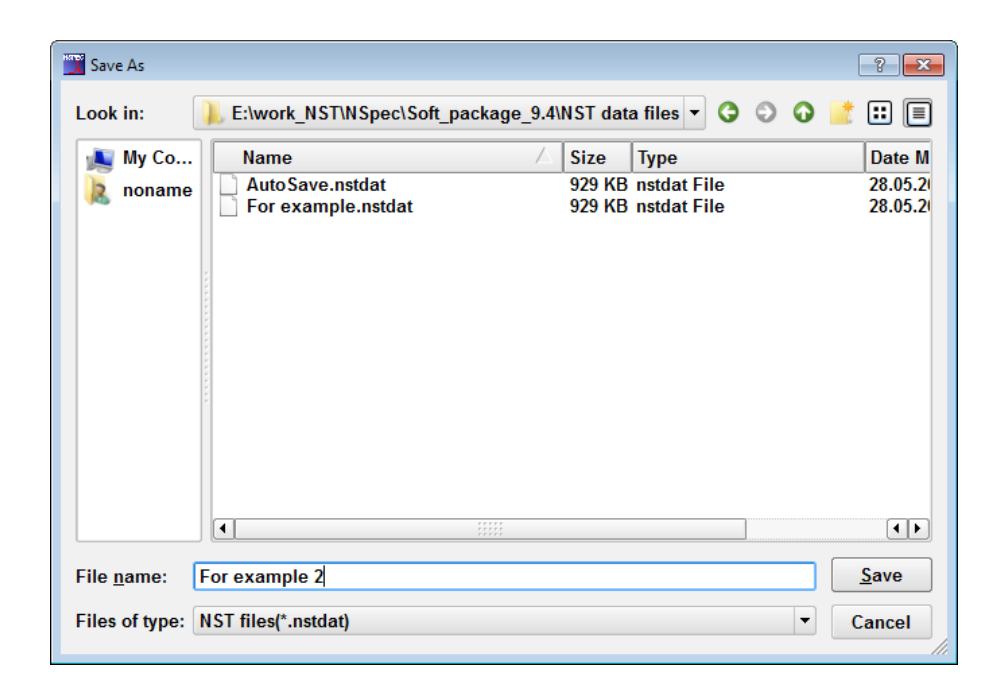

Fig. 3.6. File save dialog.

If all data contains in the Default tab, by pressing this button **Save as...** file dialog is deduced on the screen. After data saving the new tab is automatically created and all data from a default tab is transferred in it. Thus the default tab is cleared of the information.

If there are some tabs with no saved file it is required to use the button to **Save as...** In this case file save dialog is deduced on the screen, in witch it is required to fill out a name of a saving file and the path. Only the active tab thus saves. For saving other tabs activate consistently tabs required saving.

<span id="page-24-1"></span>*3.3.5. Saving all tabs*

To save data from all opened tabs press the button **Save all**. Tabs having saved files will save in same files. For tabs not having saved files the Save file dialog will be opened.

#### <span id="page-24-0"></span>*3.3.6. Creating new tabs*

To create new tab press the button **Add new tab**  $\left|\prod_{k=1}^{N_{\text{max}}}\right|$ . After this the new tab with the name **New tab** will be created in the end of tab list. New tab is empty. For filling it with images and graphs use tools for copying of images/graphs and groups.

#### <span id="page-25-0"></span>*3.3.7. Tabs merging*

If it is necessary to send data from all tabs in one file use the button **Merge all tab L**. By pressing this button new tab will be created and data from all tabs will be sent in the new one. To save this tab use functions of saving separate tabs.

#### <span id="page-26-1"></span>**3.4. Image grouping**

#### <span id="page-26-0"></span>*3.4.1. About image grouping*

View of single scan and simultaneous received scans is not the same. A single scan has own color. Simultaneous received scans merges in one group and have common color. With this scans all sections and cropped images merges in the one group.

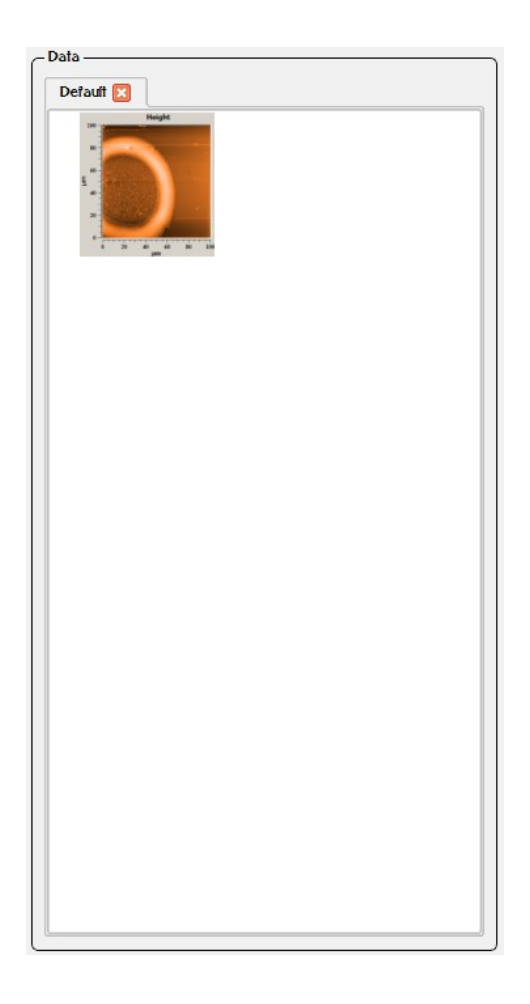

Fig. 3.7. Single image.

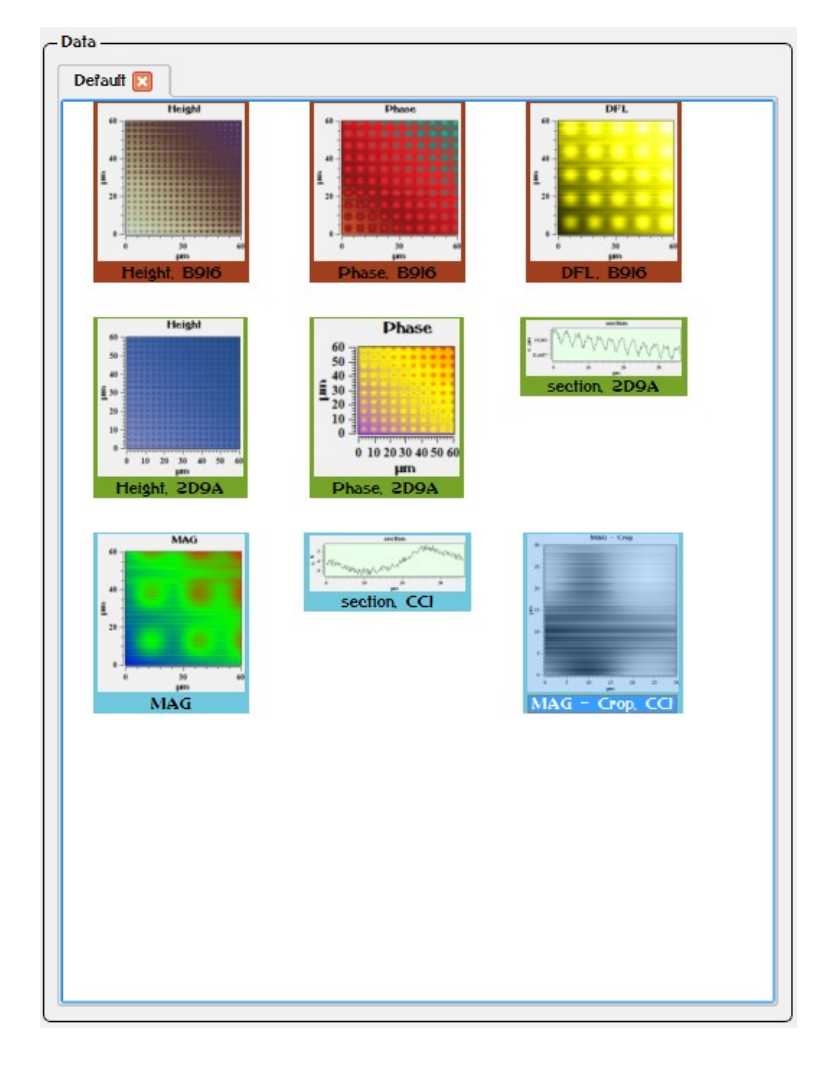

Fig. 3.8. Grouped images.

#### <span id="page-27-1"></span>*3.4.2. Images copy and transfer functions*

To image copy and transfer from one tab to another use the button **Copy selected data**  $\begin{bmatrix} 1 & 0 \\ 0 & 1 \end{bmatrix}$ . By pressing this button the selected image will be copy to the clipboard. After pressing the button **Paste date**  $\boxed{\triangle}$  copy of image will be created. By pressing this button in new tab image will be copied in this tab.

#### <span id="page-27-0"></span>*3.4.3. Group copy and transfer functions*

To group copy and transfer from one tab to another use the button **Copy selected group i**. By pressing this button the selected group will be copy to the clipboard. After pressing the button **Paste date**  $\boxed{\equiv}$  copy of group will be created.

#### <span id="page-28-1"></span>*3.4.4. Images and tabs deleting*

To delete selected image from tab use the button **Delete** . To delete all images from tab use the button **Delete all** . To close or delete tab press the button  $\blacksquare$  in the tab header.

#### <span id="page-28-0"></span>*3.4.5. Info panel*

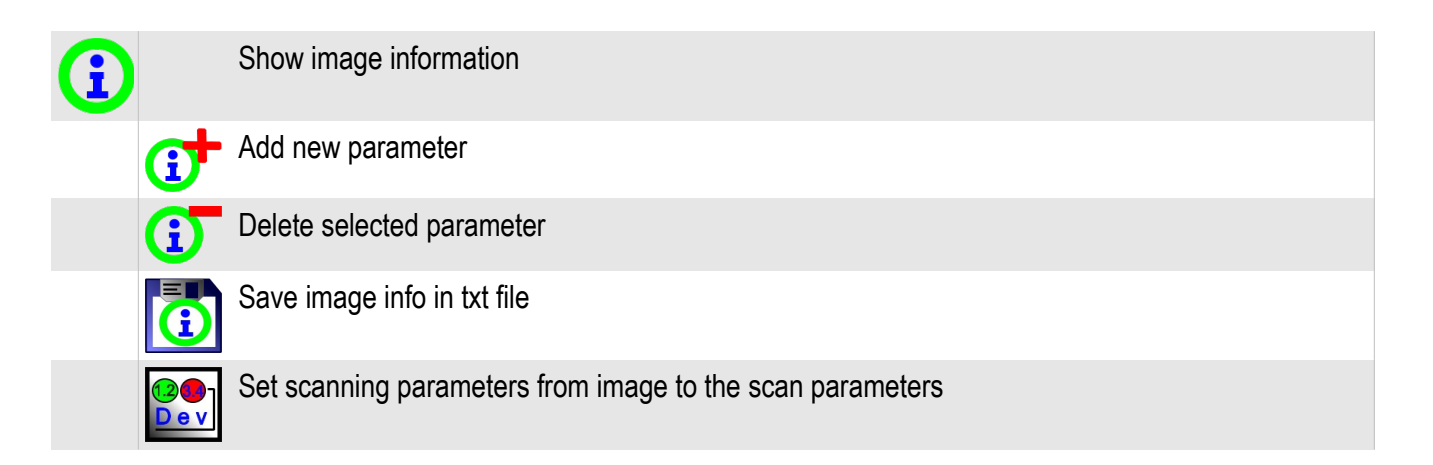

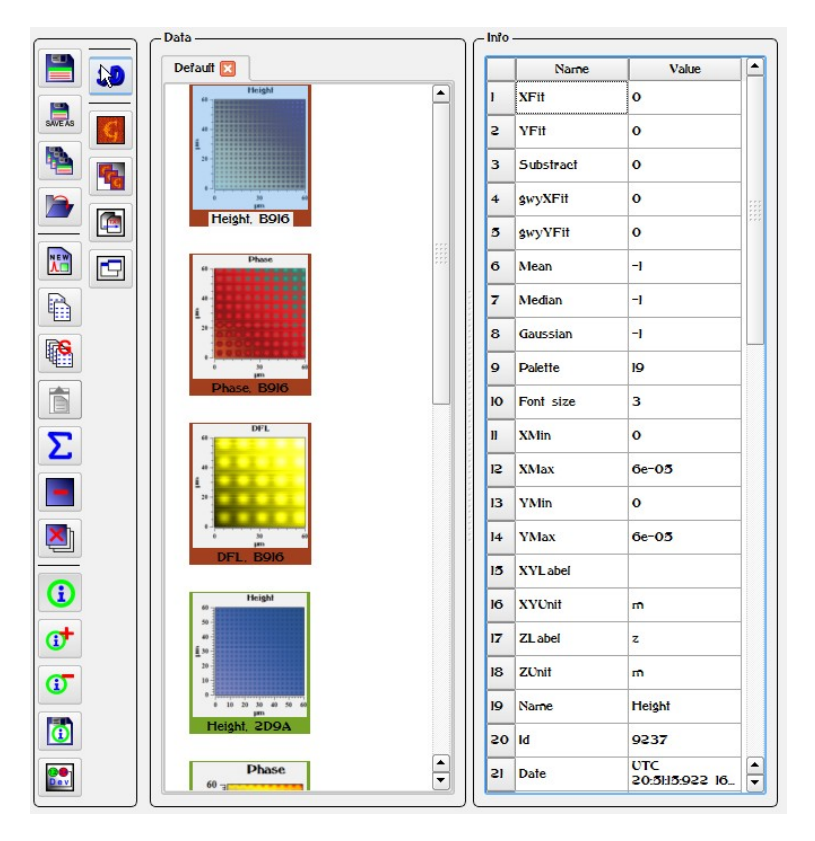

Fig. 3.9 Info panel.

On the **Info** panel main scan parameters are shown – scan size, device setting, applied filters and palette. To change parameter value in the table it is required to double mouse click on the cell, to enter new value and to press Enter key.

The button **Set info to device**  $\begin{bmatrix} 0 & 0 \\ 0 & 0 \end{bmatrix}$  is intended for adjustment of scanning parameters to similarly options of already received scan. By pressing this button all significant parameters of scanning are automatically set according to the saved data.

#### <span id="page-29-0"></span>**3.5. Data processing**

<span id="page-29-2"></span>*3.5.1.* Choice of the image for work

After loading or reception of images for processing guide the cursor on necessary images at Data panel the and once click the left mouse button. After an image choice on the screen the chosen image and a scale of heights will be displayed.

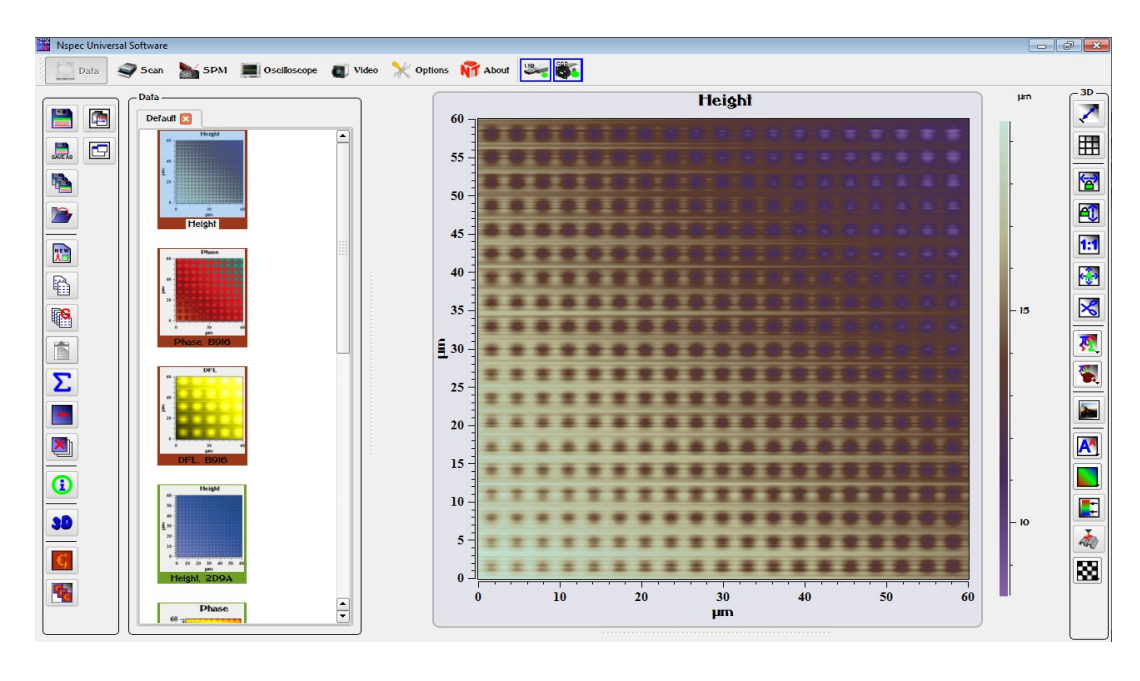

Fig. 3.10. Opened image.

#### <span id="page-29-1"></span>*3.5.2. Description of image processing panel*

In all units (except **Lithography**) basic images, curves and specters processing tools are placed on the image processing panel. This panel tools is grouped by functions and purposes. The panel has **3D** name for three- and four-dimensional data, and **2D** name for curves and specters.

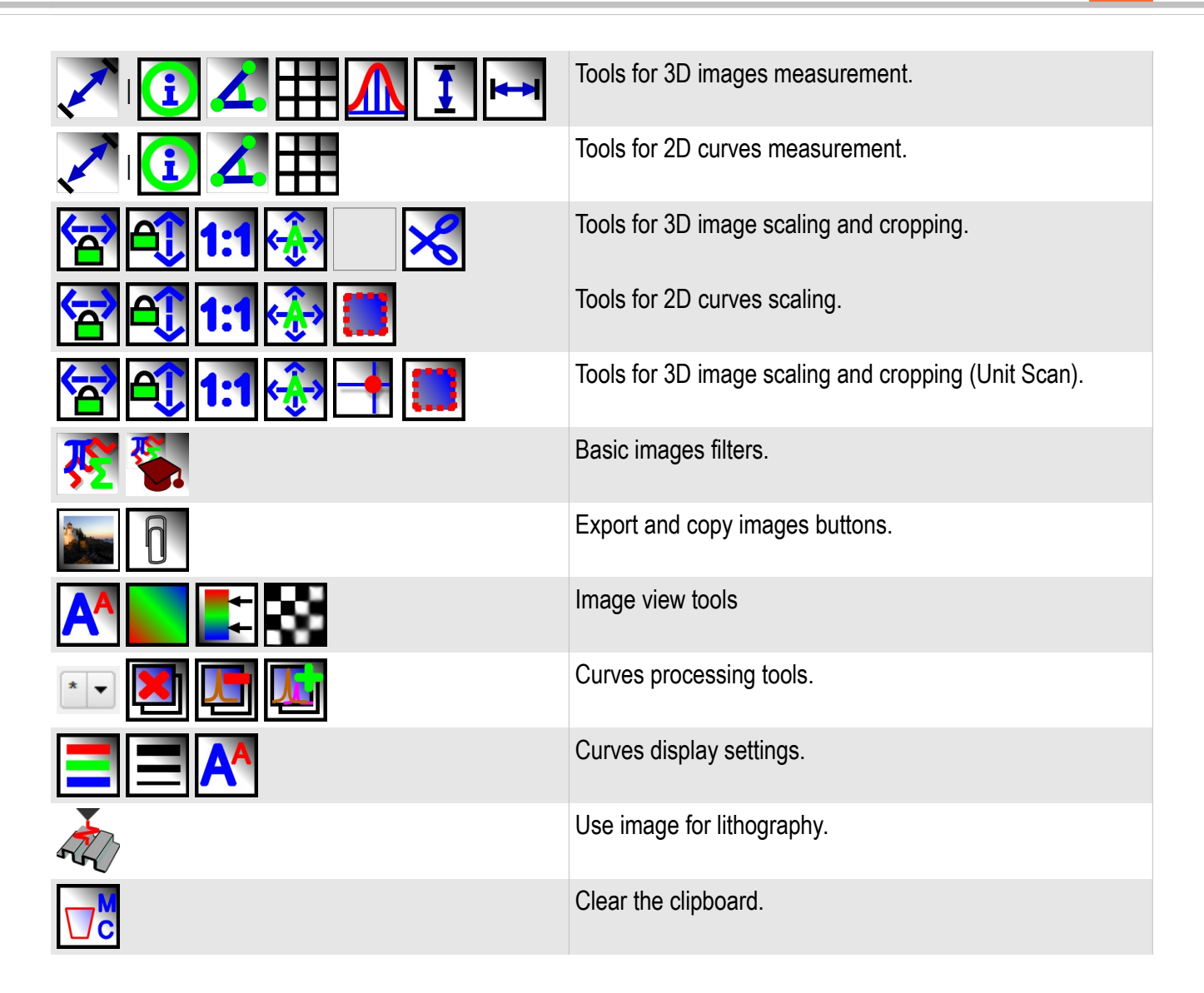

<span id="page-30-0"></span>*3.5.3. Measurement tools*

The group measurements tools has two kinds. Tools for work with raster images  $\left| \bullet \right|$  and for work with curves and graphics For inclusion of a totality of tool set it is necessary to press the button  $\blacktriangle$ **Markers** . By pressing this button the group is activated completely. Thus on the chosen image markers and section lines are displayed.

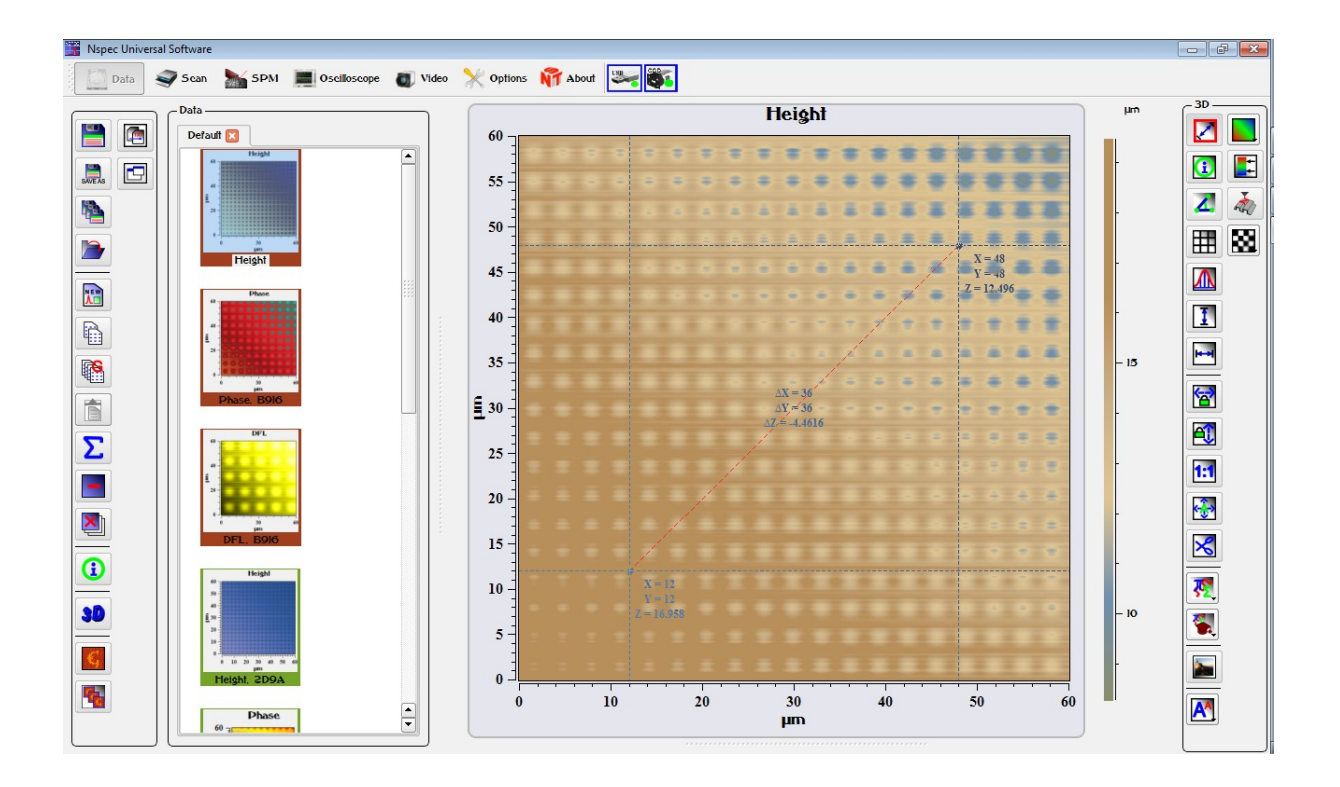

Fig. 3.15 Cut section markers and line.

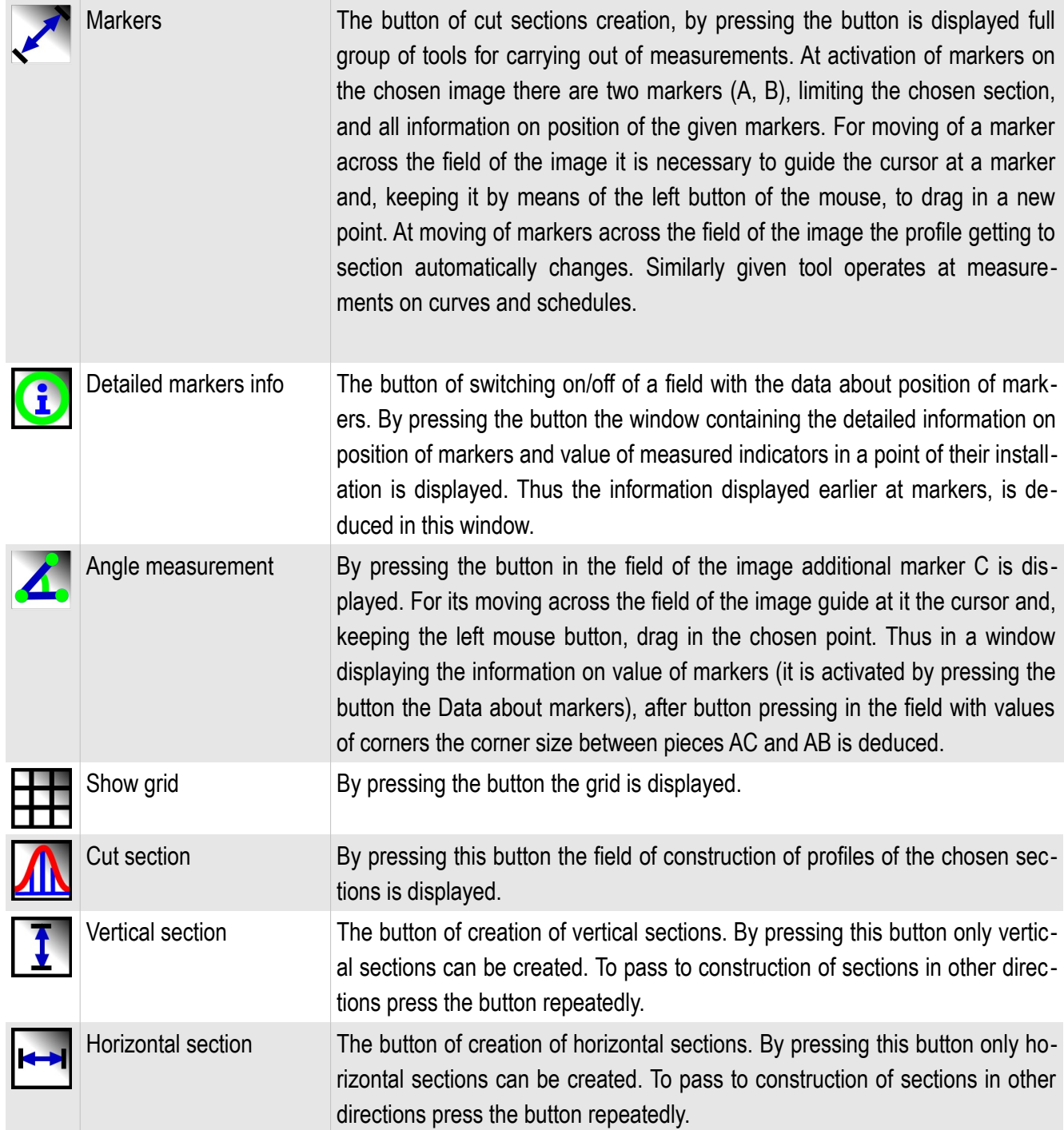

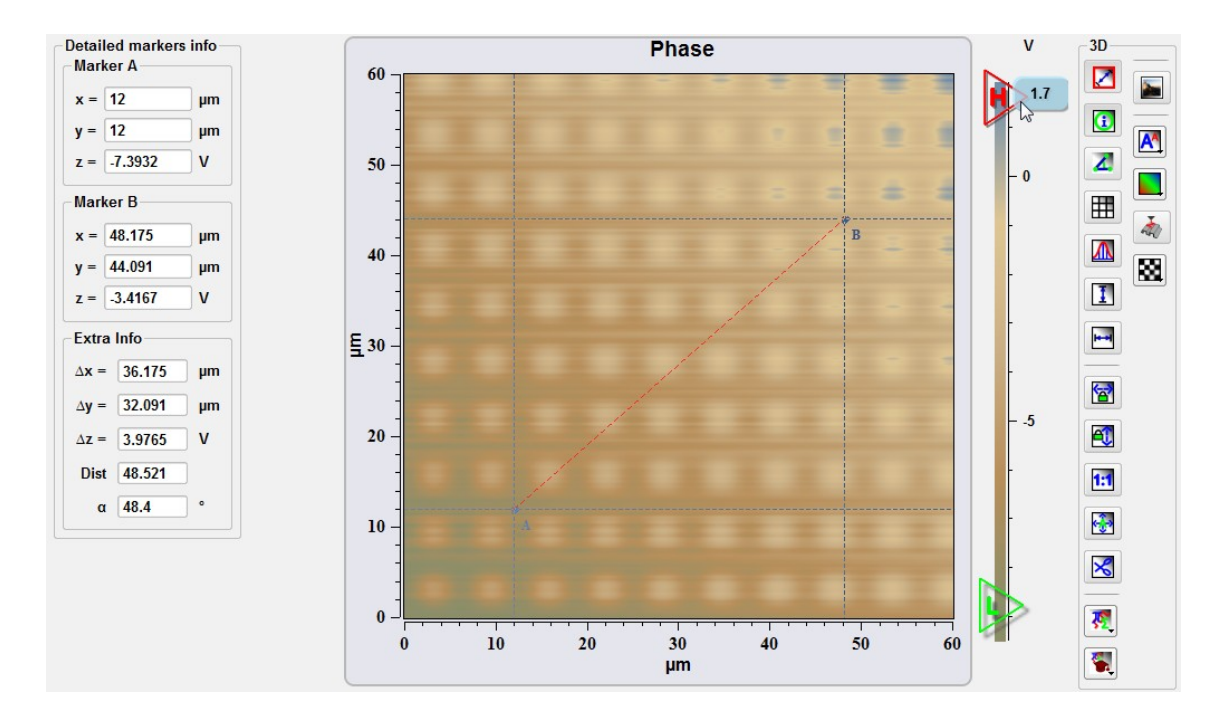

Fig. 3.16 Markers information in the Detailed markers info filed.

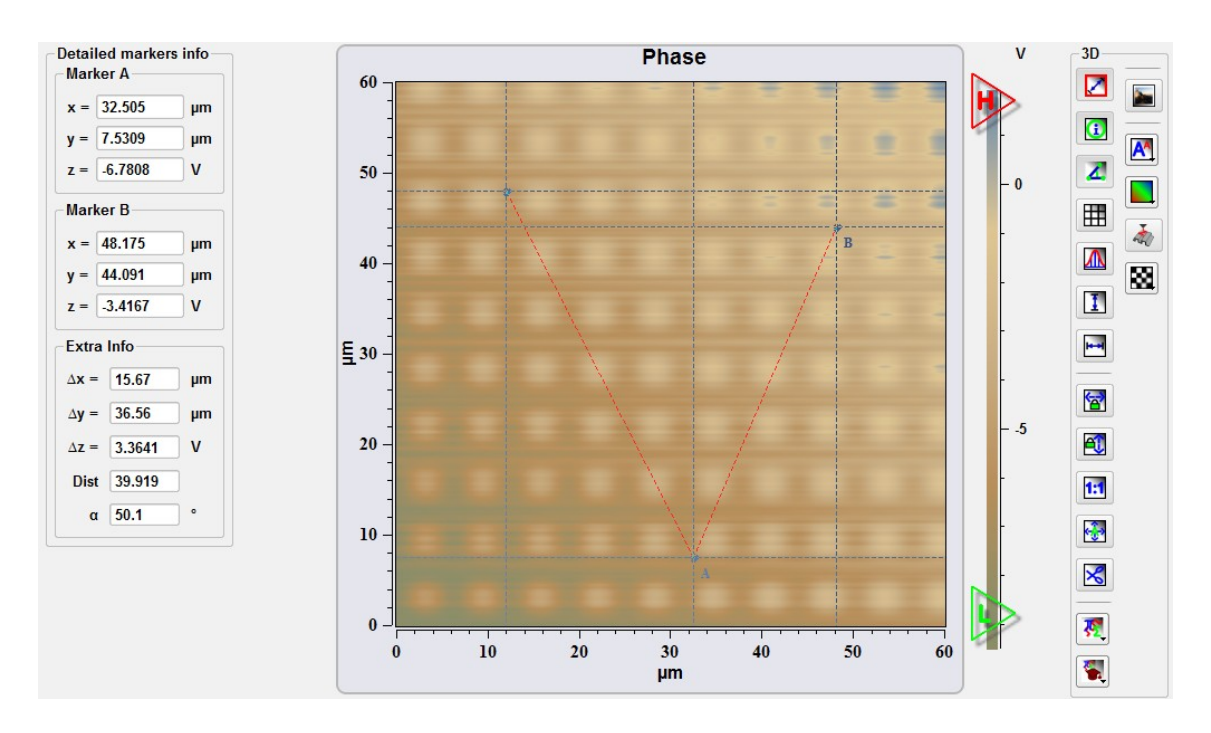

Fig. 3.17. Angular measurement.

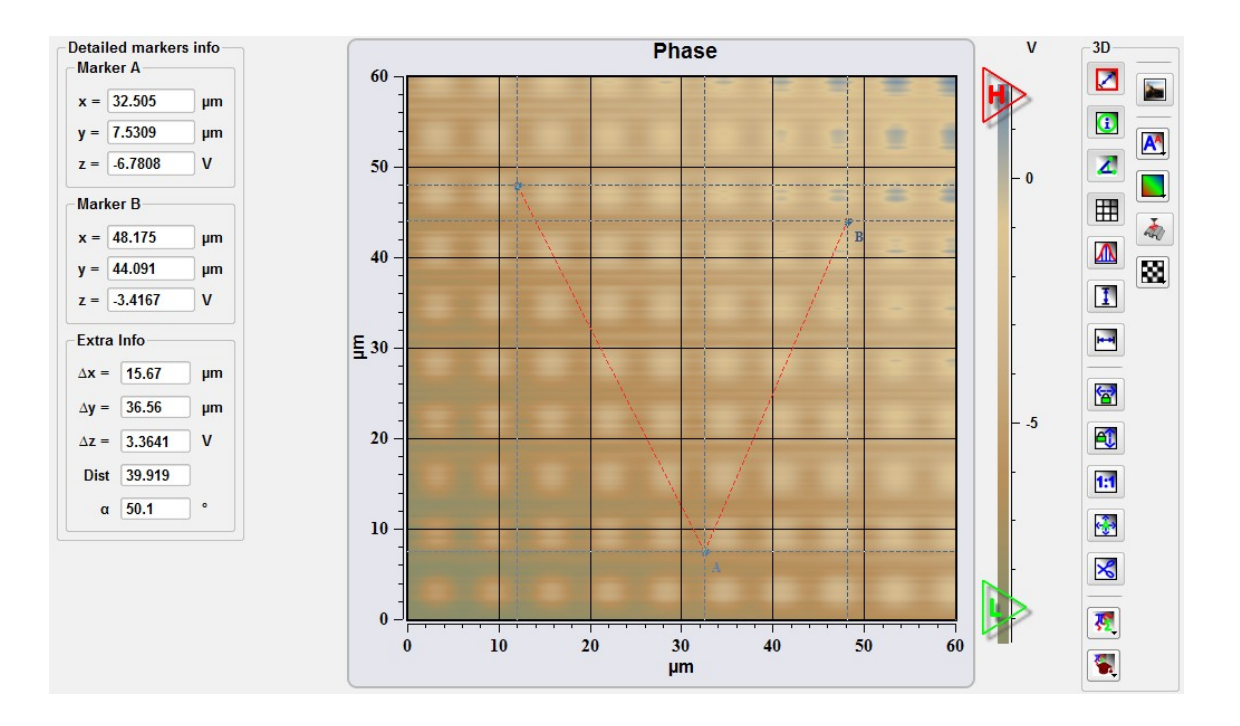

Fig. 3.18. Displaying the grid.

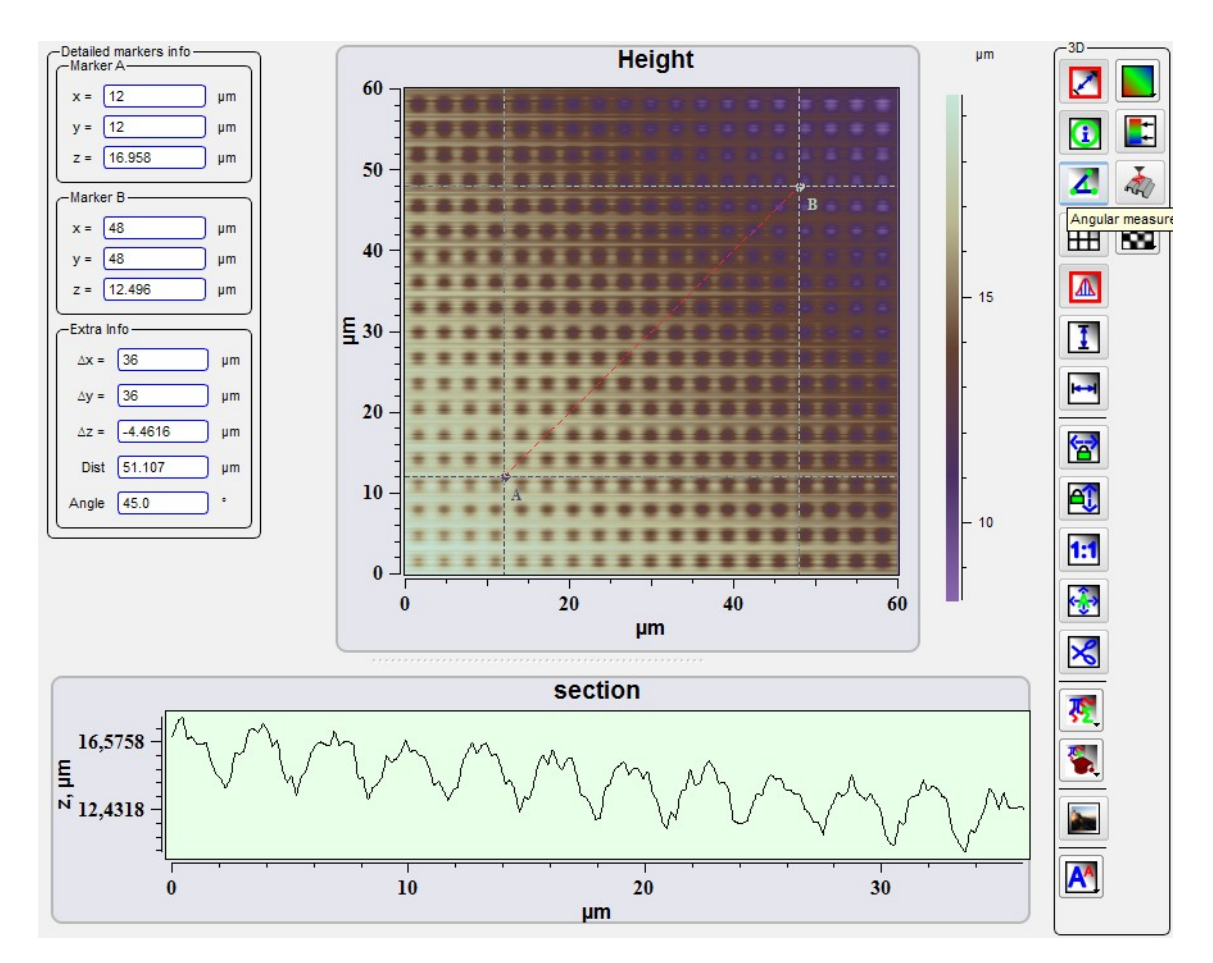

Fig. 3.19. Cut section in free direction.

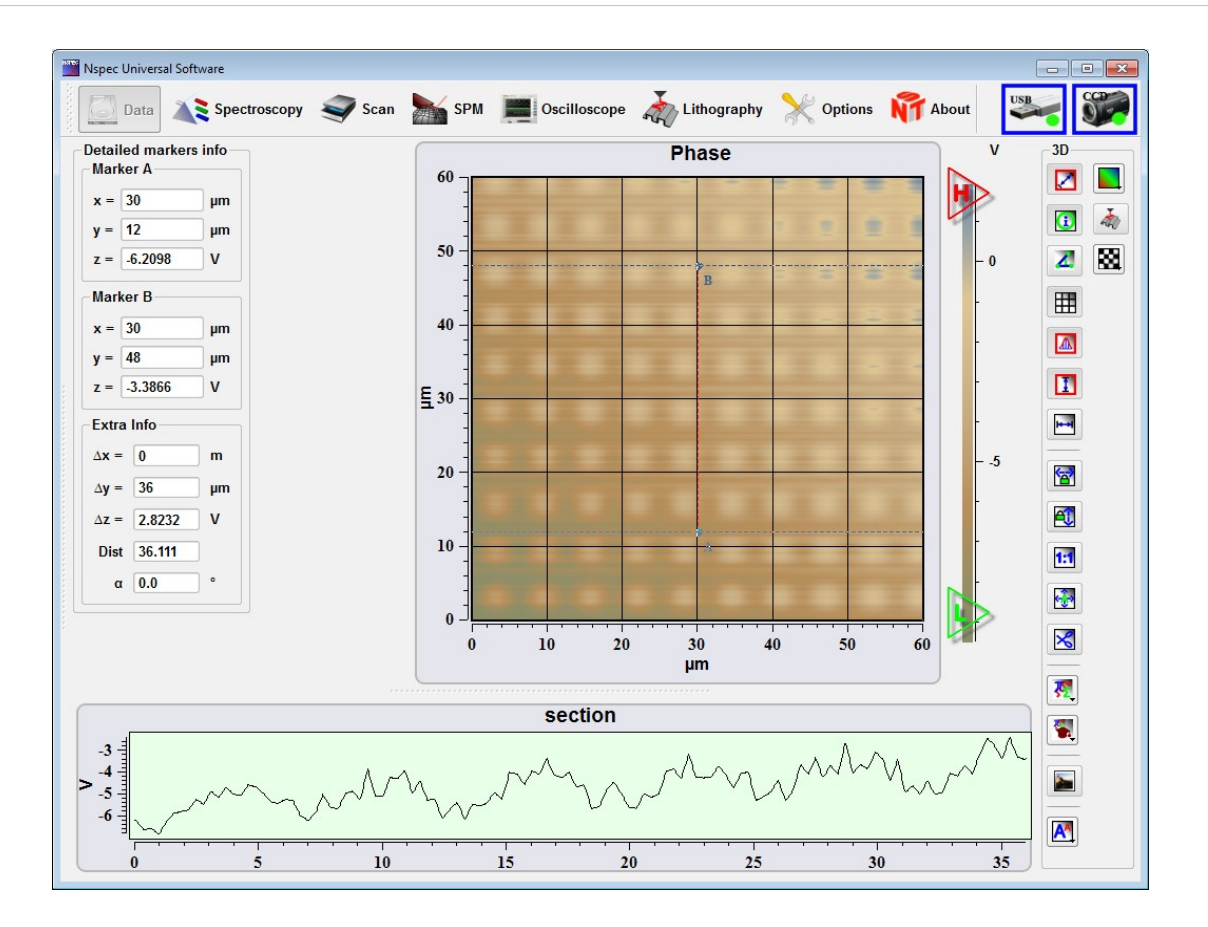

Fig. 3.20. Vertical cut section.

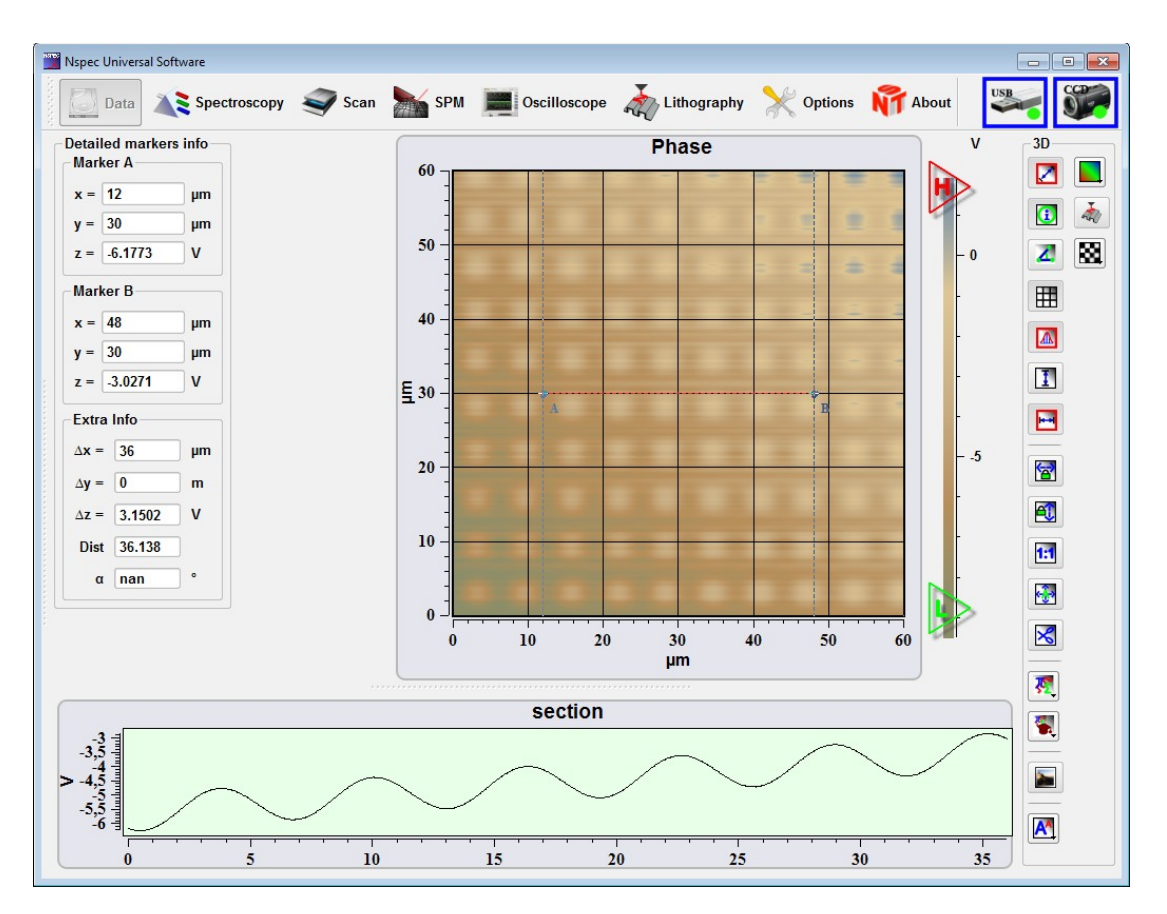

Fig. 3.21 Horizontal cut section
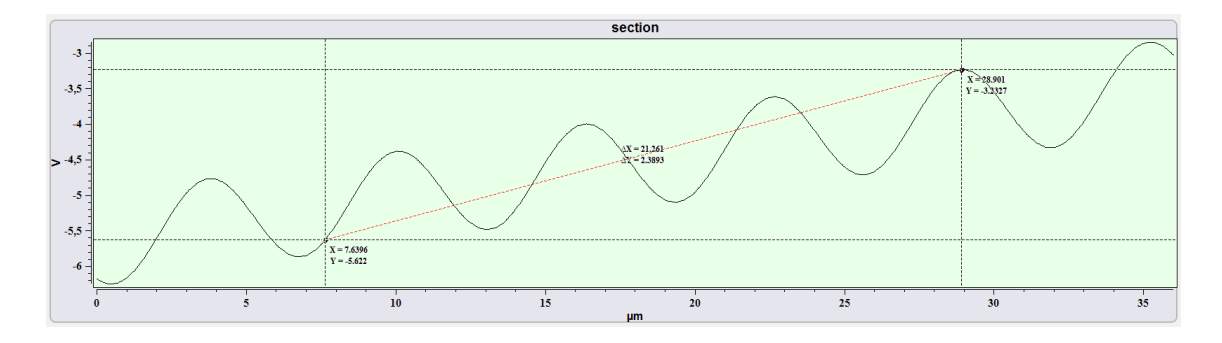

Fig. 3.22. Markers for sections.

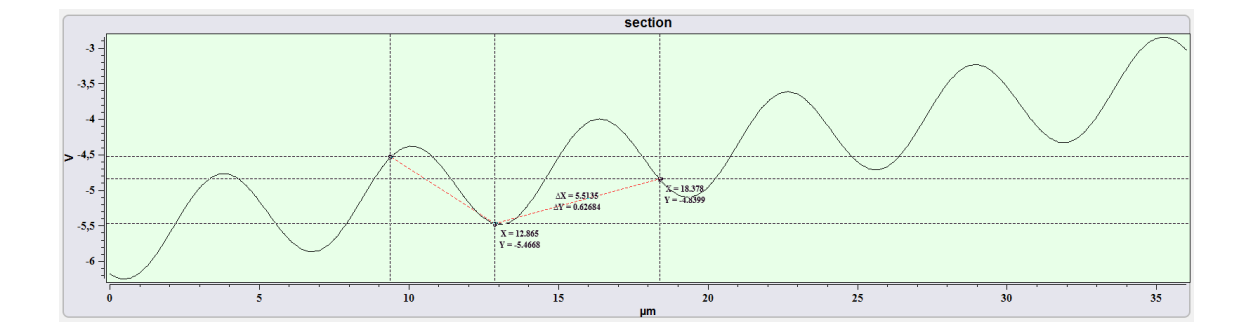

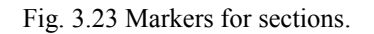

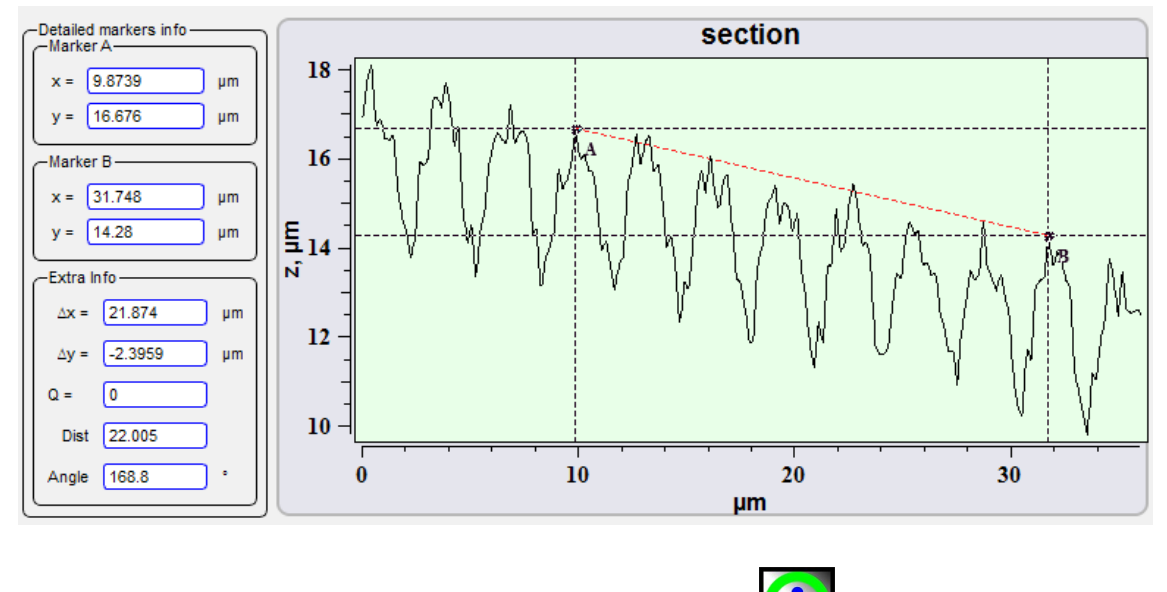

Fig. 3.24 Markers and info for sections.

# *3.5.4. Scaling tools*

The group of tools is intended for management in the images sizes.

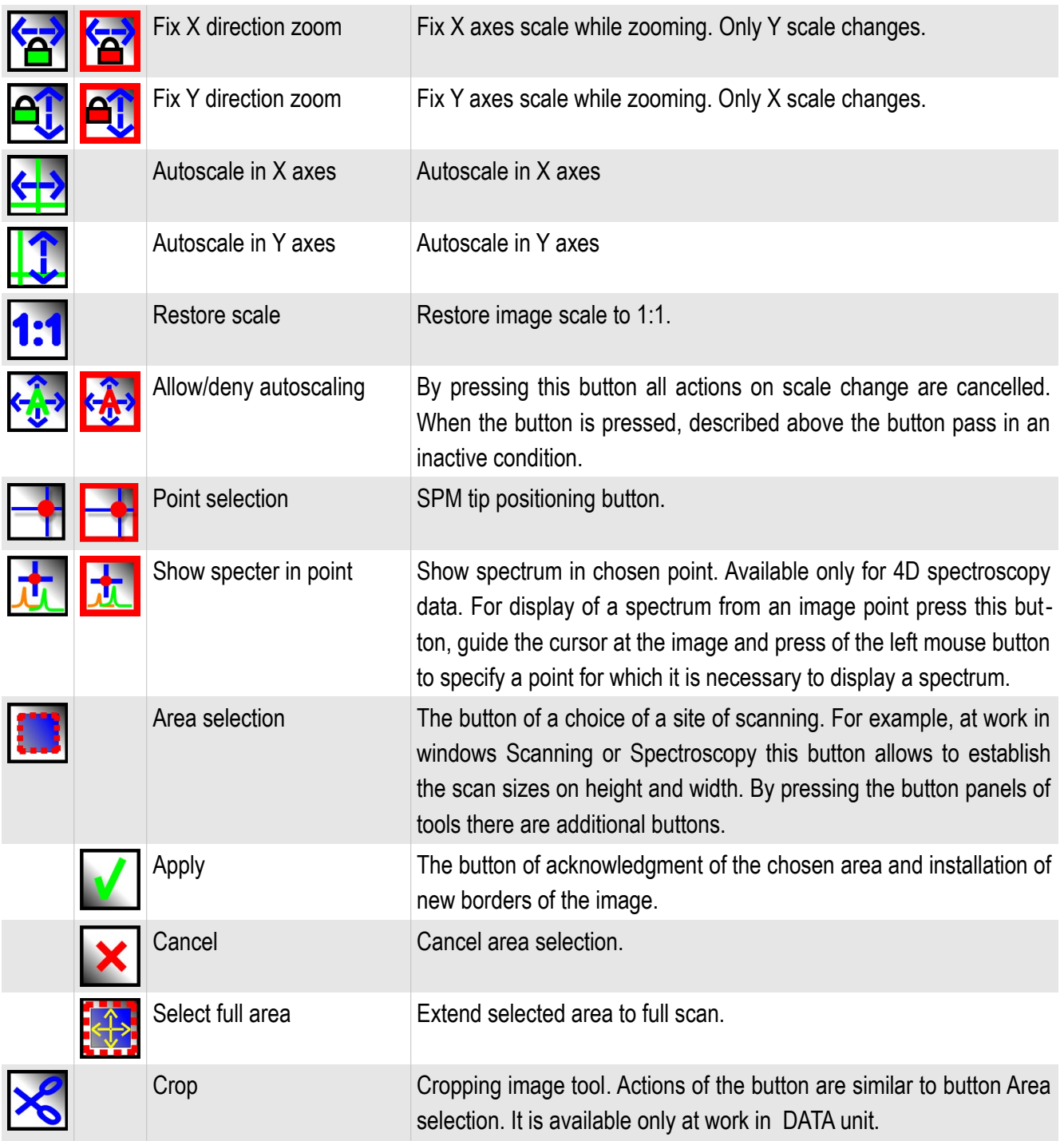

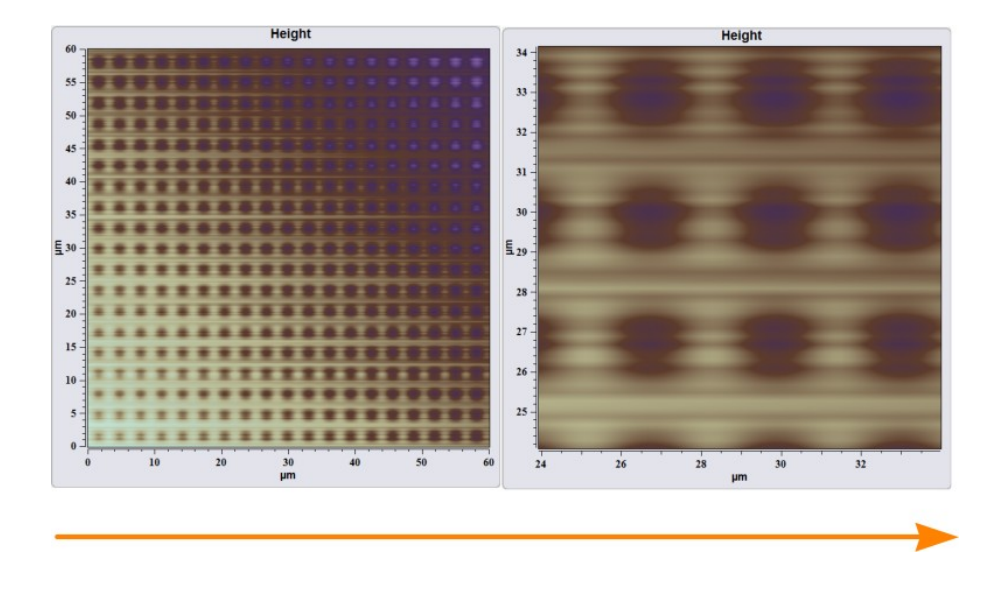

Fig. 3.25 Zoom in.

For zooming in or out of image establish the mouse cursor in the chosen place and scrolling a mouse scroll to increase or reduce the chosen object.

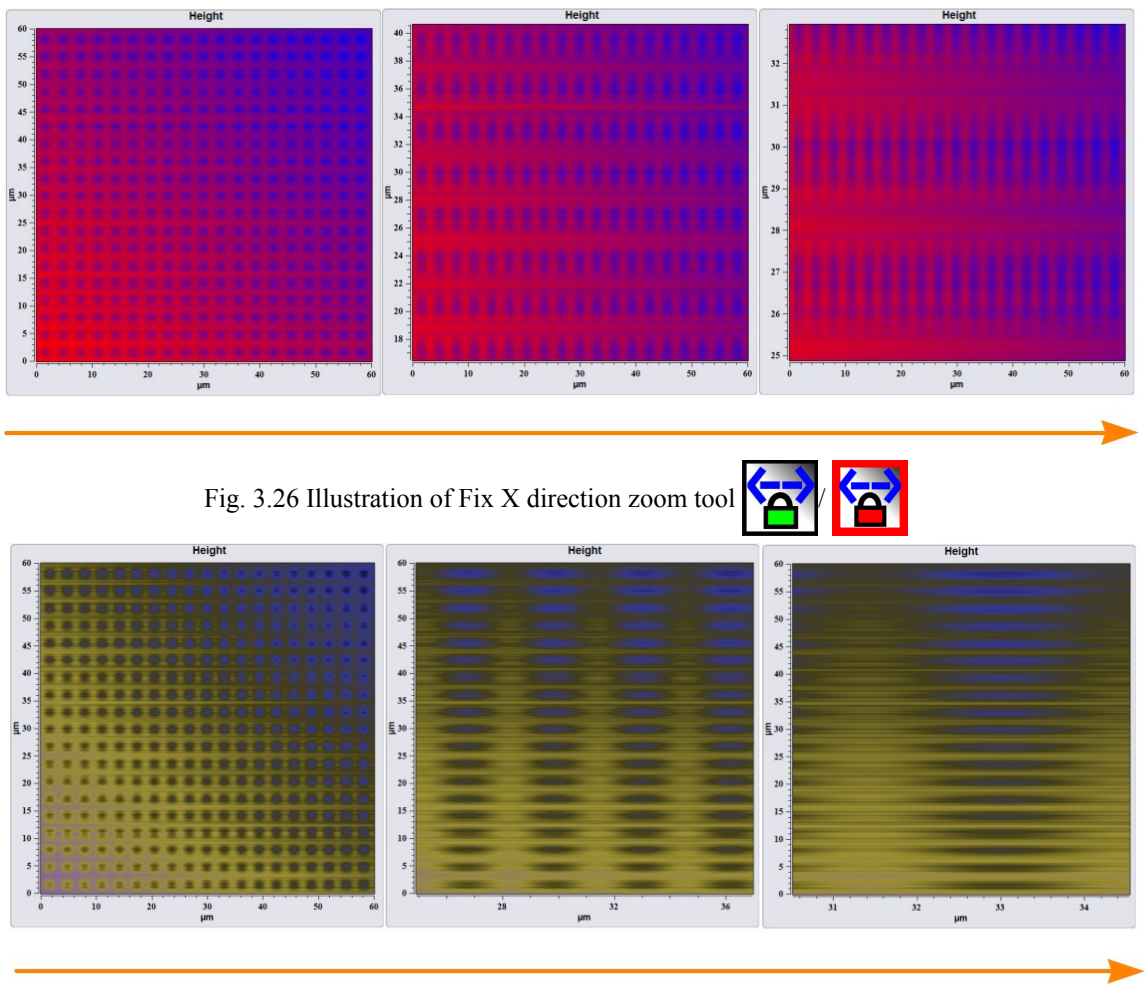

Fig. 3.27 Illustration of Fix Y direction zoom tool  $\Box$ 

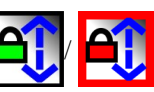

For similar actions at scaling of curves and spectra disconnect function **Allow**

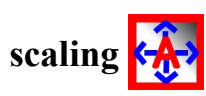

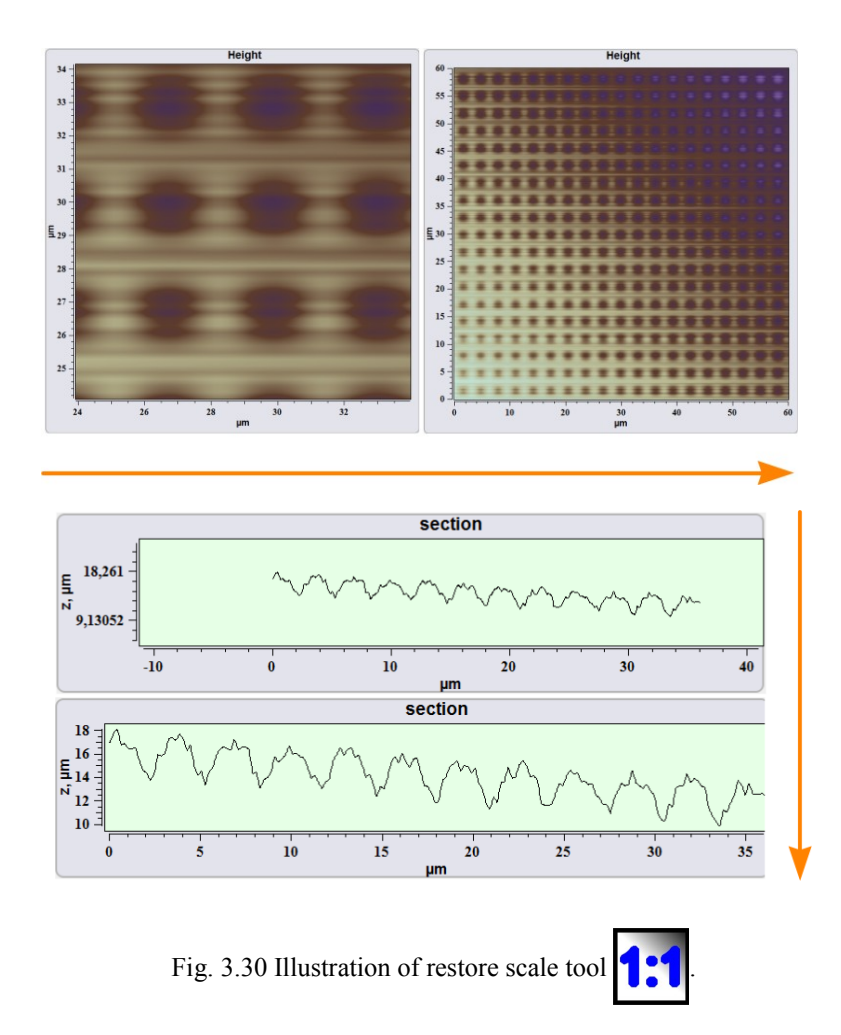

Action of **Deny autoscaling**  $\left|\sum_{i=1}^{n} x_i\right|$  is similar to **Restore scale**  $\left|\sum_{i=1}^{n} x_i\right|$  tool action. The main difference consists that at reception of images, sections, spectra the tool **Allow/deny Automatic scaling**  $\left\{\frac{1}{2}\right\}$  automatically levels a scale on the maximum and minimum values. In such a manner that in a corresponding window the data received at present completely is displayed. At switching-off of this tool the part of received images, profiles and spectra oversteps the bounds of windows. For full display of the data in a corresponding window include the given function, or level the data manually with use of other scaling tools.

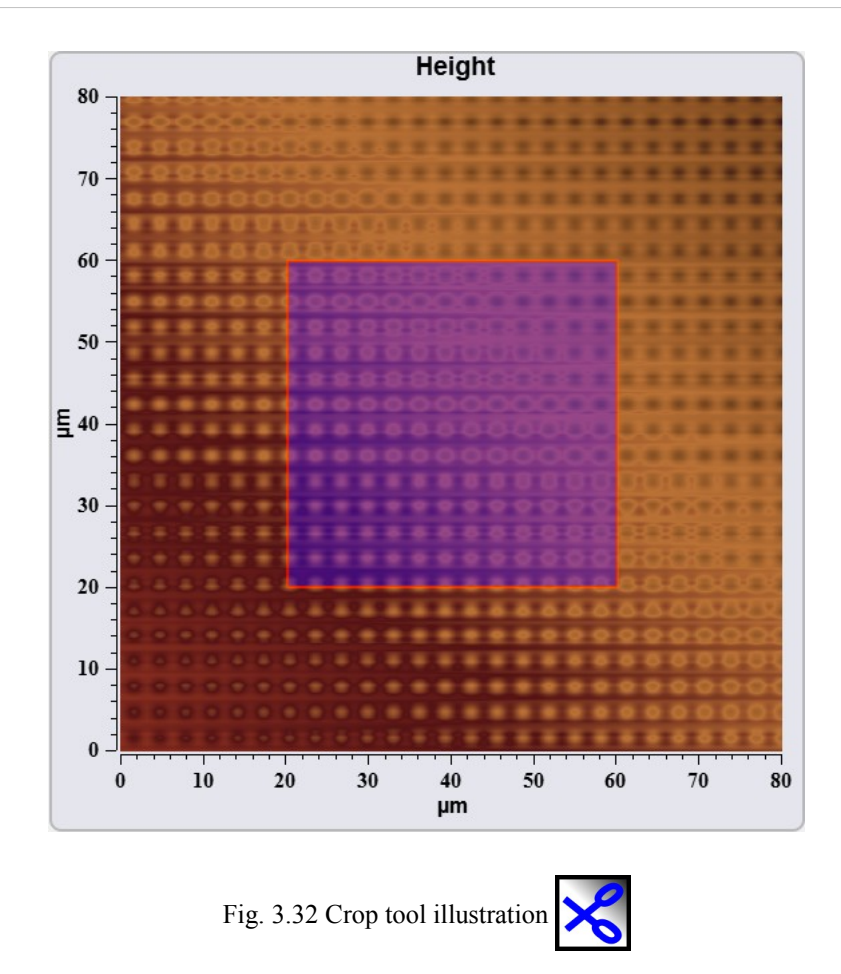

To change the image sizes guide the mouse cursor at border of a rectangle of allocation and, keeping the mouse pressed the left button, stretch an allocation rectangle in the chosen direction. After pressing **Apply** button  $\alpha$  area of scanning will take the form also the sizes of area of allocation. To cancel of area selection press the button **Cancel X**. The new image is attached to group of the initial image.

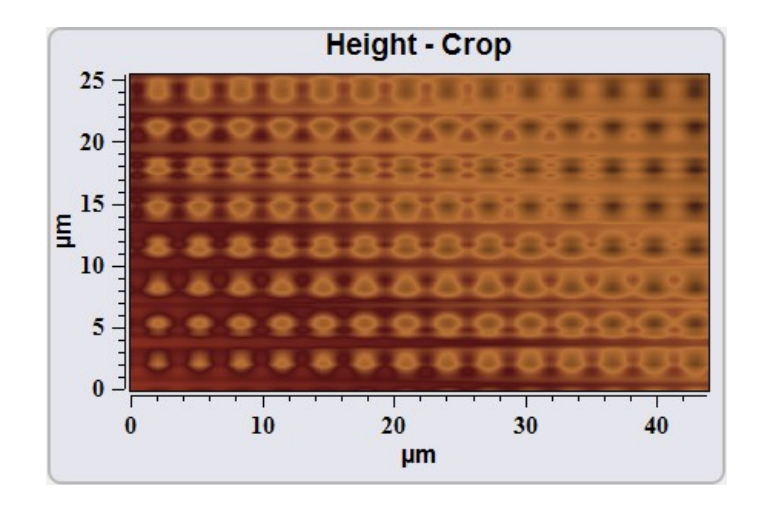

Fig. 3.34 Cropped image.

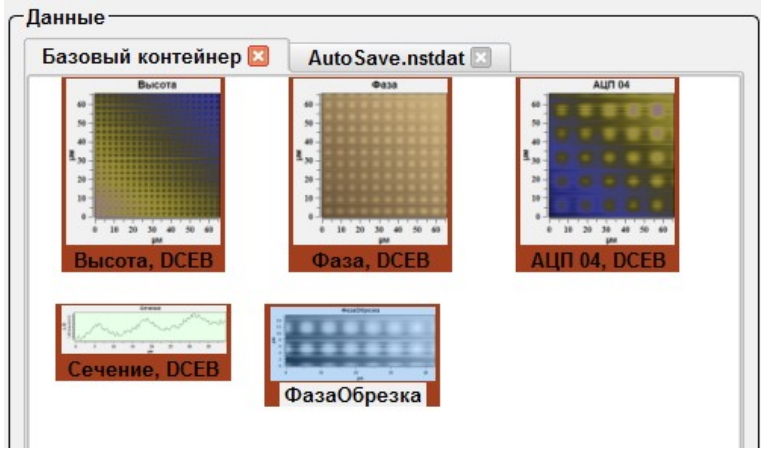

Fig. 3.35 Group of original and cropped images.

# *3.5.5. Image filters*

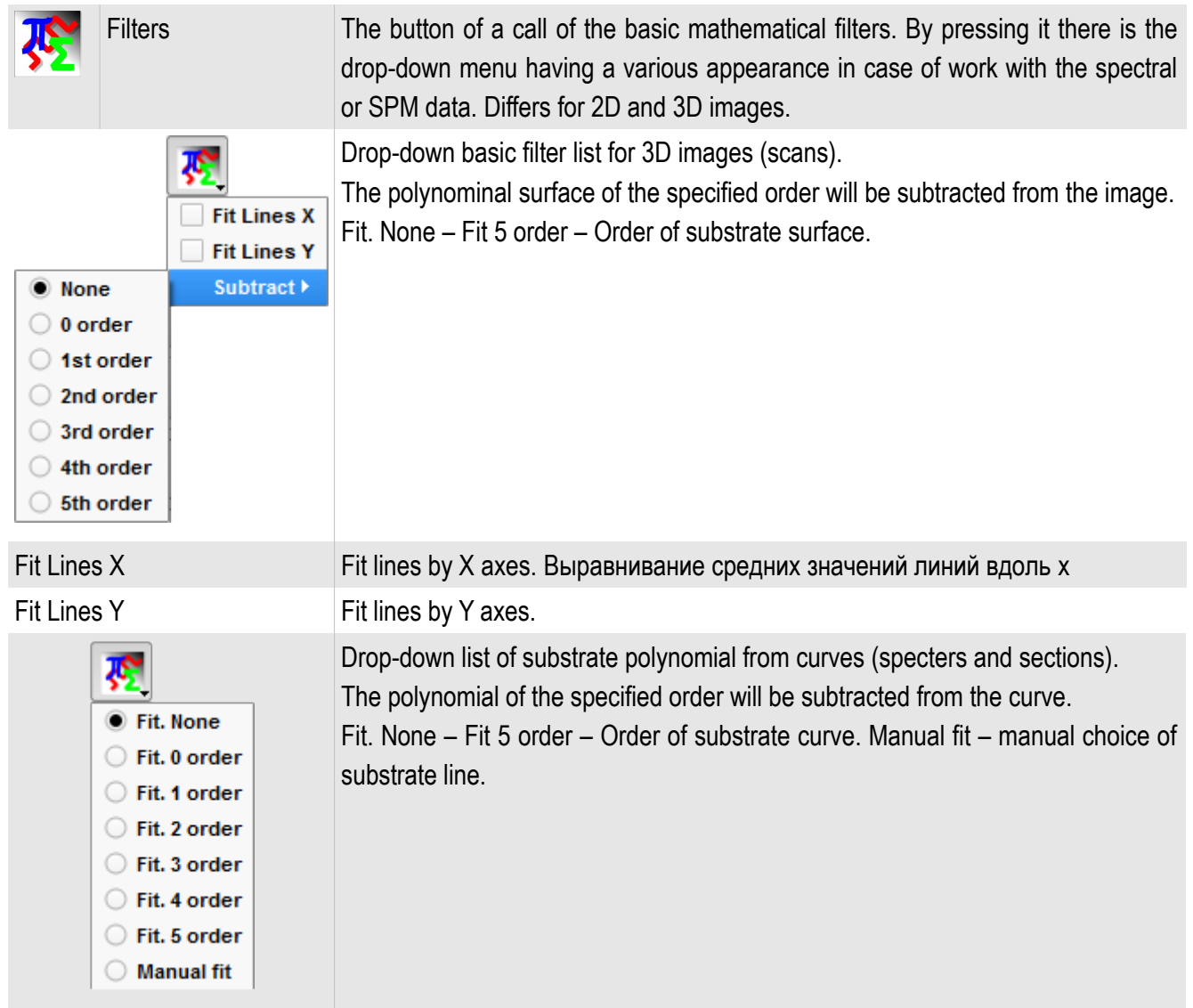

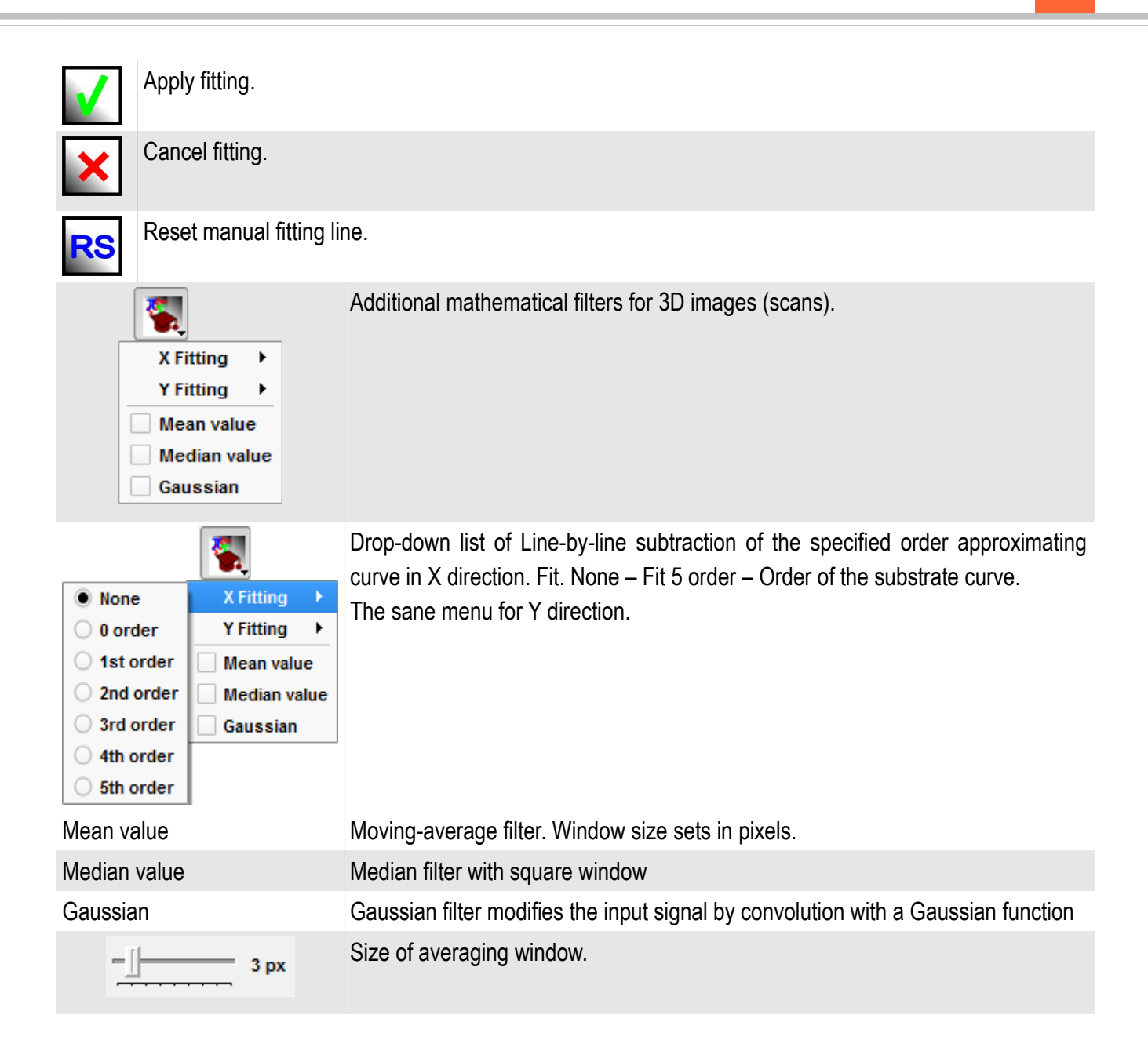

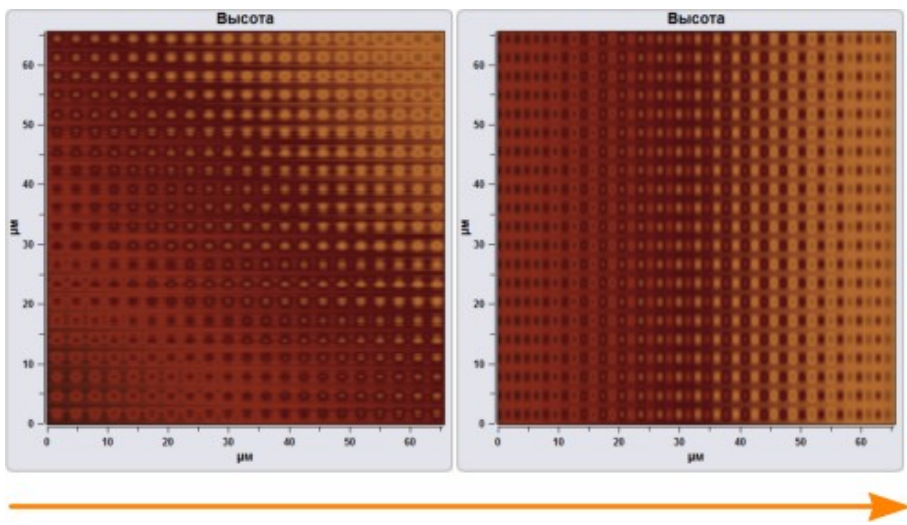

Fig. 3.36 Fit line X.

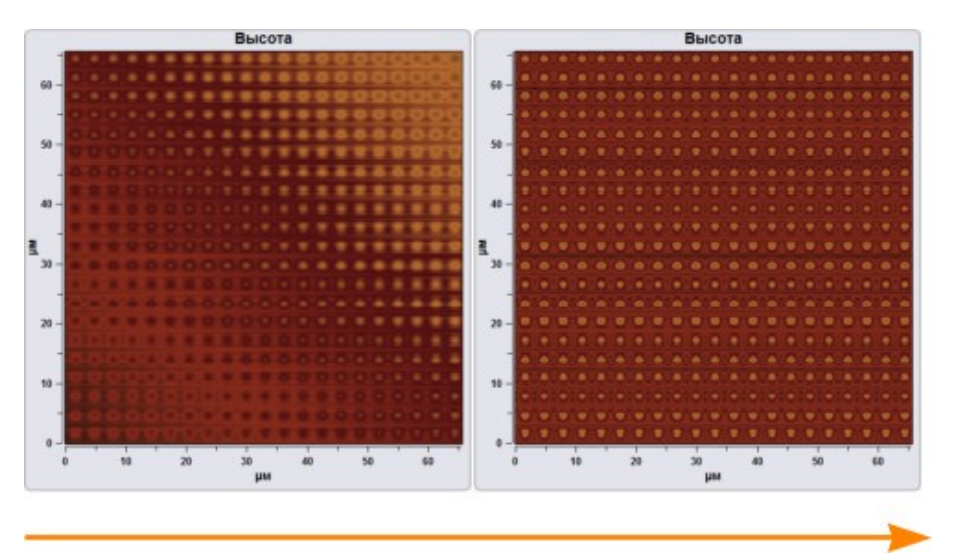

Fig. 3.37 Plane substrate.

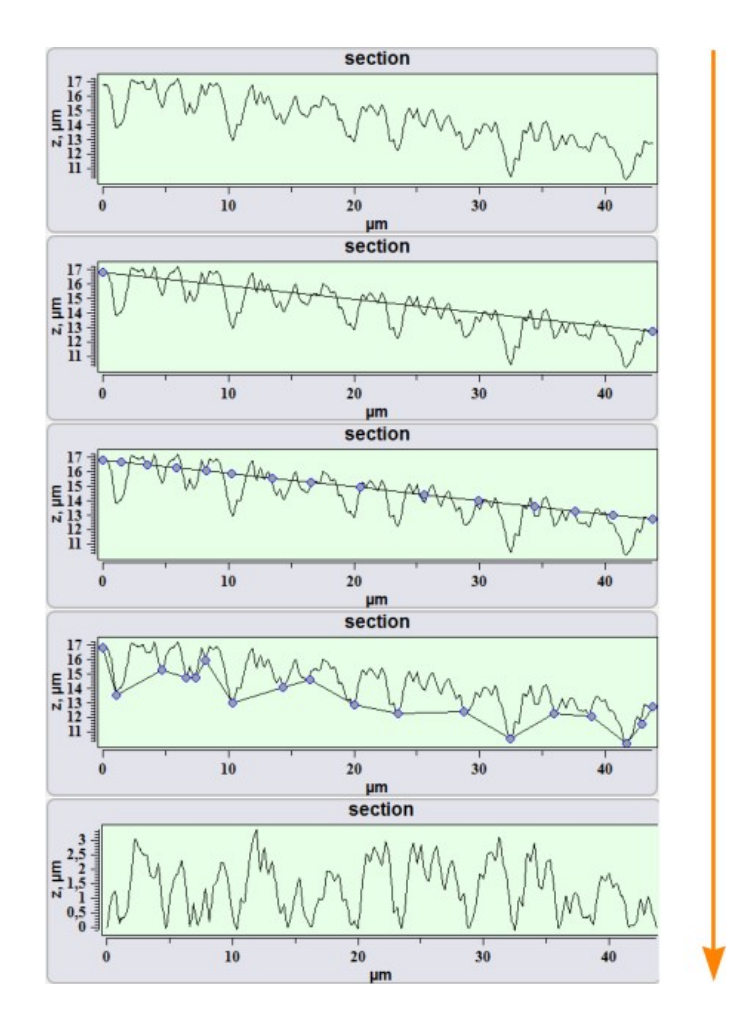

Fig. 3.38 Substrate base line manually.

At subtraction of a base line manually check in **Manual Fit** for curves filters. After that to press the button to **Reset base line**. There will be a straight line between start and final points of a curve on the screen.

At prompting of the mouse cursor on a line and pressing by the left button lines

points are formed. For moving of points establish the cursor on the point and, having clamped the left button, move the point. After creation of a base line for subtraction

press **Accept .** For cancellation of subtraction of a base line manually it is neces-

sary to press **Cancel** 

*3.5.6. Export tools*

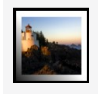

Save image as Save image to a hard disk in \*.png, \*.jpg, \*.tiff, \*.bmp format by standard dialog. Send to Data Send to Data The selected data will be sent to the current tab in the Data

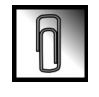

unit.

*3.5.7. Image view tools*

|   | Font size                | Select caption font size                                   |
|---|--------------------------|------------------------------------------------------------|
|   | Palettes                 | Select image palette.                                      |
|   | Set Z range by selection | Enabling of manual image contrast by image area selection. |
| ю | Interpolation mode       | Select image interpolation method.                         |

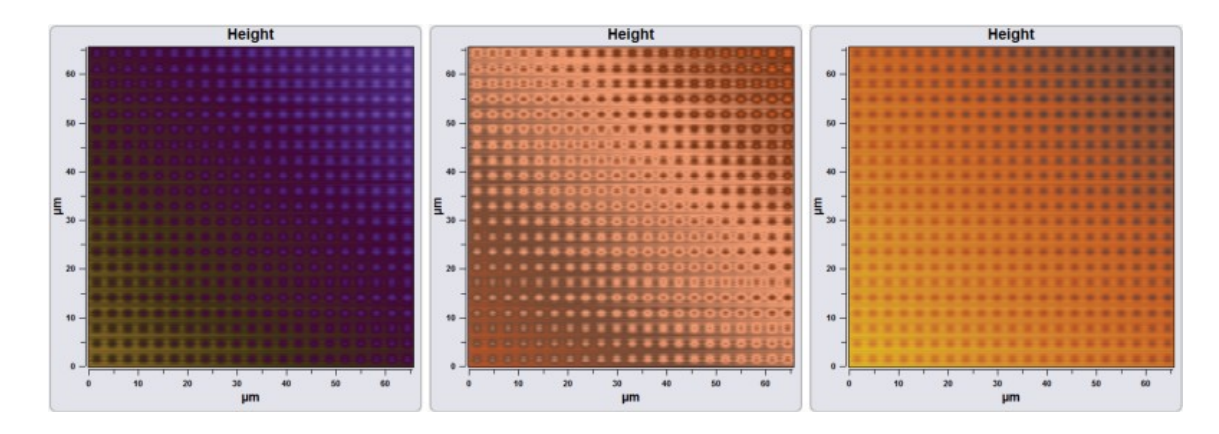

Fig. 3.41 Different palettes.

To add new palette in the list create new section in the file Soft\_package\_№/Param/palette.txt in such manner:

or

#start #HEX Bilberry #0000FF #FF0000 #endq

*3.5.8. Height scale*

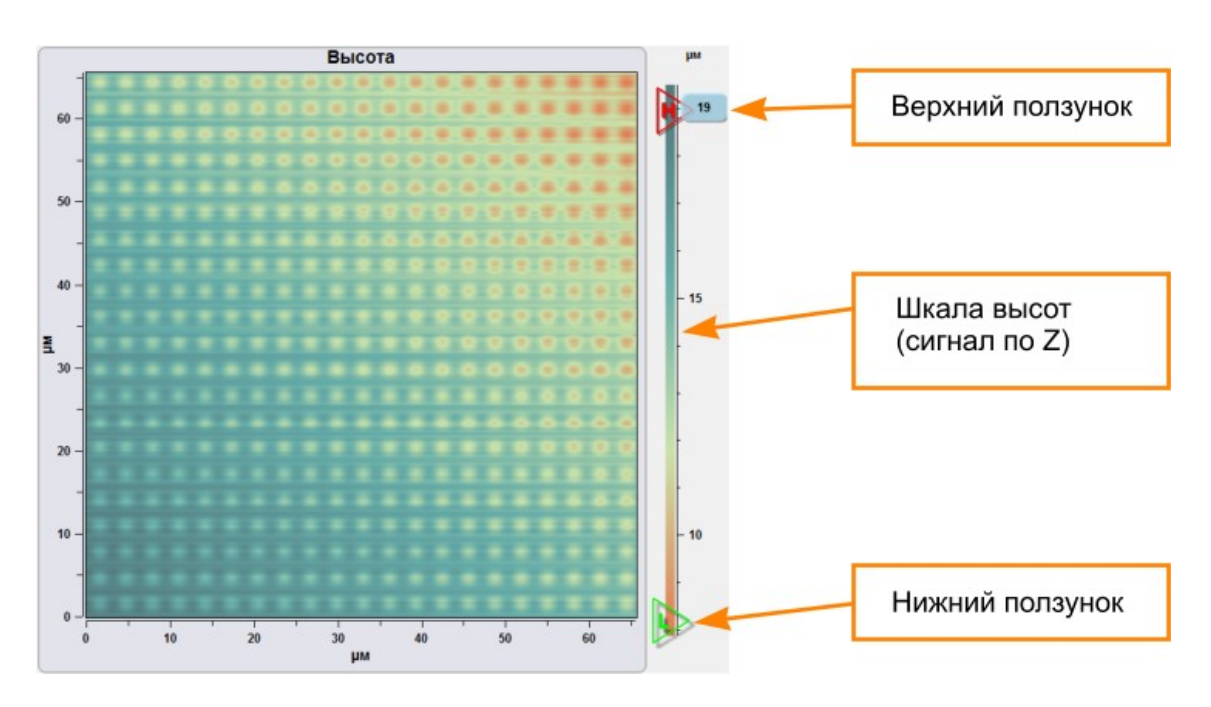

Fig. 3.42 Using Z scale.

To change the image contrast and to display Z signal distribution the scale of heights (a signal on Z) is used. To the minimum value of a signal there corresponds the

bottom part of a scale, to the greatest value of a signal there corresponds the top part of a scale. To change the image contrast move sliders on the scale. Sliders are displayed only at cursor pointing on a scale of heights.

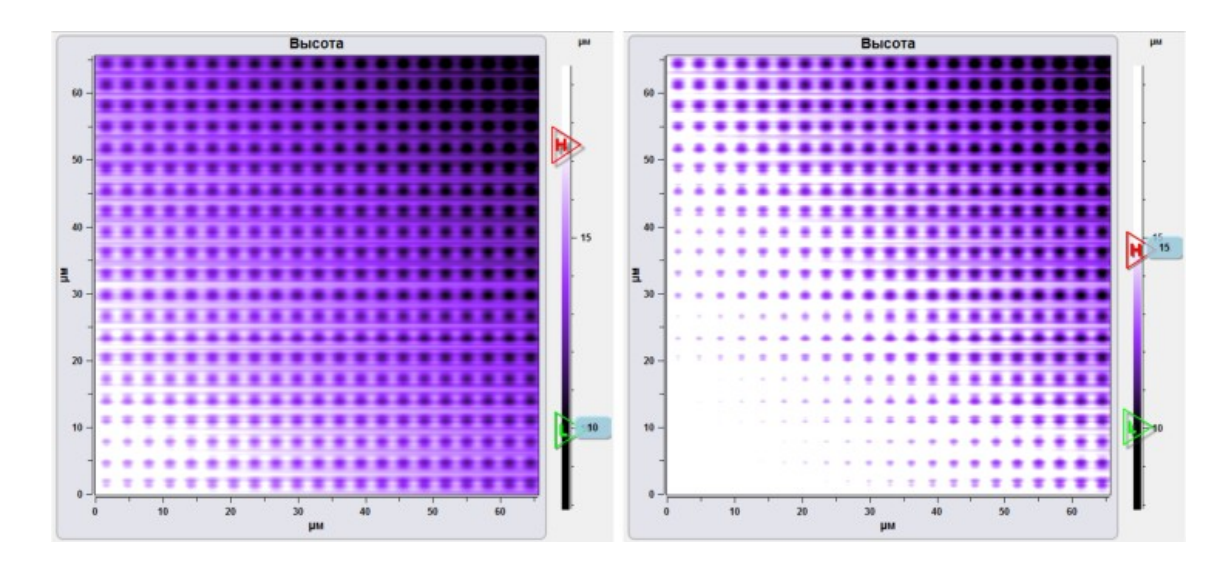

Fig. 3.43 Sample usage of height scale.

#### *3.5.9. Set Z range by selection*

If necessary to set Z scale according to the part of image use **Set Z range by selection**  $\begin{bmatrix} 1 \\ 1 \end{bmatrix}$ . At using this function Z scale maximum correspond to the maximum of selected image part, and the minimum of the scale – the minimum of selected image part. To select scan area press the button  $\|\cdot\|$  and select the rectangular interested area on the image.

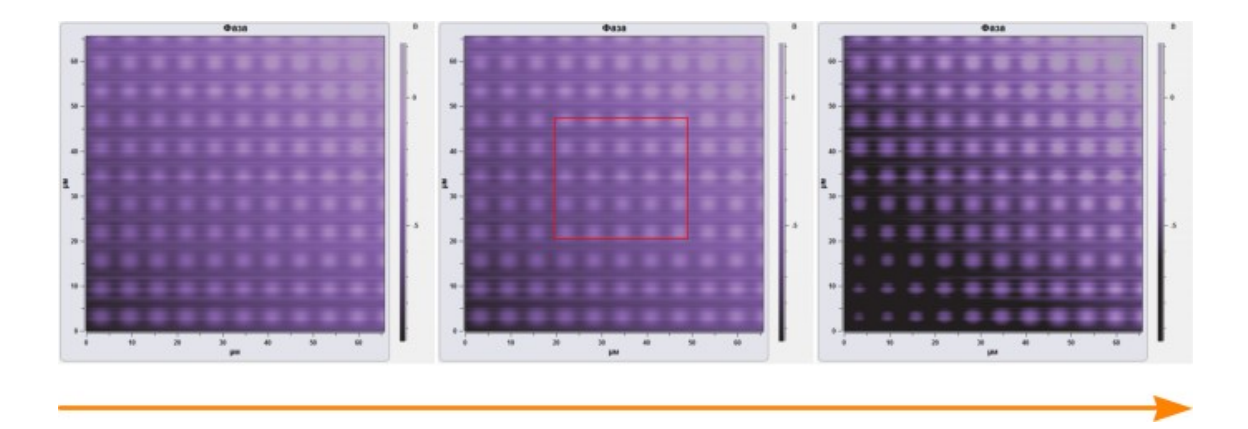

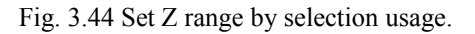

## *3.5.10. Image pixel interpolation*

There are three modes of pixel interpolation in the program NSpec:

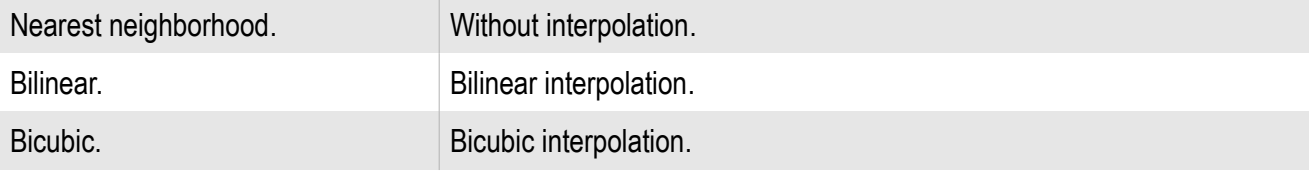

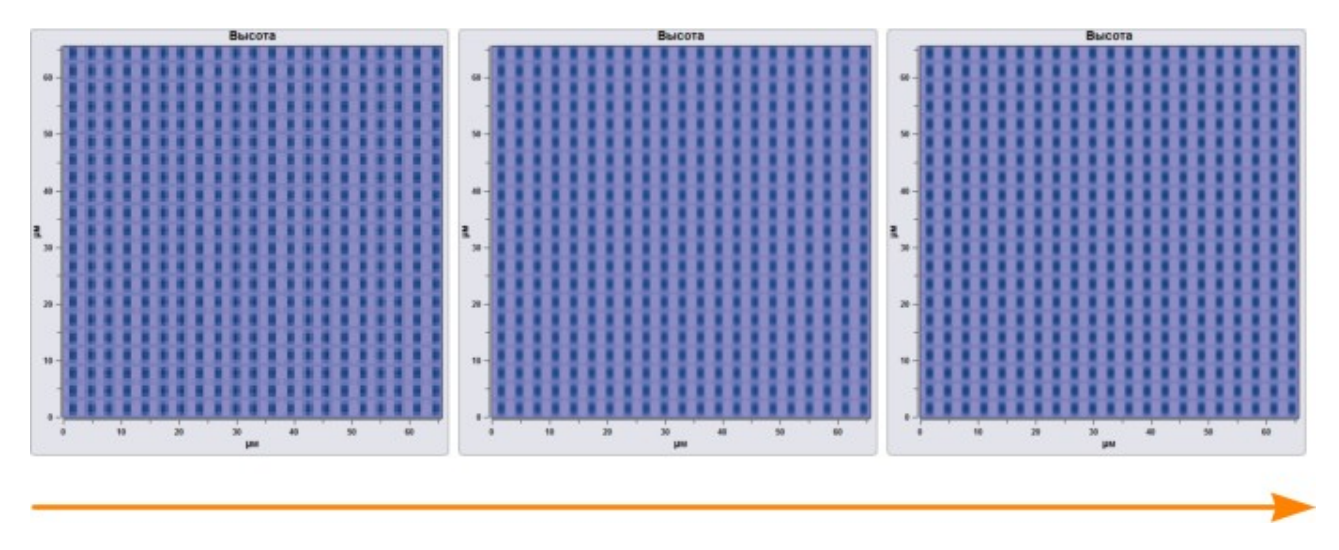

Fig. 3.45 Others interpolation method usage.

## *3.5.11. Curves processing tools*

The tool group is intended for work with several curves in the field of display 2D plots.

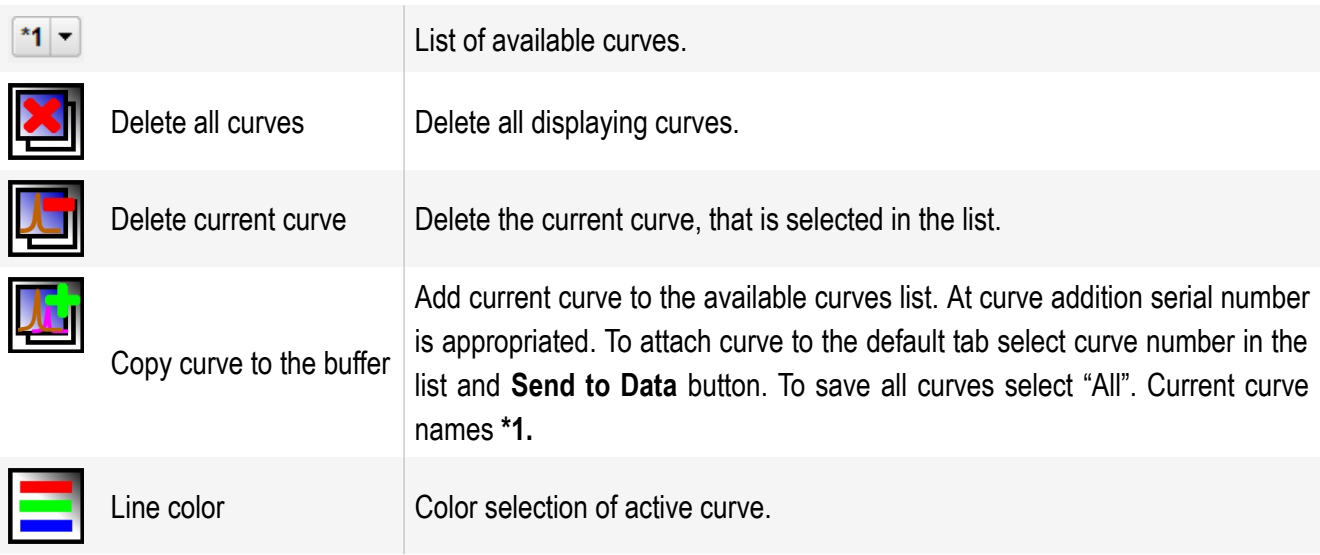

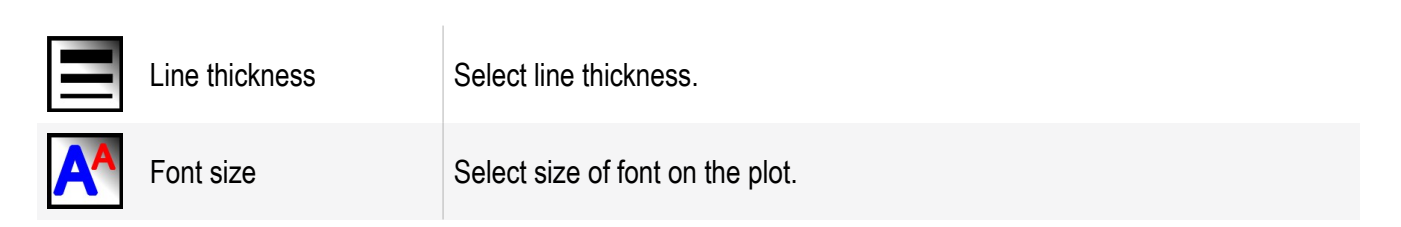

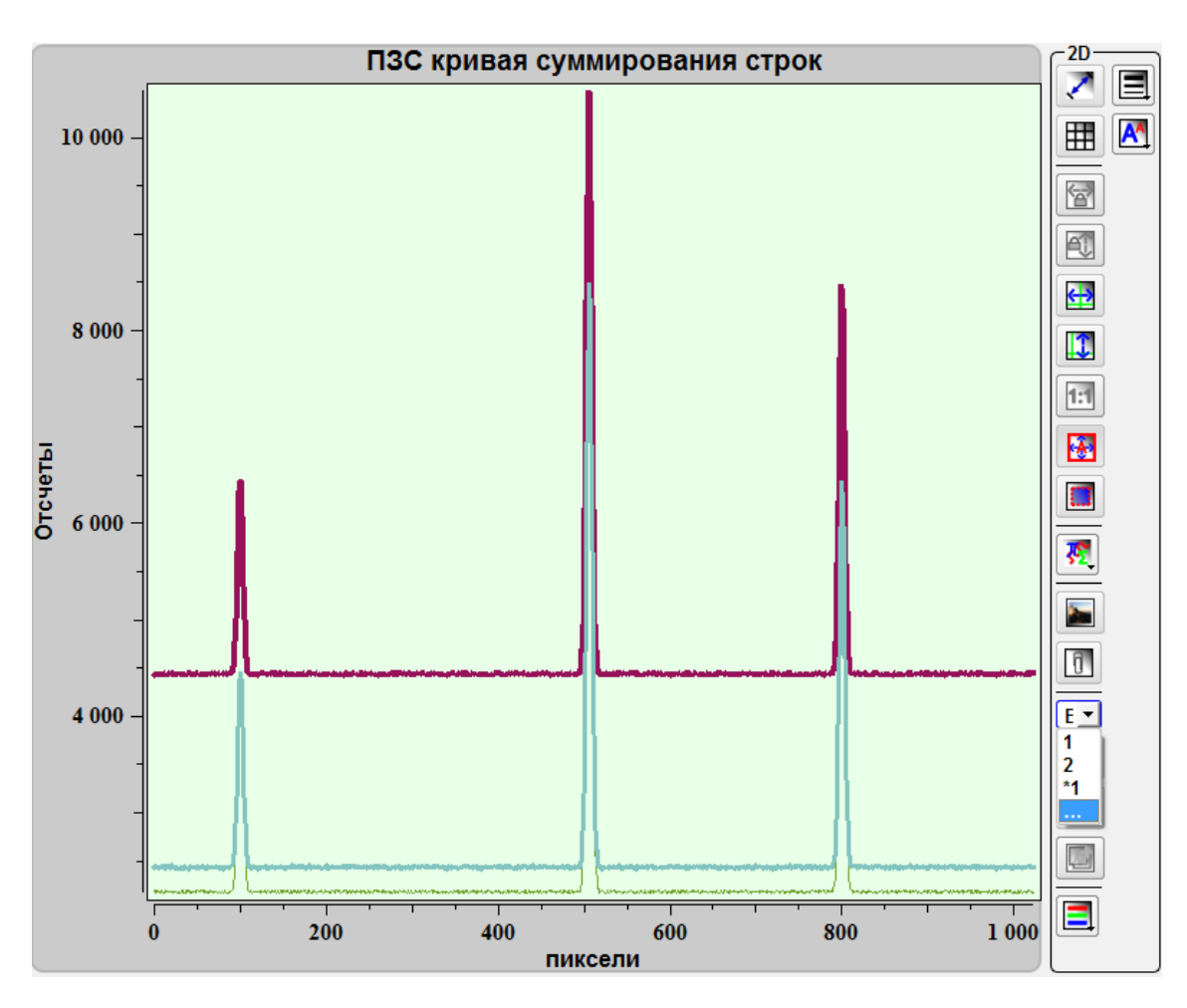

Fig. 3.47 Several 2D curves and its list.

## *3.5.12. Image 3D showing*

To create 3D view select the image in a tab and press the button **Show 3D view** . The image planar view will 3D view. At switching between images in this mode all images will be displayed in 3D. To exit from the 3D mode press the button  $\binom{3}{1}$  repeatedly**.**

To rotate the image press and hold the left mouse button and move mouse. Thus the image will be rotated corresponding to mouse movement.

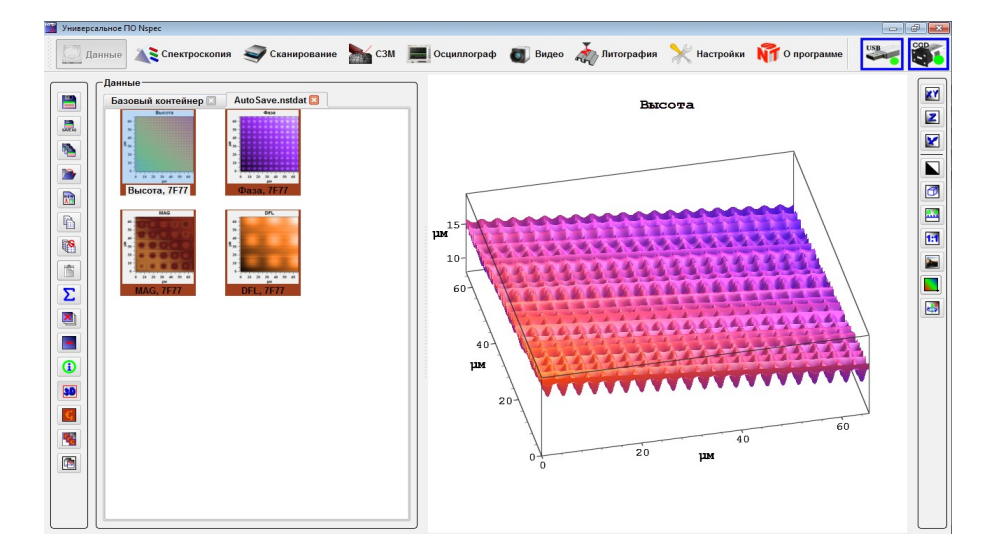

Fig. 3.48 3D view mode.

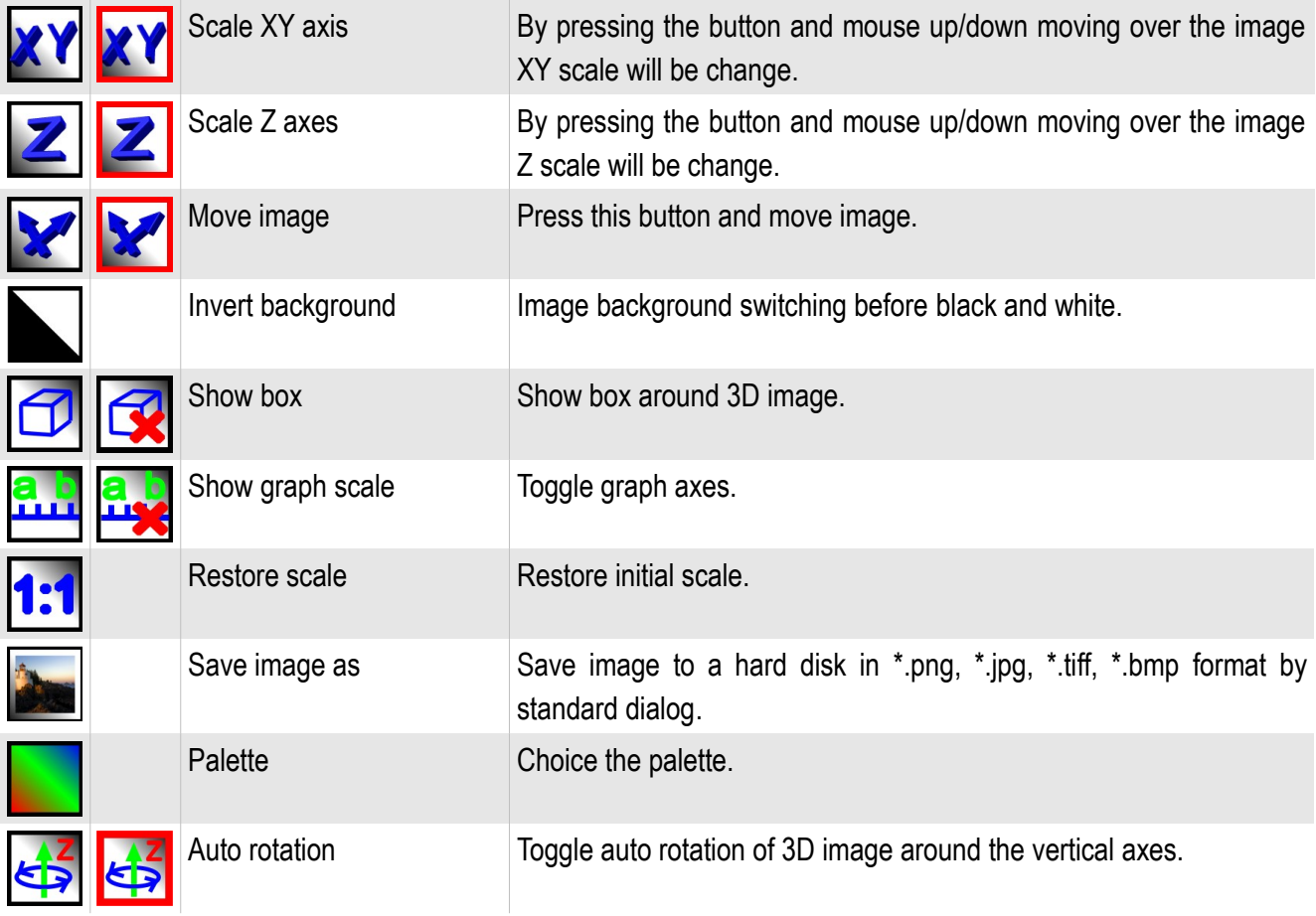

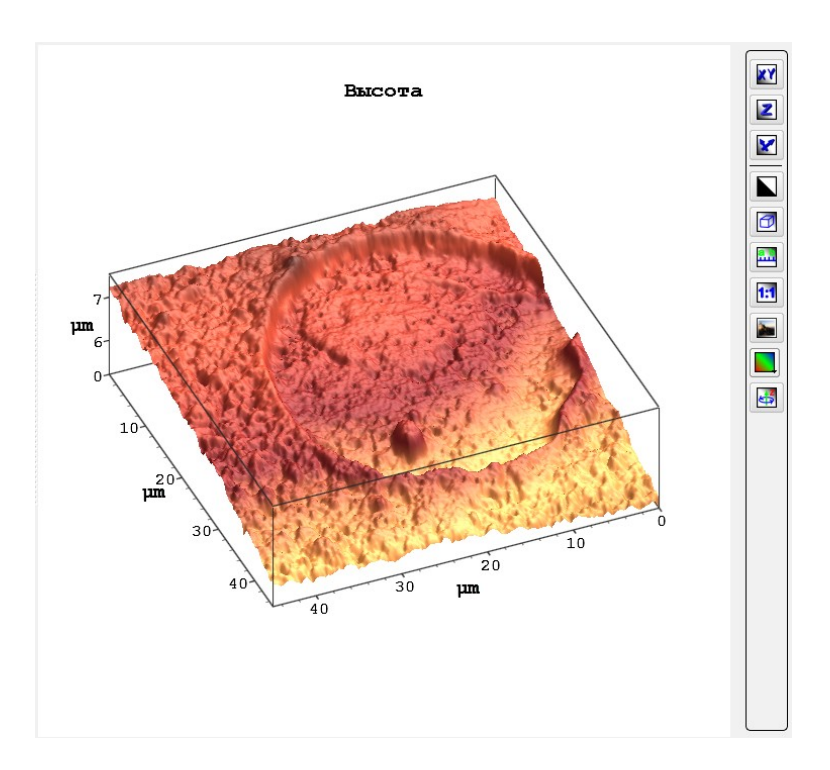

Fig. 3.49 Displaying axis and box.

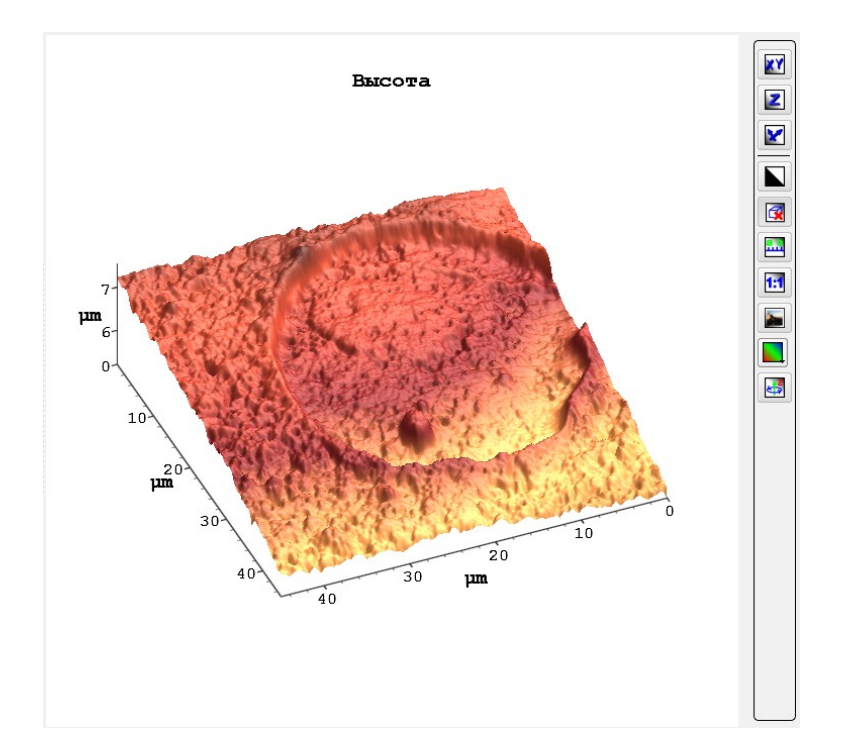

Fig. 3.50 Displaying only axis.

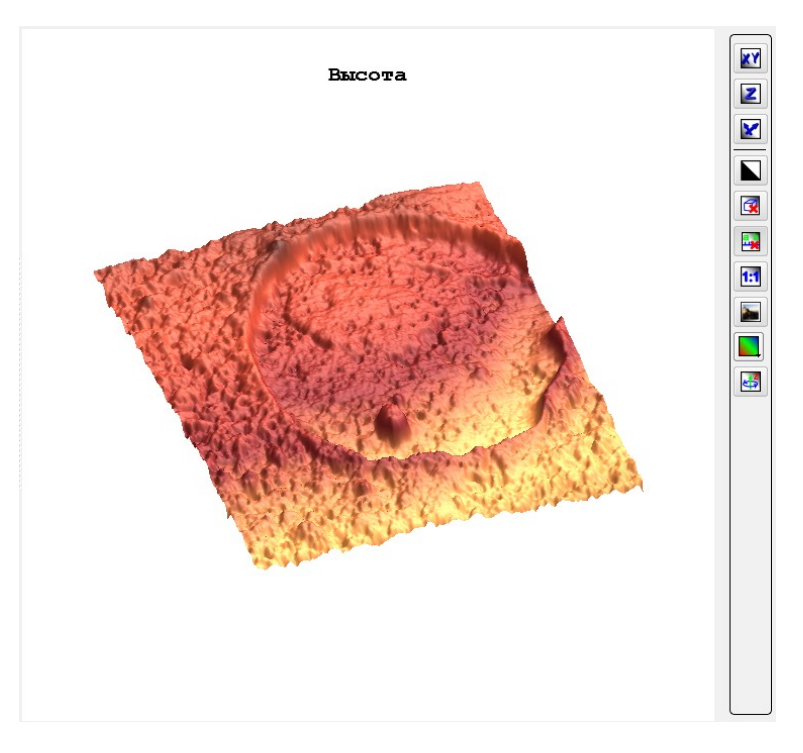

Fig. 3.51 3D view without axis and box.

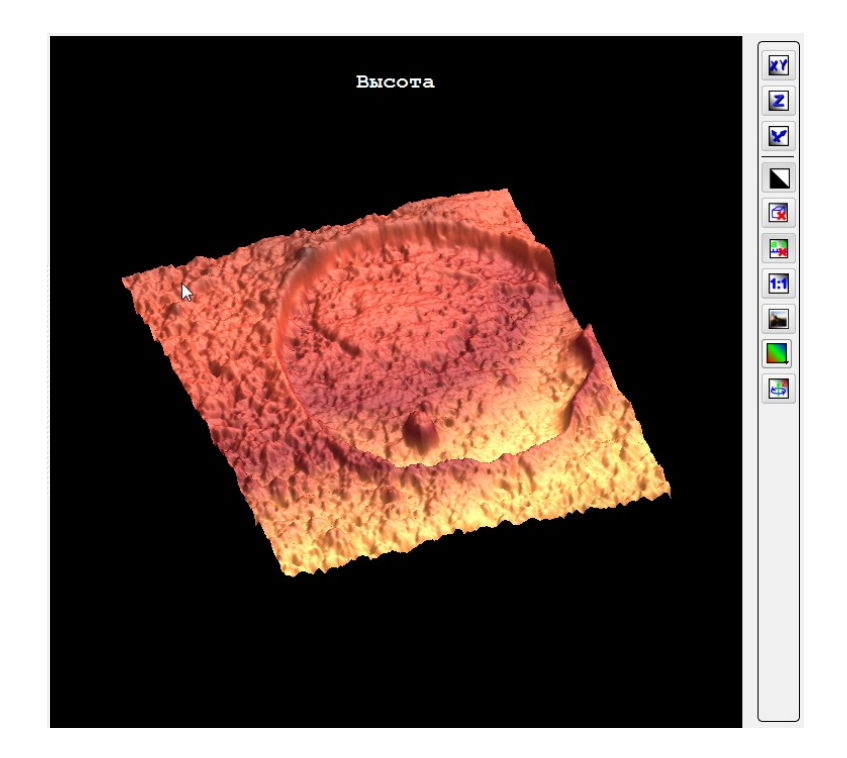

Fig. 3.52 Inverted background color.

#### *3.5.13. Working with spectral images*

For work with spectral images the following tooling is used:

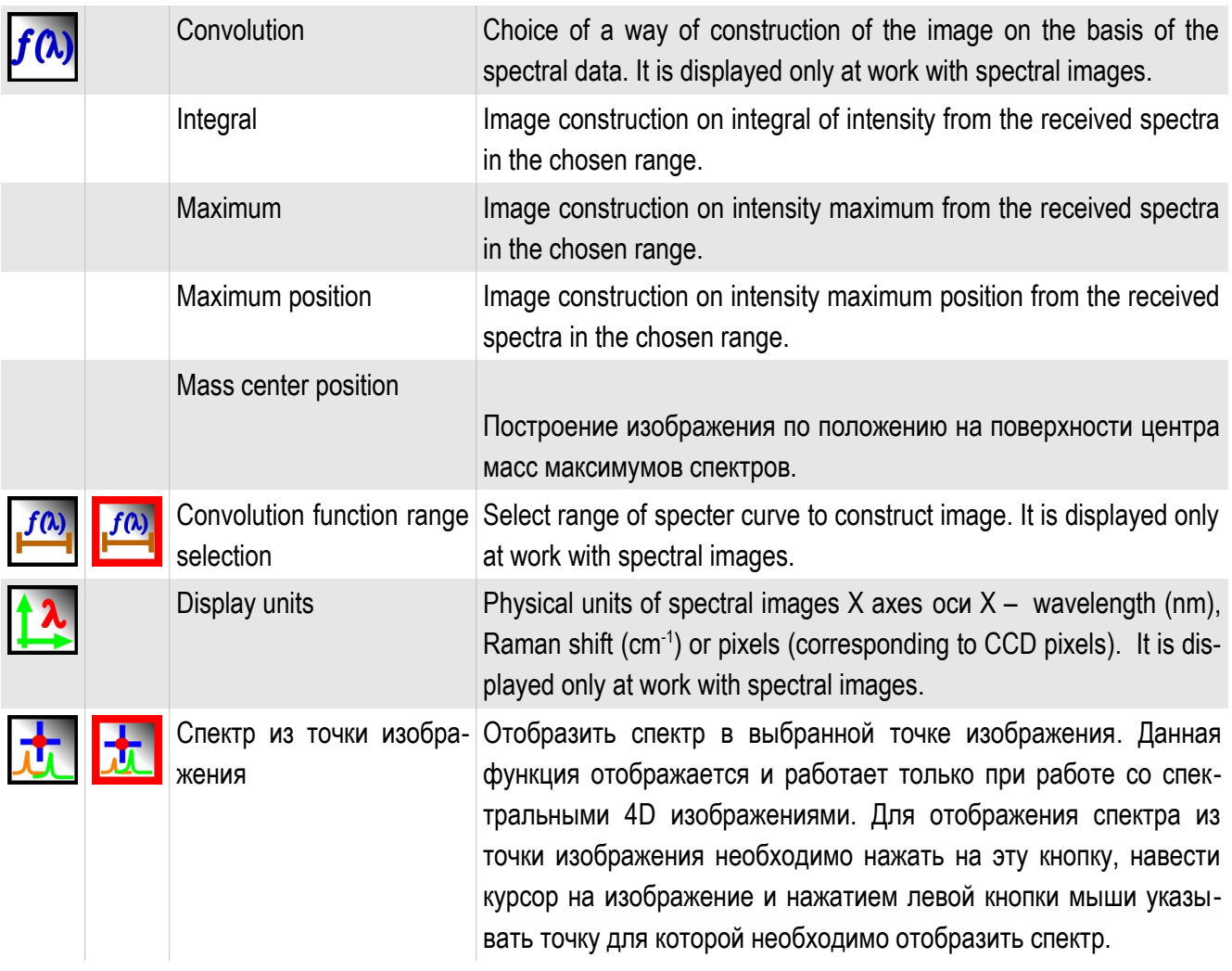

This tools are required to 4D spectral images visualization (intensity by XY position and wavelength). To construct an image from a 4D data array require to select the convolution function range  $\left| \frac{f^{(k)}}{k} \right|$ . After pressing this button under the spectral image the window for spectra and a range of convolution function will be displayed. For moving and changing the range guide the mouse cursor at the range and having pressed the left mouse button move the range on the spectrum or guide the cursor at borders of the range and having pressed the left mouse button expand or narrow the range.

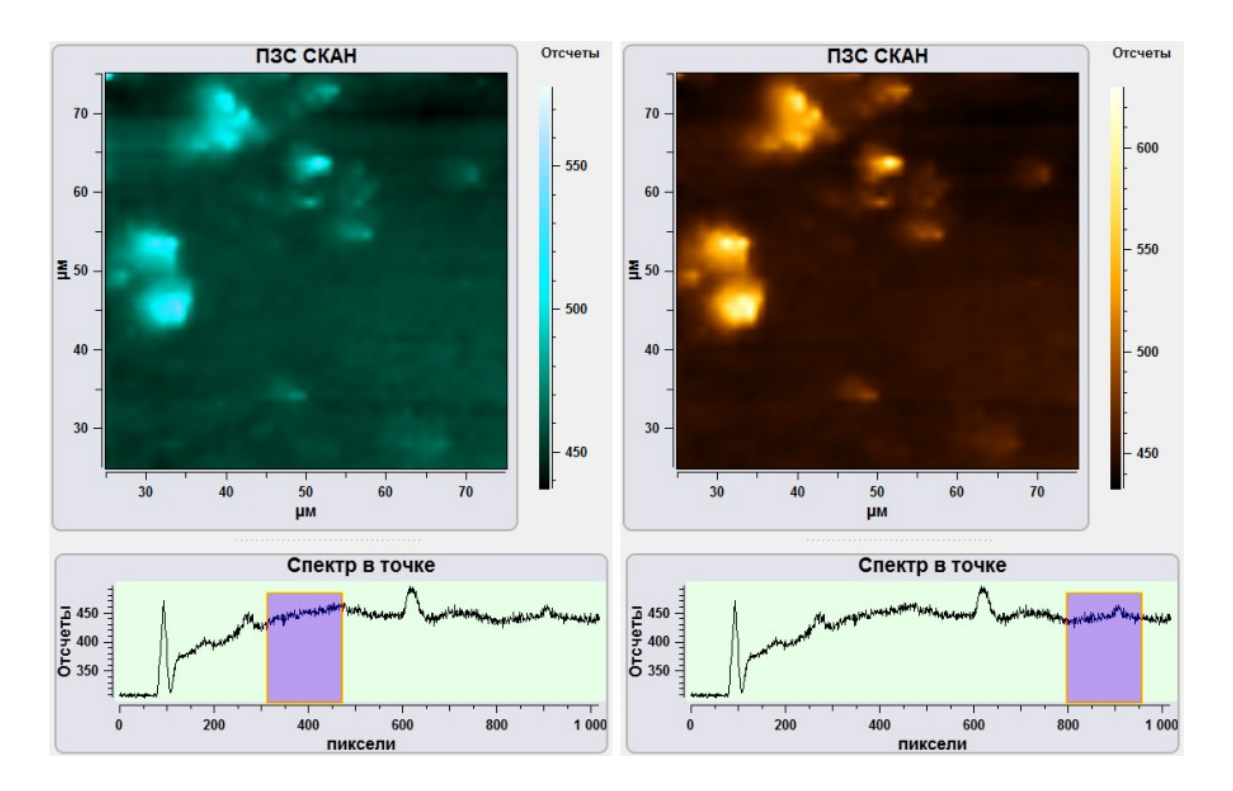

Fig. 3.54 Changing convolution function range.

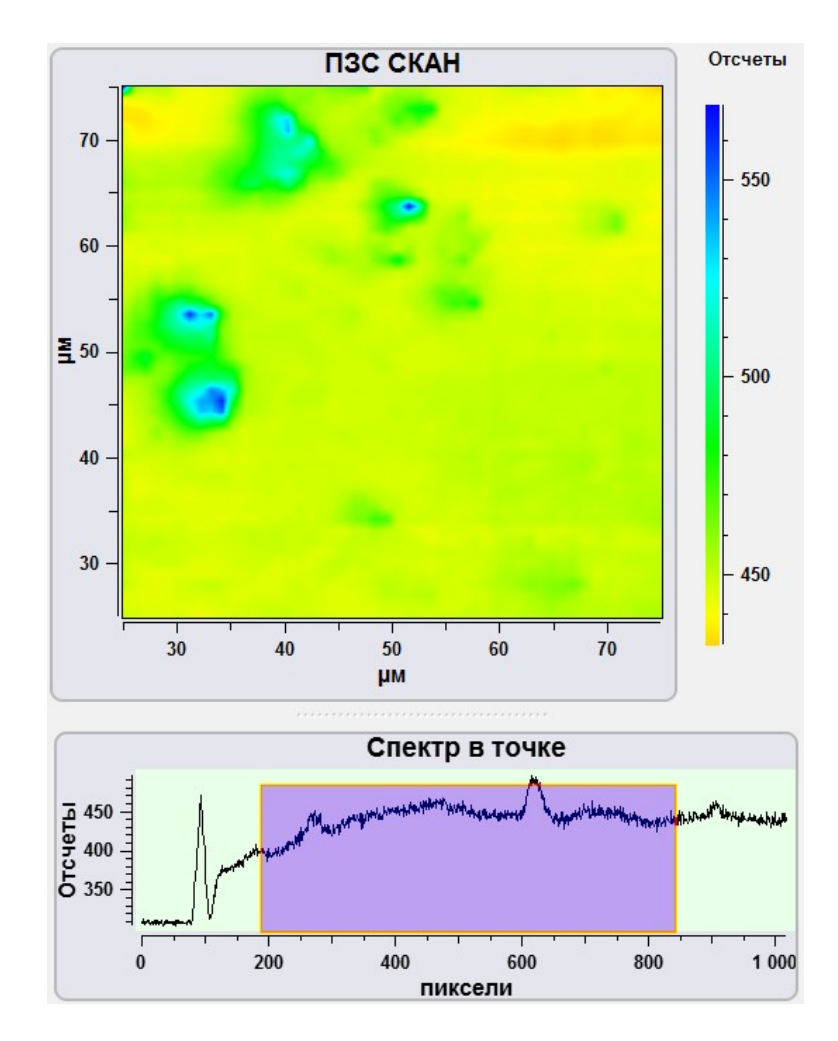

Fig. 3.55 convolution function range expansion.

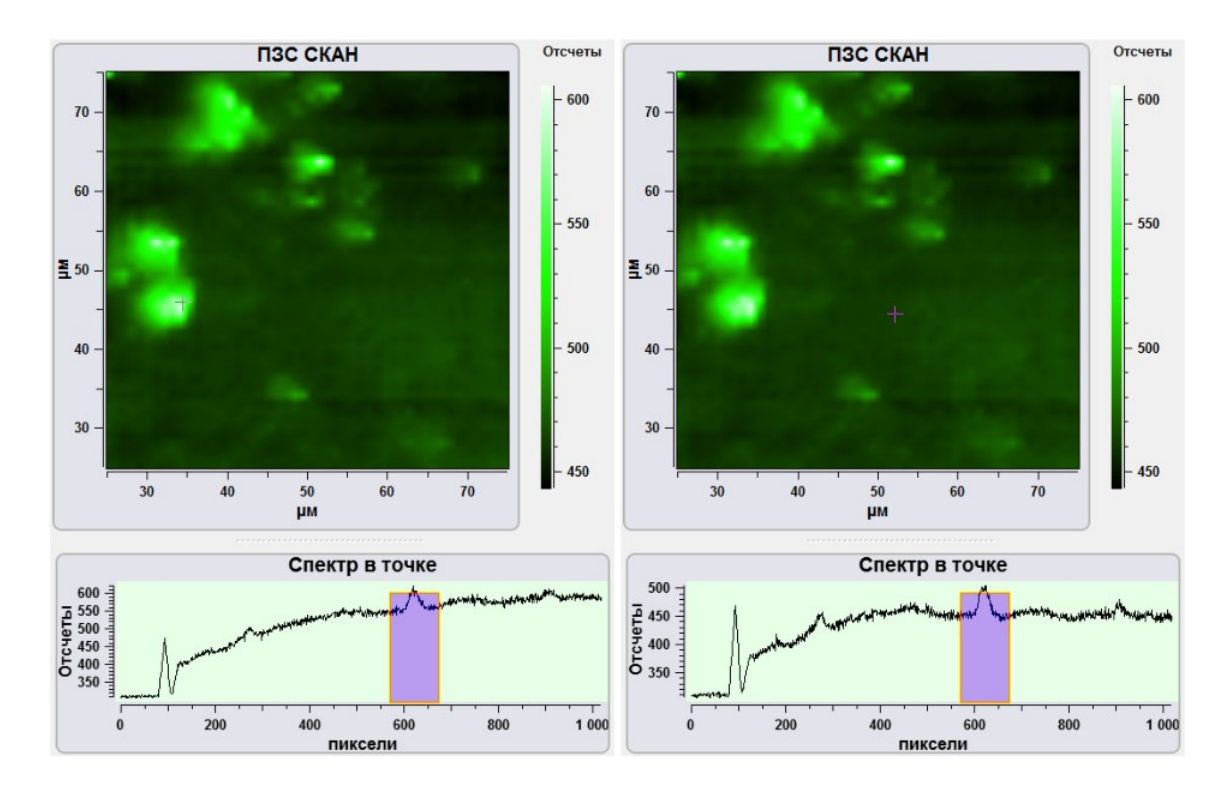

Fig. 3.56 Spectra in other points .

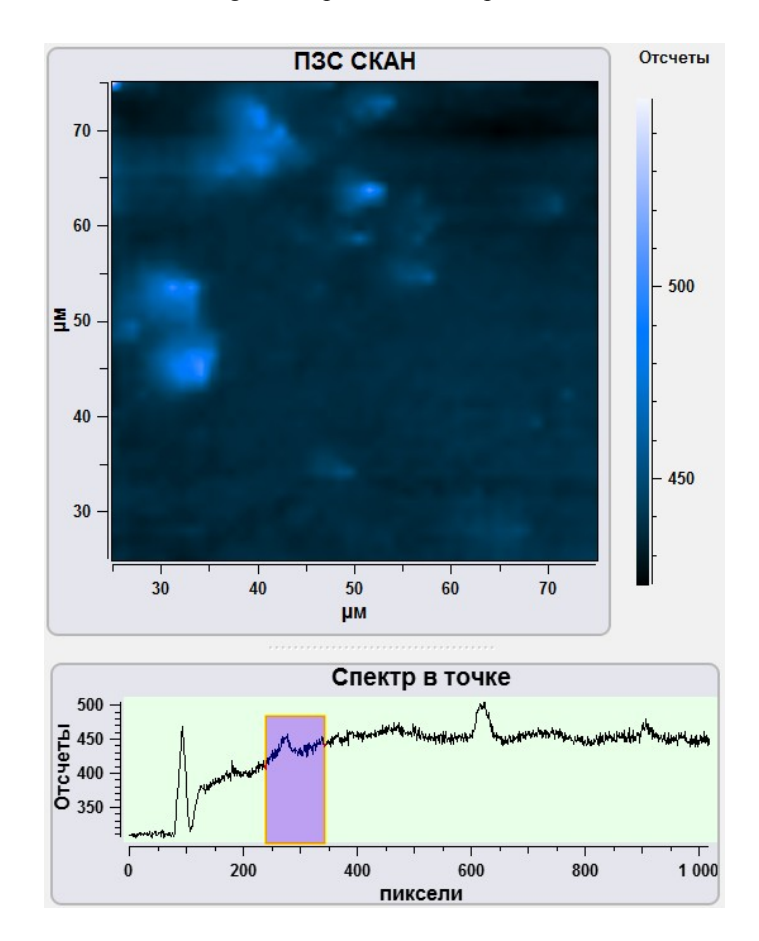

Fig. 3.57 Spectrum by integral of intensity from the received spectra in the chosen range.

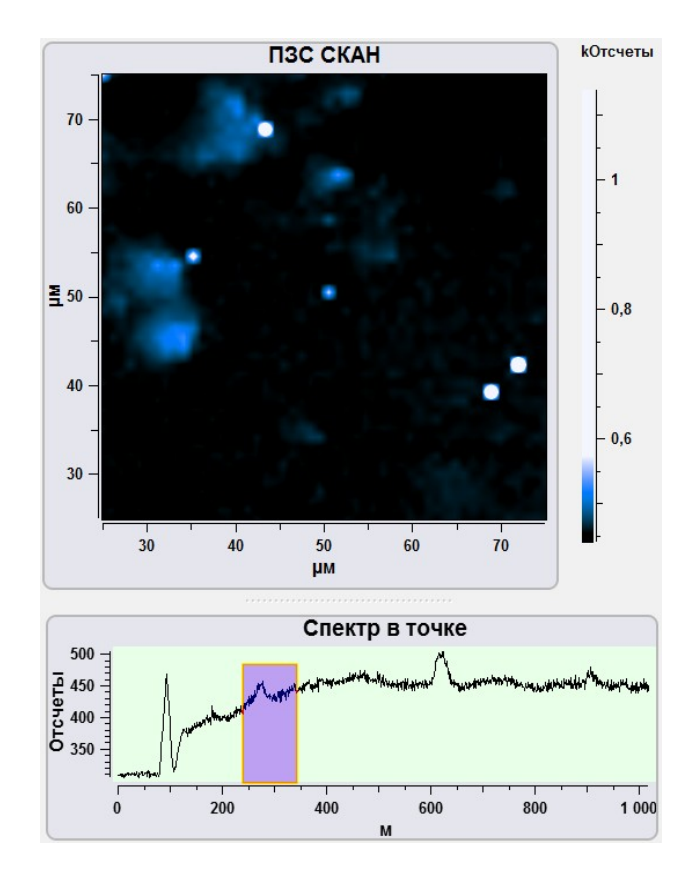

Fig. 3.58 Image construction on intensity maximum from the received spectra in the chosen range.

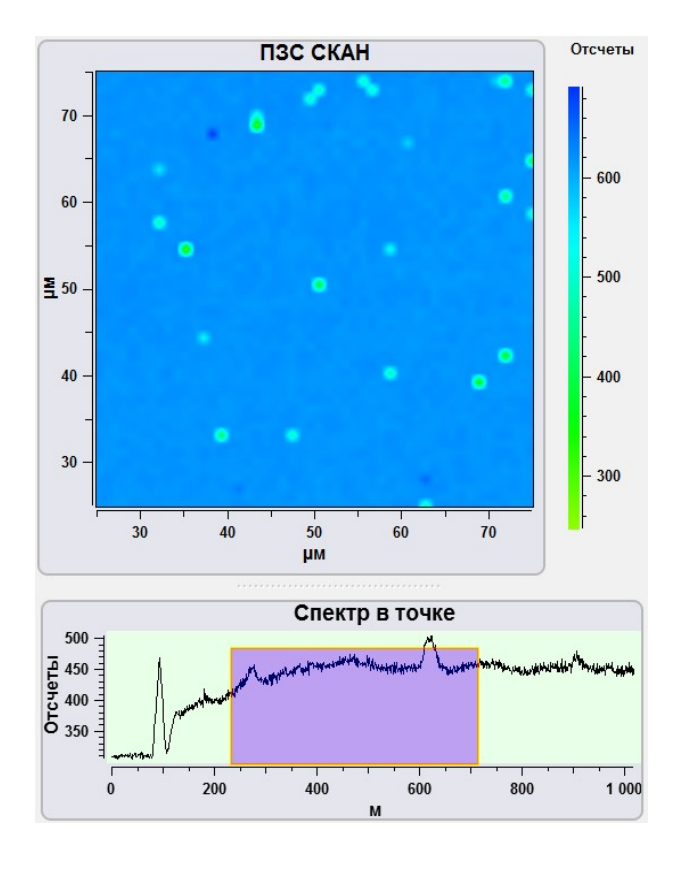

Fig. 3.59 Image construction on spectra intensity maximum position.

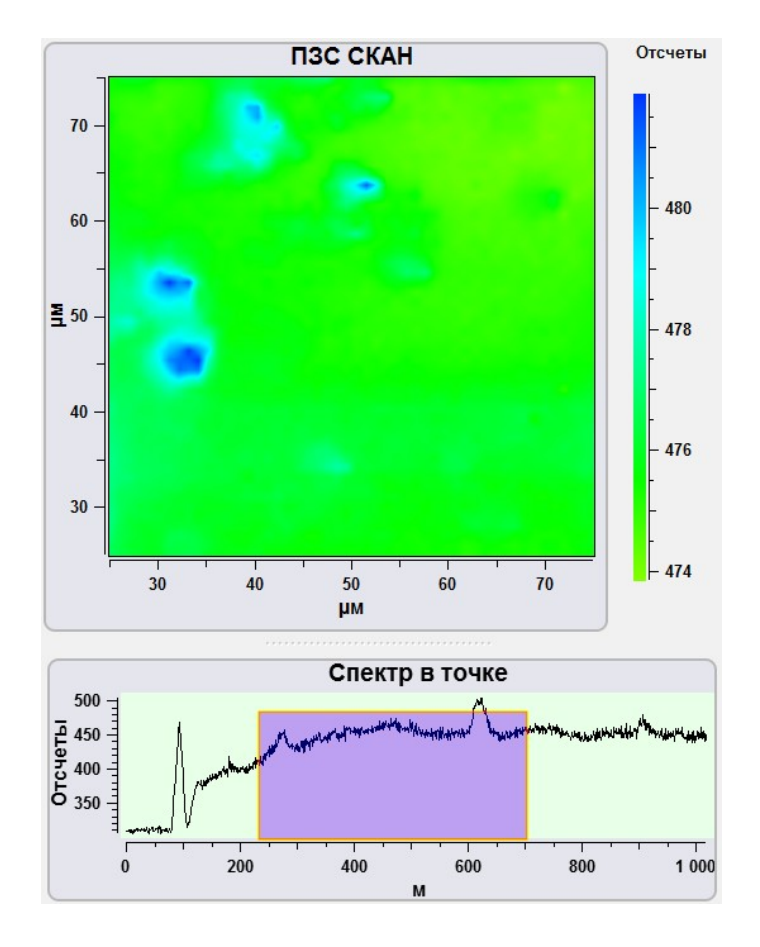

Fig. 3.60 Построение изображения по положению на поверхности центра масс максимумов спектров.

## **3.6. Images import and export**

For data export to other data processing programs the following tools are used:

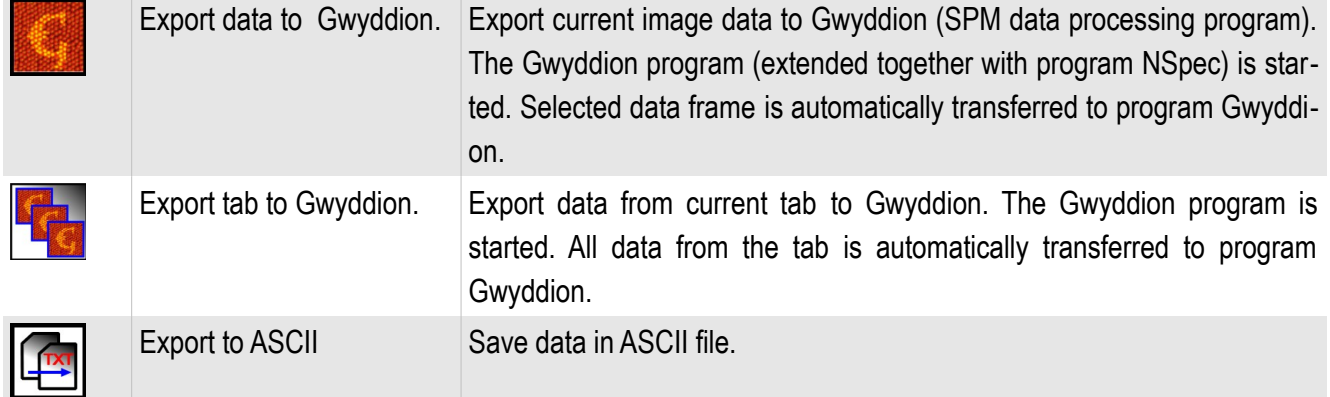

## *3.6.1. Data export to Gwyddion*

In program Gwyddion extended together with program NSspec, the unit for import of the processed images from Gwyddion in NSpec is built in.

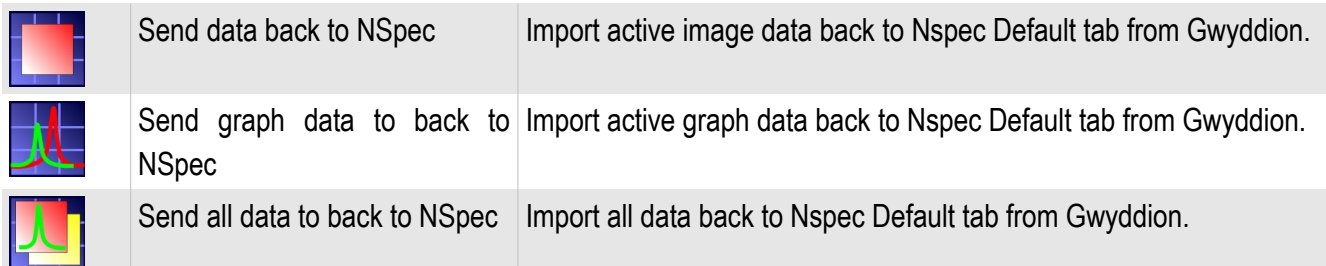

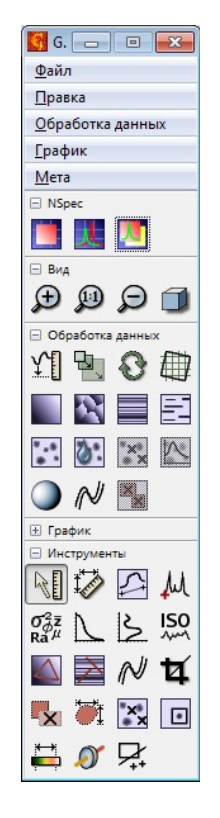

Fig. 3.61 NSpec unit in the program Gwyddion.

#### *3.6.2. Export in ASCII file*

Any active data – curves, graphs, scans and spectra can be imported from the unit **Data** to an ASCII file by the button  $\left| \right|$ . Standard file save dialog will be opened.

#### **3.7. Clear data**

In case of buffer overflow of program NSpec at work in the unit **Data** it is recommended to use the button  $\int_0^{\infty}$  for clearing of the program buffer.

## **4. Video unit**

The optical microscope with CCD matrix is built in Certus Standard, Certus Optic I/U, Centaur (HR) I/U, Certus NSOM devices. **Video** unit of program is designed for configuration and working with this video cameras

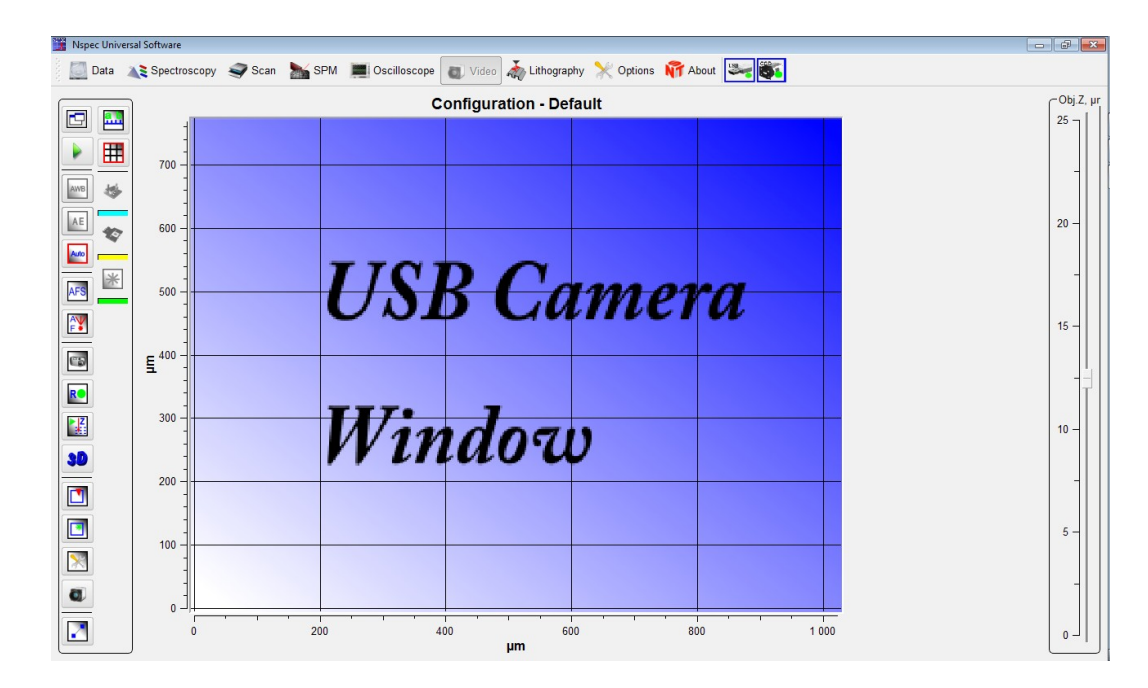

Fig. 4.1 Video unit.

## **4.1. Video unit basic functions**

For entering Video unit press the button  $\Box$  video on the top panel, после этого кнопка примет вид **Видео** и на экране отобразится общий вид модуля видео (Fig. 4.1).

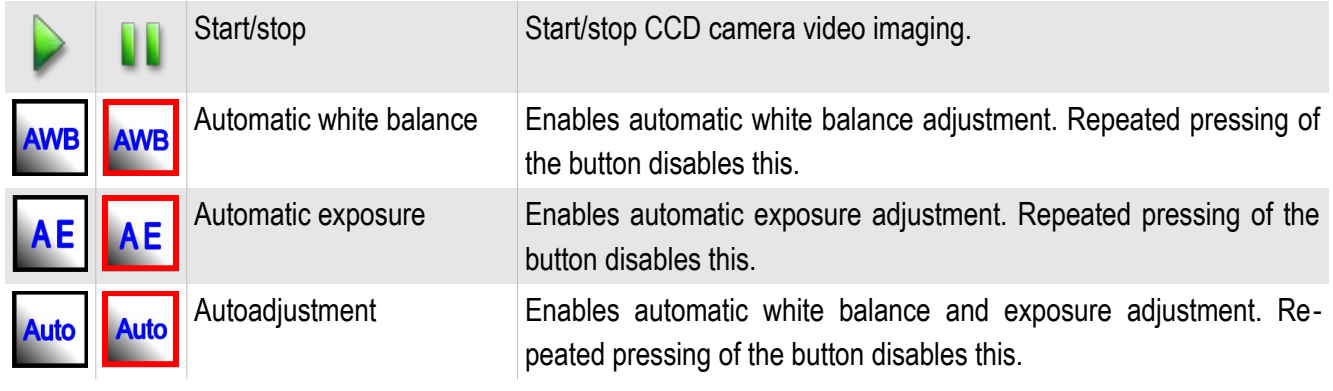

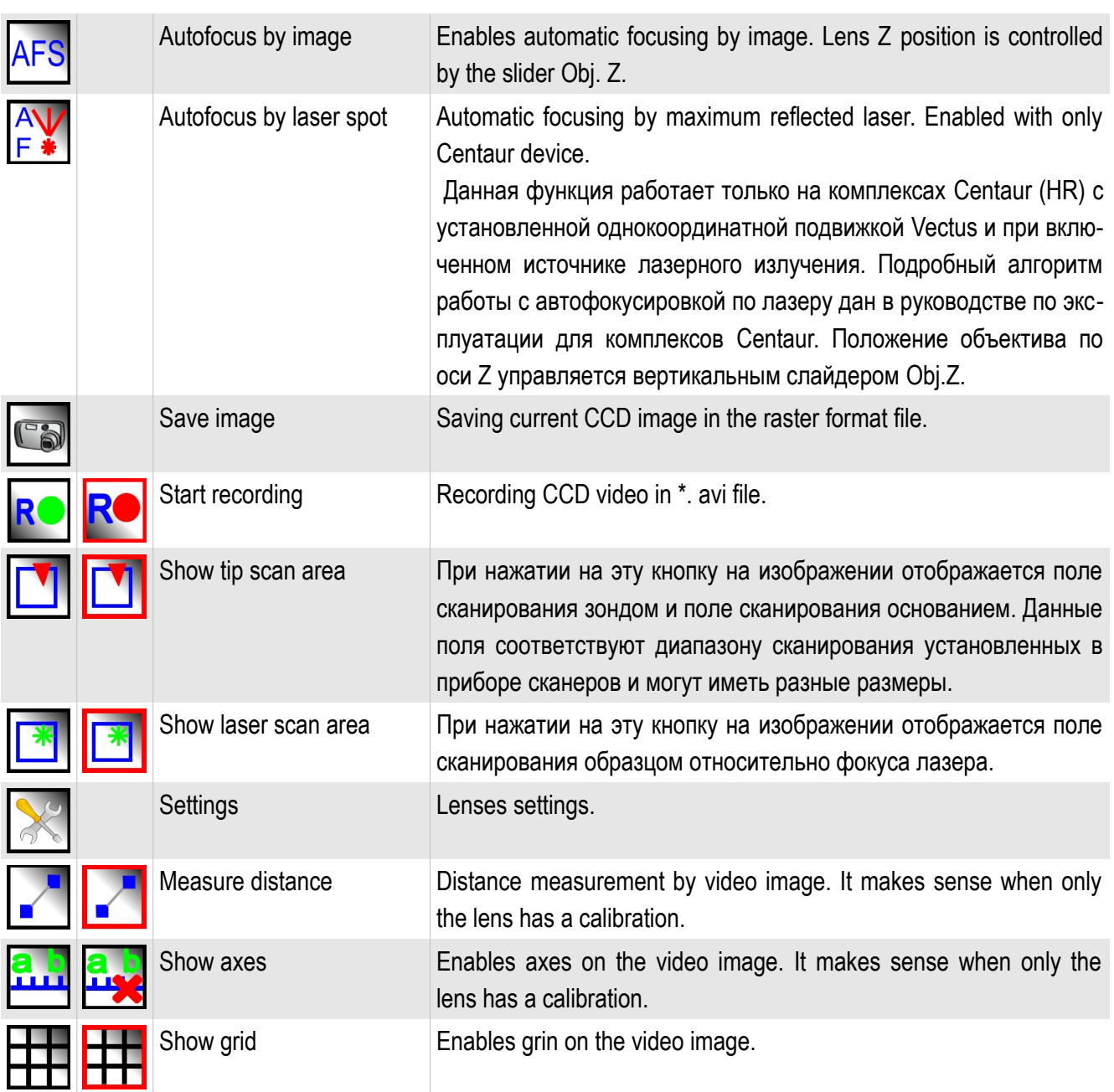

Fig. 4.2 Scan by probe area selection demonstration

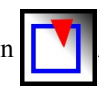

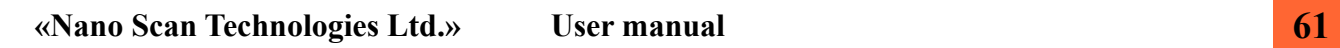

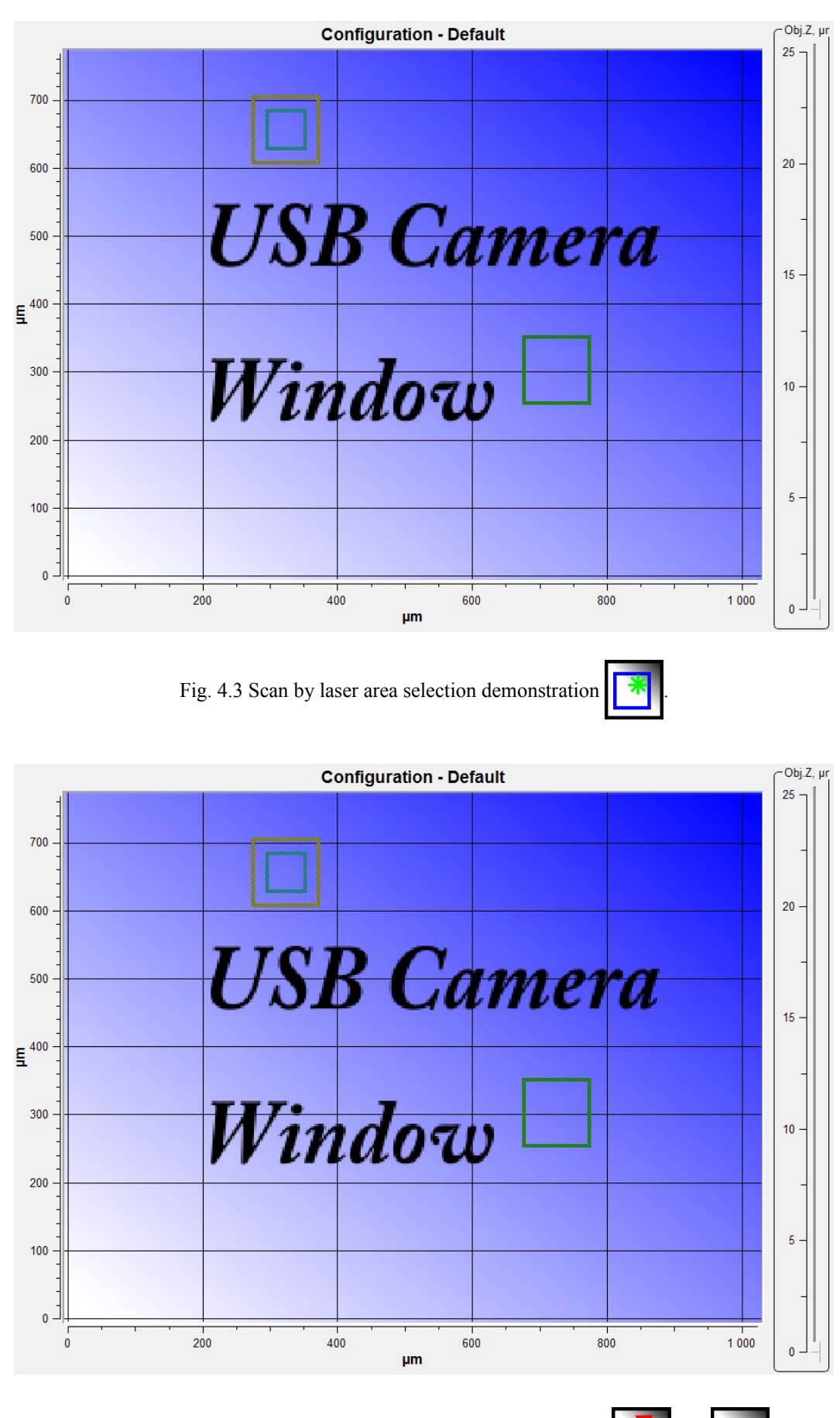

Fig. 4.4 Scan by probe and by laser area selection demonstration  $\begin{bmatrix} 1 & 1 \\ 1 & 1 \end{bmatrix}$  and

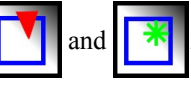

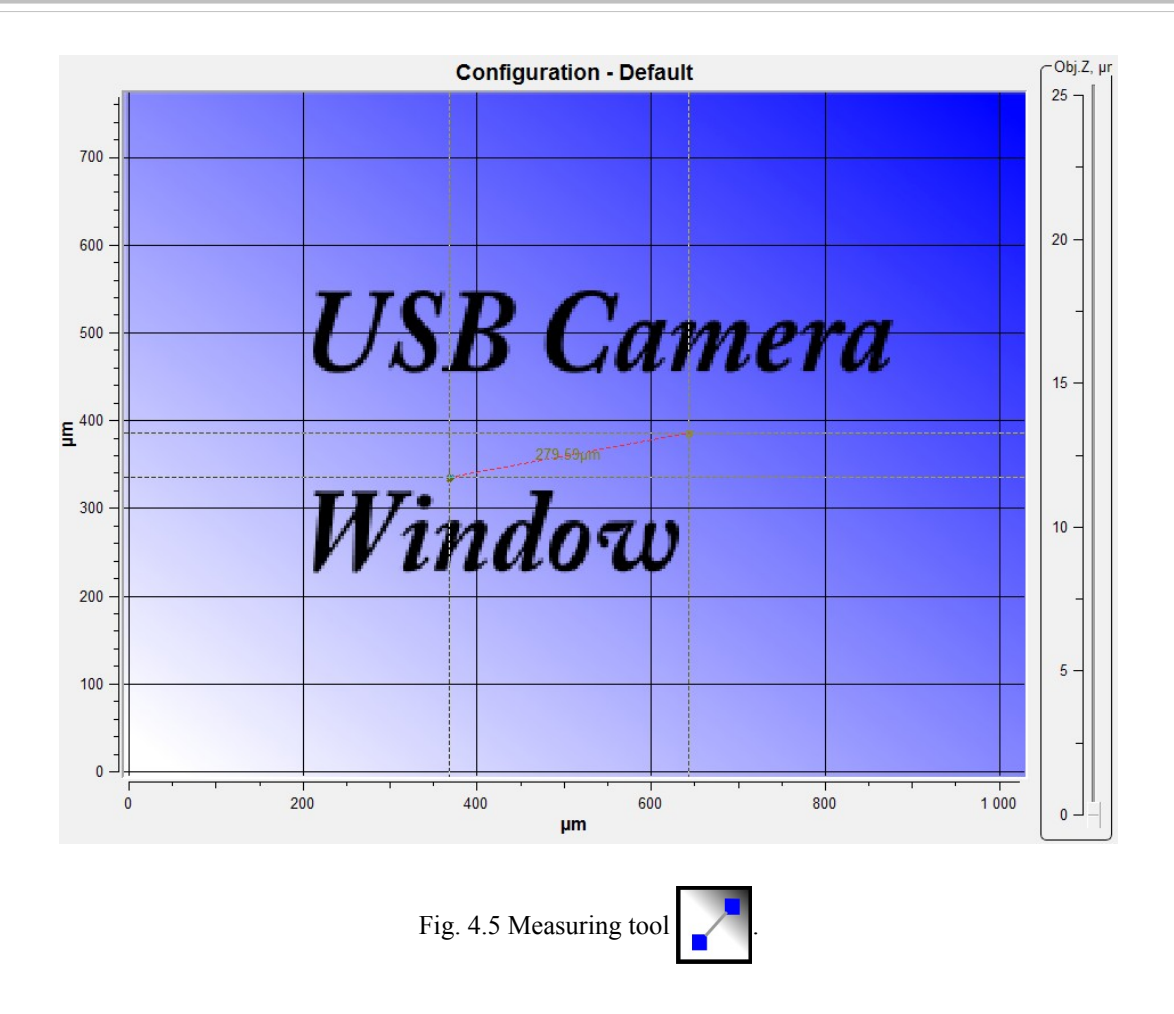

Each scan area has its own color. Scan area by SPM head has the blue. Scan area by stage has the yellow.

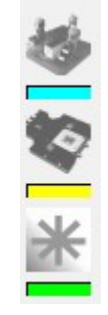

Fig. 4.6 Color indicators of scanning area.

To disable the axes press the button  $\begin{bmatrix} 3 \\ 1 \end{bmatrix}$ 

| <b>Configuration - Default</b> |  |        |                   | $-Obj.Z, \mu r$ |    |
|--------------------------------|--|--------|-------------------|-----------------|----|
|                                |  |        |                   |                 | 25 |
|                                |  |        |                   |                 |    |
|                                |  |        |                   |                 |    |
|                                |  |        |                   |                 | 20 |
|                                |  |        |                   |                 |    |
|                                |  |        | <b>USB Camera</b> |                 | 15 |
|                                |  |        |                   |                 |    |
|                                |  |        |                   |                 |    |
|                                |  | Window |                   |                 | 10 |
|                                |  |        |                   |                 |    |
|                                |  |        |                   |                 |    |
|                                |  |        |                   |                 |    |
|                                |  |        |                   |                 |    |

Fig. 4.7 Video without axes.

To disable the grid press the button  $\begin{array}{|c|c|c|}\n\hline\n\textbf{+} & \textbf{+} \\
\hline\n\textbf{+} & \textbf{+} \\
\hline\n\textbf{+} & \textbf{+} \\
\hline\n\textbf{+} & \textbf{+} \\
\hline\n\textbf{+} & \textbf{+} \\
\hline\n\textbf{+} & \textbf{+} \\
\hline\n\textbf{+} & \textbf{+} \\
\hline\n\textbf{+} & \textbf{+} \\
\hline\n\textbf{+} & \textbf{+} \\
\hline\n\textbf{$ 

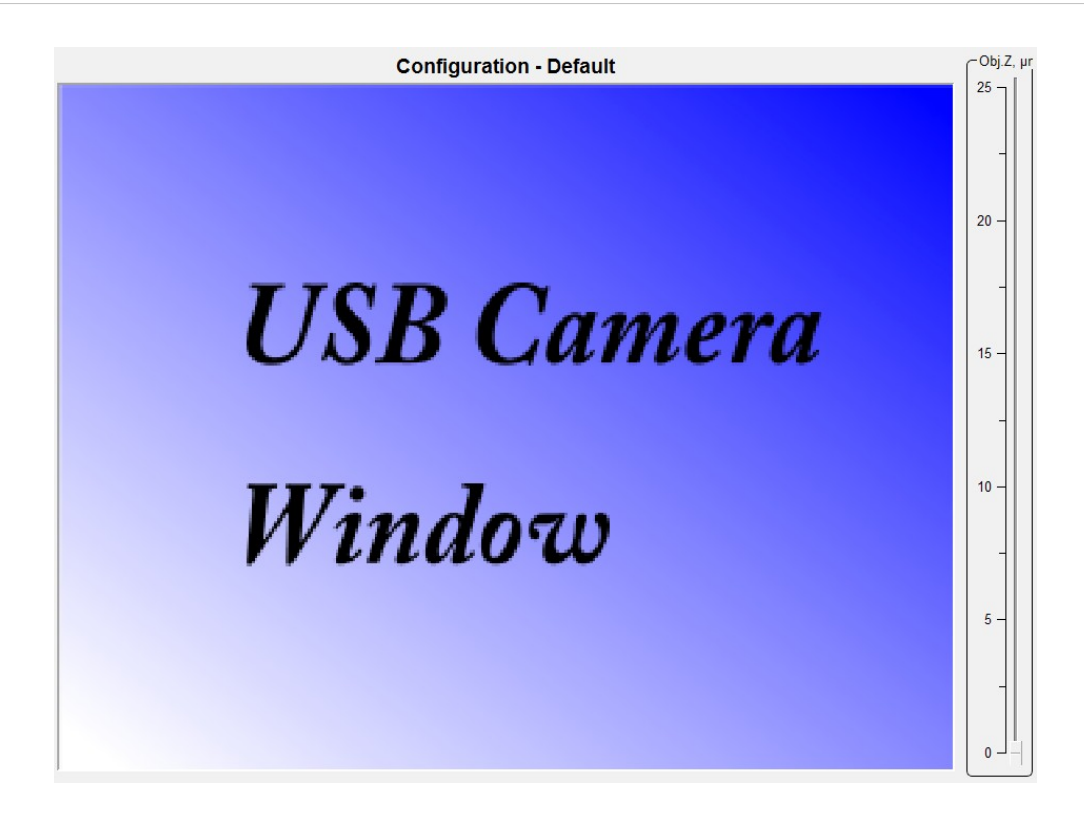

Fig. 4.8 Video without axes and grid.

#### **4.2. Lenses calibration**

Work with devices and complexes form company «Nano Scan Technology» means possibility to use various lenses of various manufacturers. As lenses have various characteristics, such as the zoom, focal length and work distance, it is necessary to spend adjustment for each used lens. Lens adjustment includes calibration on the test sample and combination of scanning fields of SPM with the optical image.

### *4.2.1. Settings panel main functions*

For lens adjustment or configuration changing press the button **Settings** . The panel of options will be displayed.

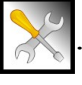

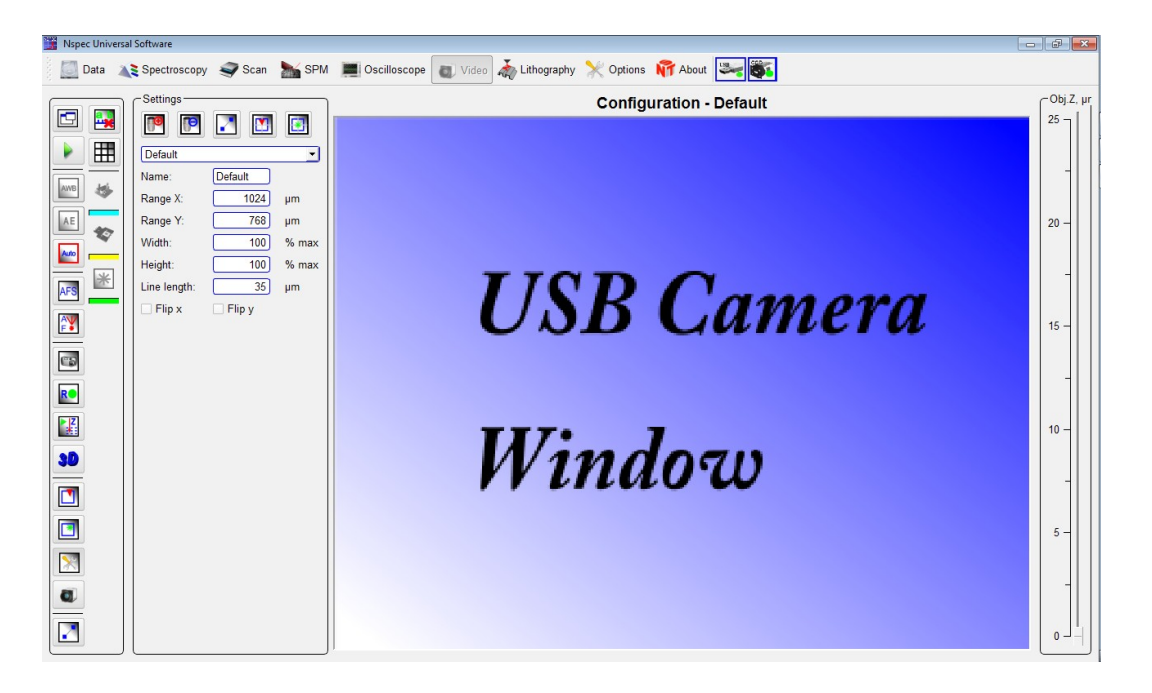

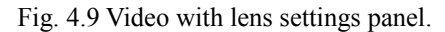

|  | Add new configuration                | Creates new lens configuration                                                                                                    |
|--|--------------------------------------|----------------------------------------------------------------------------------------------------|
|  | tion                                 | Remove current configura- Remove current lens configuration                                                                                                    |
|  | Measure reference                    | Tool for measuring reference length. The reference length is enter-<br>ing in the Line length field.                                                                                          |
|  | Tip scan area center align-<br>ment. | The scan areas by tip and by stage are shown on the video image.<br>By mouse clicking scan area center moves to mouse point.                                                                  |
|  | Certus Standard)                     | Laser scan area center The scan areas by stage are shown on the video image related to<br>alignment (not available in laser spot. By mouse clicking scan area center moves to mouse<br>point. |

*4.2.2. Tools panel Settings*

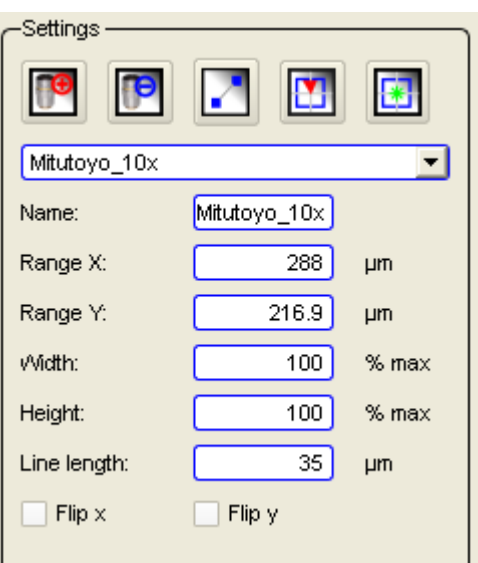

Fig. 4.10 Settings panel

| Combo box with available configurations. | The list of available configurations is enumerate in the combo box.       |
|------------------------------------------|---------------------------------------------------------------------------|
| Name:                                    | Current configuration name. Name of new configuration is entered<br>here. |
| Range X:                                 | X axes field of view size                                                 |
| Range Y:                                 | Y axes field of view size                                                 |
| Width                                    | Width of the image in percentage of width of a matrix                     |
| Height                                   | Height of the image in percentage of height of a matrix                   |
| Line length                              | The field to enter the reference size of the test structure.              |
| Flip X.                                  | Horizontal image flip.                                                    |
| Flip Y.                                  | Vertical image flip.                                                      |

#### *4.2.3. New lens calibration*

For new lens calibration it is necessary to focus on the test sample surface and produce following steps:

- Press the button Add new configuration
- Enter the configuration name;
- Enter reference size of the test structure;
- Using tool **Measure reference**  $\mathbf{z}$  select reference structure on the video image. Irrespective of a numerical ruler length on the image its length will make a preset value and all axes will be calibrated according to set the reference.

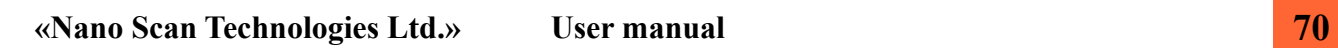

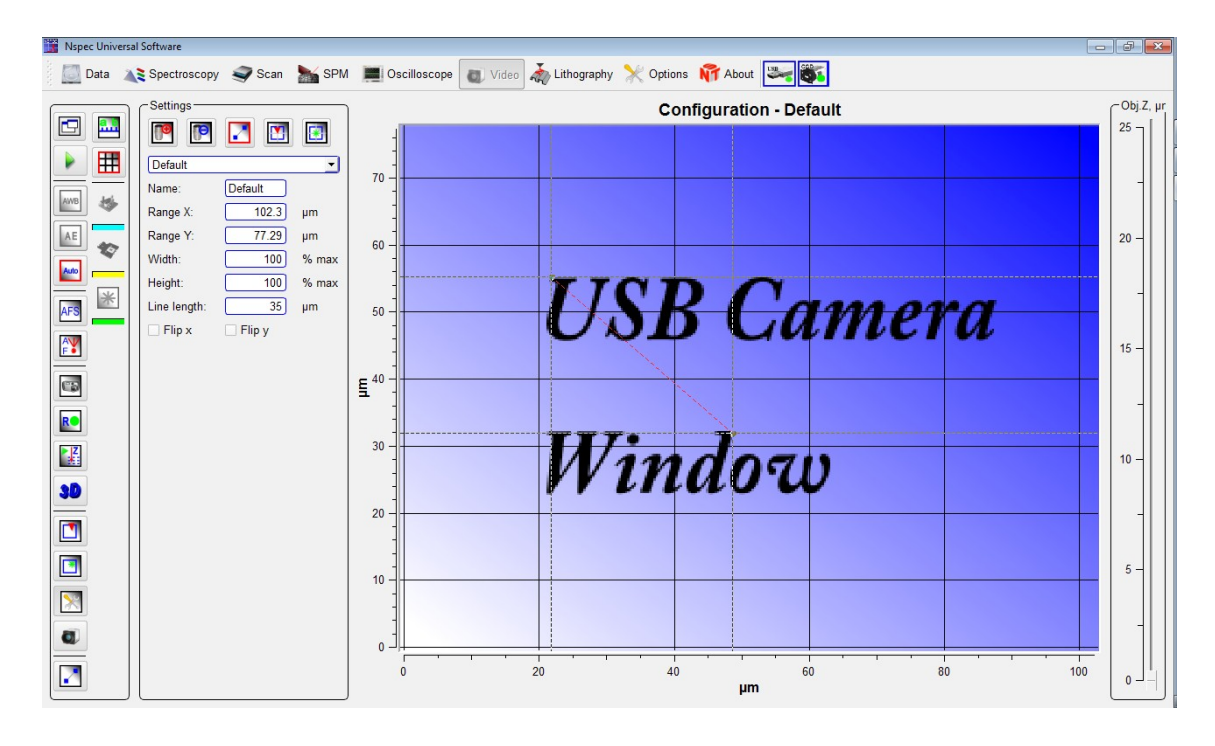

Fig. 4.12 Creating new lens configuration.

After input of the reference size and its choice on the image there will be a change of axes scale of the image according to the reference size.

#### *4.2.4. Scan field selecting*

After lens calibration and creation of a new profile it is possible to spend combination and/or installation of fields of scanning. For this purpose it is necessary to press the button **Tip scan area center alignment T** and having clicked on object on the video image to define a scanning field center. The sizes of scan fields are set according to the sizes stored in the file of options.

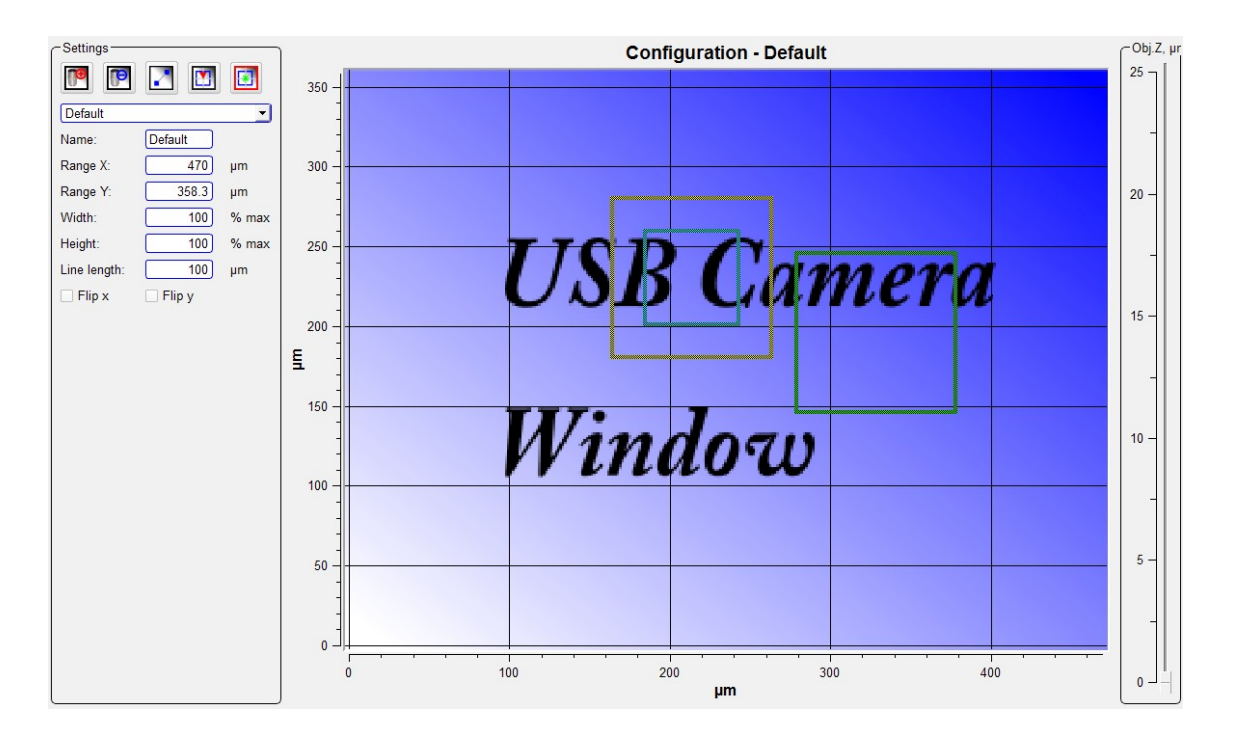

Fig. 4.13 Scan fields select.
## **5. SPM – scanning probe microscope adjustment**

To entry **SPM** unit press the button  $\frac{1}{\sqrt{2}}$  sPM, that is situated on the top panel of

the NSpec window.

Key parameters of adjustment a scanning probe microscope are located in the **SPM** unit. In the **SPM** unit feedback parameters are set, stepper motor are controlled, scanning mode are set and etc.

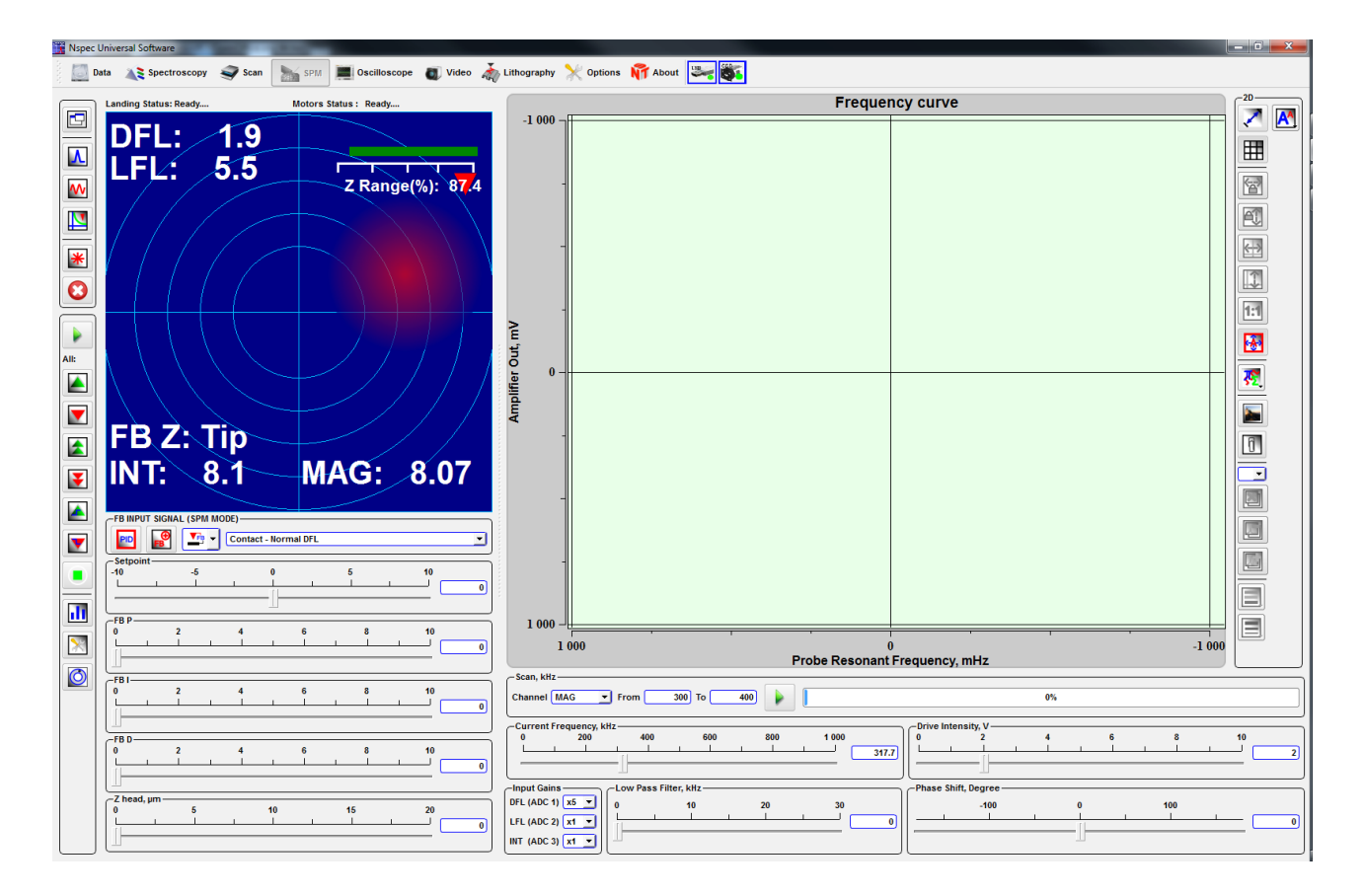

Fig. 5.1 **SPM** unit drawing.

## **5.1. Plot mode control**

In the left part of a window there is a panel of **Plot mode control**. It is used for display resonant curve and others signals received by system from sensors and a digital microscope.

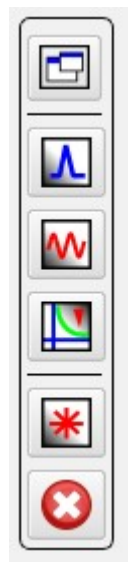

Fig. 5.2 Plot mode control.

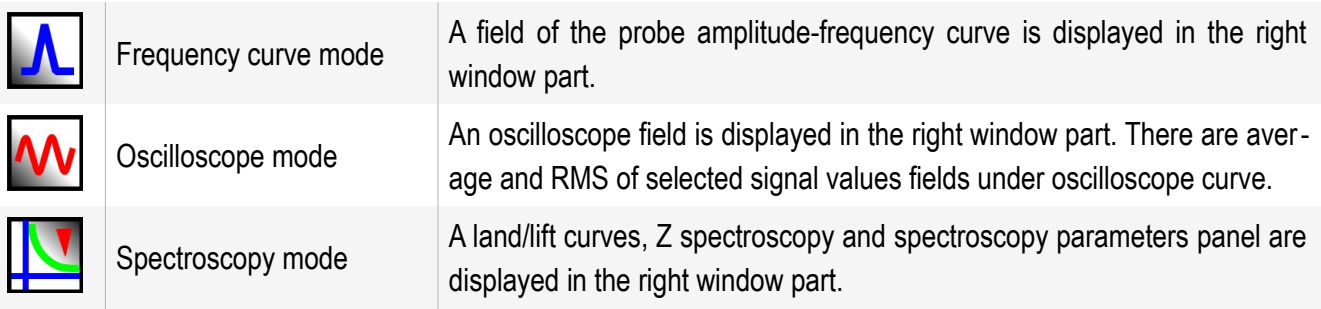

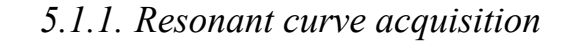

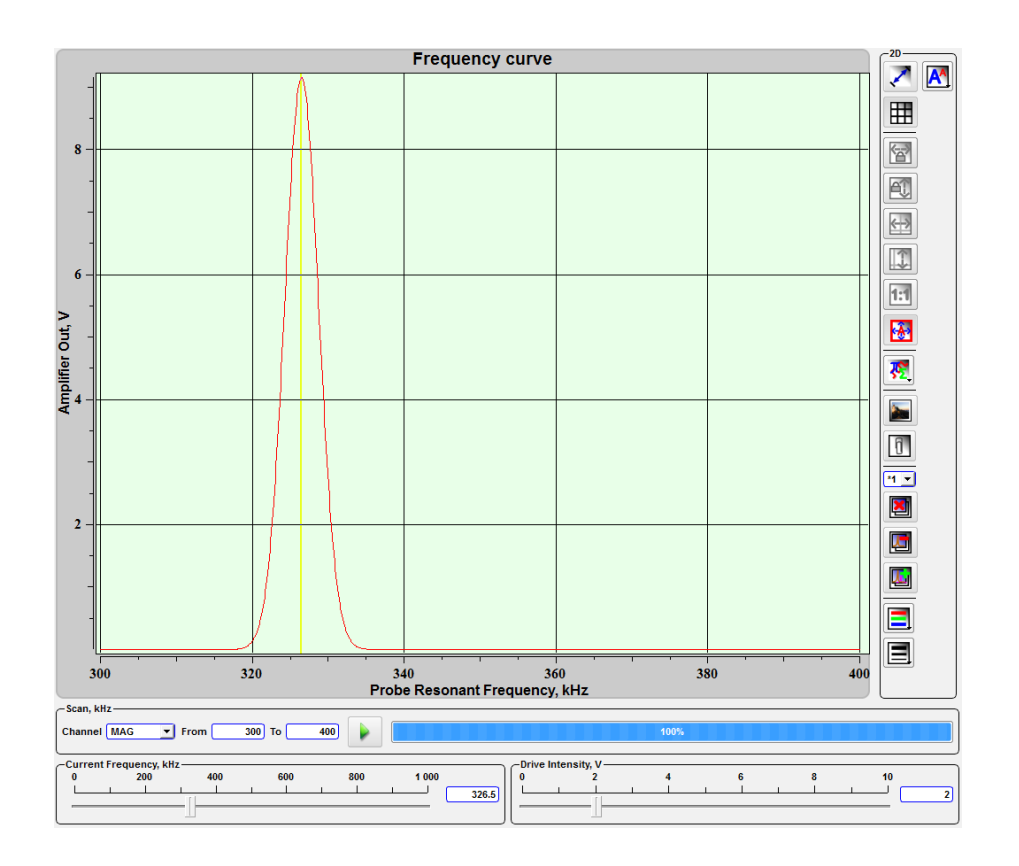

Fig. 5.3 Cantilever resonant frequency acquisition

The signal for plotting the frequency curve is selected in the **Channel** combo box on the **Frequency scan** panel. In the near fields the frequencies range is completely set. By default, in the **Channel** combo box is selected signal **Mag** used for reception of resonant frequency of probes.

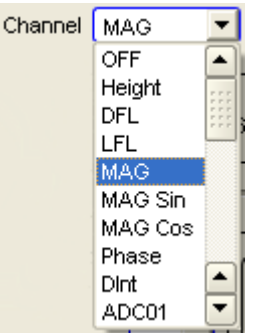

Fig. 5.4 Signals available for the frequency curve.

The button  $\triangleright$  performs frequency scanning. The nearby progress bar shows scanning complete progress with percents. The current resonant frequency value is displayed on the **Current frequency** slider. It can be set in other value if necessary. The **Drive intensity** slider controls probe piezodrive output voltage.

## *5.1.2. Oscilloscope mode*

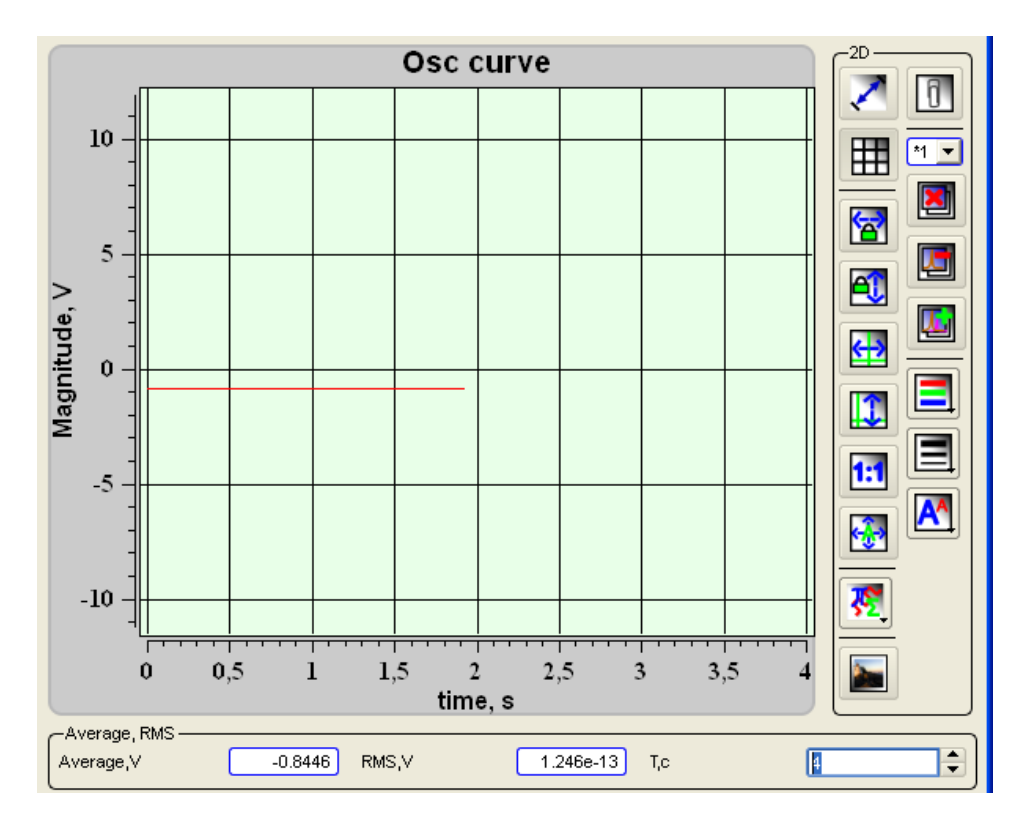

Fig. 5.6 Oscilloscope plot window.

An average value of the signal magnitude is displayed in the **Average, V** field. A root mean square of the signal is displayed in the **RMS, V** field. In the **T, s** field sets a time interval.

### *5.1.3. Land/lift curves*

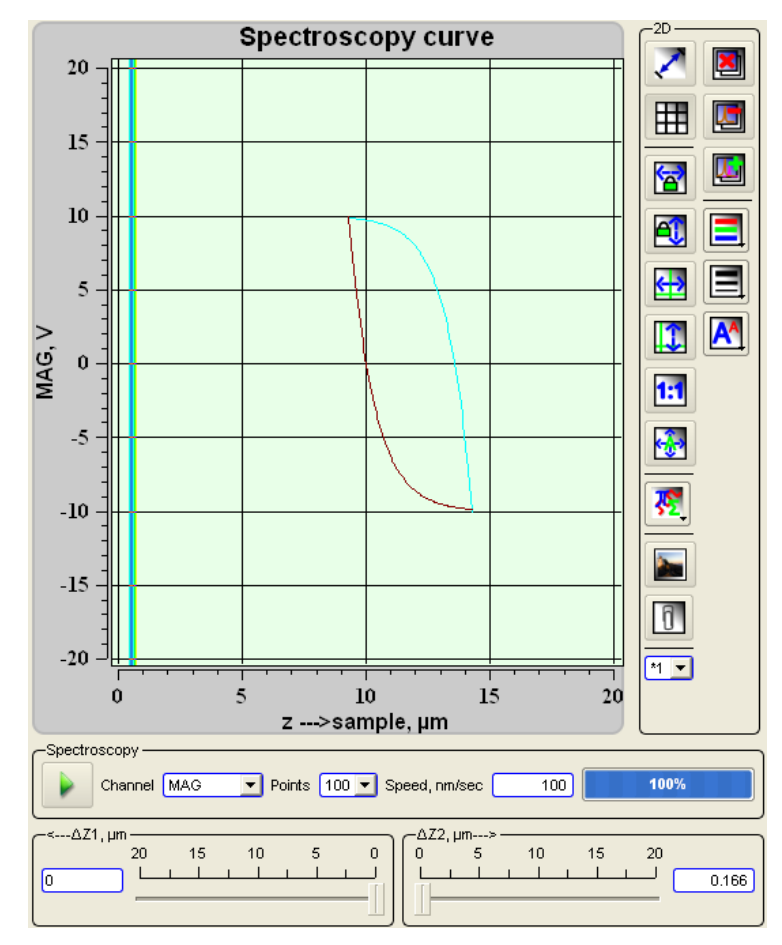

Fig. 5.7 Z spectroscopy curve.

The red strip displays current position of probe Z0, and two dark blue strips display limits of construction of a curve and correspond to positions Z0-Z1 and Z0+Z2. At construction the curve probe moves to point Z0+Z2 then moves downwards to point Z0- Z1, further it makes movement in the opposite direction and comes back to an initial position. The slider <-- $\Delta Z1$ , μm sets start position Z0-Z1. The slider  $\Delta Z2$ -->, μm sets final position Z0+Z2. It is also possible to set start and final position value in the fields nearby the sliders. After typing-in the number value from the keyboard press the button Enter Key.

In the **Channel** combo box it is necessary to selected signal for curve acquisition. The **Points** combo box sets a number of curve points. In the **Speed, nm/sec** field it is

possible to set curve scanning speed. The button  $\triangleright$  runs curve acquisition process.

### **5.2. Probe Z position control**

There is a probe Z position slider in the left upper corner of the SPM window for setting up current probe Z position. To set up Z probe position using keyboard type value in the input field and press Enter key.

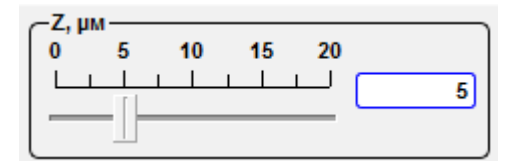

Fig. 5.8 Probe Z control slider.

### **5.3. The control of the stepper motors**

There is a **Motors control** panel in the left part a window.

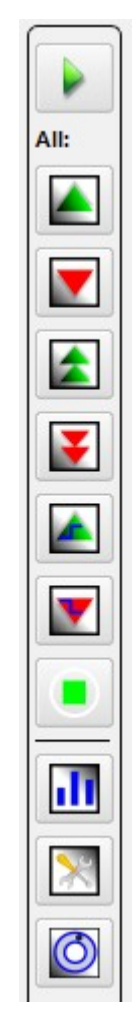

Fig. 5.9 Motors control panel drawing.

This instrument panel are used to control and operate with the stepper motors. The motors are utilized for automatic approaching the tip to the sample by moving down scanning head.

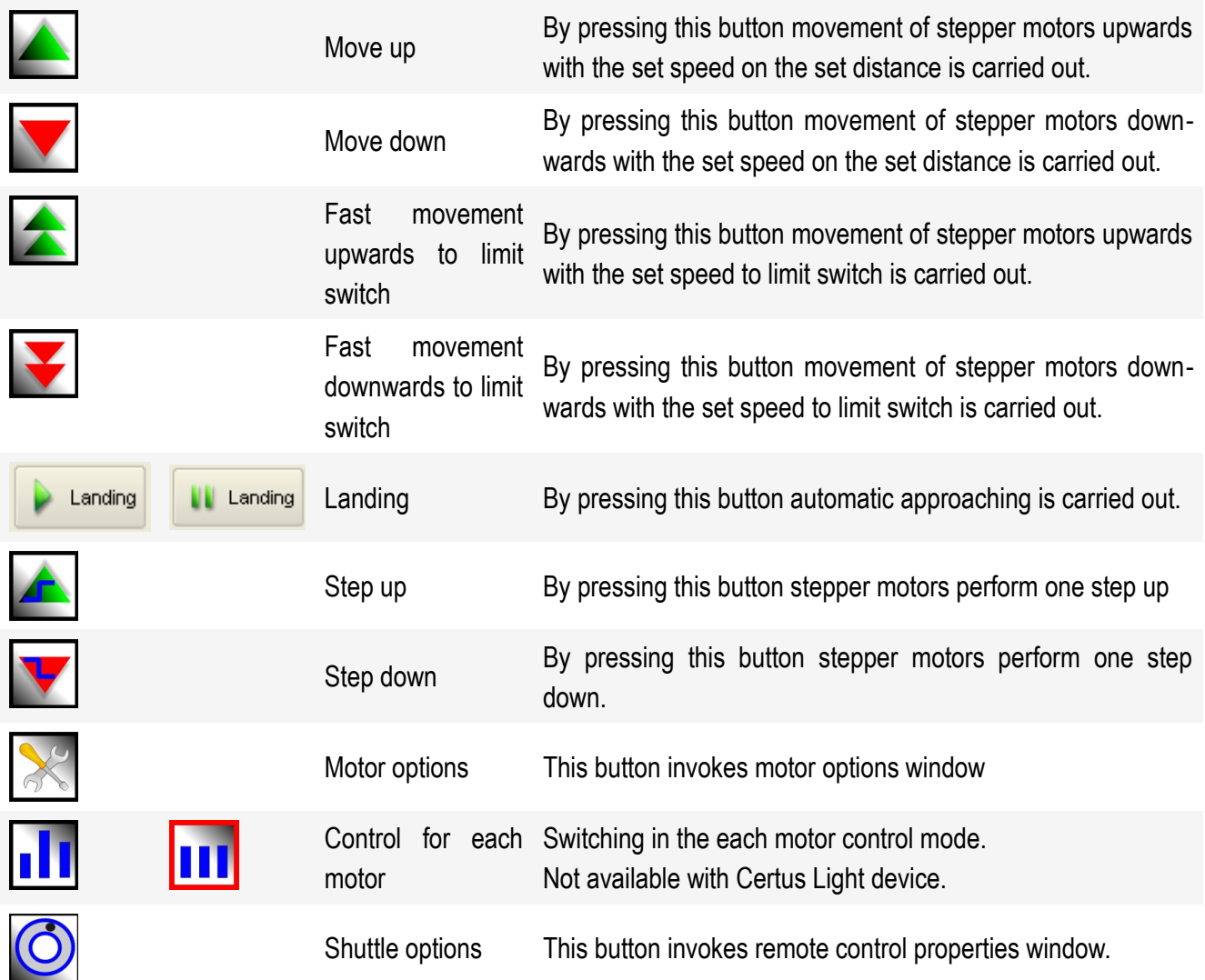

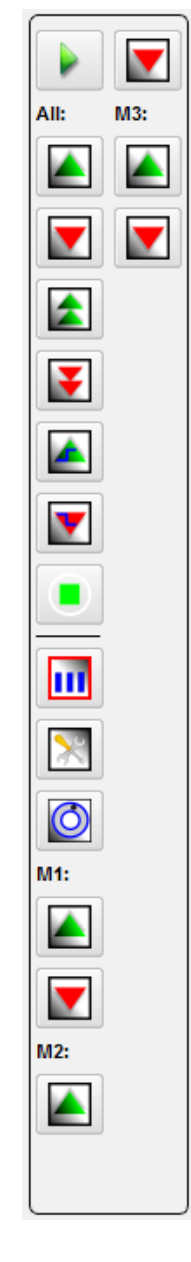

Fig. 5.10 Drawing of the motors control panel in the each motor control mode.

*5.3.1. Stepper motors settings*

By pressing the button **and additional Motors options** window is opened.

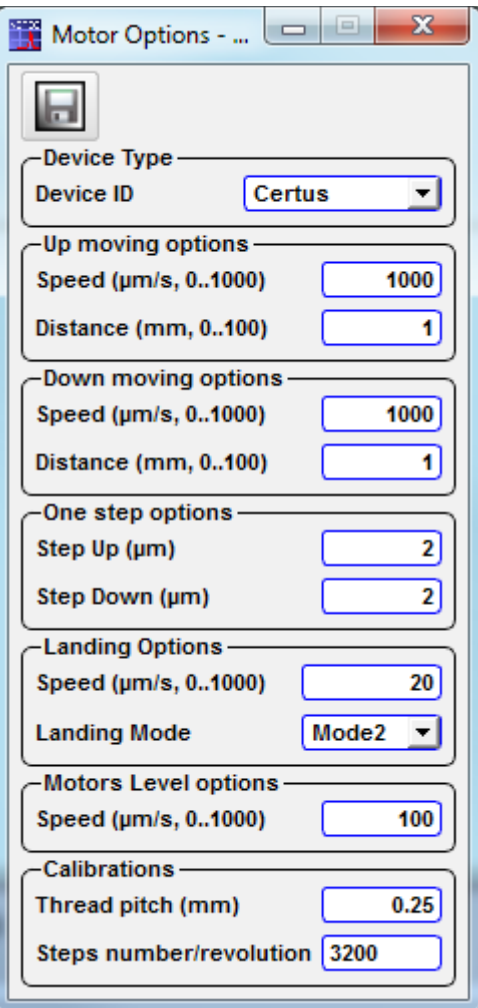

Fig. 5.11 Motor options window.

In the **Device type** combo box you can choose «Nano Scan Technologies Ltd.» microscope configuration that you have.

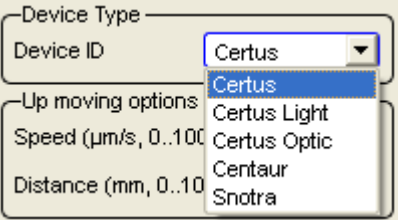

Fig. 5.12 Choosing microscope configuration.

In the **Up moving options** the **Speed** (up 0 to 1000 μm/s) and the **Distance** (up 0

to 1000 mm) for upward moving are set up. In a similar way set up options for downward moving. With **One step options** sets the values of the motors step in relevant dir-

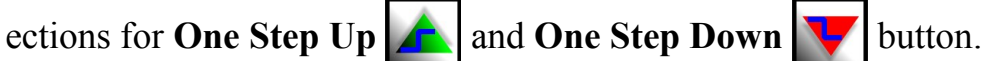

In the **Landing options** parameters of automatic approach by  $\left\| \cdot \right\|$  Landing button

are set up. **Landing mode** means:

**Mode 1** – the approach is carried out by only one motor (rear motor,  $\mathbb{N}^{\circ}$  3);

**Mode 2** – the approach is carried out by three motors.

**The Speed** (**μм/сек, 0…1000)** in the **Motor level options** means the motor speed when **Fast movement upwards (downwards) to limit switch** buttons pressed.

On the **Calibrations** panel parameters of stepper motor calibration are set. In the field the **Thread pitch** (mm) is set a thread pitch. In the **Step number** field is set full quantity of steps.

## **5.4. Remote control adjustment**

The **Remote control**  $\overline{O}$  button calls remote control adjustment window.

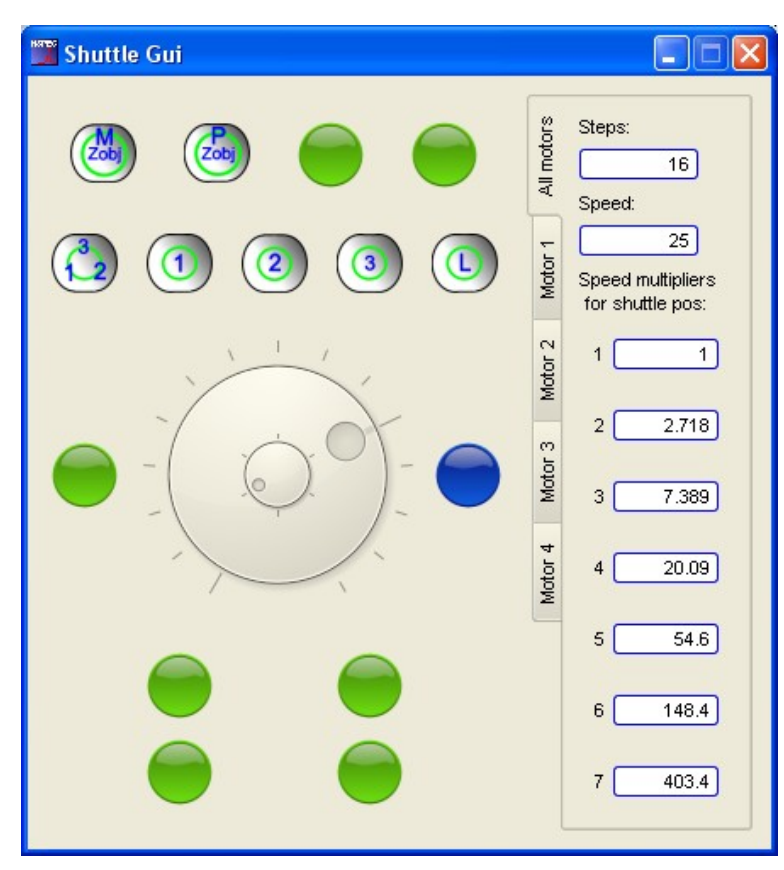

Fig. 5.13 Remote control GUI.

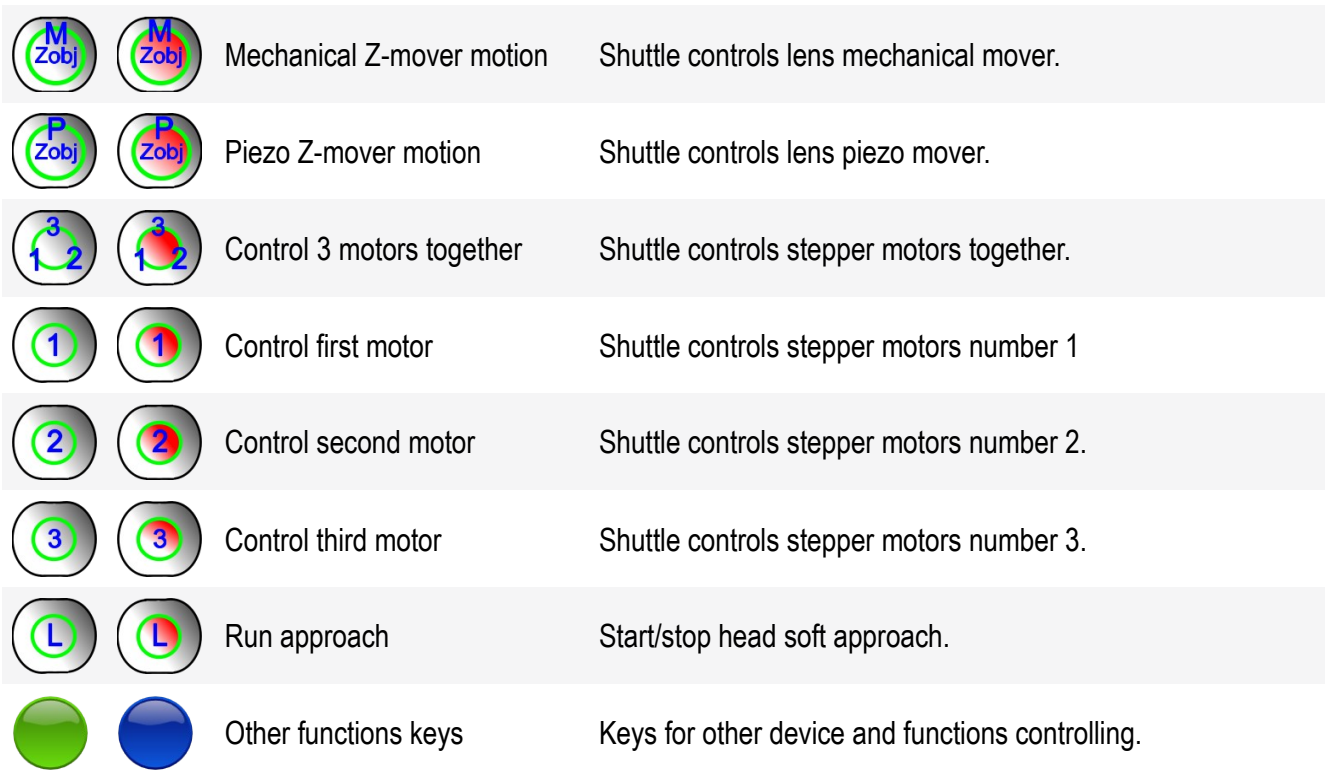

Tabs **All motors** and **Motor 1**  $\div$  **4** are contained control options by the joystick. **Steps** — number of steps on one turn of a wheel for stepper moving. **Speed** — number of steps in a second at turn of a shuttle for fast movement on the first position. S**peed Multipliers for shuttle positions-m**ultipliers on which speed increases at installation of a shuttle for fast moving by the chosen position.

For control from the program devices operated the joystick it is necessary to guide the cursor at a wheel of management (it is shown on the figures more low) and to move to the necessary position. For a stop of movement it is required to return a wheel of management in former position.

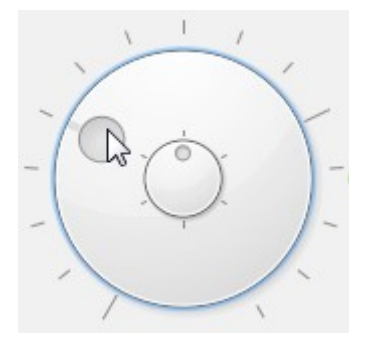

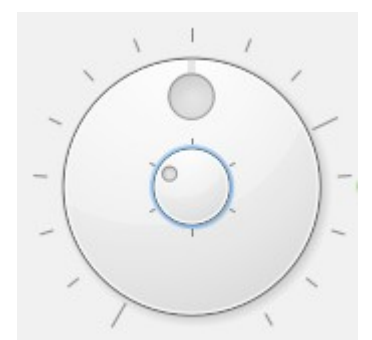

Fig. 5.14 Shuttle fast moving. Fig. 5.15 Wheel for step-by-step moving.

### **5.5. Feedback parameters**

The **Feedback** panel contains a field of display of laser reflected from a cantilever beam signal strength, elements of management of the laser, and also elements of management of feedback system.

On a blue field intensity of the laser reflected from a cantilever beam to the foursection photo diode is displayed by a red stain. Position of a stain in a midfield means that the stain from the laser is in the central part of the four-section photo diode, thus values of DFL and LFL signals have values zero or close to zero values.

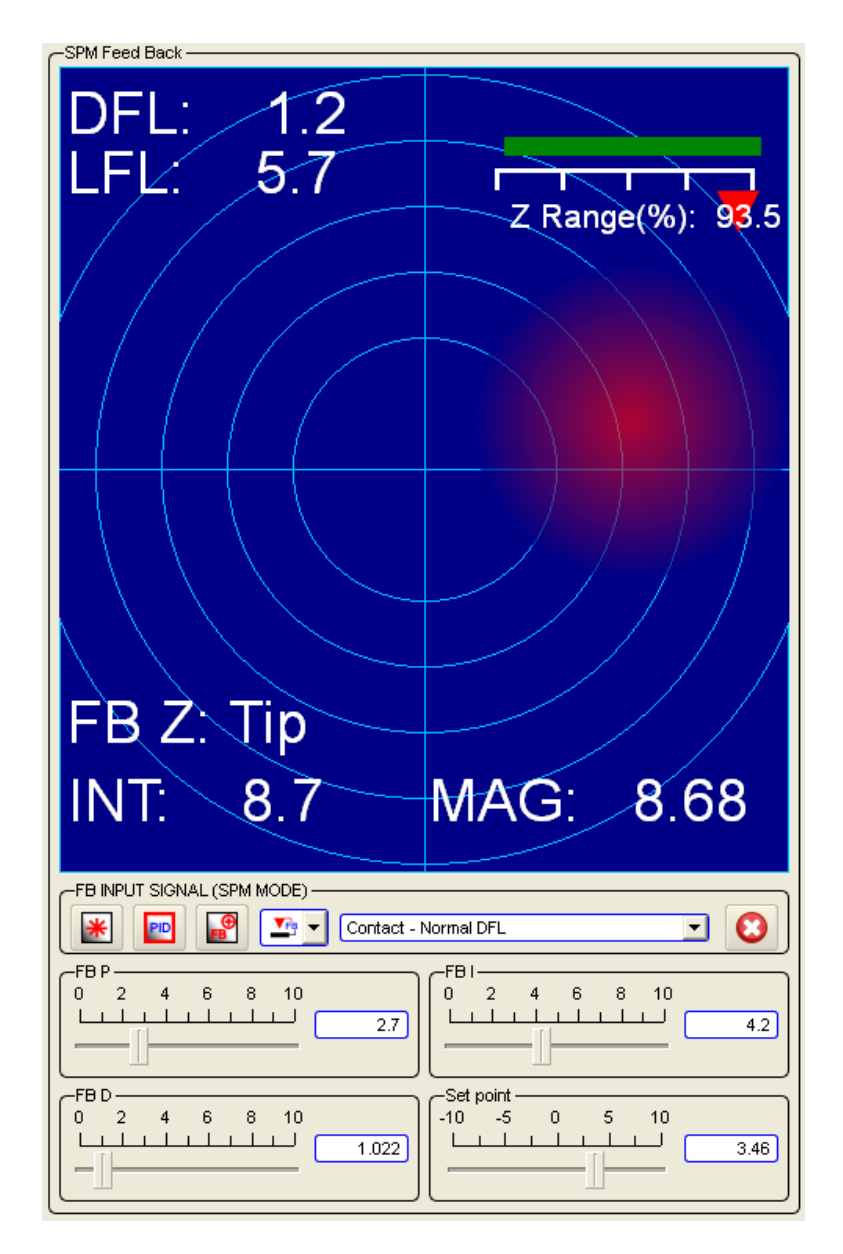

Fig. 5.16 SPM Feedback panel.

In the left bottom corner of the blue field the laser intensity signal **INT** is displayed. **INT** Value is comparable to the sizes of a red stain. **FB Z** means the device car-

rying out feedback (by scan stage or head). In the right bottom corner the **Mag** signal value is displayed. There is head scanner Z position bar in the right top corner. Green color corresponds to a safe approach of a probe, and red means that the probe is too close to the sample and there is a probe damage possibility.

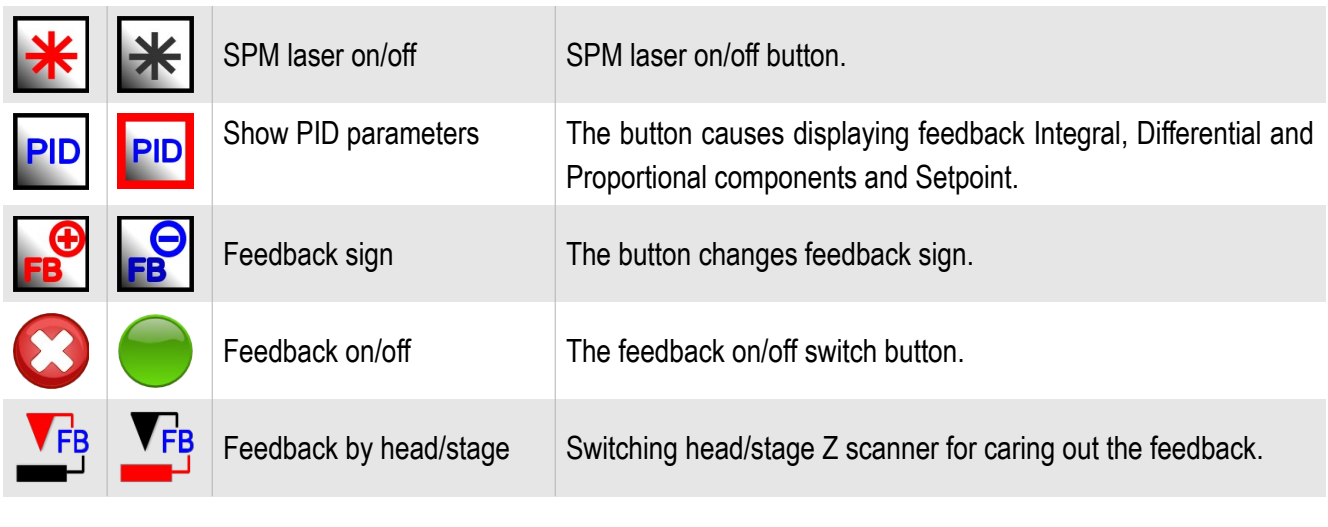

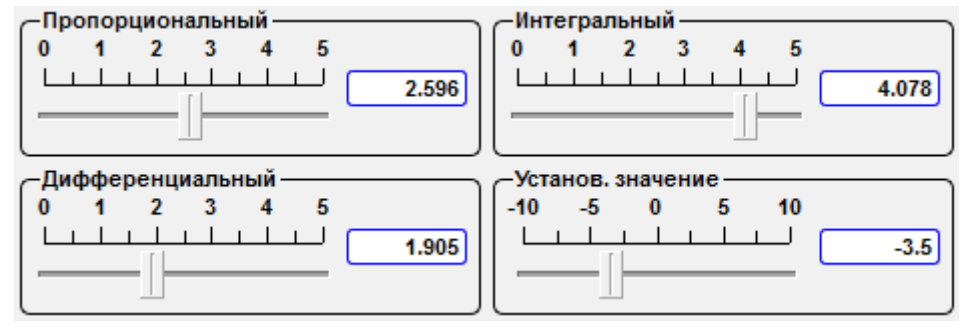

Fig. 5.17 Feedback parameters sliders.

In the drop-down menu the signal on which feedback, and a mode of scanning corresponding to it keeps is established.

| Contact - Normal DFL<br>OFF<br>Mode - Signal<br>Contact - Normal DFL<br>Contact - Lateral DEL<br>Tapping - MAG<br>Tapping - MAG Sin<br>Tapping - MAG Cos<br>Tapping - Phase<br>STM - ADC HR01<br>STM - ADC HR02 |  |
|----------------------------------------------------------------------------------------------------|--|
|                                                                                                    |  |
|                                                                                                    |  |
|                                                                                                    |  |
|                                                                                                    |  |
|                                                                                                    |  |
|                                                                                                    |  |
|                                                                                                    |  |
|                                                                                                    |  |
|                                                                                                    |  |
|                                                                                                    |  |
|                                                                                                    |  |

Fig. 5.18 Choosing feedback input signal.

The automatic landing state indicators are shown in this window additionally:

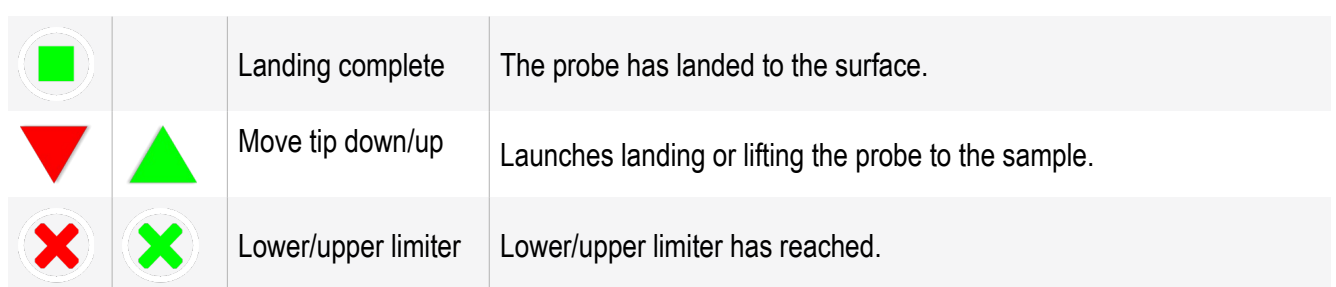

When choosing microscope type Snotra in a stepper motors options menu it will be running in a resonance microscopy mode using quartz resonators – Tuning-fork (TF mode).

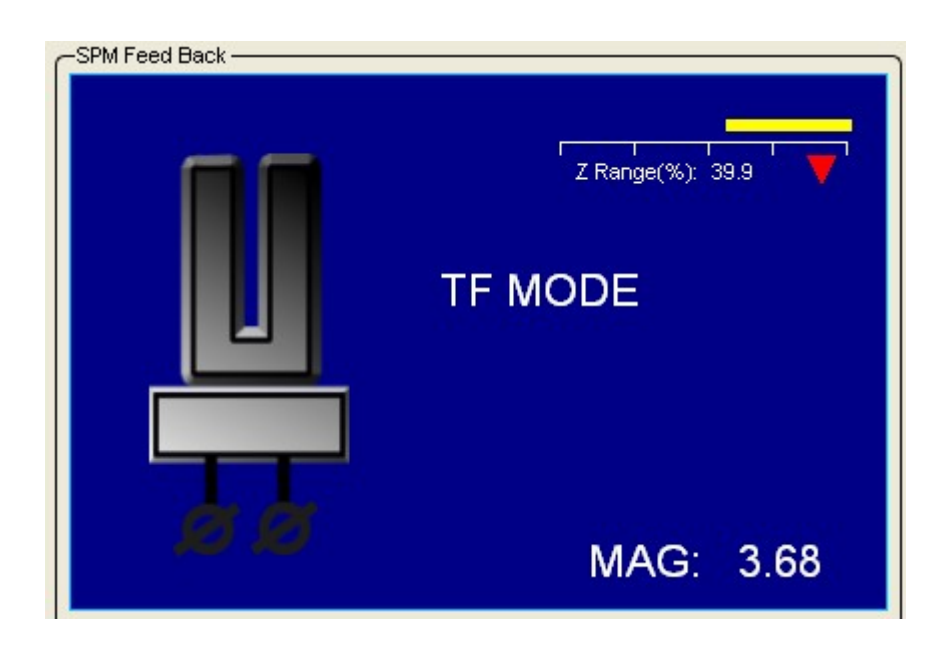

Fig. 5.19 Switching in a resonance microscopy mode using quartz resonators.

#### **5.6. Additional scan parameters**

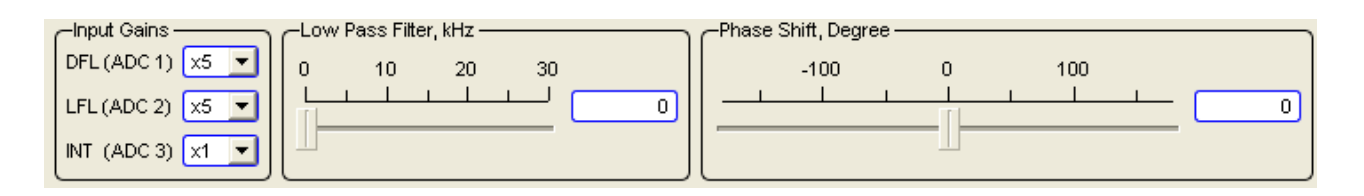

Fig. 5.20 Additional scan parameters panel.

Gain factors for the **DFL, LFL, Int** signals are established in the corresponding combo box. The frequency of the **low-pass filter** are established by corresponding slider and entry field. The **phase shift** for lock-in phase detector are established by corresponding slider and entry field. It is also possible to set the value in the fields nearby the sliders. After typing-in the number value from the keyboard press the Enter Key.

## **6. Scan - окно получения растровых 3D изображений**

In the **Scan** unit scan key parameters, such as number of image points, its sizes, a scanning direction, scanning speed and others, are presented. Four fields for displaying of the received data are located in the central part of the **Scan** unit.

To entry **SPM** unit press the button  $\sim$  scan, that is situated on the top panel of the NSpec window.

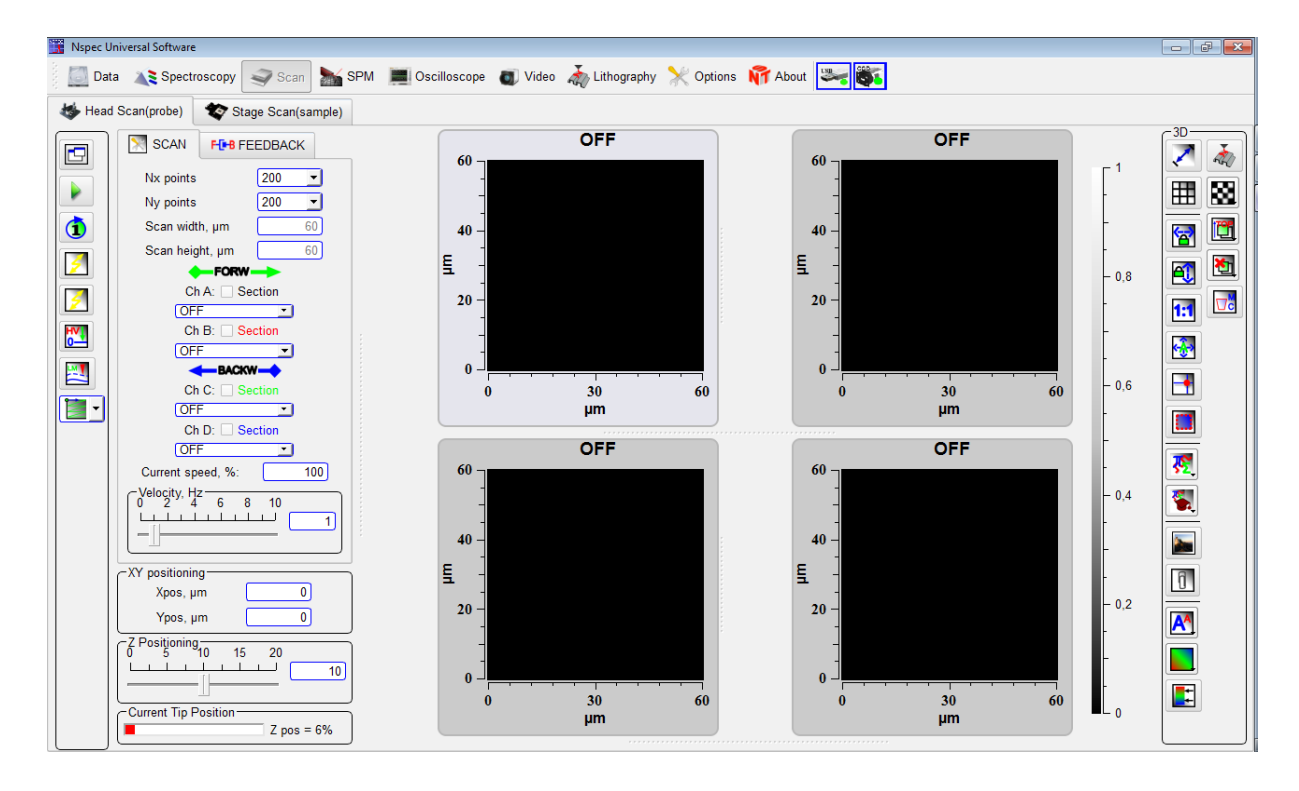

Fig. 6.1 Scan unit drawing.

There are four graphic frames in the central part of the window, that shows accumulated data while scanning.

In the left top corner of the **Scan** unit there are two tabs – **Head scan, Stage scan**. By switching this tabs you choice the corresponding device to perform scanning. Stage scanning is possible, if your complex has the scanning stage option. In minimal SPM complex there is no scanning stage.

# **6.1. Adjustment of scan parameters**

To establish scan parameters **Scan** and **Feedback** tabs are used.

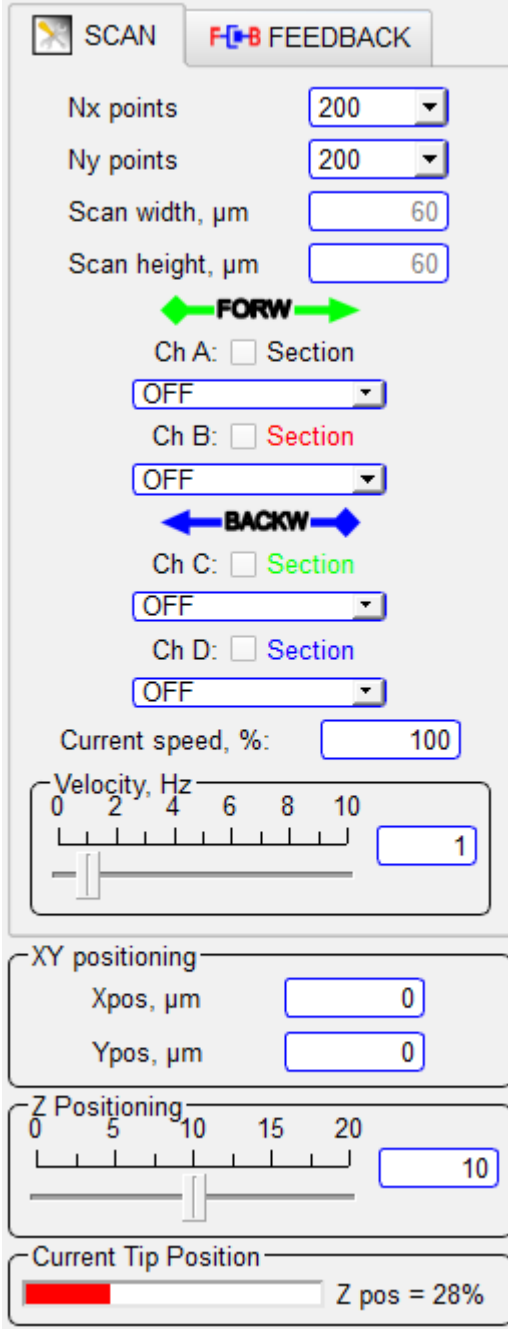

Fig. 6.3 Scan parameters.

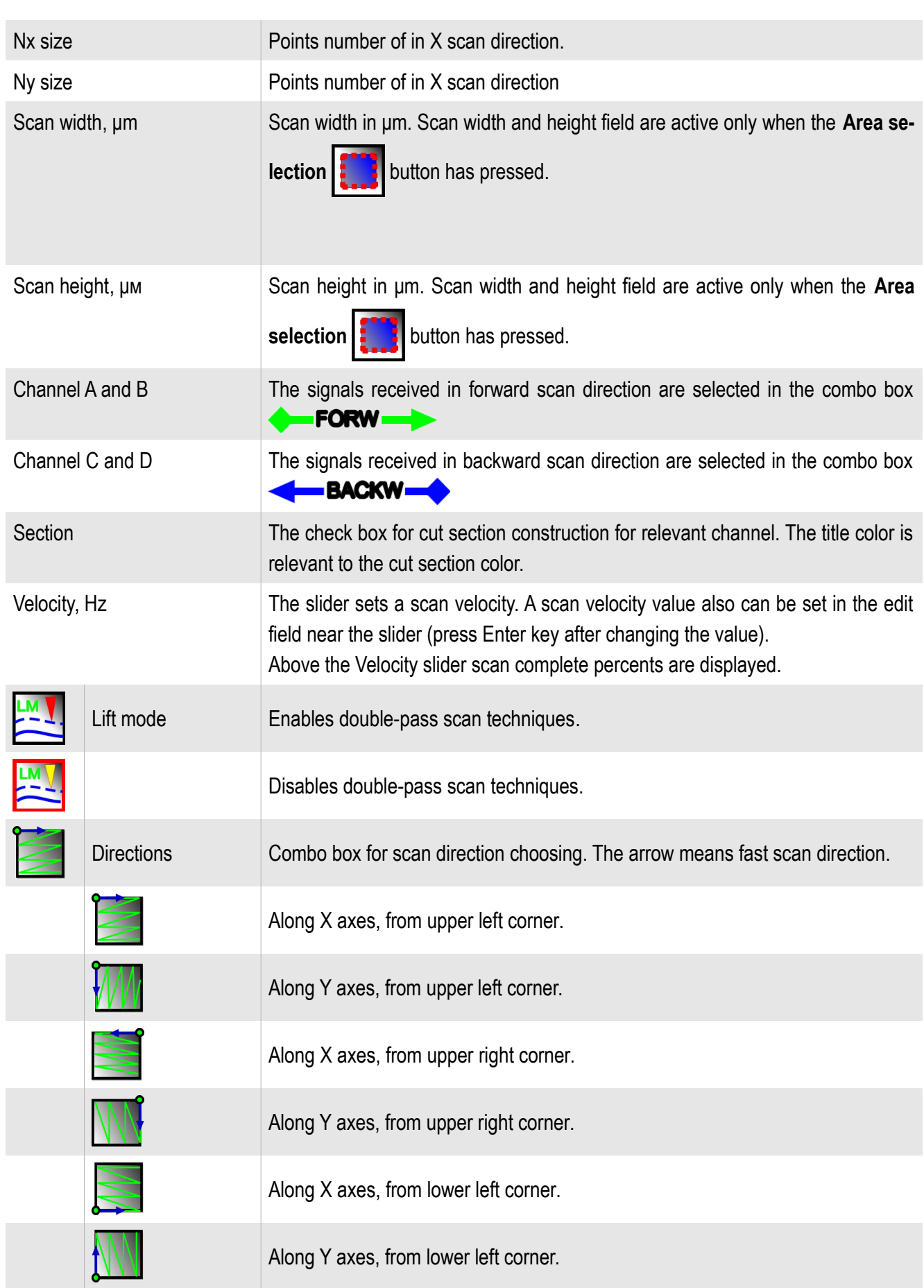

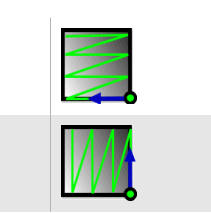

Along X axes, from lower right corner.

Along Y axes, from lower right corner.

By pressing the Feedback tab occurs feedback control panel opening. On it are displayed sliders of feedback **Integral**, **Differential** and **Proportional** component and **Setpoint.**

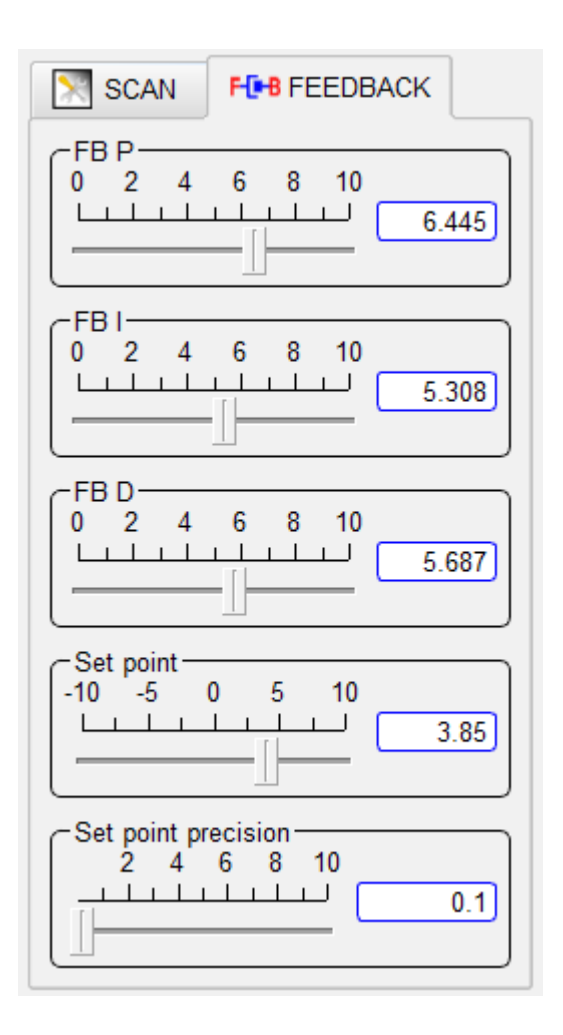

Fig. 6.4 Feedback page.

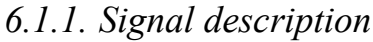

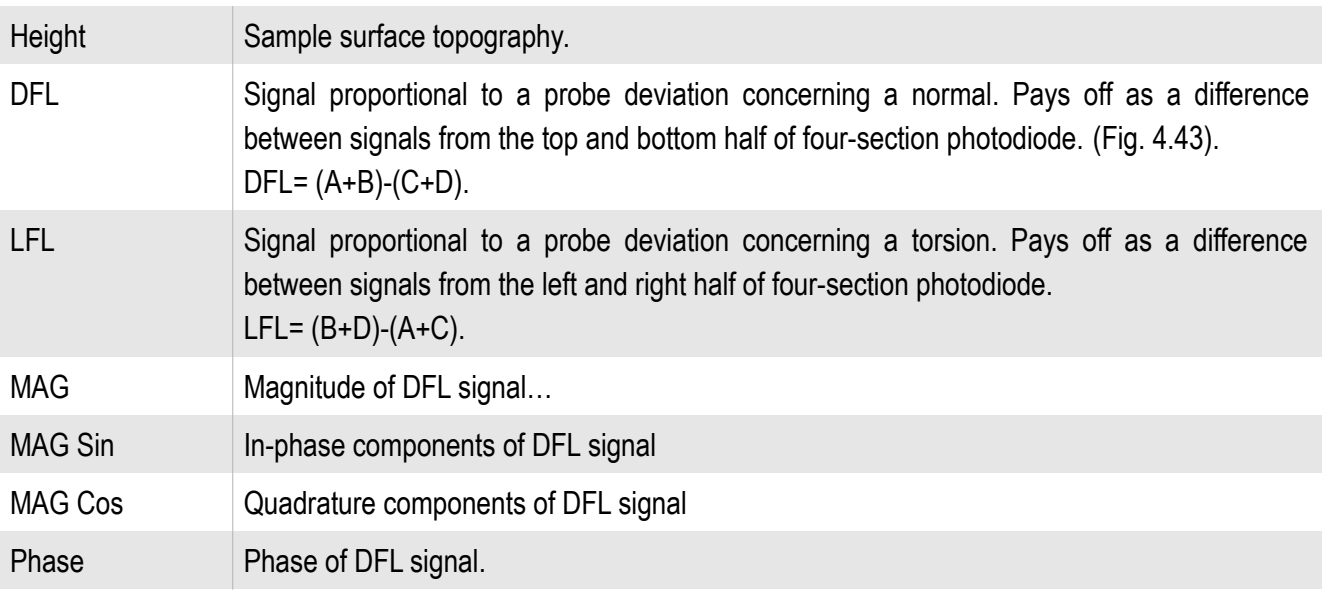

MAG, MAG Sin, MAG Cos, Phase signals are computational result of ADC1 with phase-lock detector.

The direct digital synthesizer of frequency (DDS) which creates harmonious fluctuations with the set frequency and amplitude lies at the heart of the phase-lock detector. This signal is deduced for a probe excitation and is used for demodulation of the signals coming on the synchronous detector input.

ADC1 input signal arrives on a preamplifier (PGA) where can amplify in 1…100 times. The amplified signal arrives on an input high-speed ADC. The digital signal from ADC output arrives on a multiplier input where it is multiplied with a basic signal, and also with the basic signal shifted on 90º. The received signals pass through low frequencies filters, thus on an output signals MAG Sin and MAG Cos are formed. Amplitude (MAG) and the Phase signals are calculated mathematically from these signals.

![](_page_90_Picture_177.jpeg)

![](_page_91_Picture_104.jpeg)

![](_page_91_Figure_2.jpeg)

Fig. 6.6 Foursection photodiode drawing.

## **6.2. Multi-pass technique**

By pressing the button  $\frac{LM}{2}$ , the scanning two-through passage technique is activated. On the **Scan tab** there is a field **LM height, nм** for distance value on axis Z on which the second pass of a probe will be carried out is established. Near to the fields of a signals choice (Channel A, Channel B, Channel C, Channel D) appear buttons

Pressing such buttons  $\left(\sqrt{\right)}$  means the signal is chosen for obtaining on the second pass of a probe.

![](_page_92_Picture_1.jpeg)

Fig. 6.7 Scan tab in two-pass mode drawing.

#### **6.3. Additional scan parameters**

The probe position is shown in the **XY probe positioning** panel, when the button **Point selection**  has pressed.

![](_page_92_Picture_98.jpeg)

Fig. 6.8 Probe positioning panel drawing.

The **Z Positioning** slider is necessary for moving of a probe on axis Z. Position Z can be set from the keyboard in the field near to the slider. After typing-in the number value from the keyboard press the button Enter Key. Depending on a choice of a way of scanning slider control or position on Z in a scanning head, or position on Z in a

scanning stage.

![](_page_93_Figure_2.jpeg)

Fig. 6.9 Z positioning.

The **Current Tip Position** bar indicates Z scanner lever in percents. Green color of the indicator corresponds to a safe supply of a probe, and red means that the probe is too close to the sample and there is a possibility of probe damaging.

![](_page_93_Picture_128.jpeg)

![](_page_93_Picture_6.jpeg)

Fig. 6.11 Escaping high voltage amplifiers.

**Set high voltages HYZ to zero** – by pressing the button an output of high-voltage amplifiers of the head scanner pressure is established to zero.

![](_page_93_Picture_9.jpeg)

Fig. 6.12 Fast scanning button.

By pressing the **Fast scanning** button enables algorithm allowing to carry out fast scanning by special algorithm.

#### **6.4. Scanning**

For start scanning press the button **Start P** Acquisition **For stop scanning press** again this button  $\|$   $\|$  Acquisition . Scanning is started only after a choice of signals on the Channel 1-4. For start enough one signal.

Fig. 6.13 Start scanning.

![](_page_94_Figure_1.jpeg)

The check box for cut section construction for relevant channel. The title color is relevant to the cut section color.

![](_page_94_Figure_3.jpeg)

Fig. 6.14 Start scanning with line cut section.

## **6.5. Layers**

At scanning of one sample site in different modes or with the various resolution for display already made scans **Layers** functions is used.

![](_page_95_Picture_44.jpeg)

![](_page_95_Picture_4.jpeg)

# **7. Oscilloscope unit**

Oscilloscope unit is intended to observation signals from controller in time.

To entry **Oscilloscope** unit press the button  $\leq \frac{1}{2}$  scan, that is situated on the top panel of the NSpec window.

![](_page_96_Figure_4.jpeg)

Fig. 7.1 Oscilloscope unit.

## **7.1. Signal visualization**

Oscilloscope controls are placed on the left side of the NSpec window. It contains displaying signal combo boxes and signal parameters.

In the fields **Average** and **RMS** are displayed average and root-mean-squire value of a signal during accumulation for each channel. In the field **T, sec** time of signals accumulation is established.

To run the oscilloscope press the button  $\Box$  Acquisition, to stop — press it again

**III** Acquisition

.

![](_page_97_Picture_53.jpeg)

Fig. 7.2. Oscilloscope controls.

**DAC 01, V** slider is required to set the value of controller output channel voltage. The channel can be selected in the nearby combo box.

![](_page_97_Figure_4.jpeg)

Fig. 7.3 DAC slider.

![](_page_98_Picture_60.jpeg)

## **7.2. Scanner calibration**

In the right pane there is the **Scanner test /calibration** panel.

![](_page_99_Picture_48.jpeg)

Fig. 7.5 Scanner calibrations tables.

|  | Close loop            | The button of on/off switching of scanner close loop.<br>When close loop is on the button has blue color.              |  |
|--|-----------------------|----------------------------------------------------------------------------------------------------|--|
|  | Non-linear correction | The button of on/off switching of scanner nonlinear cor-<br>rection. When close loop is on the button has green color. |  |

![](_page_100_Picture_112.jpeg)

Tabs **Head/Stage** on the **Scanner test /calibration** panel contains calibration tables for head scanner and stage scanner corresponding.

![](_page_100_Picture_3.jpeg)

Fig. 7.6 Tabs with Head/Stage calirbations.

Speed [μm/s] of probe or stage moving in an start scan point or new position from the previous position is in the field **Free Positioning speed** established.

The **PID** panel is designed to set PID control coefficients of capacity sensors close loop. In fields **Proportional, Integrated and Differential** corresponding factors for each axis are set  $(X, Y, Z)$ .

| 1ИД |                  |              |          |
|-----|------------------|--------------|----------|
|     | Пропорциональный | Интегральный | Дифф-ный |
| х   | 0.0500           | 0.0010       | 0.0000   |
| v   | 0.0500           | 0.0010       | 0.0000   |
|     | 0.0300           | 0.0010       | 0.0000   |
|     |                  |              |          |

Fig. 7.7 Панель ПИД.

On the panel **Scanner Range** in the field Range**, μm** scanning range for each axes are set. The fields **Scale gain and shift** are designed to service adjustment of sensors.

![](_page_101_Figure_1.jpeg)

Fig. 7.8 Sensors range panel.

| —Калибровки пьезоэлементов, U(X) = A*X^4+B*X^3+C*X^2+D*X+E- |            |           |            |           |           |
|-------------------------------------------------------------|------------|-----------|------------|-----------|-----------|
|                                                             |            |           |            |           |           |
| х                                                           | $-0.00011$ | 0.05632   | $-5.42715$ | 782.27740 | 1178.5694 |
| v                                                           | $-0.00024$ | 0.05233   | $-3.71705$ | 756.18225 | 4408.5424 |
|                                                             | 0.00000    | 13107.000 | 0.00200    | 0.00200   | 0.00200   |

Fig. 7.9 Piezostacks calibration panel.

On the **Piezo calibrations** panel for each axis (X, Y, Z) are set nonlinear calibration coefficients without sensors close loop. This panel contains the table of coefficients of program piezostack nonlinear correction. This table coefficients is necessary for non-linear conversion of the voltage U applied to piezostack to X movement. In the system EG-3000

$$
U(X) = A \times X^4 + B \times X^3 + C \times X^2 + D \times X + E,
$$

*U* – voltage in DACs counts 0...65535, *X* – displacement in  $\mu$ m, 0...  $X_{max}$ , this function is working at NLC is ON  $\Box$  CL  $\Box$  If NLC button is off, voltage is calculates by linear relationship

$$
U(X)=65535\times \frac{X}{X_{\text{max}}}
$$

*.*

| –Калибровки емкостных датчиков, C(X)= A*X^4+B*X^3+C*X^2+D*X+E· |            |            |             |           |             |
|----------------------------------------------------------------|------------|------------|-------------|-----------|-------------|
|                                                                |            |            |             |           |             |
| х                                                              | $-0.00019$ | 0.10046    | $-17.51002$ | 1814.7484 | $-2593.688$ |
| Υ                                                              | 0.00128    | $-0.02711$ | 6.62277     | 550.59552 | -419.3330   |
|                                                                | 5.00000    | 4.90000    | 4.80000     | 4.70000   | 4.60000     |

Fig. 7.10 Sensors calibration panel.

On the **Senors calibrations** panel for each axis (X, Y, Z) are set sensor calibration coefficients for sensors close loop. This panel contains the table of coefficients of program sensor nonlinear correction. This table coefficients is necessary for non-linear conversion of the capacity C of the sensor to piezostack to X movement. In the system EG-3000

 $C(X) = A \times X^4 + B \times X^3 + C \times X^2 + D \times X + E$ 

*С –* sensor capacity in DACs counts 0…65535*, X –* displacement in μm*, 0… Xmax.* this function is working at close loop is ON . If **close loop** is off  $\Box$ , capacity is calculates by linear relationship

$$
C(X)=65535\times \frac{X}{X_{\text{max}}}
$$

*.*

## **7.3. Calibration procedure**

## *7.3.1. Calibration mode*

For scanner calibration go to calibration mode by pressing **Show/Hide calibration window**  $\left[\begin{matrix} 0 \\ 0 \end{matrix}\right]$ . Then in a window there will be tools for carrying out of calibra-

tions.

![](_page_103_Figure_5.jpeg)

Fig. 7.11 Oscilloscope window in the calibration mode drawing.

## *7.3.2. Piezostack calibration*

- Switch off nonlinear correction and sensors close loop
- Scan test sample with the full amount of points (1000 x 1000) in the direction of the calibration, and the full range, the direction of the fast scan X (measurements should occur on the growth of the voltage from minimum to maximum)
- Produce a horizontal section of the image;
- Calculate calibration coefficients using **Controls** panel tools (Procedure of coefficients calculatiing is described below in point 4.17.5);
- Store new coefficients in the related table;
- Save data.

## *7.3.3. Sensors calibration*

- Switch off nonlinear correction **and switch on sensors close loop**
- Scan test sample with the full amount of points (1000 x 1000) in the direction of the calibration, and the full range, the direction of the fast scan X (measurements should occur on the growth of the voltage from minimum to maximum)
- Produce a horizontal section of the image;
- Calculate calibration coefficients using **Controls** panel tools (Procedure of coefficients calculatiing is described below in point 4.17.5);
- Store new coefficients in the related table;
- Save data.

## *7.3.4. Tool panel Settings*

![](_page_104_Figure_9.jpeg)

Fig. 7.12 Controls panel.

![](_page_105_Figure_1.jpeg)

![](_page_105_Picture_126.jpeg)

# Tools panel **Settings**:

![](_page_105_Picture_127.jpeg)

# *7.3.5. Calibration coefficients obtaining*

**Section** and the button **Markers Horizontal mode** 

Let's consider the example. For piezostack calibration of a scanning head on an axis X by the image saved in a file earlier it is necessary to go to the **Data** unit, to open earlier scanned image of a test grating and to construct its section. For constructing the

section set up marker on the scan by the button **Marker**, press the button **Cross** 

3D. **Height** И £3 6,01382 **MARY 1999**<br>Linihalad<br>2009  $\frac{2}{3}$ ,00691 –  $\Delta Z = 0.32425$  $X = 0$  $\bigcirc$ D. n  $10$ .<br>60  $\overline{20}$ 30 40 50  $\overline{\mathcal{R}}$ Δ. uм 用限  $\boxed{\mathbb{A}}$ T section  $\blacksquare$ 8 성 AĴ,  $7.8$ 1:1  $\cdot$  .  $\frac{2}{\overline{N}}$  7,6  $\mathsf{x}$ ¢  $7,4$ ç,  $7,2$  $\mathbf{r}$  $\mathsf{A}^\mathsf{A}$  $30^{\circ}$ 40 50  $10$  $20$ Ő μм

Fig. 7.13 Profile for calibration.

Then go to **Oscilloscope** unit, press **Show/Hide calibration window** , select **Head** in the **Device** combo box, select **Voltage Ux** in the **Channel** combo box, select **3D data Section** in the **Source**, and type-in the gratings period. And then press

the button **Acquire data** .

![](_page_106_Picture_8.jpeg)

![](_page_107_Figure_1.jpeg)

Fig. 7.14 Calibration curve.

![](_page_107_Figure_3.jpeg)

![](_page_107_Figure_4.jpeg)

Fig. 7.15 Calibration curve after filter applying.
Markers on the curve can be moved manually in case of wrong automatic installation.

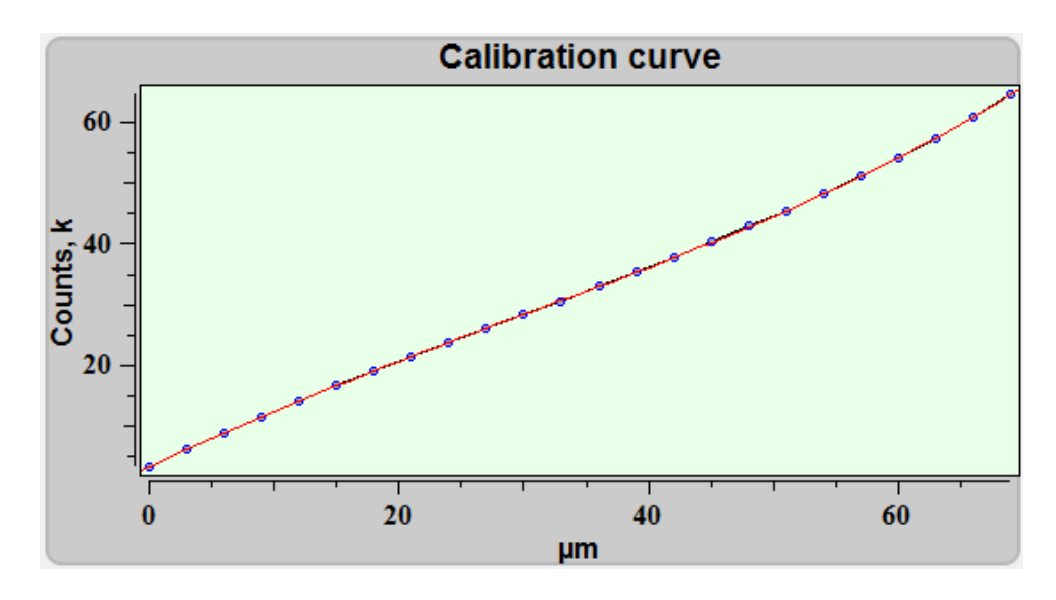

Fig. 7.16 Calibration curve.

After loading calibration structure curve and carrying out all steps for calculation of polynomial coefficients, in the frame **Coefficients** it will be shown.

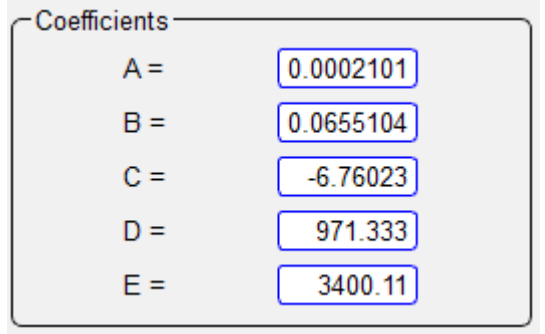

Fig. 7.17 Polynomial coefficient.

Then press the button **Save to settings**  $\left|\frac{2}{56}\right|$ , to store polynomial coefficients on the chosen axis in the Piezo Calibration table.

Similarly coefficients are defined for other axes and scanners, and for capacitor gauges. After getting all coefficients it is necessary to keep options by pressing the but-

# **8. Spectroscopy**

Spectroscopy unit is intended to obtaining spectral images.

To entry **Spectroscopy** unit press the button  $\leq$  **Scan**, that is situated on the top panel of the NSpec window.

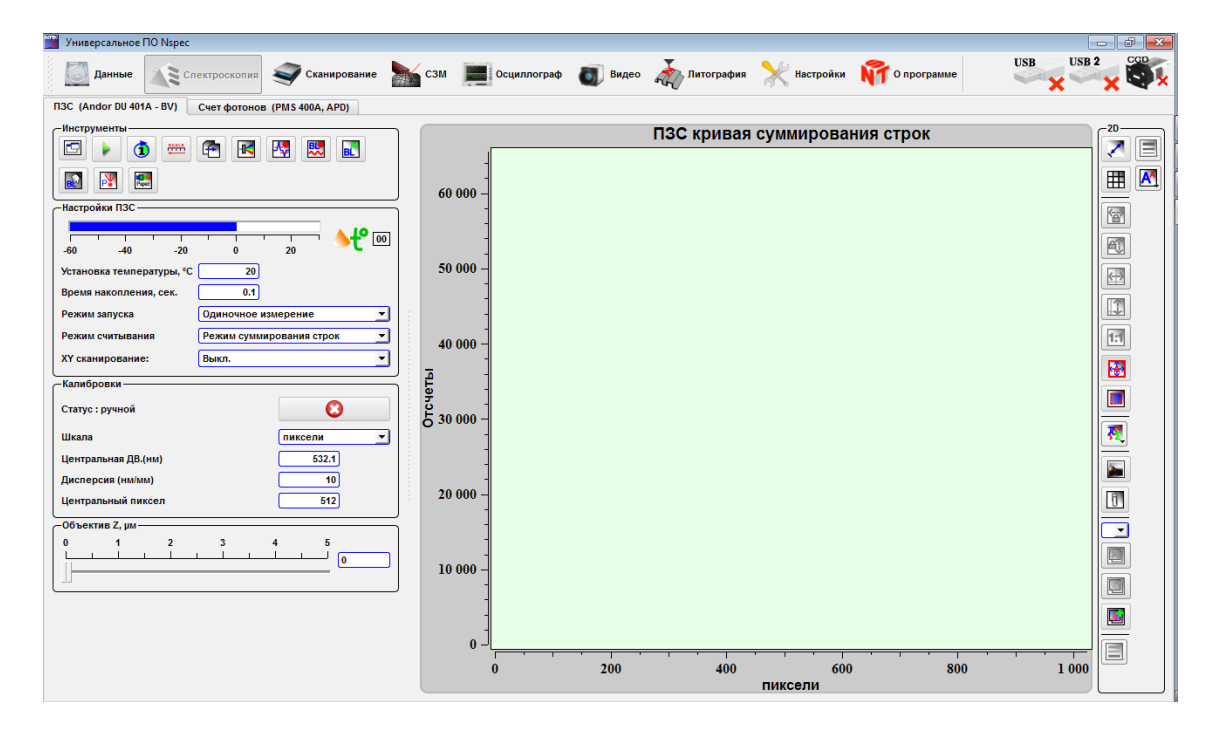

Fig. 8.1 Spectroscopy unit.

The tools collected in this window, are intended for obtaining of spectra in a point and spectral confocal images from surface. Besides, these tools allow to spend preprocessing of the obtained spectra and spectral images.

There are two tabs – **CCD matrix** and **PMS** (Photon Counting Systems) – in the spectroscopy unit.

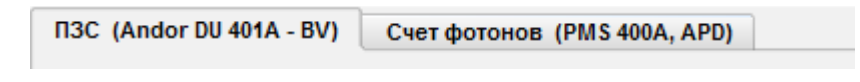

Fig. 8.2 CCD and PMS tabs.

# **8.1. Tools for spectrum obtaining and processing**

### *8.1.1. Tools*

The basic tools for work with spectra are collected on the **Tools** panel on the CCD tab.

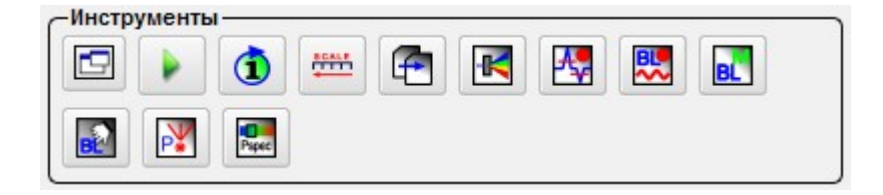

Fig. 8.3 Spectroscopy tools panel.

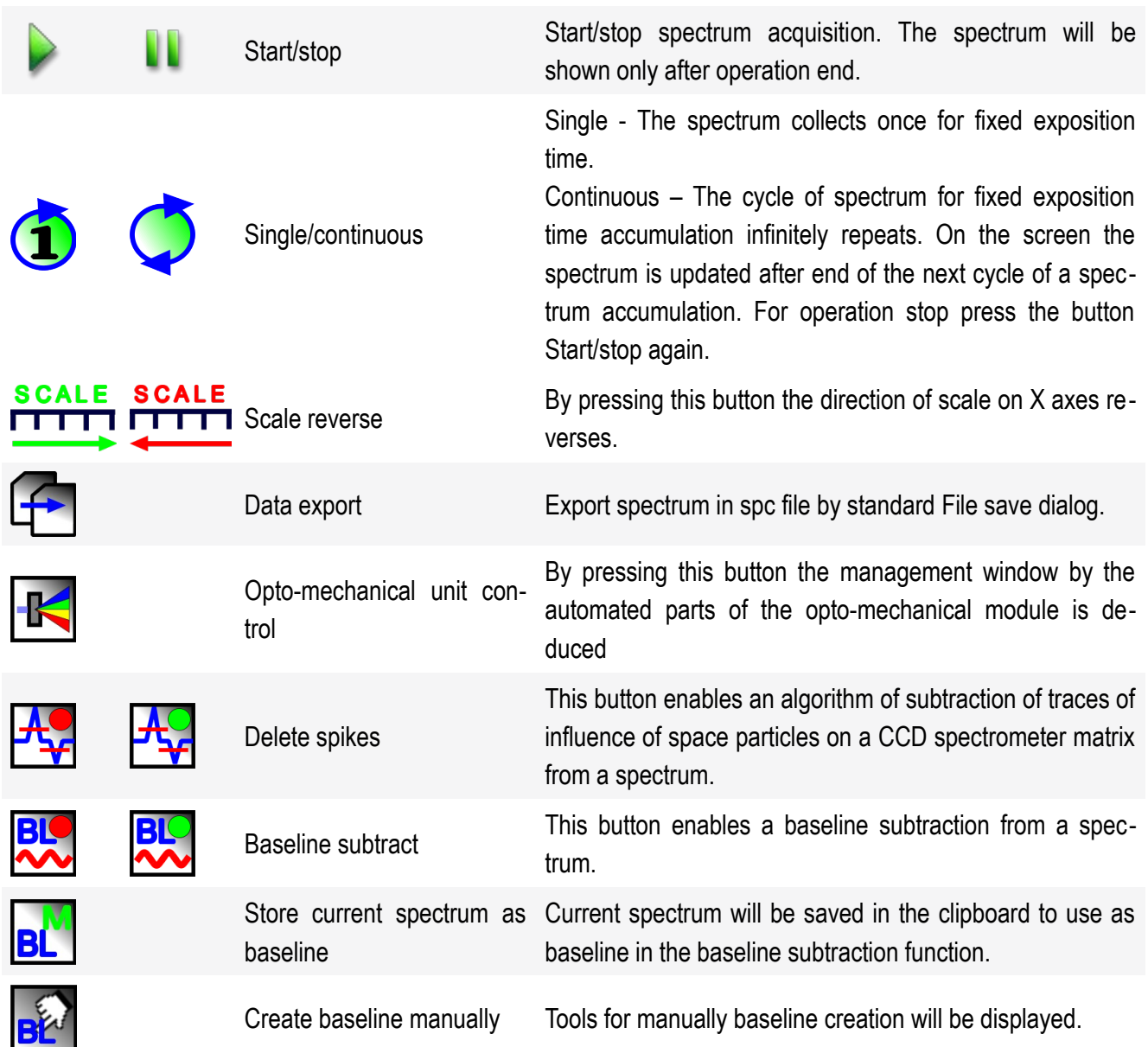

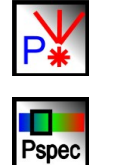

Laser power The buttons calls laser control window.

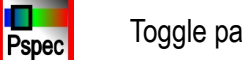

Toggle panorama mode Turn-on panorama specter mode

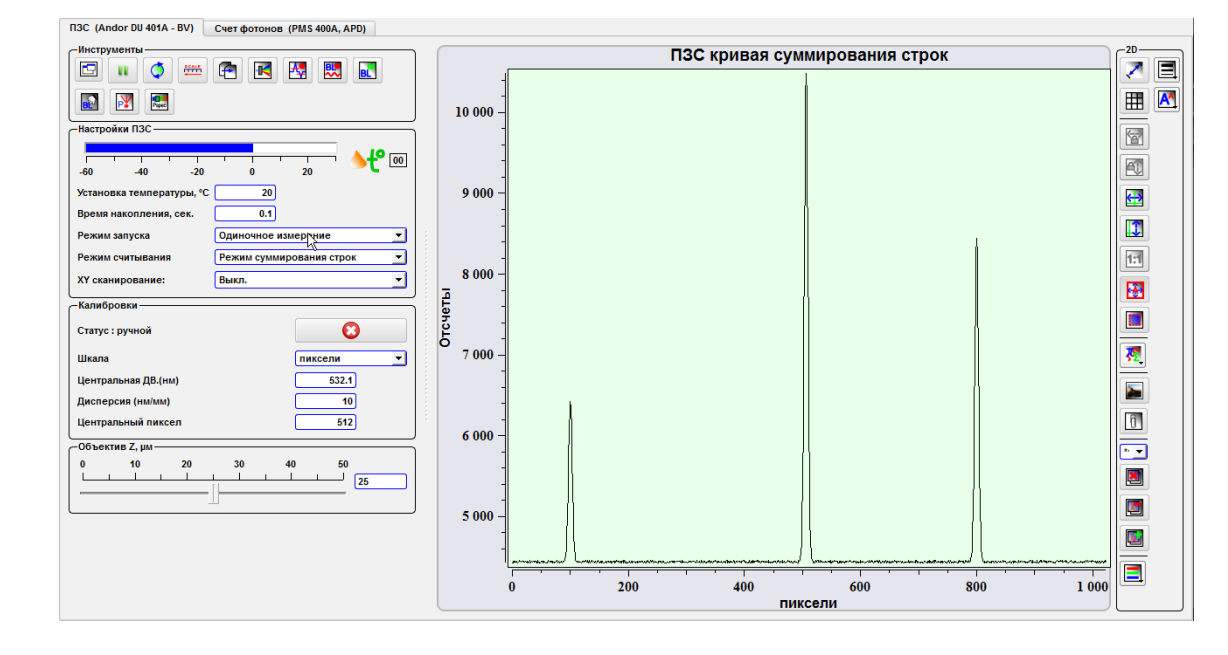

Fig. 8.4 Obtaining spectrum in the point.

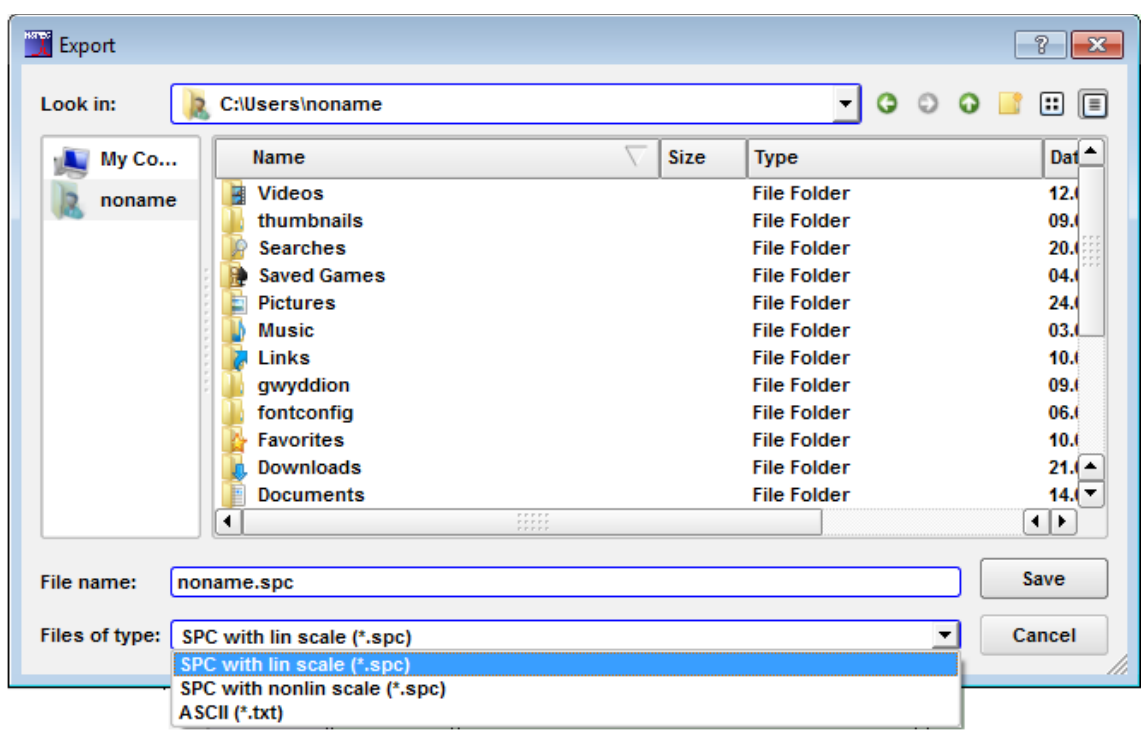

Fig. 8.5 Spectrum export file save dialog.

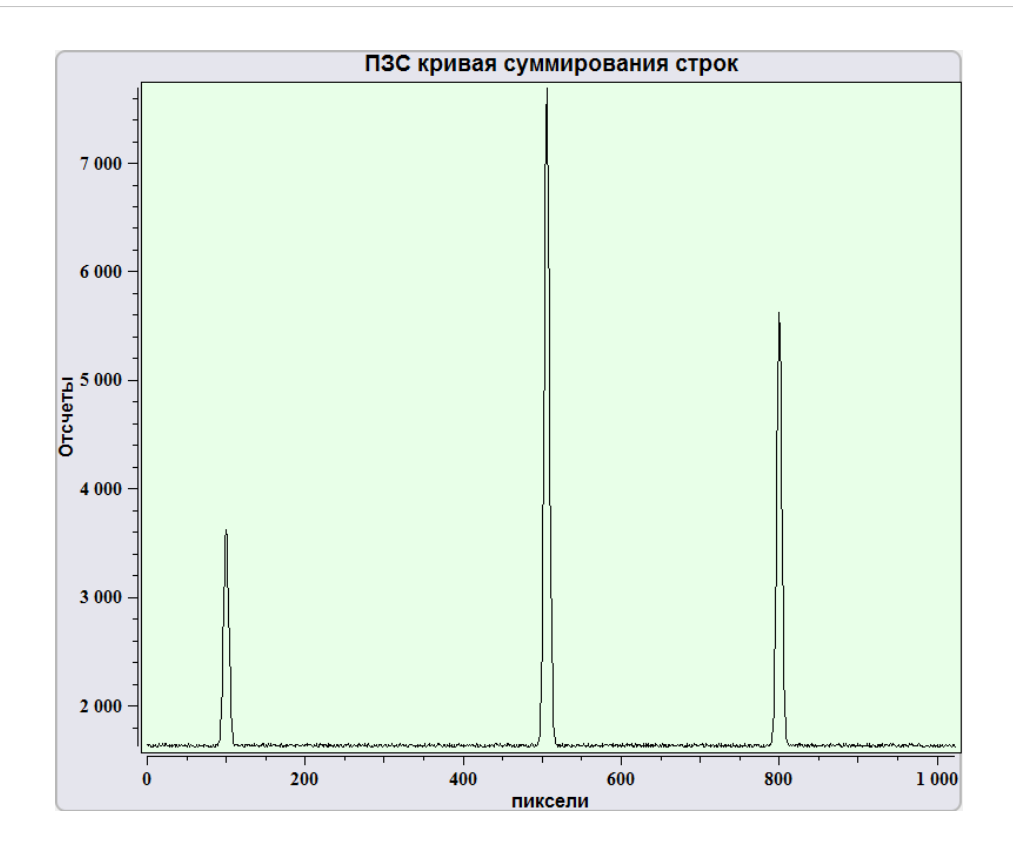

Fig. 8.7 Спектр без вычитания базовой линии.

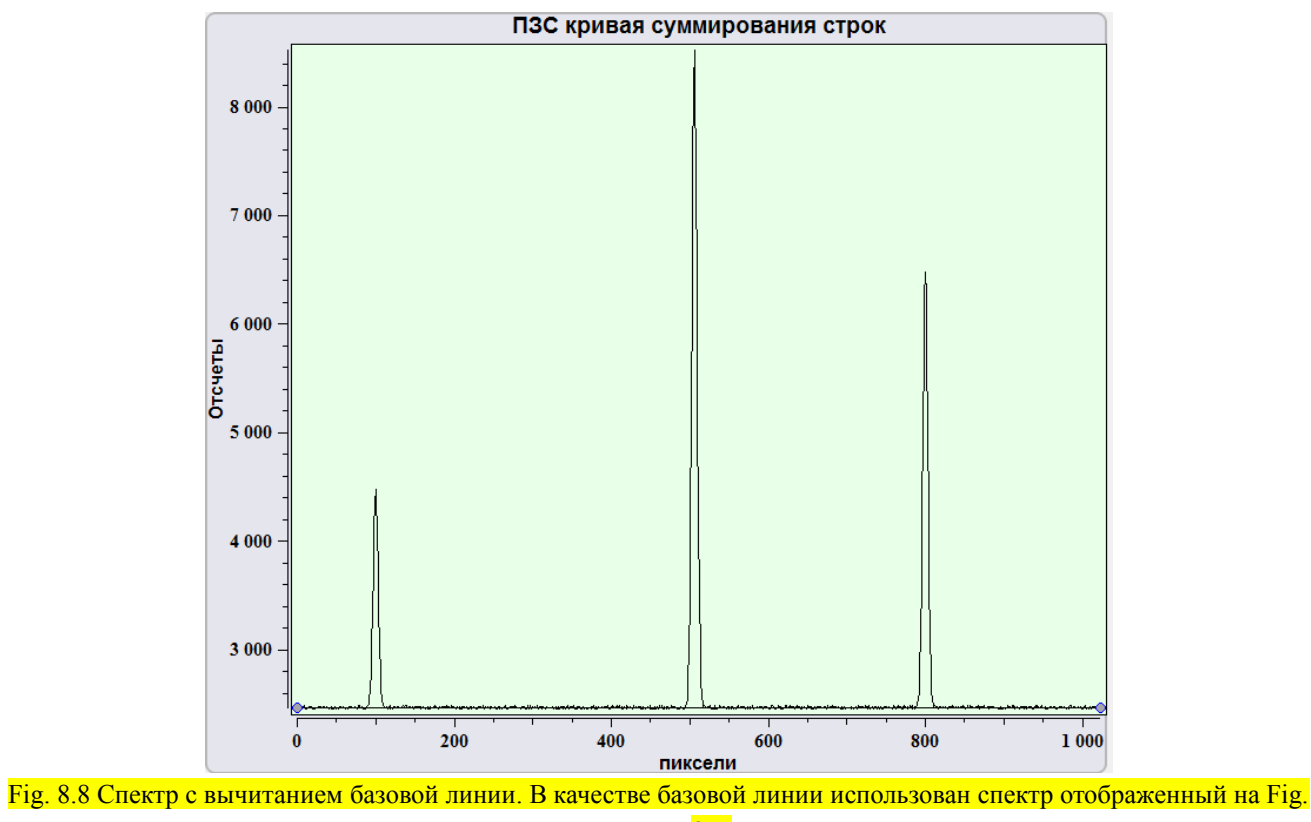

8.7.

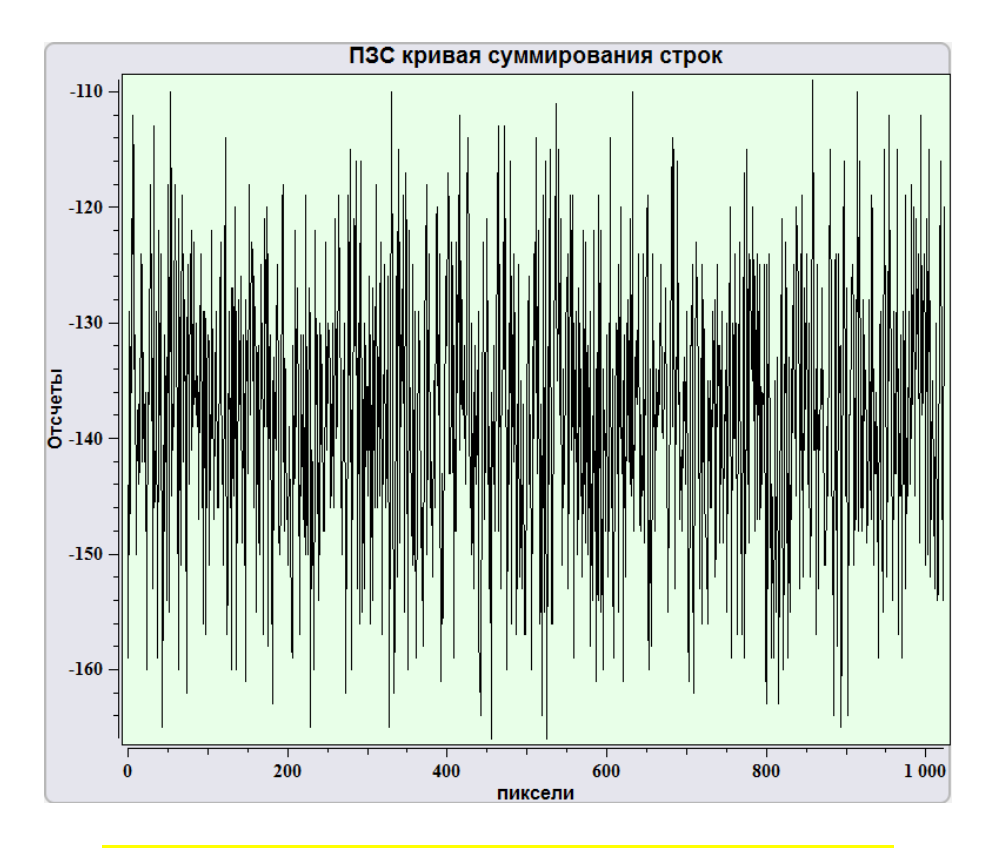

Fig. 8.9 Первоначальный вид базовой линии установленной вручную.

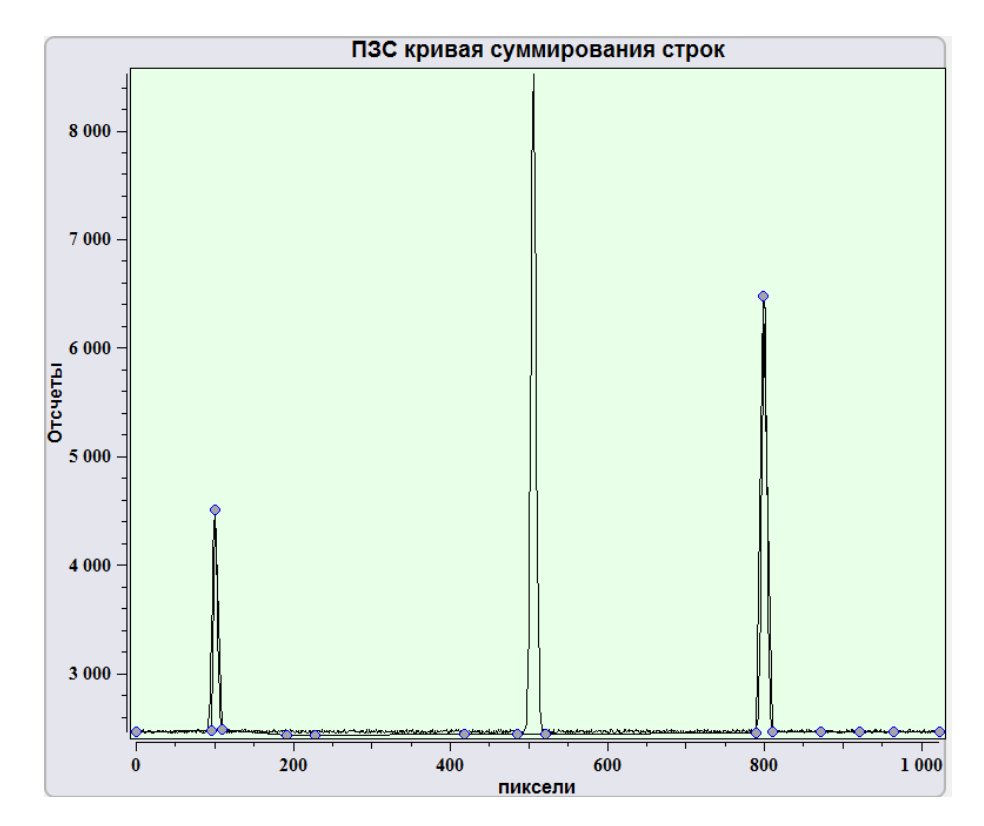

Fig. 8.10 Установка дополнительных точек на базовой линии и установка базовой линии.

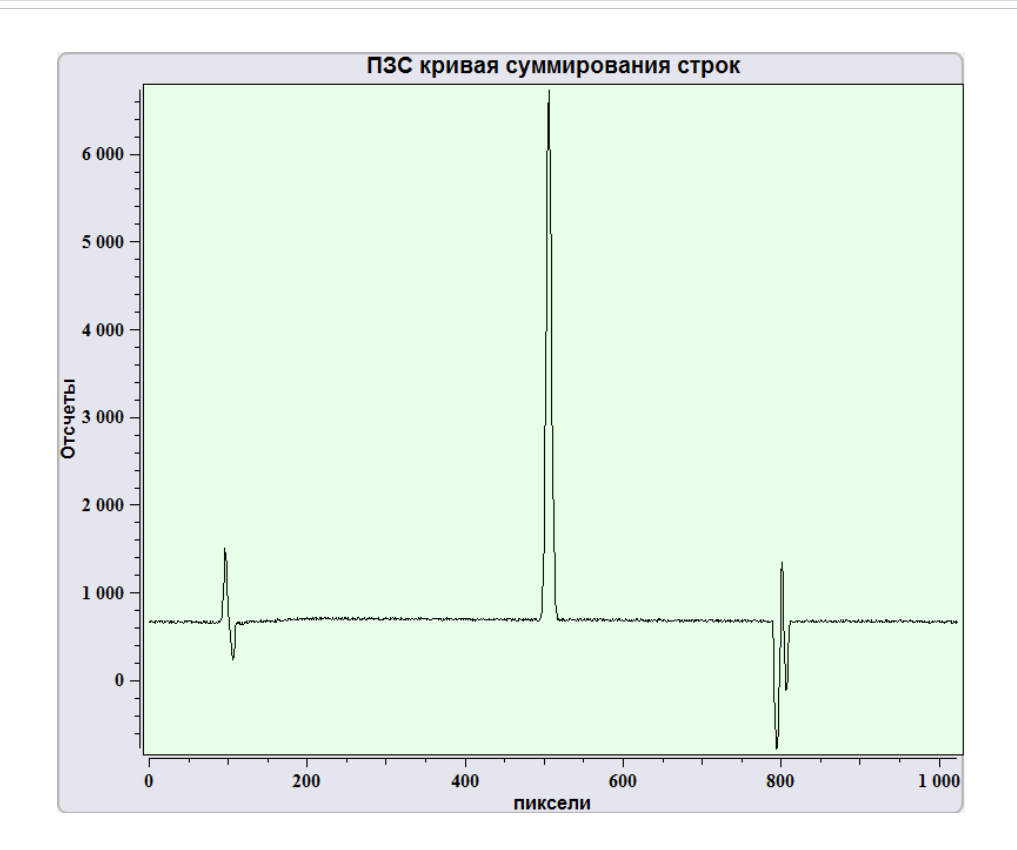

#### Fig. 8.11 Спектр, полученный после вычитания базовой линии.

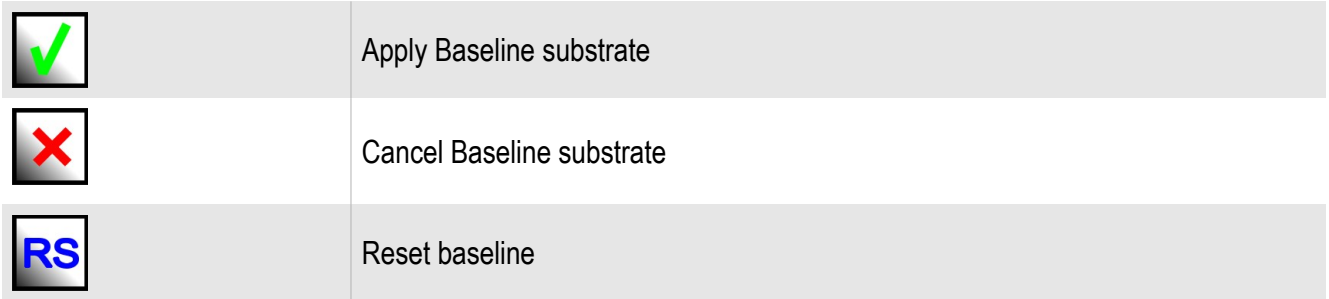

To manual subtraction of a baseline press the button to **create a baseline manually On** the finished spectrum there will be a straight line between start and final curve points. At prompting of the mouse cursor on a line and pressing by the left button lines points are formed. For moving of points establish the cursor on the point and, having clamped the left button, move the point. After creation of a base line for subtraction

press **Accept and Subtract baseline** . For cancellation of subtraction of a

base line manually press **Cancel** 

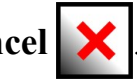

*8.1.2. CCD matrix tools.*

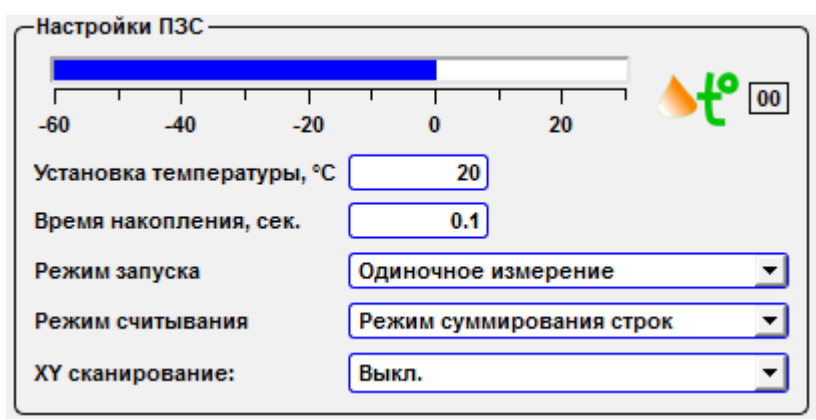

Fig. 8.12 Панель инструментов для настройки ПЗС (CCD) матрицы.

The matrix temperature indicator is displaying on the panel **CCD settings**. If a matrix is disconnected to the computer indicator shows value 00 ºС. When a matrix is connected indicator shows current matrix temperature from embedded matrix sensor.

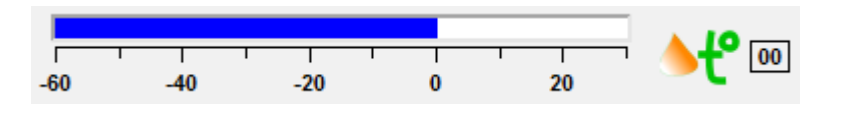

Fig. 8.13 Matrix temperature indicator.

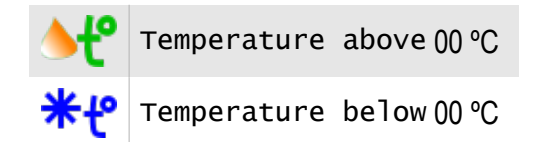

To set matrix temperature enter desired value in the enter field **Set temperature**. Minimal temperature is different for various matrices and cooler type.

On the termination of measurements before device switching-off it is recommended to establish temperature 20 ºС and switch off the device only on achievement of this or indoor temperature.

CCD matrix parameters is established in following combo boxes:

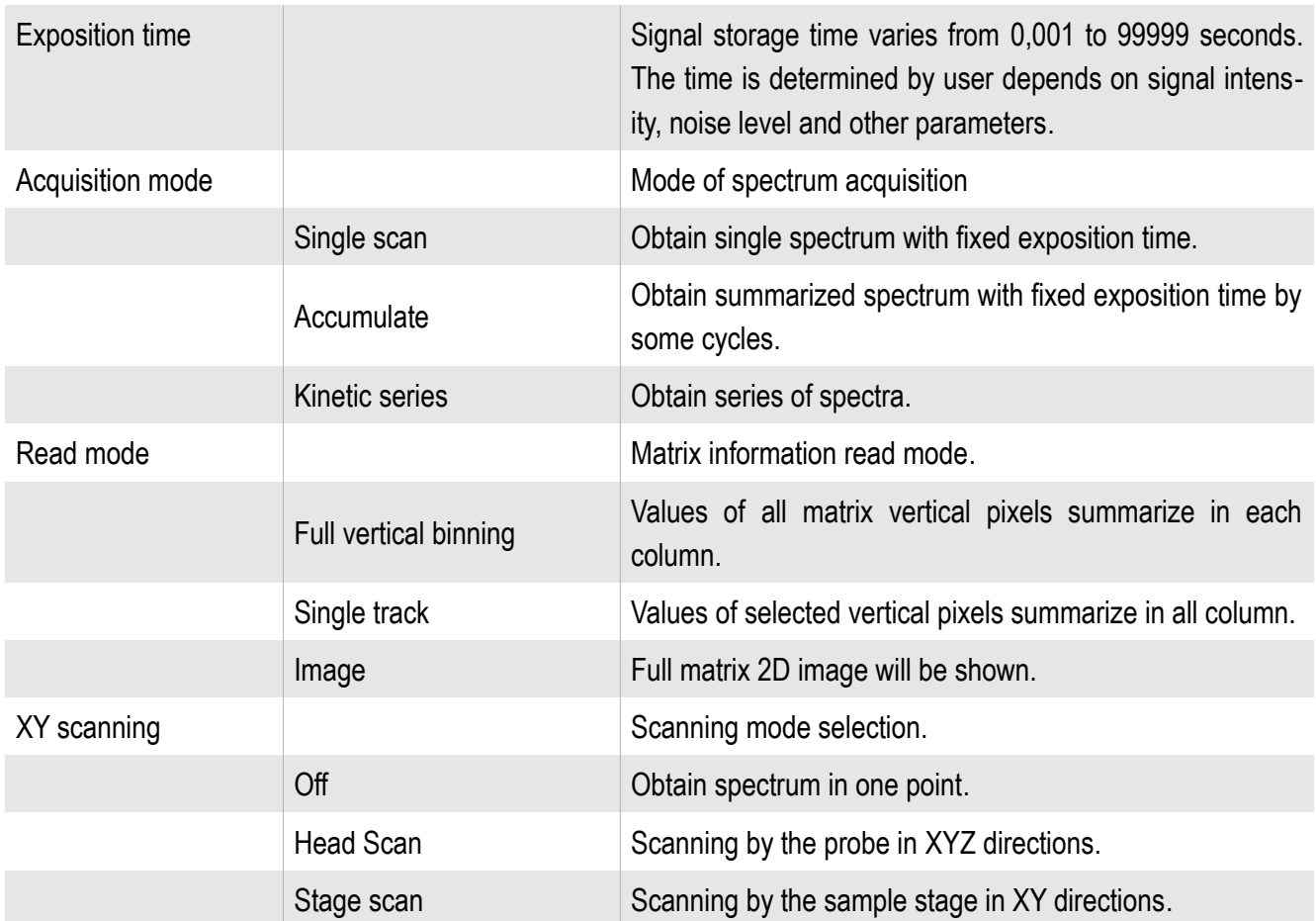

To obtain single spectrum from the point with fix time select **Single scan** in the combo box **Acquisition mode**.

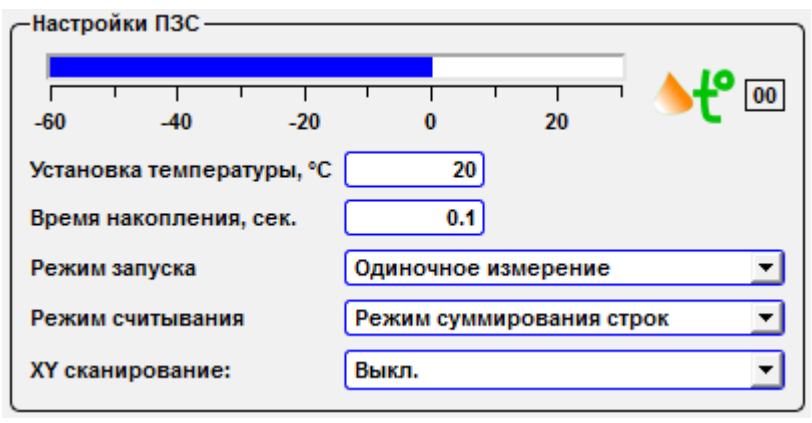

Fig. 8.17 Spectrum in one point, single scan mode.

For accumulative acquisition mode set additional parameters in **Accumulative options** panel.

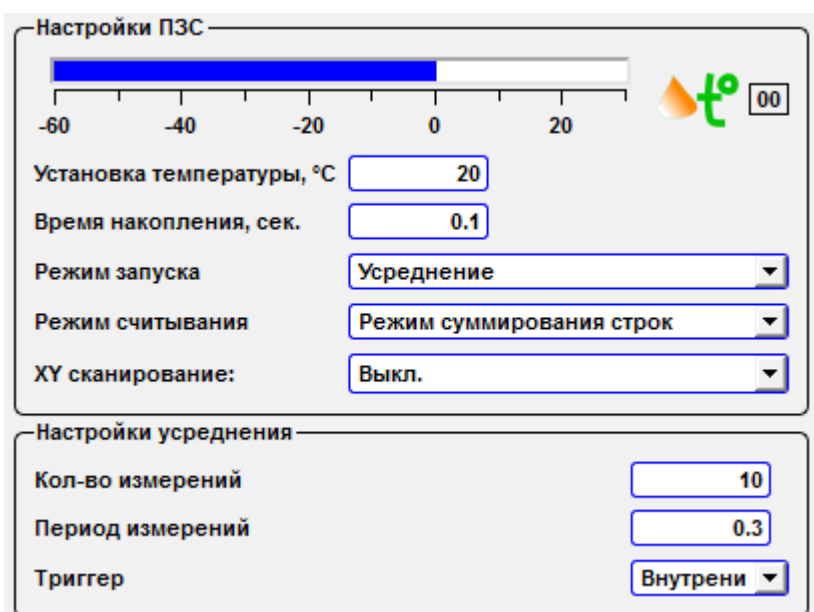

Fig. 8.18 Spectrum in one point, accumulative mode.

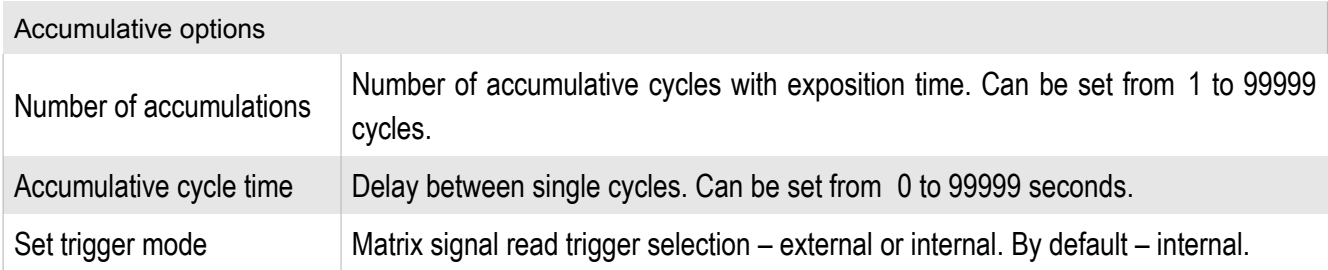

The kinetic series mode allow to obtain series of periodic spectra both in the single scan and the accumulative mode. When choosing the mode of obtaining the kinetic series (**Kinetic series**) opens the additional toolbar settings – **Kinetic series options:**

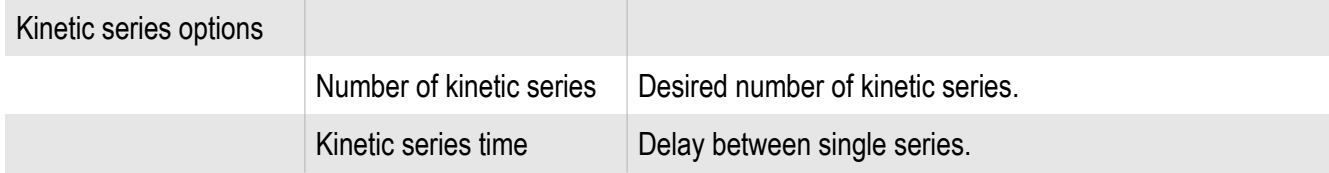

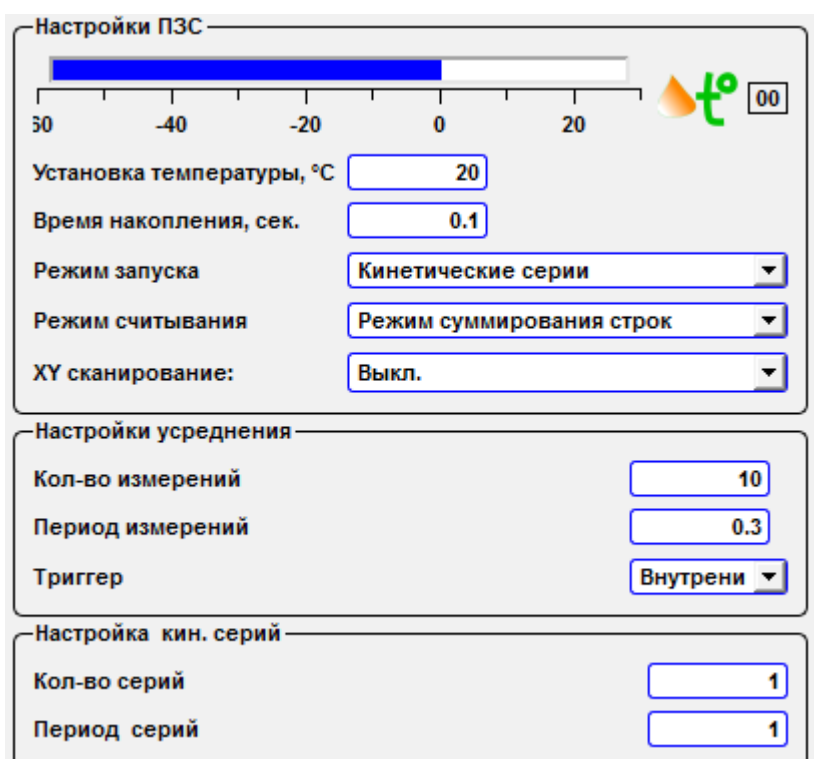

Fig. 8.19 Spectrum in one point, kinetic series mode.

Three ways of matrix information reception are possible: **Full vertical binning, Single track, Image**.

In the **Full vertical binning** mode values of all matrix vertical pixels summarize in each column. In this mode the matrix works like CCD line array. In the **Single track** mode values of selected vertical pixels summarize in all column.

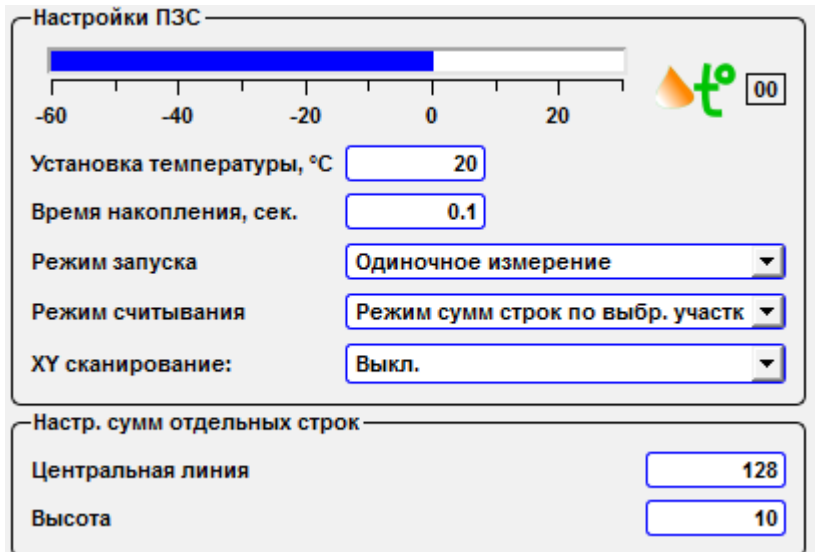

Fig. 8.20 Single track mode options.

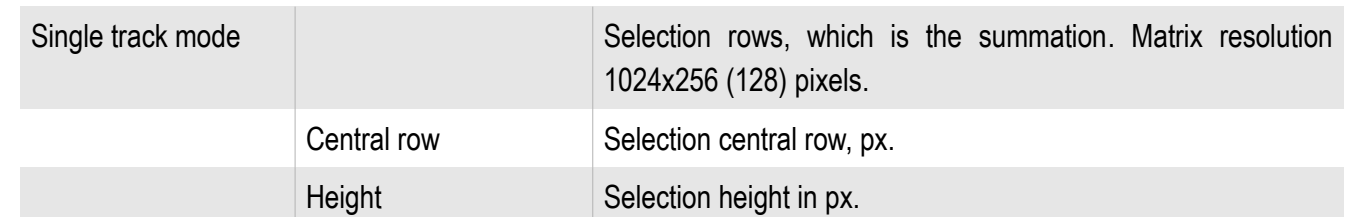

In the **Image** mode the image from the CCD matrix is shown on the screen.

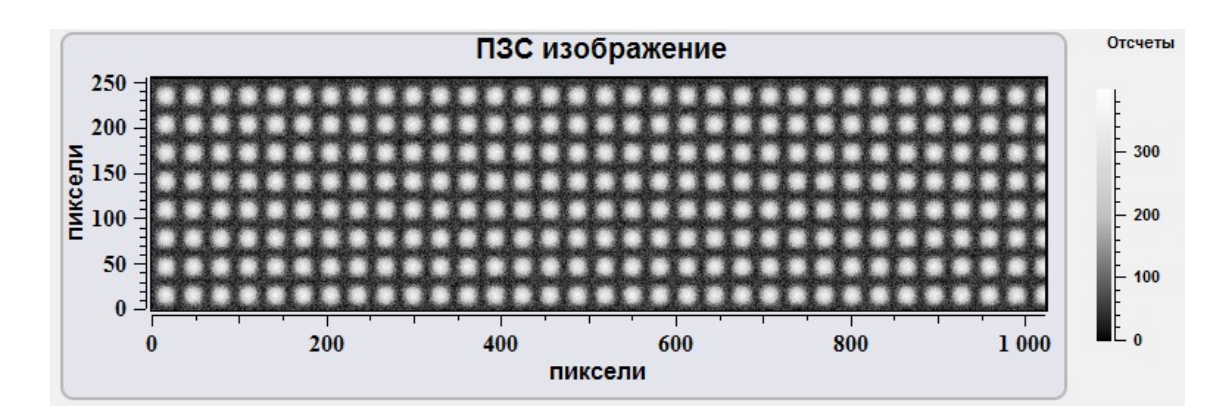

Fig. 8..21 CCD matrix image.

### *8.1.3. CCD matrix calibration*

To calibrate of the CCD matrix use **Calibrations** tool box.

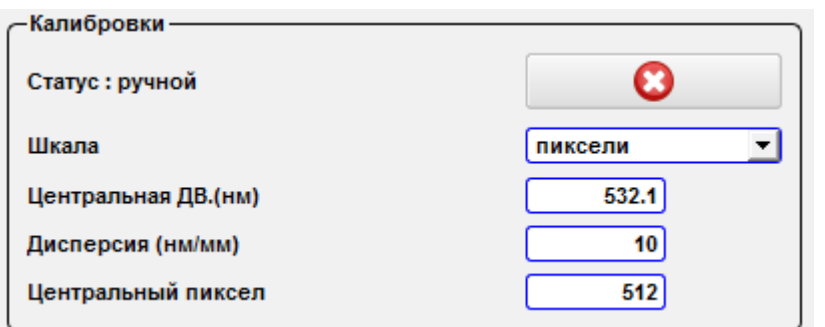

Fig. 8.22 CCD matrix calibration tool box*.*

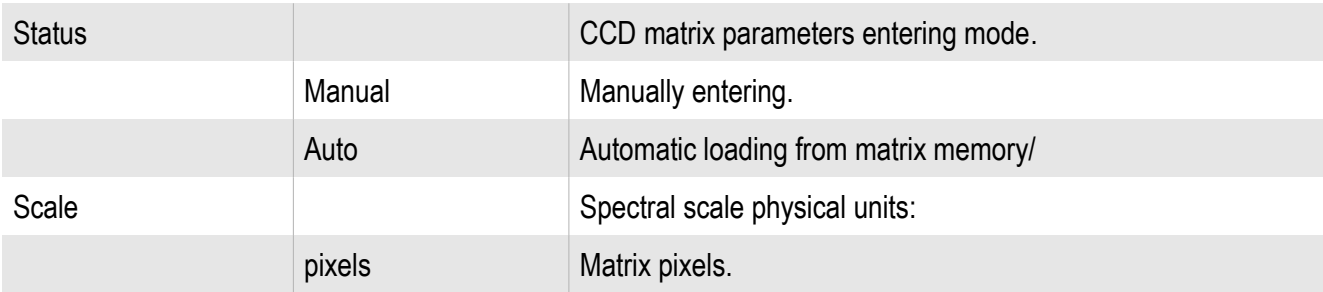

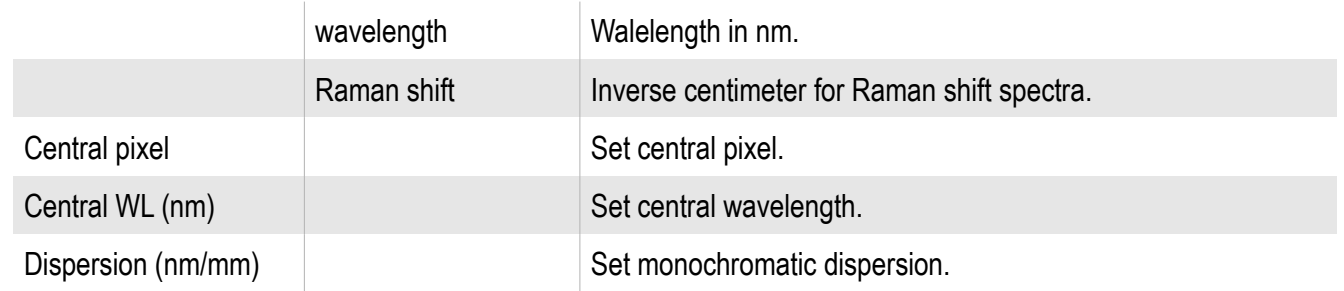

### *8.1.4. Lens Z mover*

For management of position of an optical microscope objective on axis Z at obtaining of the spectral information use the slider **Objective Z, μm**.

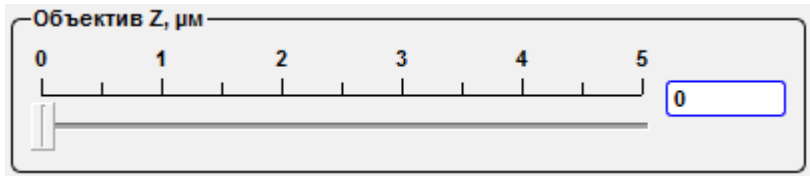

Fig. 8.23 Objective Z slider.

### **8.2. Obtaining spectral scans**

Centaur и Centaur HR complexes allow to obtain raster spectral images of the sample surface.

To entry the raster spectral images mode select **Head scan** or **Stage scan** in the **XY Scan mode** combo box, that is situated on the **CCD settings** panel.

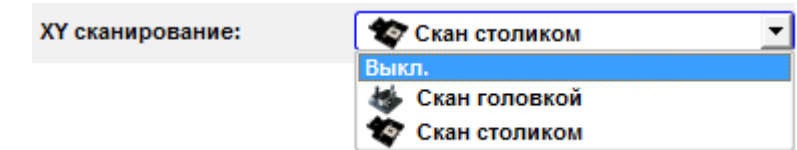

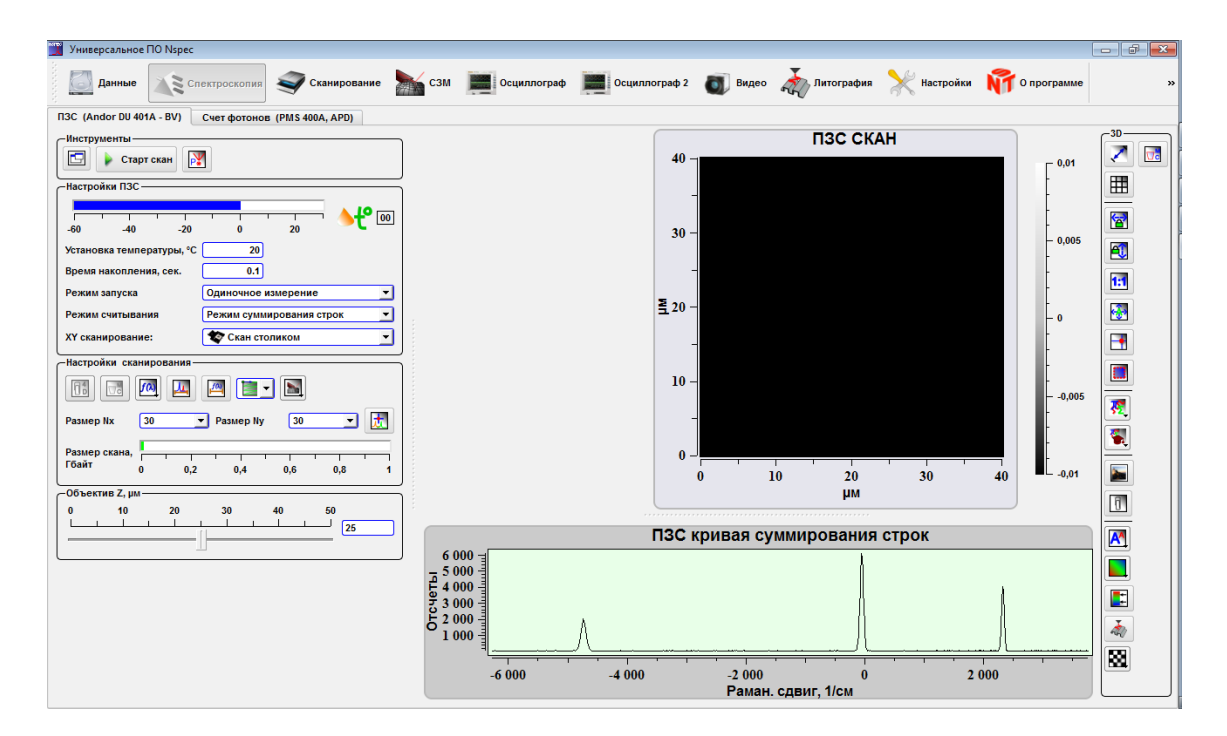

Fig. 8.26 Scanning mode.

Fig. 8.27 Spectroscopy unit in the raster spectral images mode.

Basic tool set for CCD matrix adjustment is similar to tool set for spectrum obtaining on one point. Additionally specialized tool set on the **Scan option** panel is displayed for raster spectral images.

# *8.2.1. Settings and tools to work with spectral images*

| Настройки сканирования |    |     |           |     |     |  |
|------------------------|----|-----|-----------|-----|-----|--|
| A B-B<br>۱fω<br>Æ      |    |     |           |     |     |  |
| Размер Nx              | 30 |     | Размер Ny | 30  |     |  |
| Размер скана,<br>Гбайт | 0  | 0.2 | 0.4       | 0.6 | 0,8 |  |
| 3%                     |    |     |           |     |     |  |

Fig. 8.28 Spectral scan options panel.

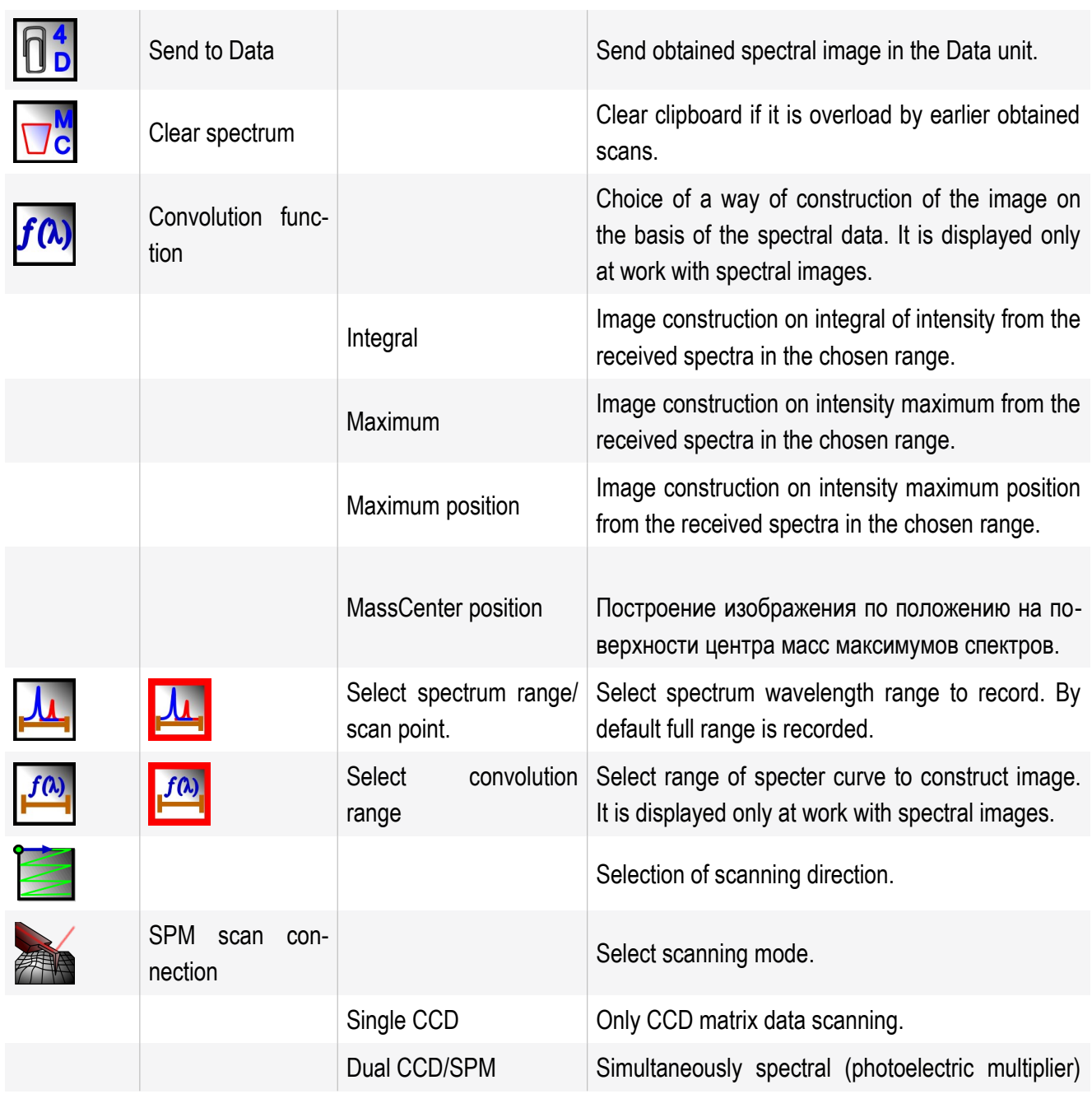

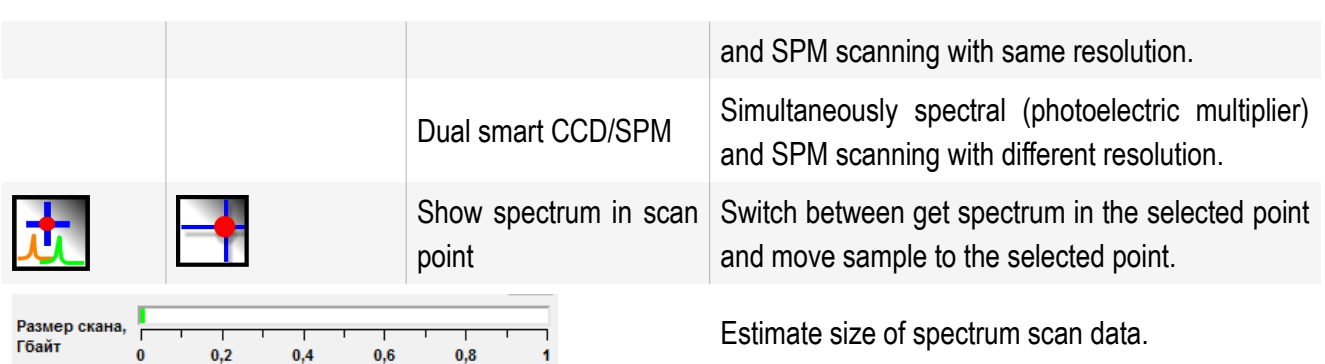

Spectral data, obtained by Centaur and Centaur HR complexes, represents 4-dimensional array of intensity dependence from wavelength in each scan point (XY). For processing of similar images use the software NSpec.

*8.2.2. Convolution functions choice*

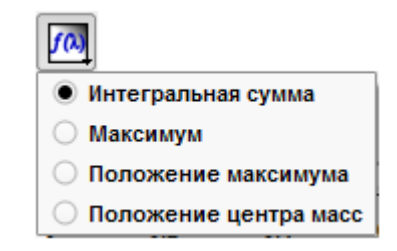

Fig. 8.29 8.2.2. Choice of spectral images convolution function.

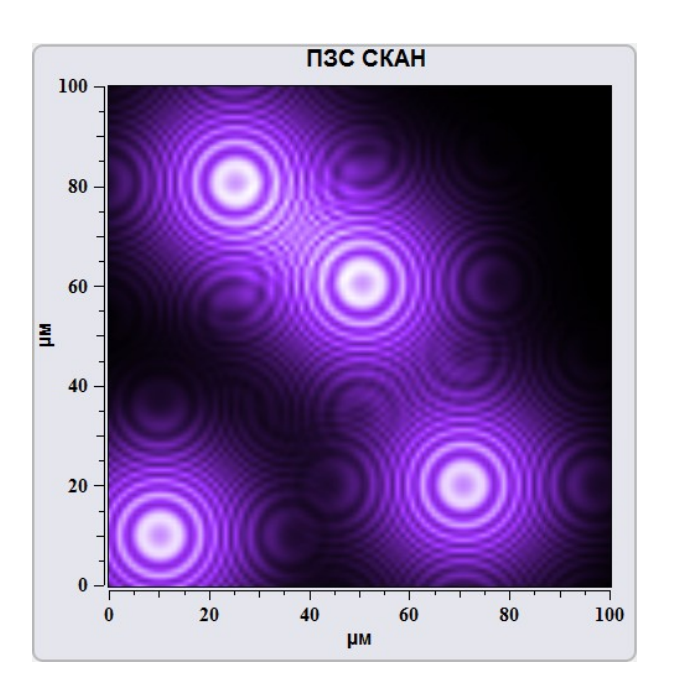

Fig. 8.30 Интегральная сумма.

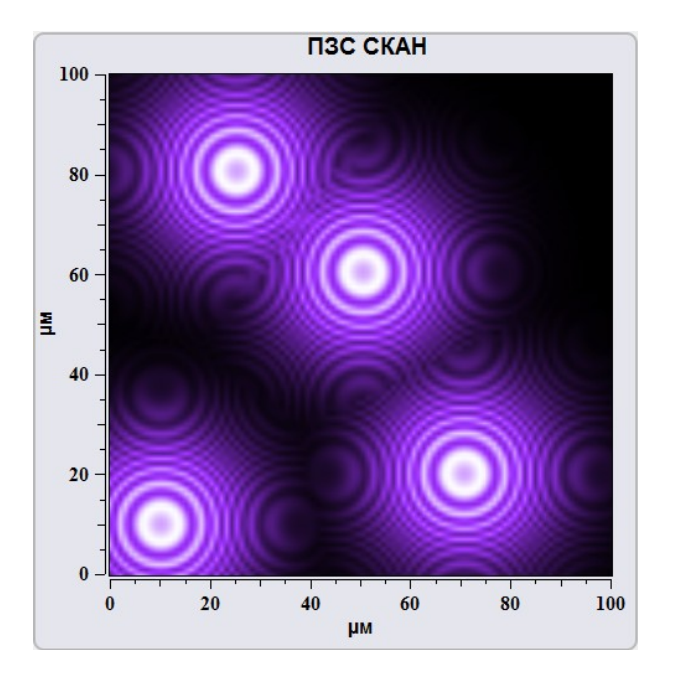

Fig. 8.31 Максимум.

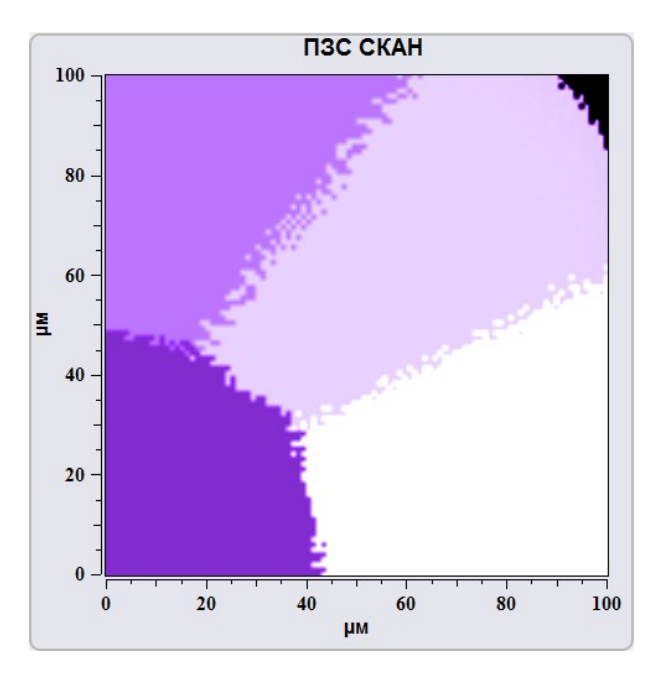

Fig. 8.32 Положение максимума.

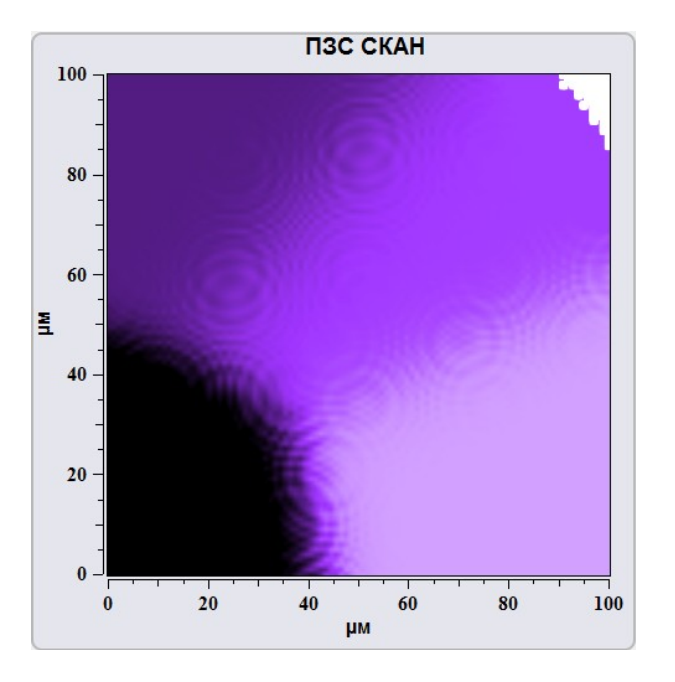

Fig. 8.33 Положение центра масс.

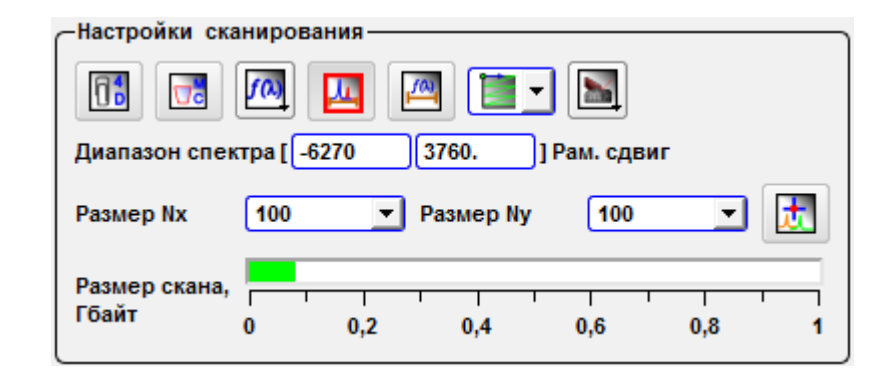

Fig. 8.34 Select spectrum range.

By pressing the button **Select spectrum range**  $\mathbf{u}$  input fields for changing of

spectral range is appeared on the **Scan options** panel. In this input fields the range of recorded spectrum is established. In the window of spectrum the allocation area which occupies all range of a spectrum is displayed.

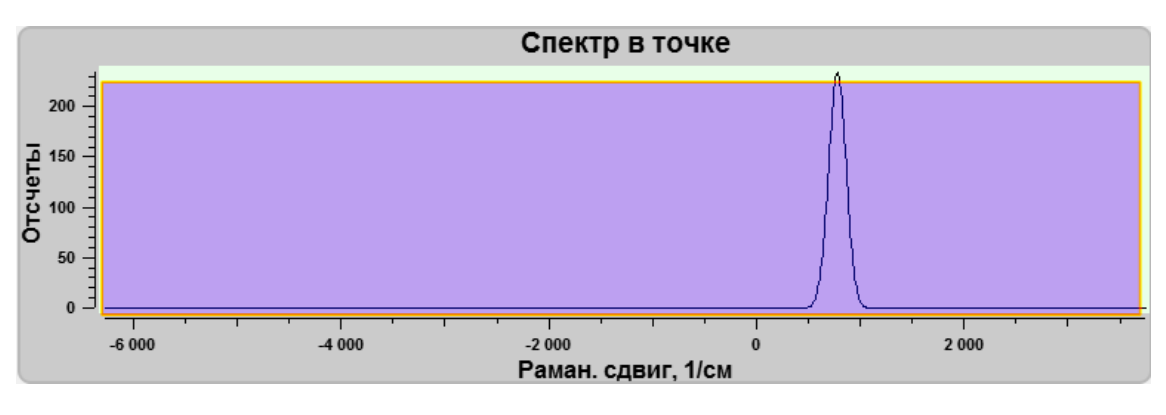

Fig. 8.35 Select spectrum range. Full range selected.

At prompting of the mouse cursor on vertical borders of allocation area the cursor assumes a standard shape of change of allocation area. Moving border of allocation area across the field of a spectrum, it is possible to establish area of recorded spectral data manually.

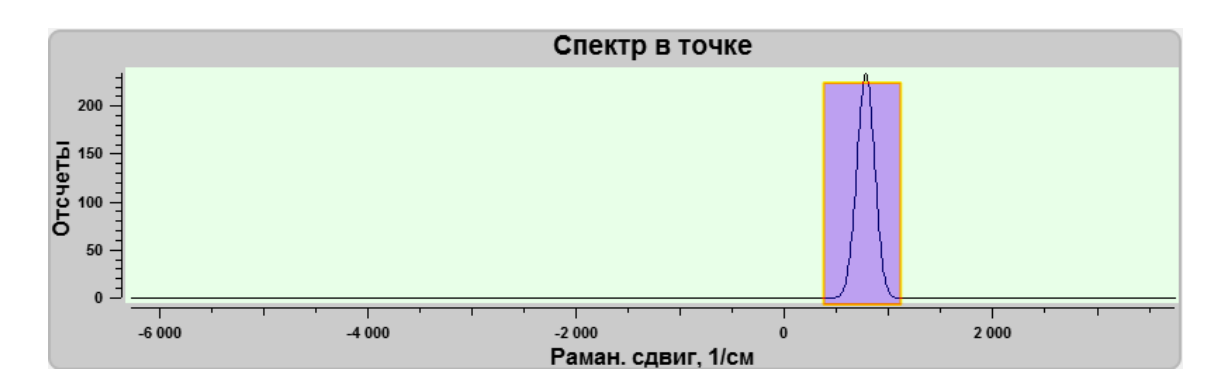

Fig. 8.36 Select spectrum range.

After a choice of a site of recorded spectrum it is required either to confirm a choice, or to return to a former range pressing buttons:

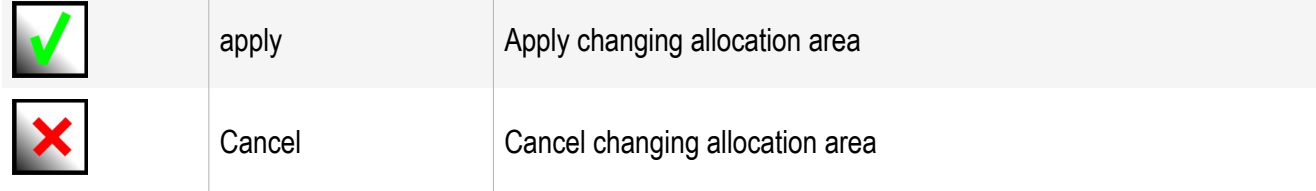

In case of change of the range and start of process of scanning the range of recording spectrum will be limited by the chosen borders.

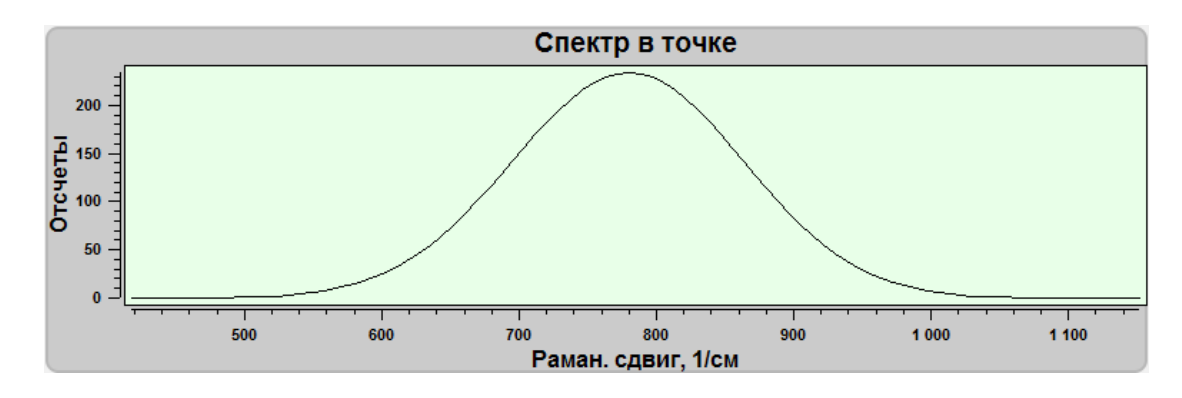

Fig. 8.37 Recording spectral range after choosing the range.

# *8.2.3. Displayed range of a spectrum*

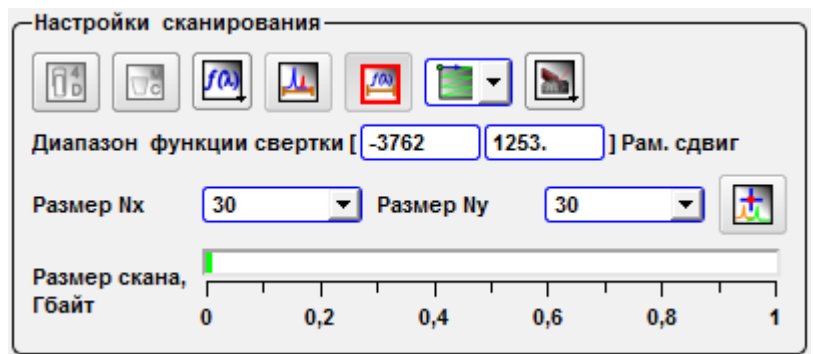

Fig. 8.38 Choice of a displayed range of a spectrum for convolution.

By pressing the button **Function convolution range selection**  $\left| \int_{0}^{f(x)} \right|$  input fields

for changing of spectral range of convolution function is appeared on the **Scan options** panel. In this field the range of a written down spectrum in used units of measure is established. In the window of spectrum the allocation area which occupies all range of a spectrum is displayed.

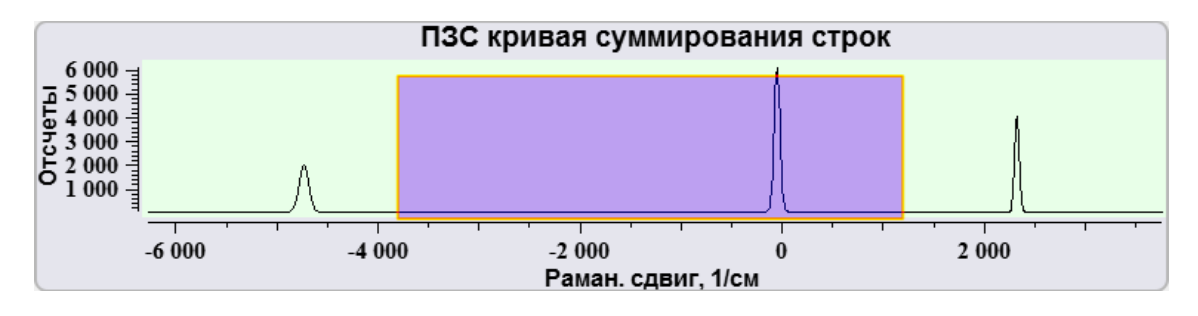

Fig. 8.39 Выбор участка отображения спектра.

Changing the size of allocation area and moving it, on the spectral image it is possible to allocate sites with various intensity in the given spectral range.

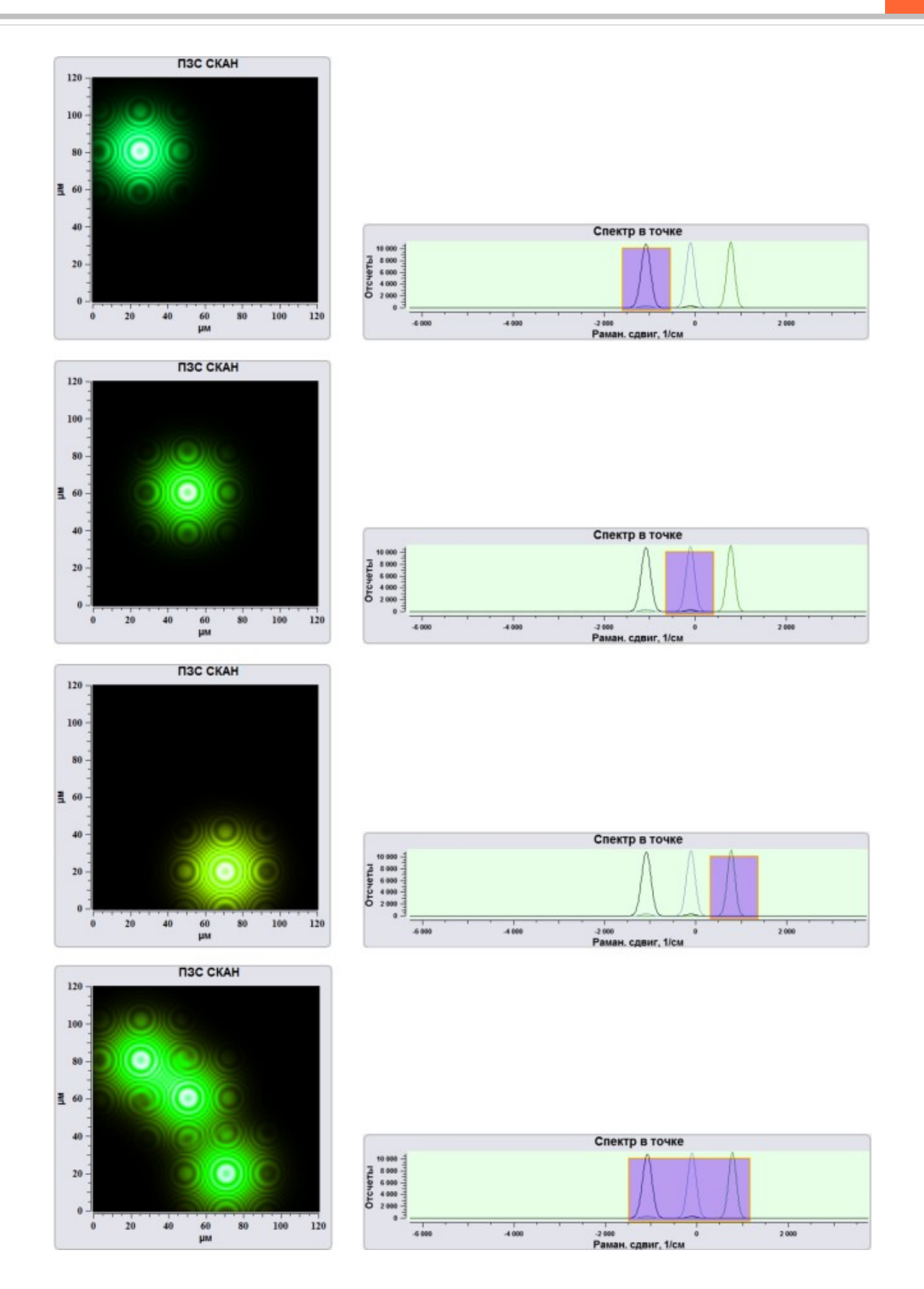

Fig. 8.40 Example of changing convolution function range of spectrum.

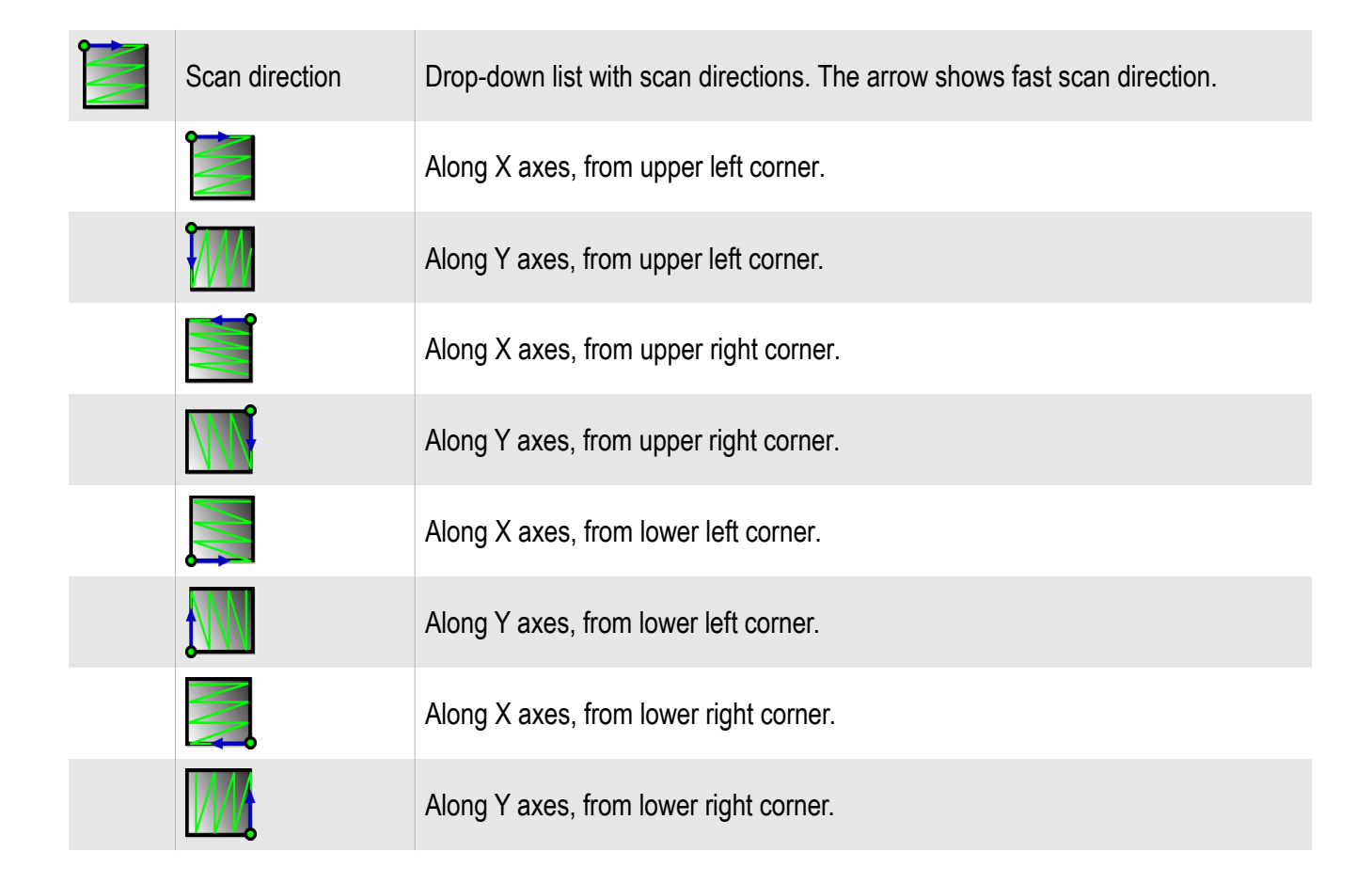

#### *8.2.4. Scan direction*

*8.2.5. Scanning mode*

For a choice of a mode of scanning it is necessary to activate the drop-down list

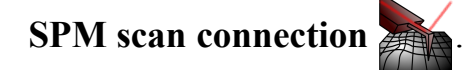

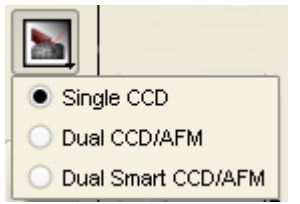

Fig. 8.41 Choosing of scanning mode.

In the case of **Single CCD** passes only scanning in a mode of confocal spectral microscope.

In the case of **Dual CCD/AFM** or **Dual Smart CCD/AFM** it is in addition possible to receive images on still three AFM signals in the **Scan** unit. In the first mode all images will have same resolution in points, in the second – AFM images may have dif-

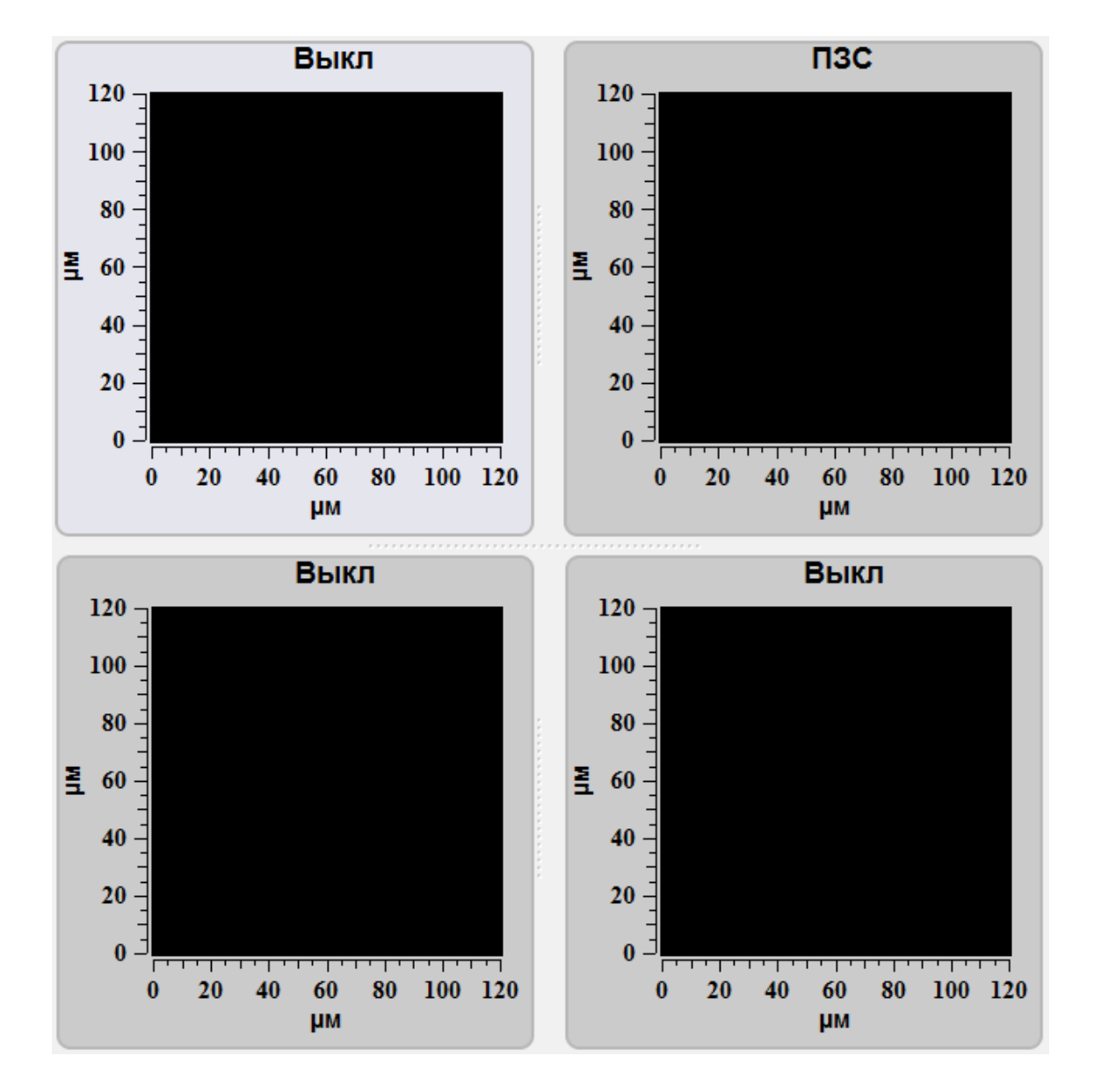

ferent resolution from CCD one. At a choice of one of modes of joint scanning in the **Scan** unit automatically one of the plotter occupies the projection of the spectral image.

Fig. 8.42 Scan result plotters view in Dual CCD/AFM or Dual Smart CCD/AFM modes.

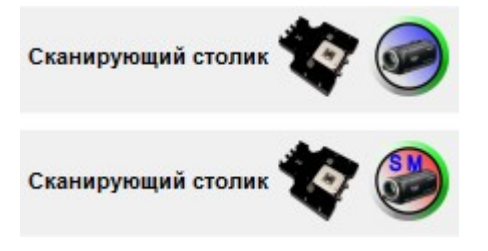

Fig. 8.43 Scanning mode indicator. Dual CCD/AFM and Dual Smart CCD/AFM.

For a choice of the image resolution (number of points) drop-down lists **Nx points, Ny points** are used.

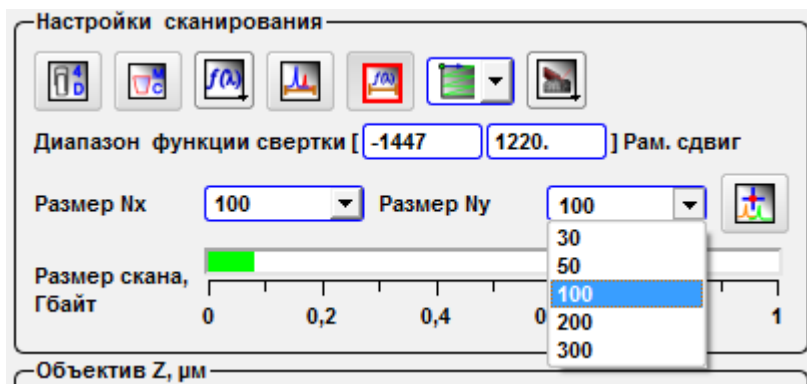

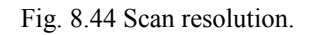

For management of position of an optical microscope objective on axis Z at obtaining of the spectral information use the slider **Objective Z, μm**.

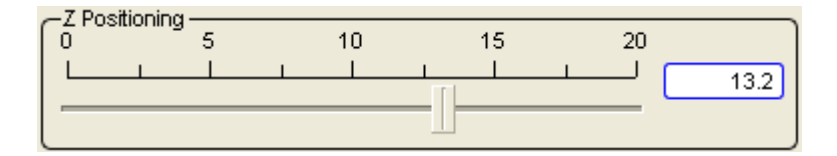

Fig. 8.23 Objective Z slider.

#### **8.3. Panoramic spectrum**

The mode of a panoramic spectrum is used when width of a spectrum is more than CCD sensor width. For full read of a spectrum in that case it is necessary to turn diffractional a lattice that all spectrum passed on a matrix. At a choice of the mode of the **Panoramic spectrum**  $\begin{bmatrix} 0 \\ \text{Pspec} \end{bmatrix}$  in addition there is the tools panel **Panoramic spec-**

**trum.**

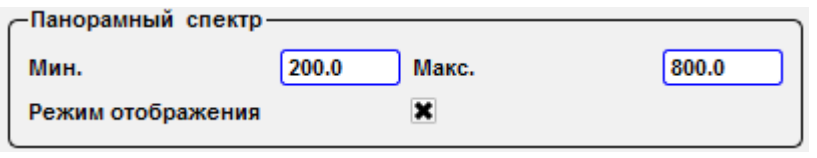

Fig. 8.47 Panoramic spectrum panel.

On this panel the minimum and maximum wavelengths is established for a range in which there will be a spectrum obtaining. The check box a **display Mode** allows to show on the screen intermediate results in the course of scanning of a panoramic spectrum.

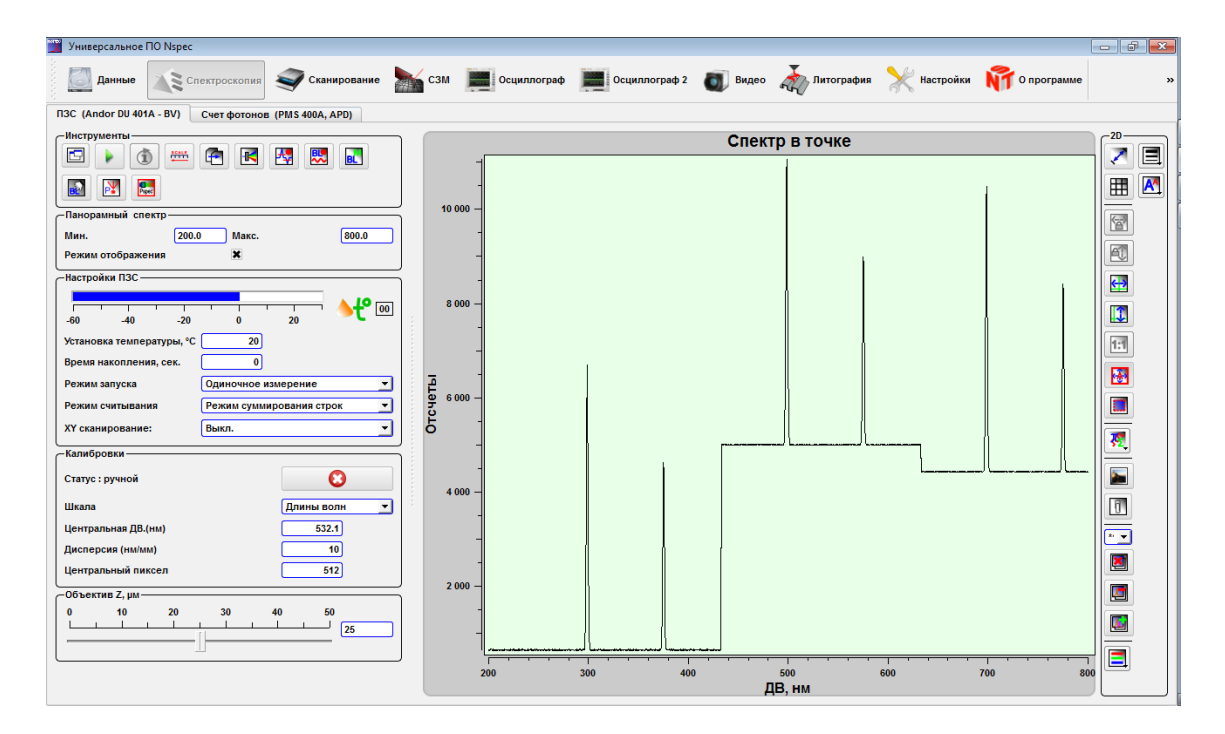

Fig. 8.48 Spectroscopy. Panoramic spectrum mode.

# **8.4. Photons counter adjustment**

For transition to management of the photons counter device pass in the tab **Photon counter** in the unit **Spectroscopy.**

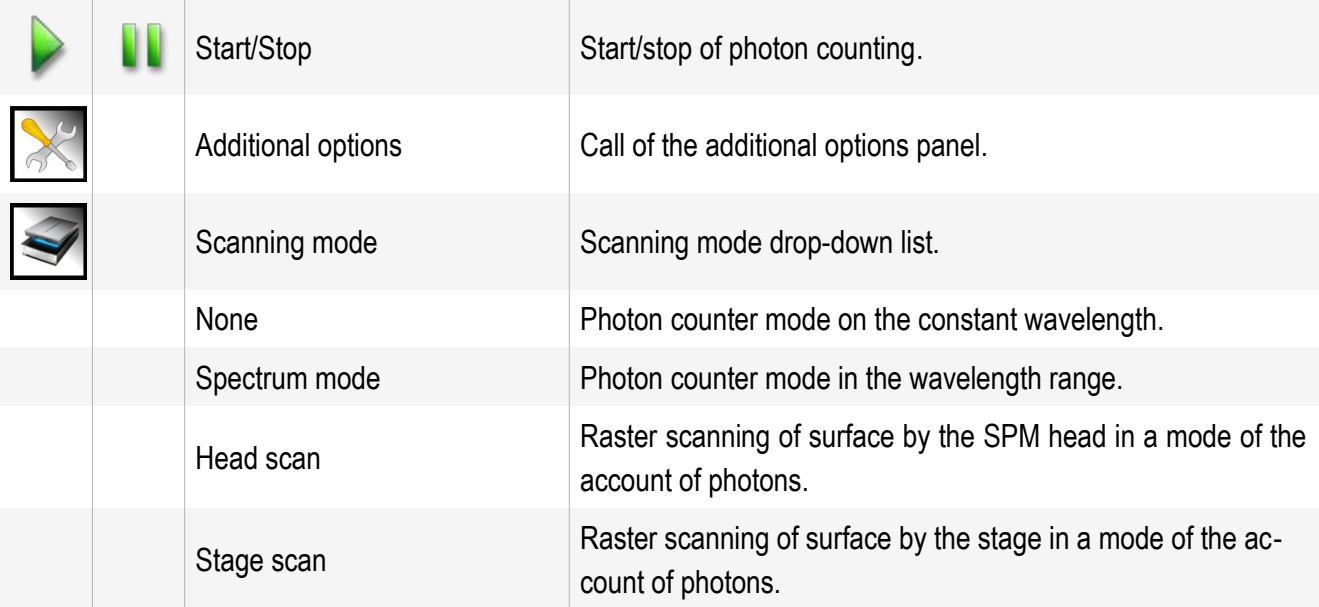

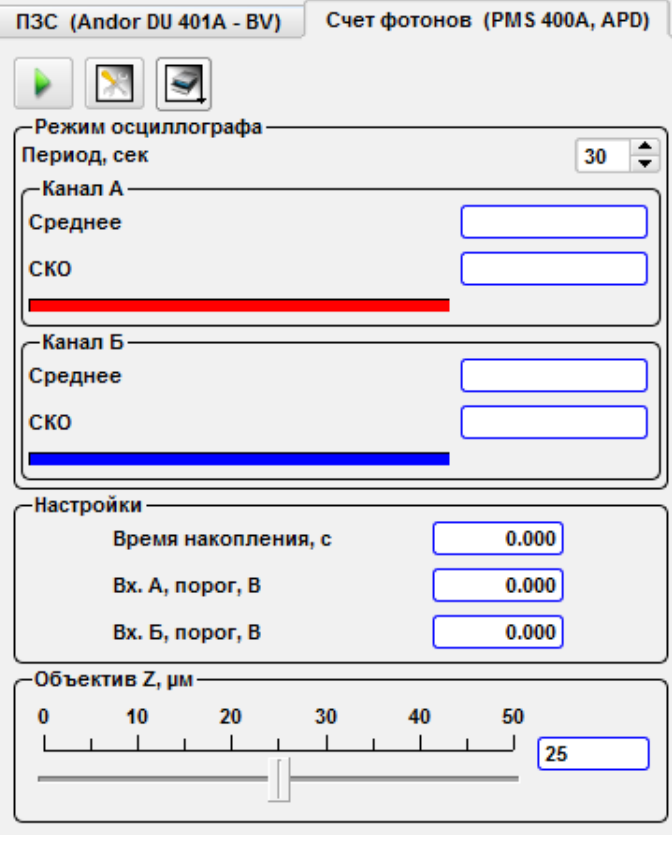

Fig. 8.49 Photons counter.

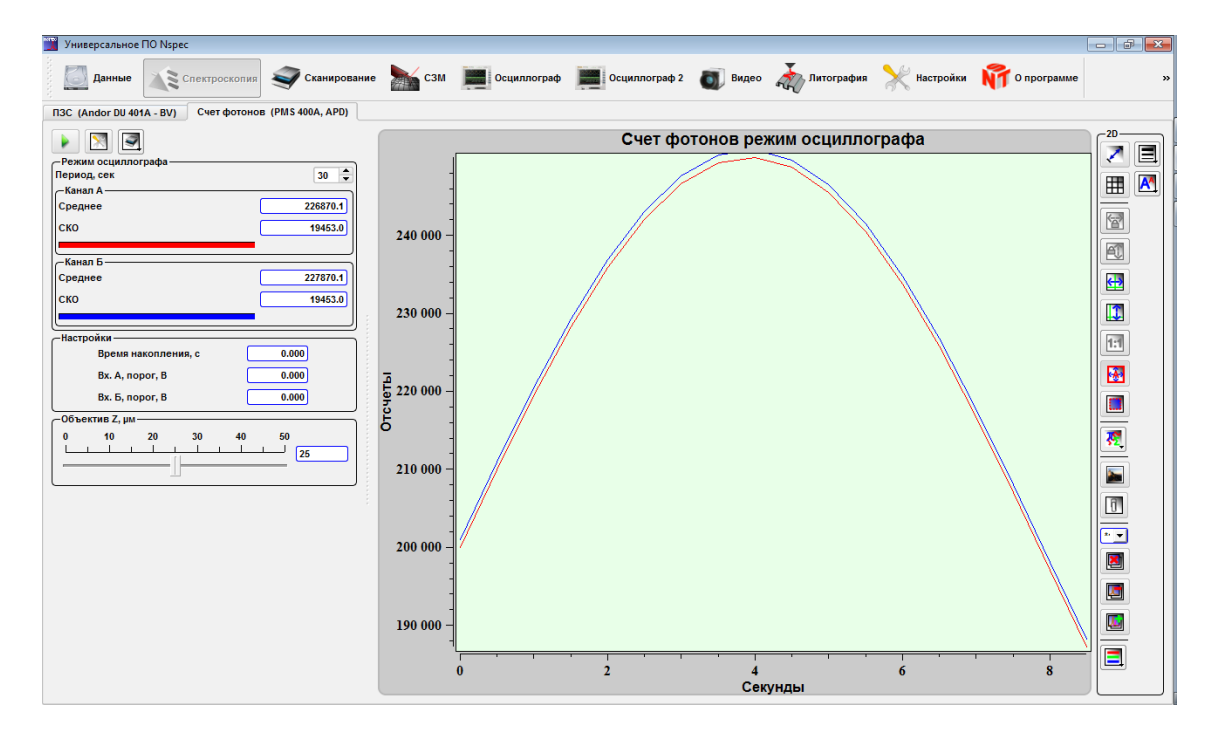

Fig. 8.50 Spectroscopy unit in the photons counter mode.

### *8.4.1. Photons counter device options*

For adjustment of the photons counter device the tools panel **Settings** is used.

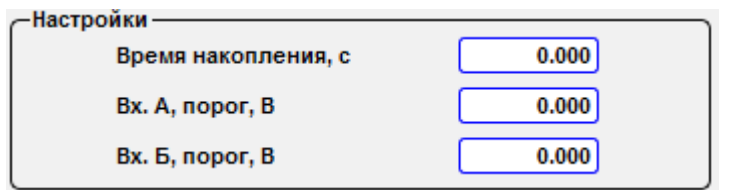

Fig. 8.51 Photon counter device basic settings.

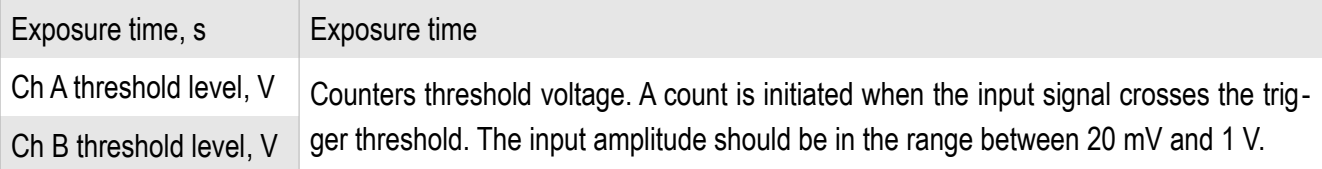

### *8.4.2. Photons counter device additional options*

For a display on the screen of the panel of additional options of the photons counter device press the button **Additional options .** 

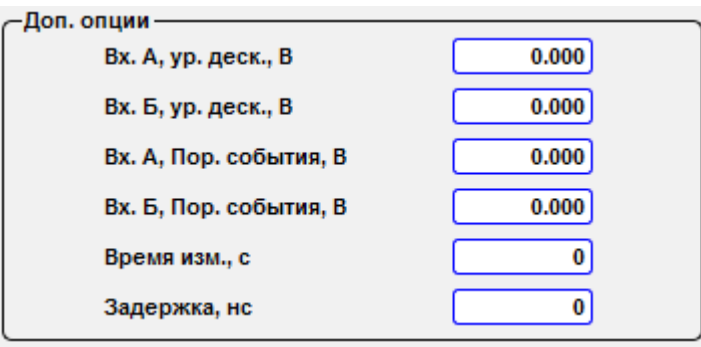

Fig. 8.52 Photon counter device additional settings.

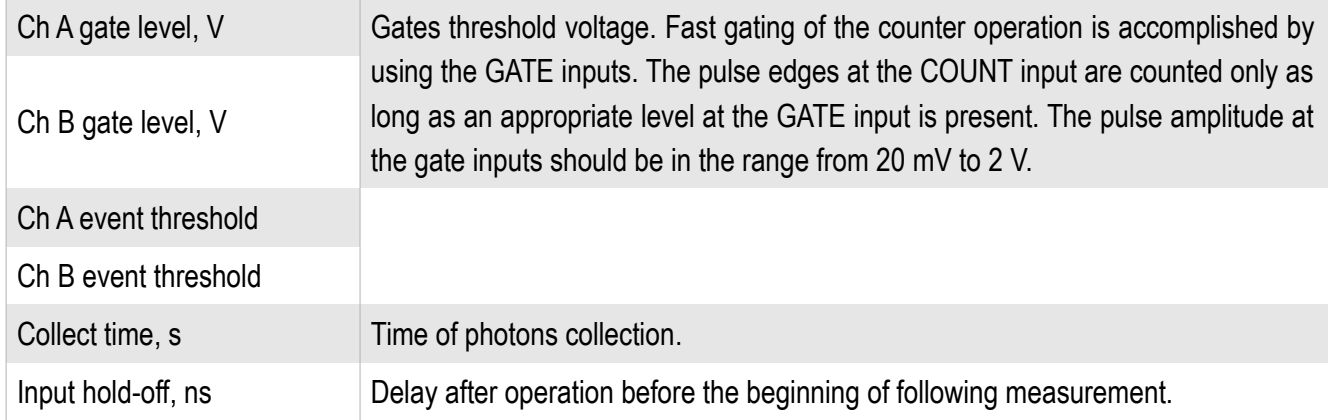

### *8.4.3. Photons counter modes*

For a choice of an operating mode of the photons counting device it is necessary

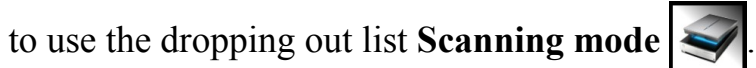

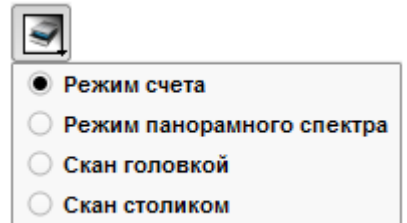

Fig. 8.53 Operating mode choice of photons counter.

### *8.4.4. Counting mode*

At a choice an **account Mode** the tools panel an oscilloscope **Mode** is active. In this mode of the photons counter goes on constant length of a wave with development on time.

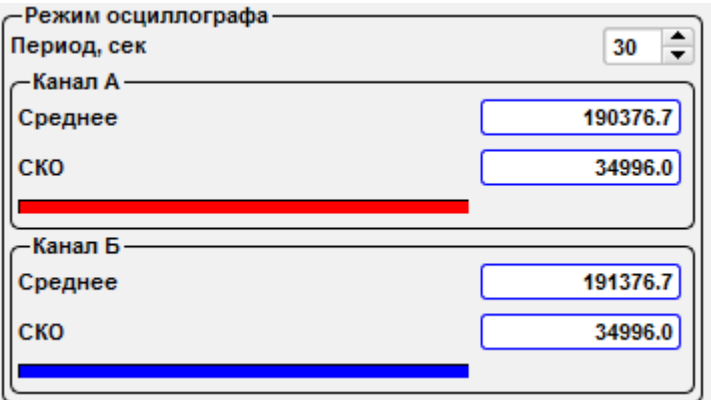

Fig. 8.54 Панель инструментов Режим осциллографа.

On this tool panel the period of accumulation is established and average value and root-mean-square deviation is displayed

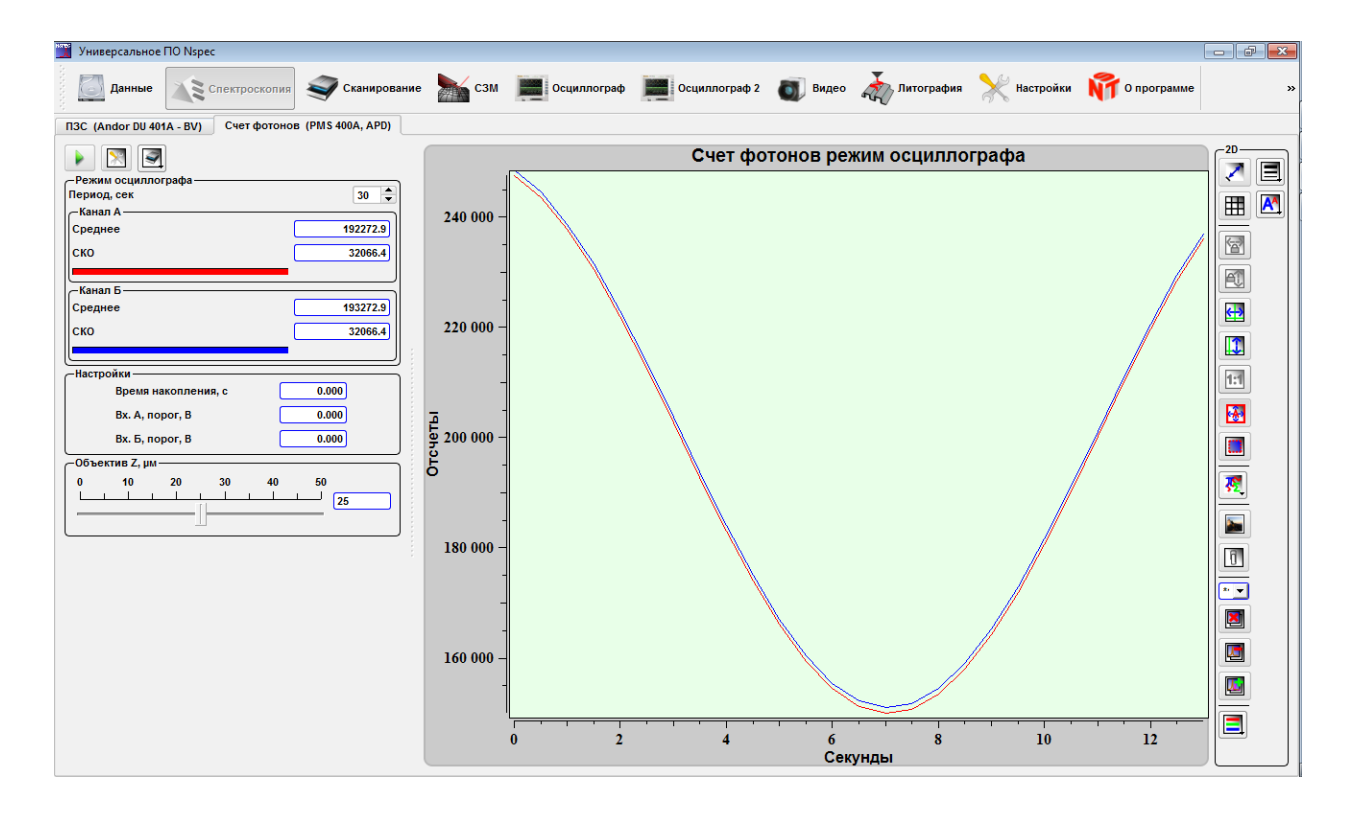

Fig. 8.55 Photons counting mode.

### *8.4.5. Spectrum mode*

In the **Spectrum mode** the tool panel **Spectrum mode** is active. Photons counter mode counts in the wavelength range selected by monochromator with fixed points number.

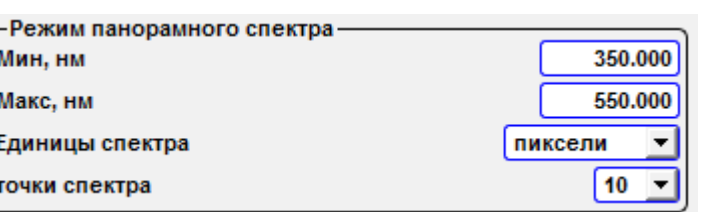

Fig. 8.56 tool panel **Spectrum mode**.

On this panel of tools range borders in lengths of waves (Minute, nanometer and Max, nanometer), units of measure (pixels, lengths of waves, Raman shift) and number of points on a range are established.

*8.4.6. Scanning mode*

At a choice of **stage scan** or **head scan** the tool panel for adjustment of scanning in a surface is displayed.

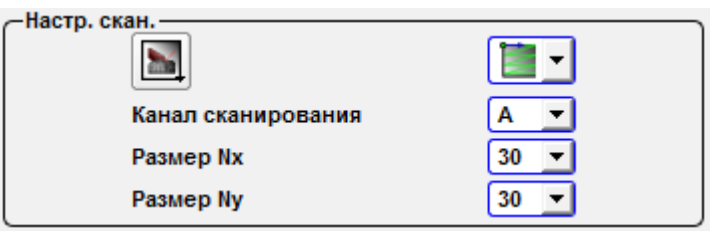

Fig. 8.58 Панель инструментов Режим Скан столиком.

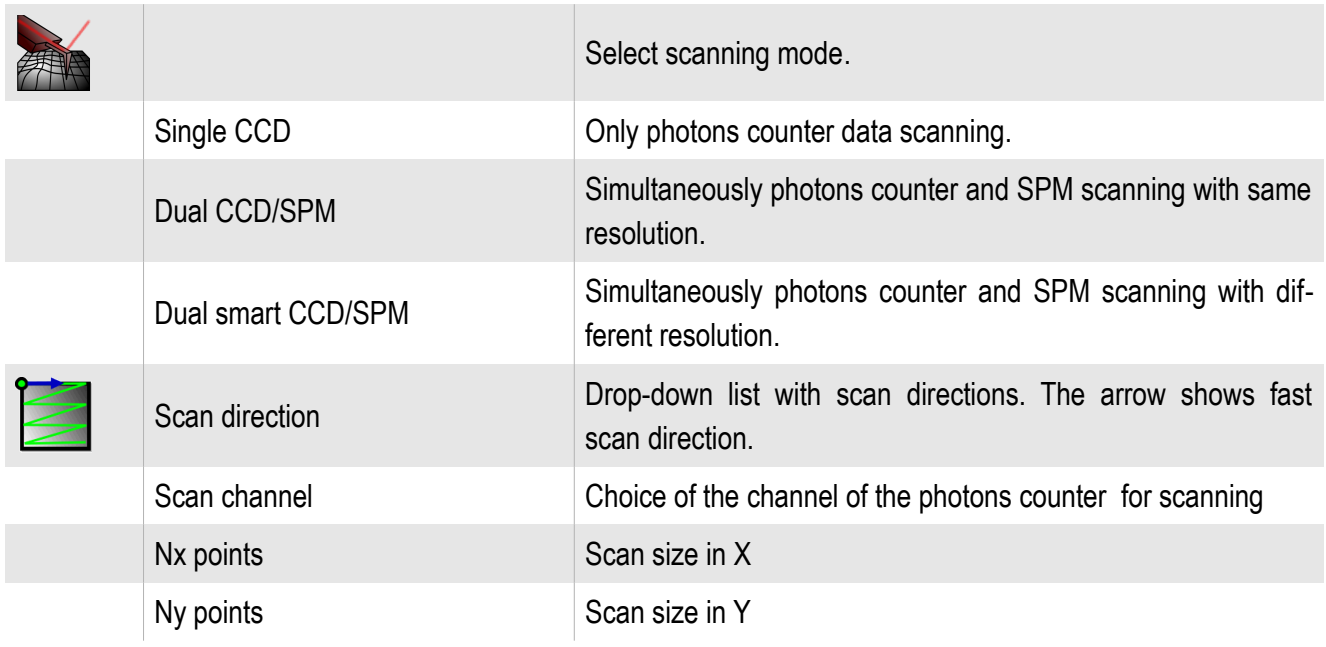

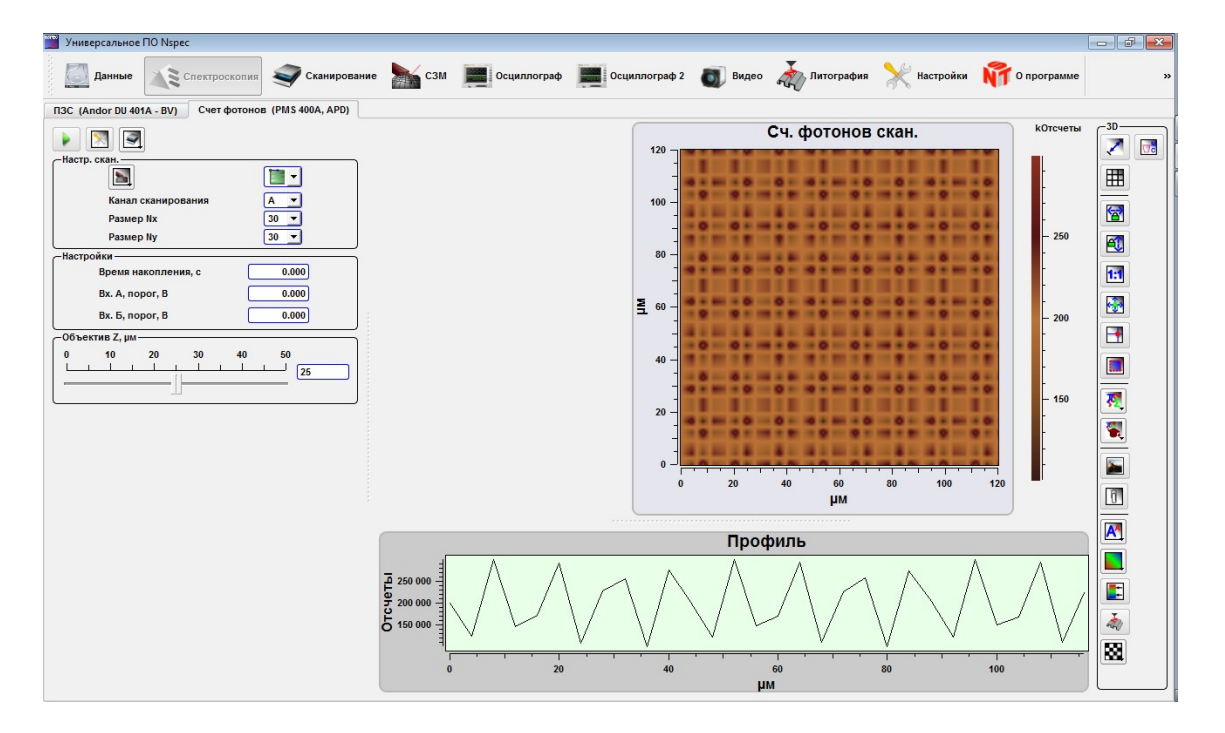

Fig. 8.59 Общий вид панели Счет фотонов в Режиме Скан столиком.

In the case of **Single photons counter** passes only scanning in a mode of confocal spectral microscope.

In the case of **Dual CCD/AFM** or **Dual Smart CCD/AFM** it is in addition possible to receive images on still three AFM signals in the **Scan** unit. In the first mode all images will have same resolution in points, in the second – AFM images may have different resolution from CCD one. At a choice of one of modes of joint scanning in the **Scan** unit automatically one of the plotter occupies the projection of the photons counter image.

# **9. Optomechanical unit adjustment and control**

For additional options of complexes Centaur and Centaur HR in modes confocal spectral microscope and confocal laser microscope use function **Run Centaur instrument control | | | | After pressing of this button the screen the window of tools of man**agement will be deduced by the optomechanical module.

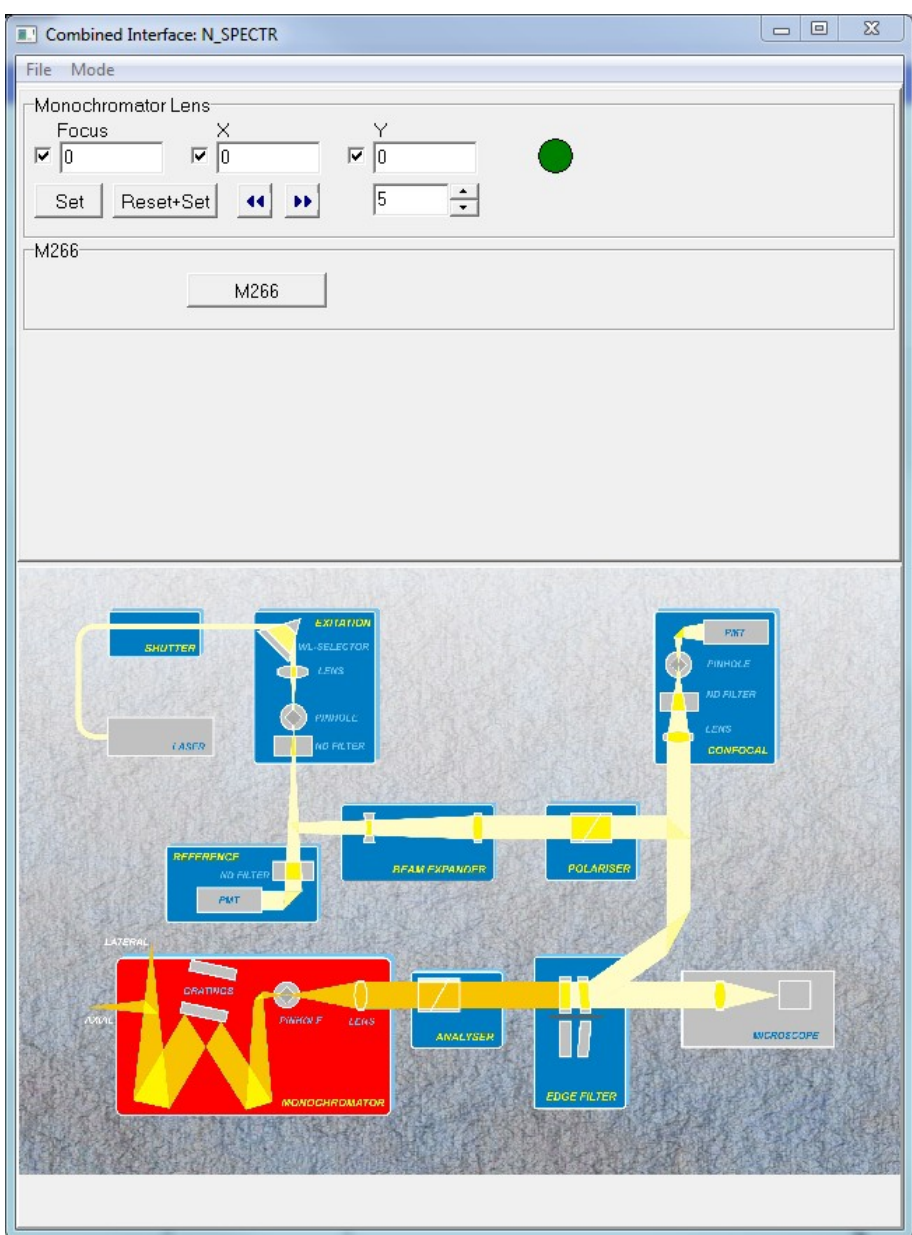

Fig. 9.1 Centaur instrument control window.

This tools window has three operating modes. For a choice of a mode of display it is necessary to pass in menu **Mode** and to choose a necessary mode from the drop-down list. In mode **Inner** the choice of the operated device carries out on a circuit diagram.

The chosen device is highlighted by red light and in the field of options changeable parameters are deduced.

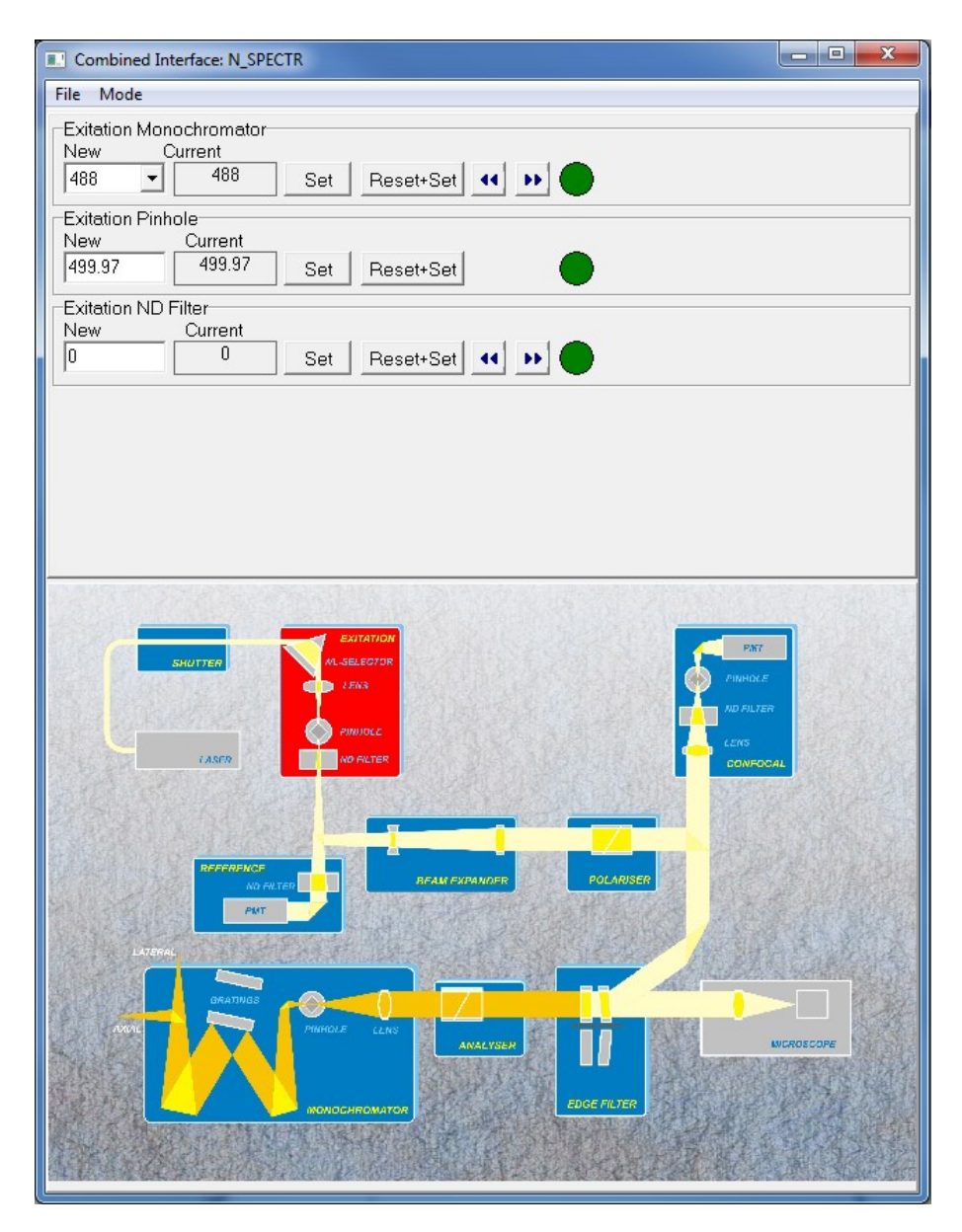

Fig. 9.2 Centaur instrument control window, Inner mode.

The similar kind has mode **Image,** except that the circuit diagram and the field of options are deduced in different windows.

At a choice of mode **Tree** a device circuit diagram not to be deduced, and devices accessible to change are displayed in the tree form.

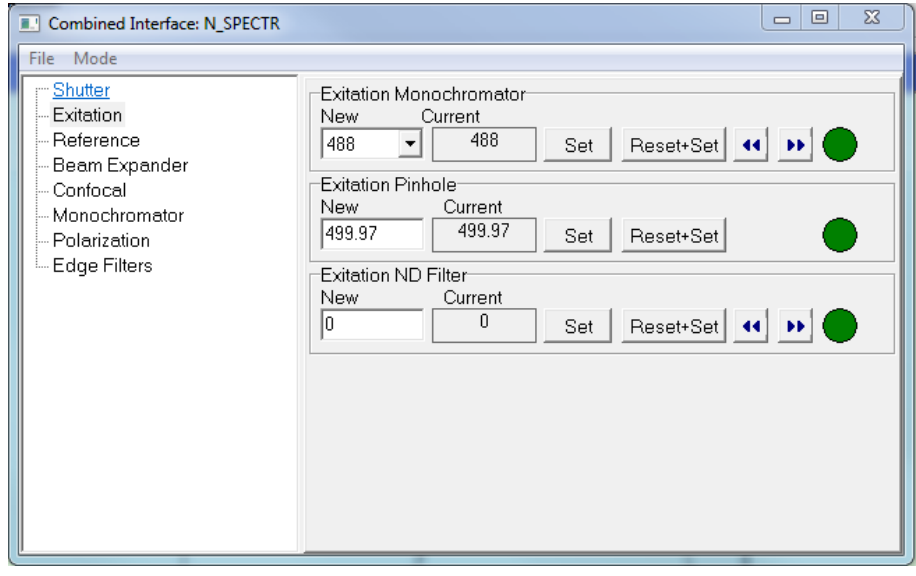

Fig. 9.3 Centaur instrument control window, Tree mode

# The device which options are changed. The device which options may be changed now. The device which options are closed for changes. LASER Close  $\vee$  Open Open/close shutter. New Parameter input field. l1 **Current** Parameter value.  $\mathbf{1}$ The step-by-step mover at first is translated in extreme position to the Reset+Set end, then established in demanded position. Set Apply parameters and options. Indicator of options applying status. Applied or in process. ┍ Check box. Step-by-step moving.  $\frac{1}{\sqrt{2}}$ l5 Step value. M266 Additional devices adjustment. Position Combo box control. Lateral port  $\overline{\mathbf{E}}$

### **9.1. The general interface elements of options management**

# **9.2. Units list**

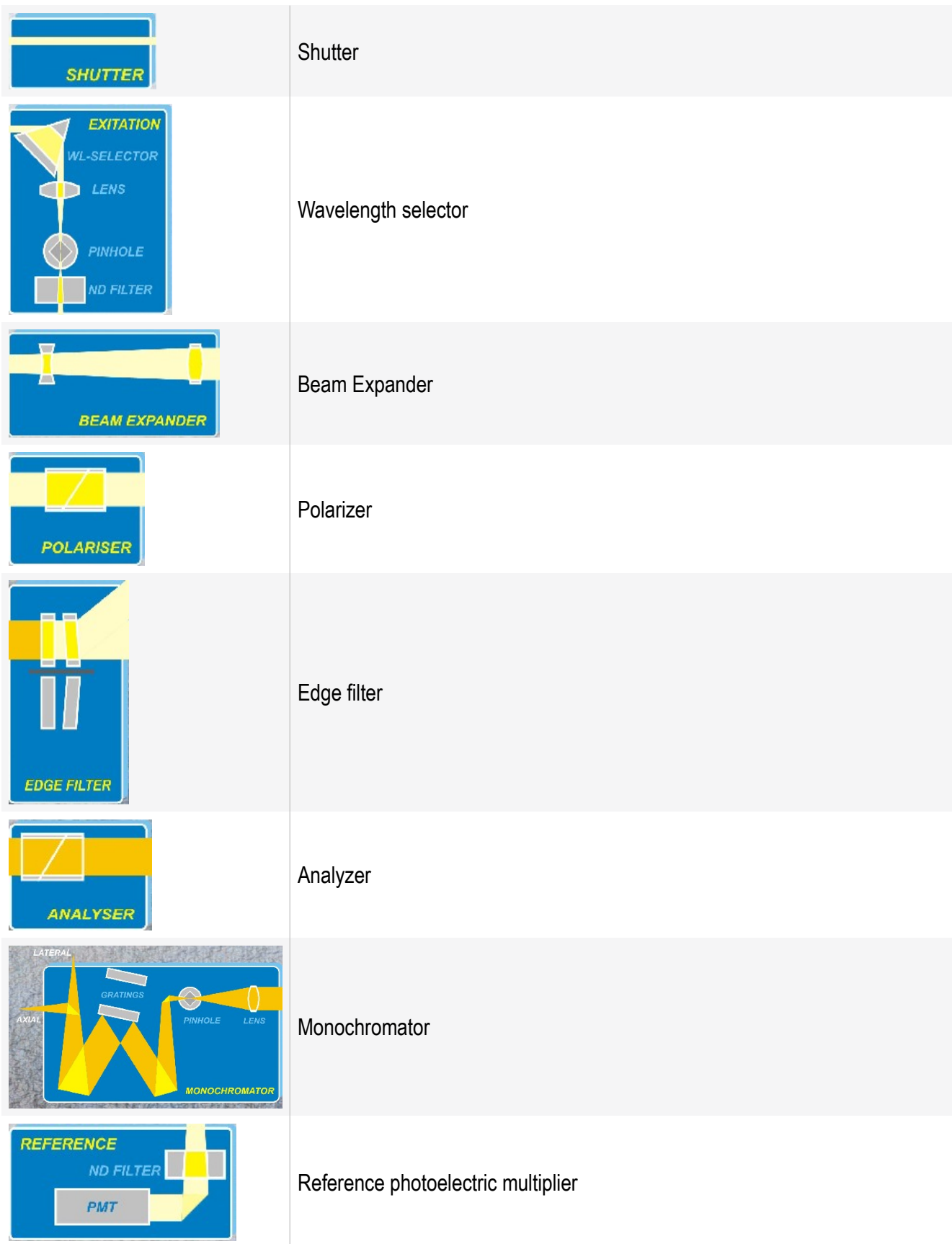
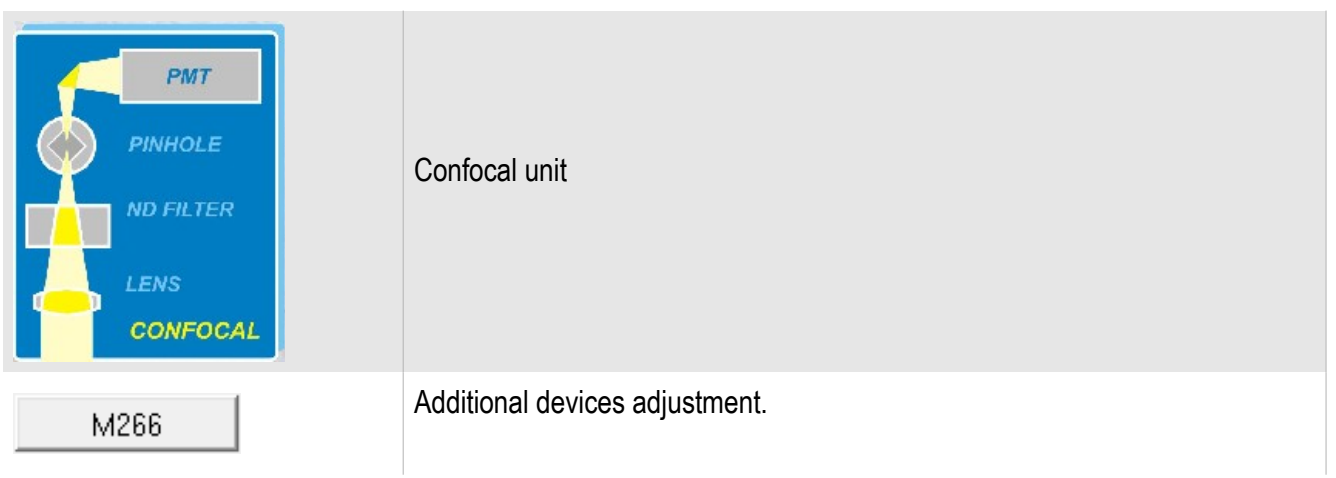

### *9.2.1. Collimator*

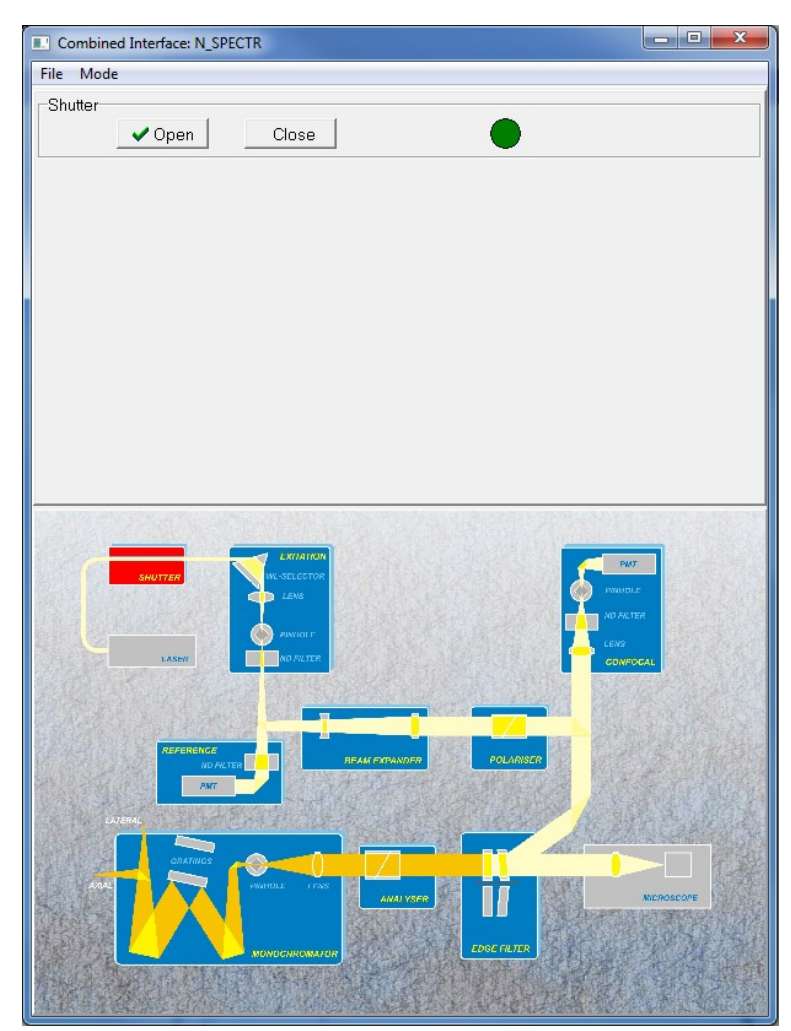

Fig. 9.4 Collimator options.

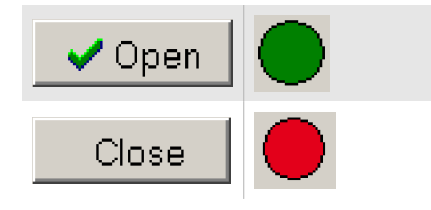

Open collimator shutter.

Close collimator shutter.

# *9.2.2. Wavelength selector*

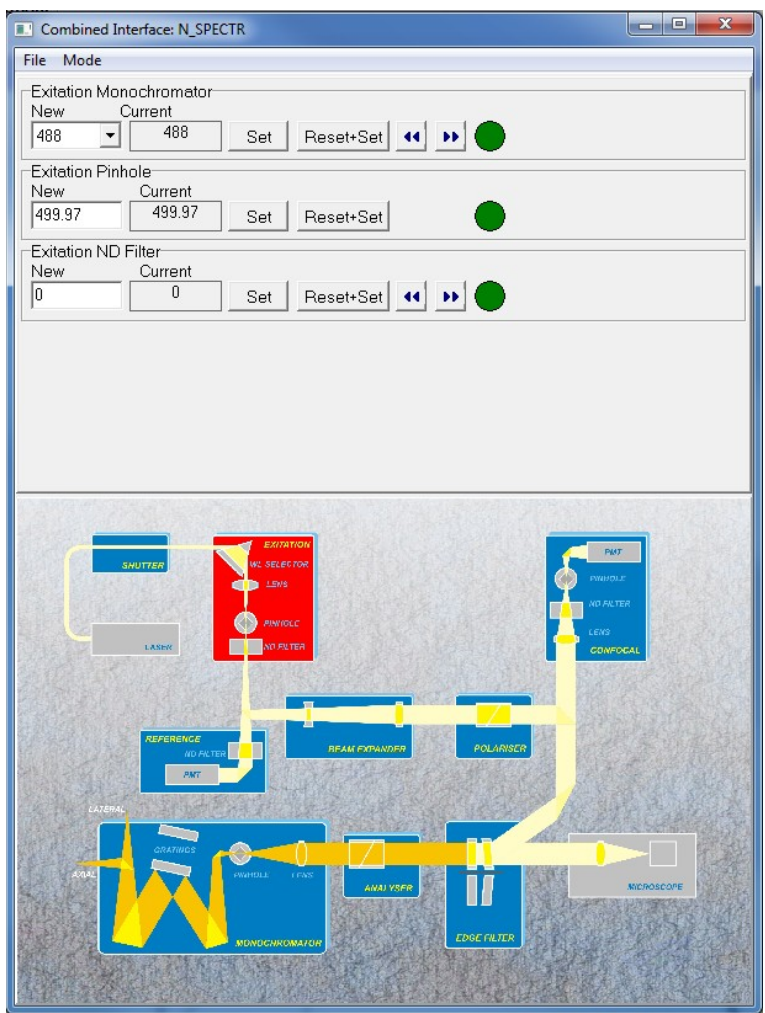

Fig. 9.5 Wavelength options.

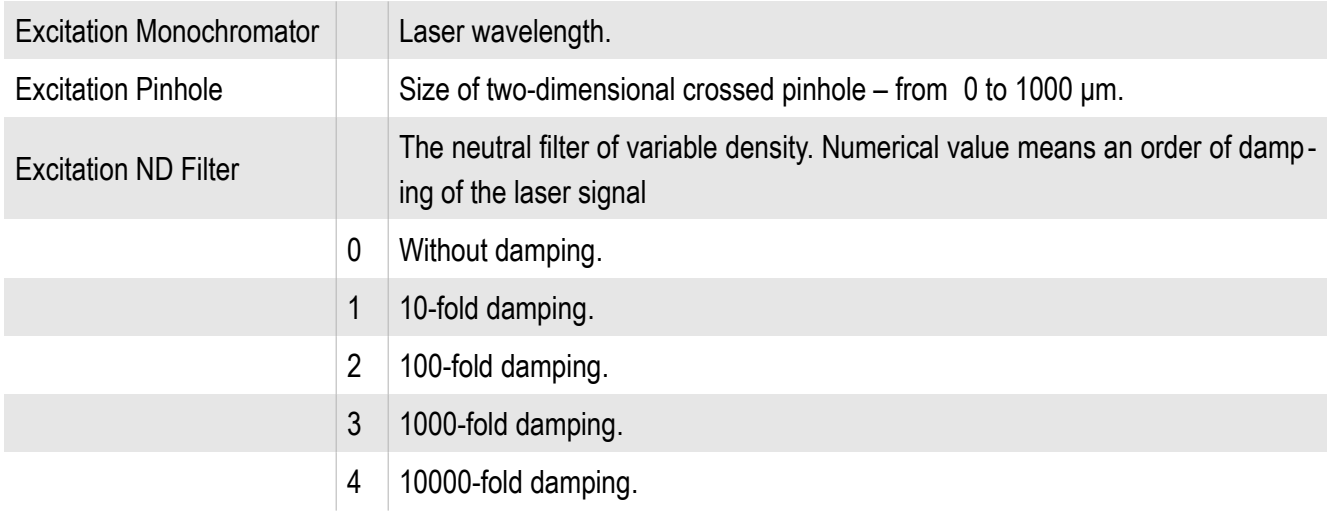

### *9.2.3. Beam expander*

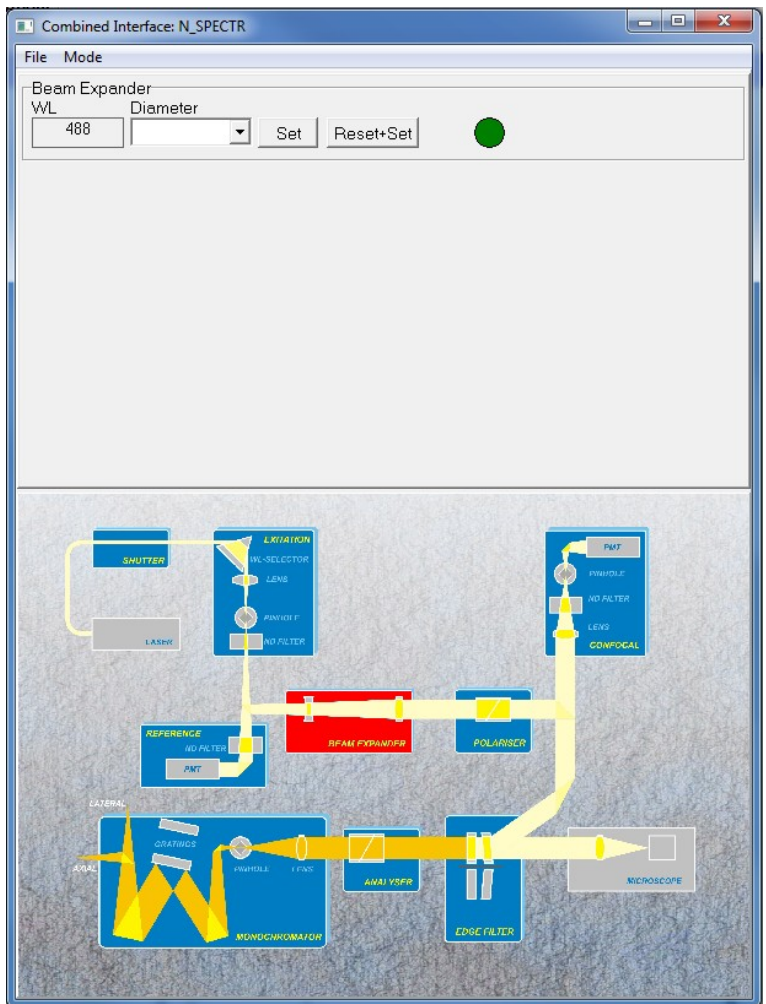

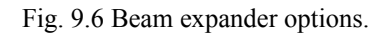

Beam Expander

Diameter Beam diameter.

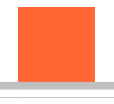

#### *9.2.4. Polarizer*

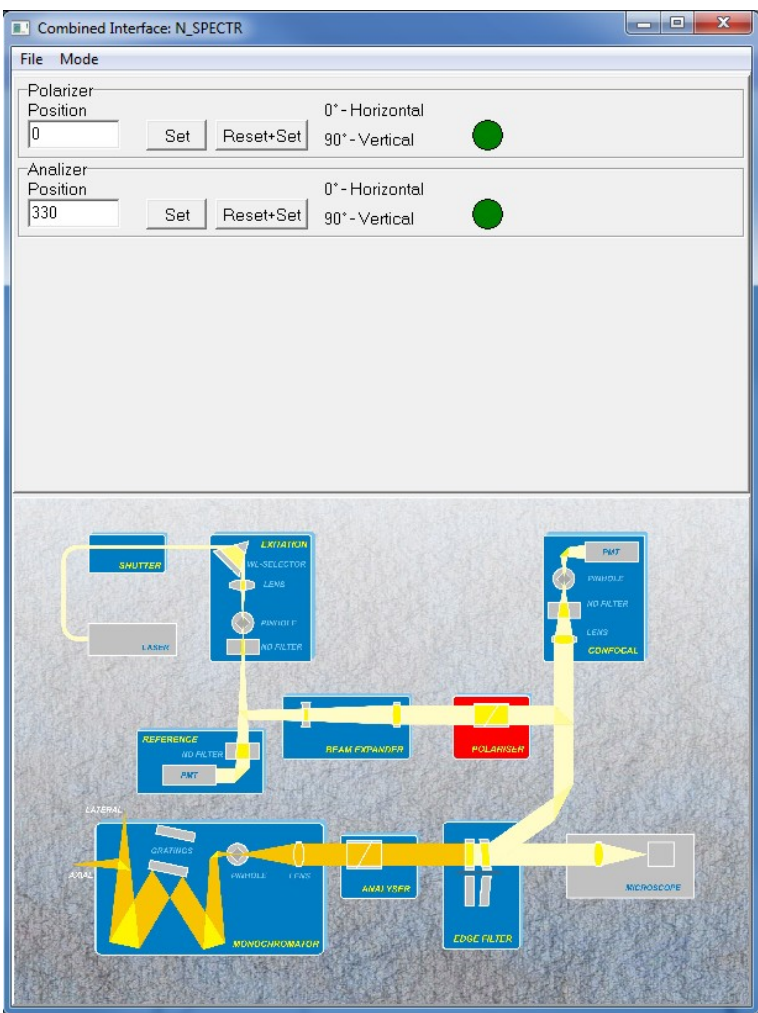

Fig. 9.7 Polarizer options.

| Polarizer |          | Establishing of a polarization angle. |
|-----------|----------|---------------------------------------|
|           | Position | Angle in grad.                        |
| Analyzer  |          | Establishing of a polarization angle. |
|           | Position | Angle in grad.                        |

## *9.2.5. Edge filters*

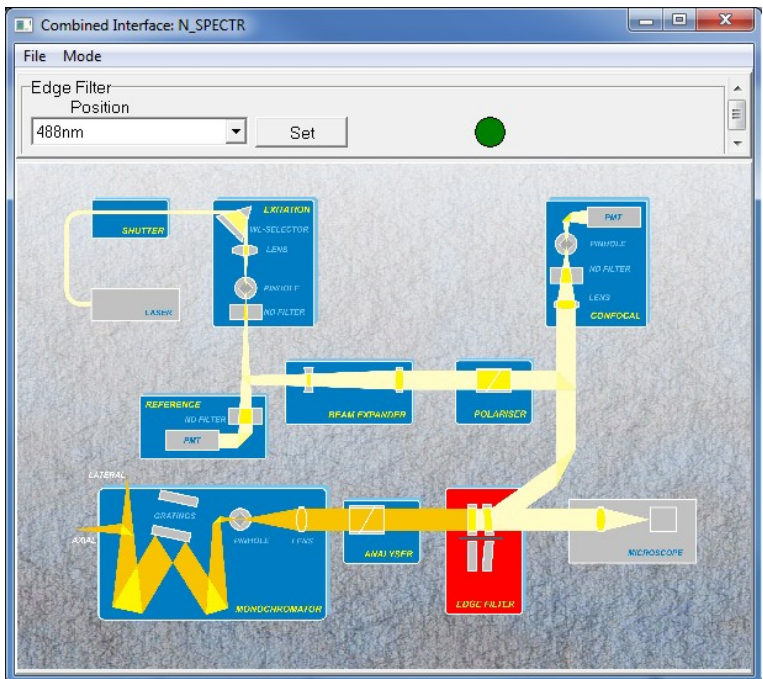

Fig. 9.8 Edge filters adjustment.

| Edge Filter |  | List of available filters. Filters is mounted on the turning wheel with four positions. |
|-------------|--|-----------------------------------------------------------------------------------------|
|-------------|--|-----------------------------------------------------------------------------------------|

#### *9.2.6. Monochromator*

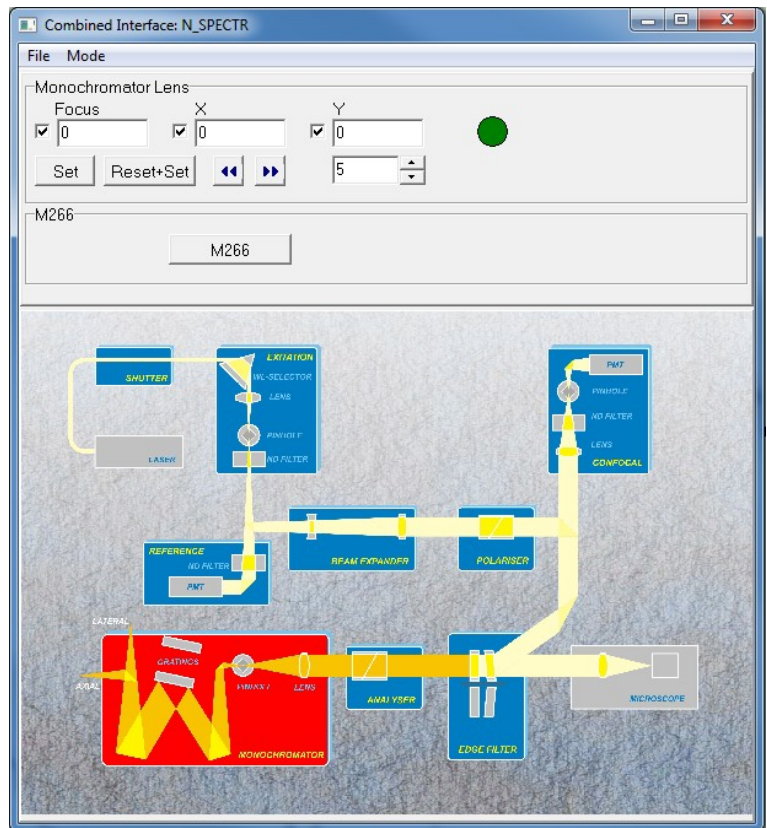

Fig. 9.9 Monochromator options.

| <b>Monochromator Lens</b> |       | Management of objective position in the monochromator.         |  |
|---------------------------|-------|----------------------------------------------------------------|--|
|                           | Focus | Focusing along optical axis.                                   |  |
|                           | X     | Objective moving on an axis of X perpendicularly optical axis. |  |
|                           | γ     | Objective moving on an axis of Y perpendicularly optical axis. |  |
| M266                      |       | External monochromator adjustment.                             |  |

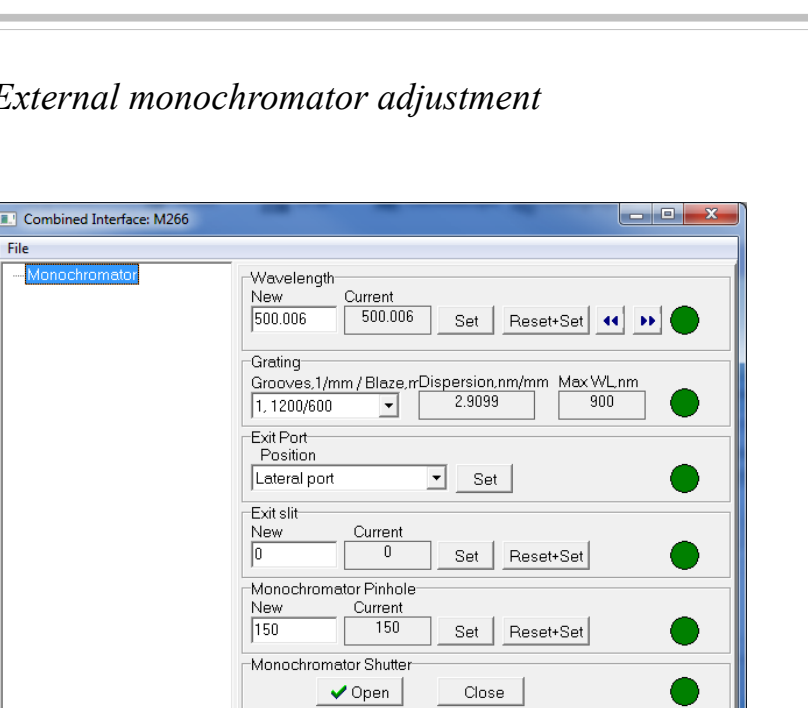

#### *9.2.7. External monochromator adjustment*

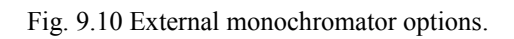

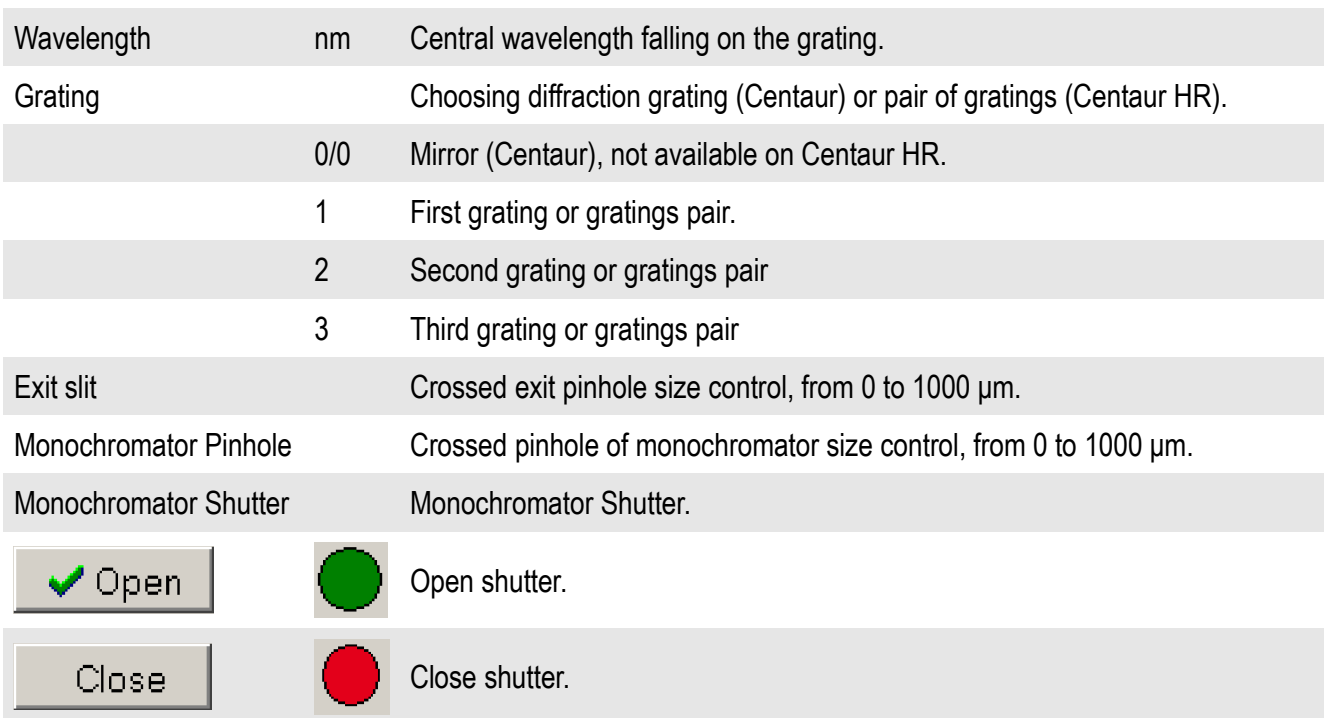

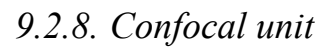

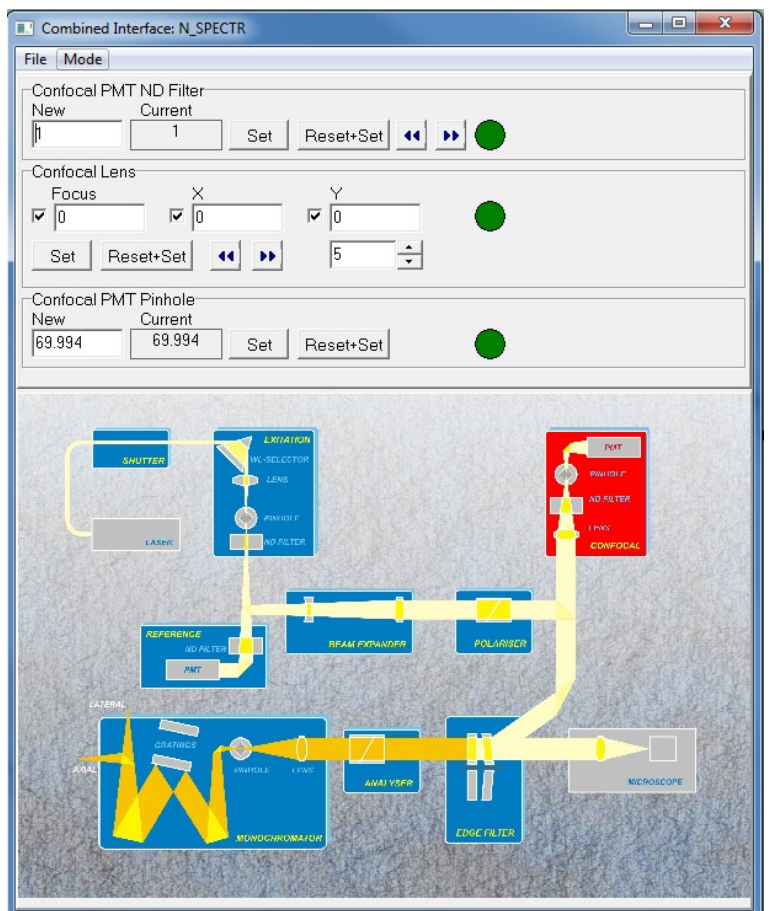

Fig. 9.11 Confocal unit control.

| <b>Confocal PMT ND Filter</b> |                | The neutral filter of variable density. Numerical value means an order of<br>damping of the laser signal |
|-------------------------------|----------------|----------------------------------------------------------------------------------------------------|
|                               | $\mathbf 0$    | Without damping.                                                                                         |
|                               | 1              | 10-fold damping.                                                                                         |
|                               | $\overline{2}$ | 100-fold damping.                                                                                        |
|                               | 3              | 1000-fold damping.                                                                                       |
|                               | $\overline{4}$ | 10000-fold damping.                                                                                      |
| <b>Confocal Lens</b>          |                | Management of objective position in the confocal unit.                                                   |
|                               | Focus          | Focusing along optical axis.                                                                             |
|                               | X              | Objective moving on an axis of X perpendicularly optical axis.                                           |
|                               | Y              | Objective moving on an axis of Y perpendicularly optical axis.                                           |
| Confocal PMT pinhole          |                | Crossed confocal pinhole size control, from 0 to 1000 um.                                                |

## *9.2.9. Reference*

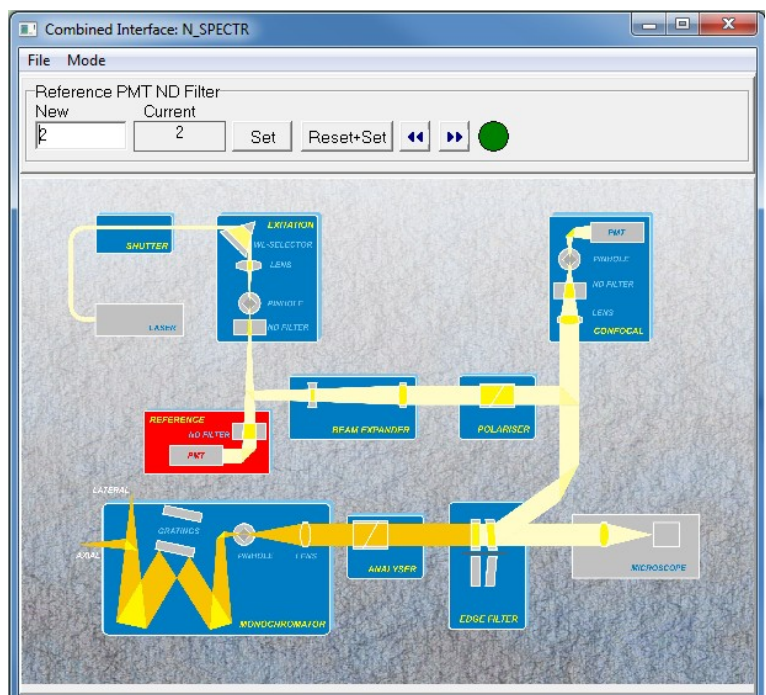

Fig. 9.12 Reference photoelectric multiplier control.

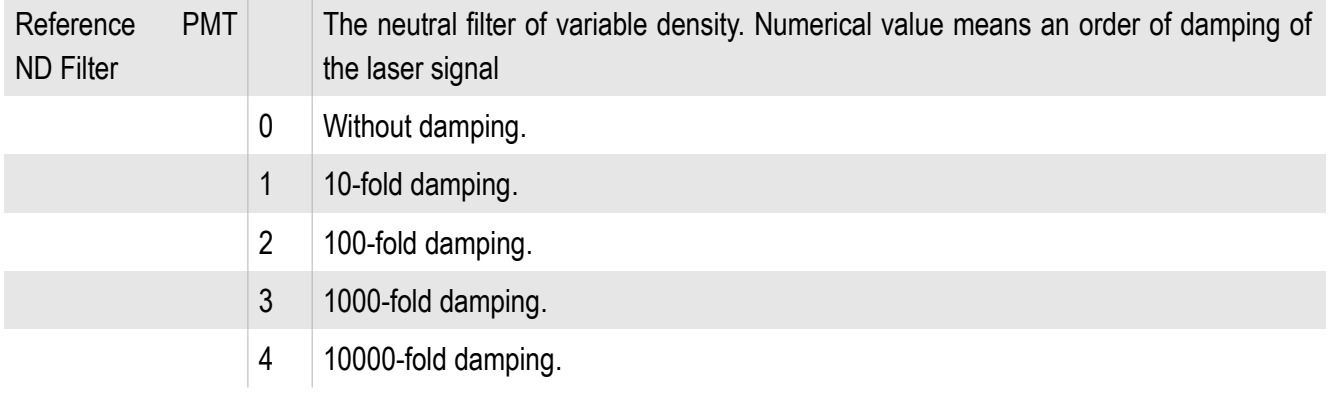

# **10.NSpec interface options**

For program interface tuning is used **Options** unit, that is located on the basic instruments panel **struments** panel . After pressing this button program options window appears.

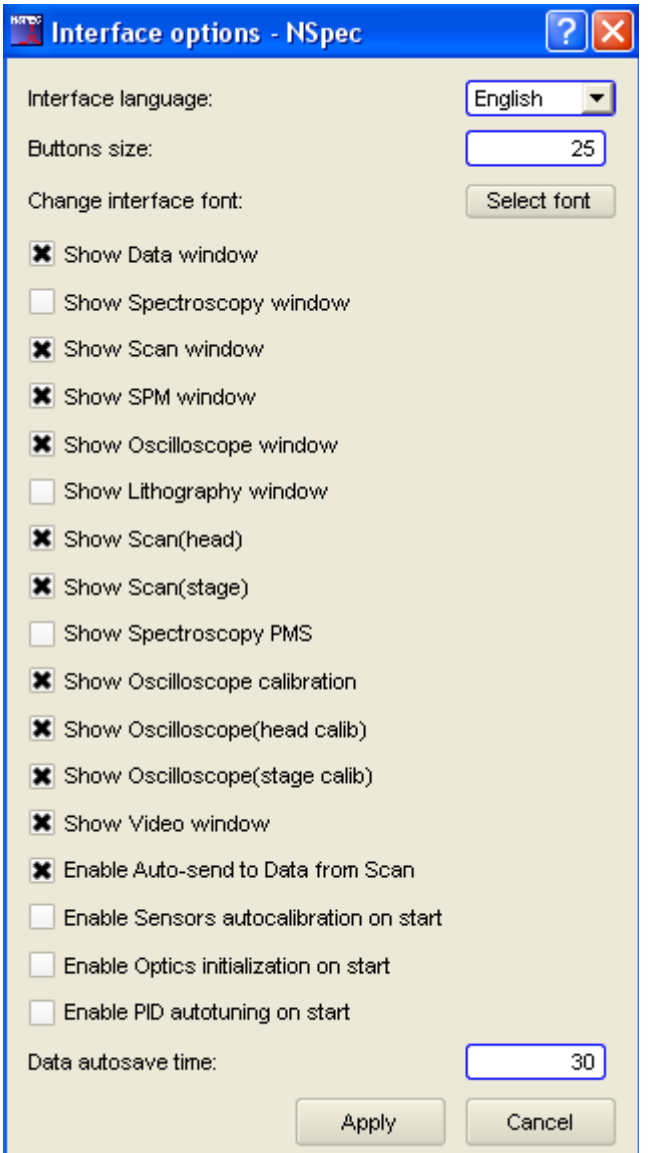

Fig. 10.1 NSpec user interface options.

| Interface language       | Interface language combo box        |
|--------------------------|-------------------------------------|
| <b>Buttons size</b>      | Interface buttons size (px)         |
| Select font              | Calls "Select font" standard dialog |
| Show data window         | Data unit on/off check box          |
| Show spectroscopy window | Spectroscopy unit on/off check box  |

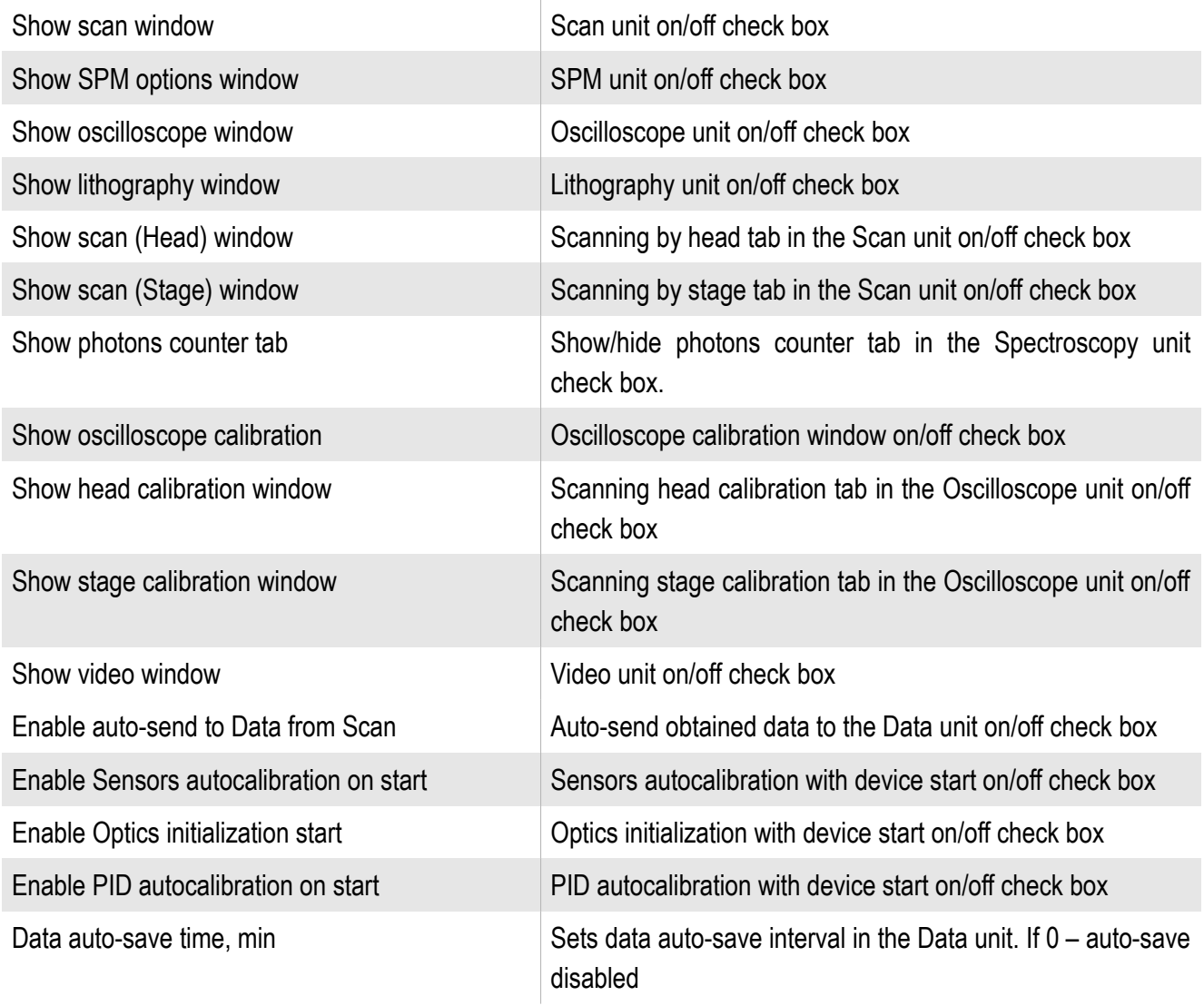